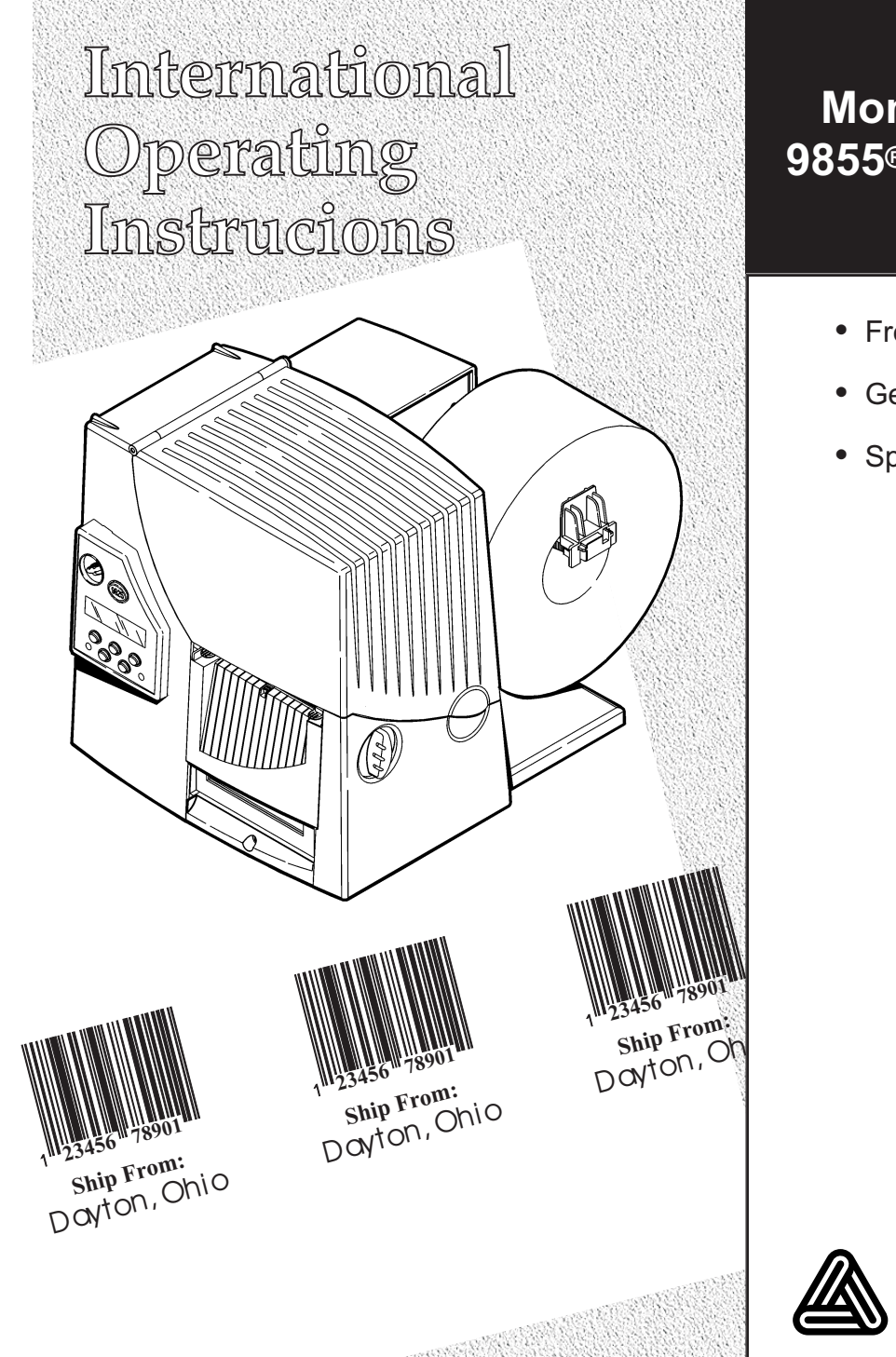

## **Monarch® 9855® Printer**

- **•** French
- **•** German
- **•** Spanish

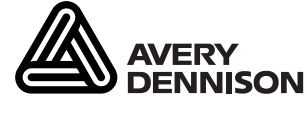

TC9855IL Rev. AB 12/07 ©2003 Paxar Americas, Inc. a subsidiary of Avery Dennison Corp. All rights reserved.

Each product and program carries a respective written warranty, the only warranty on which the customer can rely. Paxar reserves the right to make changes in the product, the programs, and their availability at any time and without notice. Although Paxar has made every effort to provide complete and accurate information in this manual, Paxar shall not be liable for any omissions or inaccuracies. Any update will be incorporated in a later edition of this manual.

©2003 Paxar Americas, Inc. a subsidiary of Avery Dennison Corp. All rights reserved. No part of this publication may be reproduced, transmitted, stored in a retrieval system, or translated into any language in any form by any means, without the prior written permission of Paxar Americas, Inc.

#### **WARNING**

This equipment has been tested and found to comply with the limits for a Class A digital device, pursuant to Part 15 of the FCC Rules. These limits are designed to provide reasonable protection against harmful interference when the equipment is operated in a commercial environment. This equipment generates, uses, and can radiate radio frequency energy and, if not installed and used in accordance with the instruction manual, may cause harmful interference to radio communications. Operation of this equipment in a residential area is likely to cause harmful interference in which case the user will be required to correct the interference at his own expense.

#### **CANADIAN D.O.C. WARNING**

This digital apparatus does not exceed the Class A limits for radio noise emissions from digital apparatus set out in the Radio Interference Regulations of the Canadian Department of Communications.

Le présent appareil numérique n'émet pas de bruits radioélectriques dépassant les limites applicables aux appareils numériques de la classe A prescrites dans le Réglement sur le brouillage radioélectrique édicte par le ministère des Communications du Canada.

#### **Trademarks**

Monarch<sup>®</sup>, 926, 932, 938, 939, 939i, 9855, and 9860 are trademarks of Paxar Americas, Inc. Paxar® is a trademark of Paxar Corporation. Avery Dennison® is a trademark of Avery Dennison Corporation. Microsoft and MS-DOS are registered trademarks of Microsoft Corporation. Windows and NT are registered trademarks of Microsoft in the U.S. and other countries. NetWare is a registered trademark of Novell, Inc. in the United States and other countries. Centronics is a registered trademark of Centronics Data Computer Corporation. TrueType is a registered trademark of Apple Computer, Inc. Hewlett-Packard is a registered trademark of Hewlett-Packard, Inc. HP Jet Admin and HP Web Admin are trademarks of Hewlett-Packard, Inc. Adobe and Acrobat are trademarks of Adobe Systems Incorporated which may be registered in certain jurisdictions. Other products are trademarks or registered trademarks of their respective countries and are hereby acknowledged.

Avery Dennison Printer Systems Division 170 Monarch Lane Miamisburg, OH 45342

## TABLE DES MATIÈRES

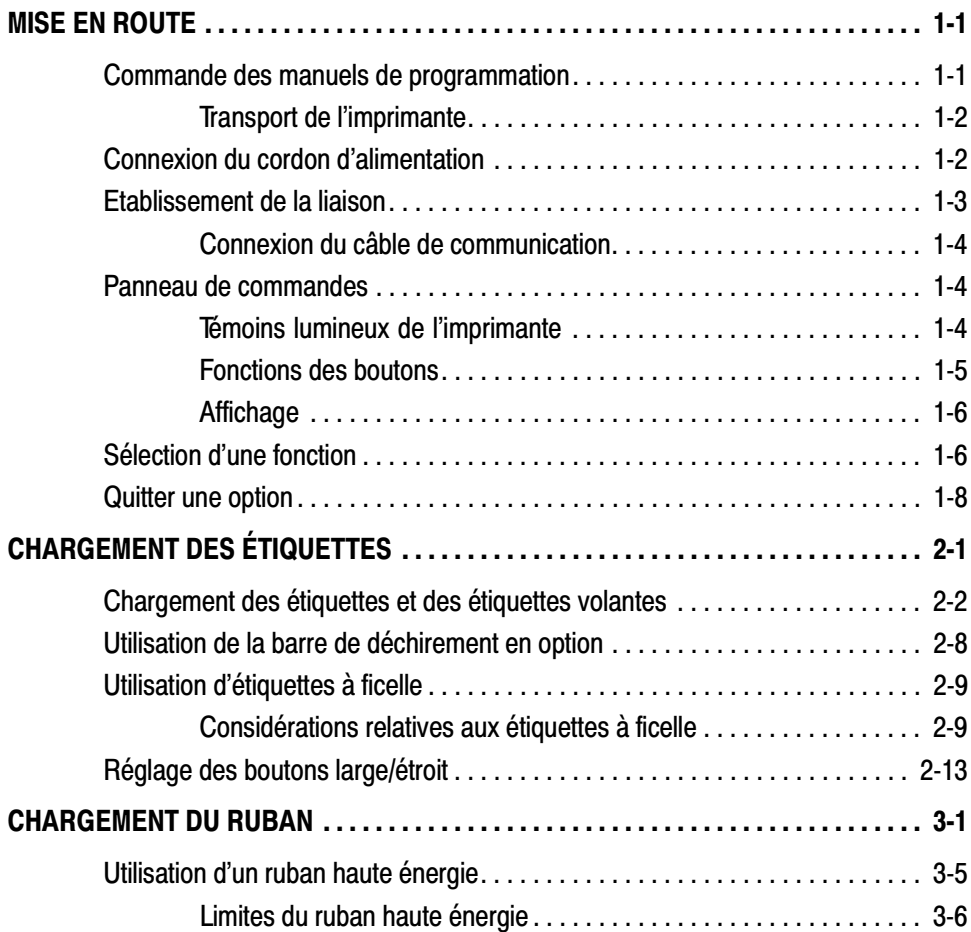

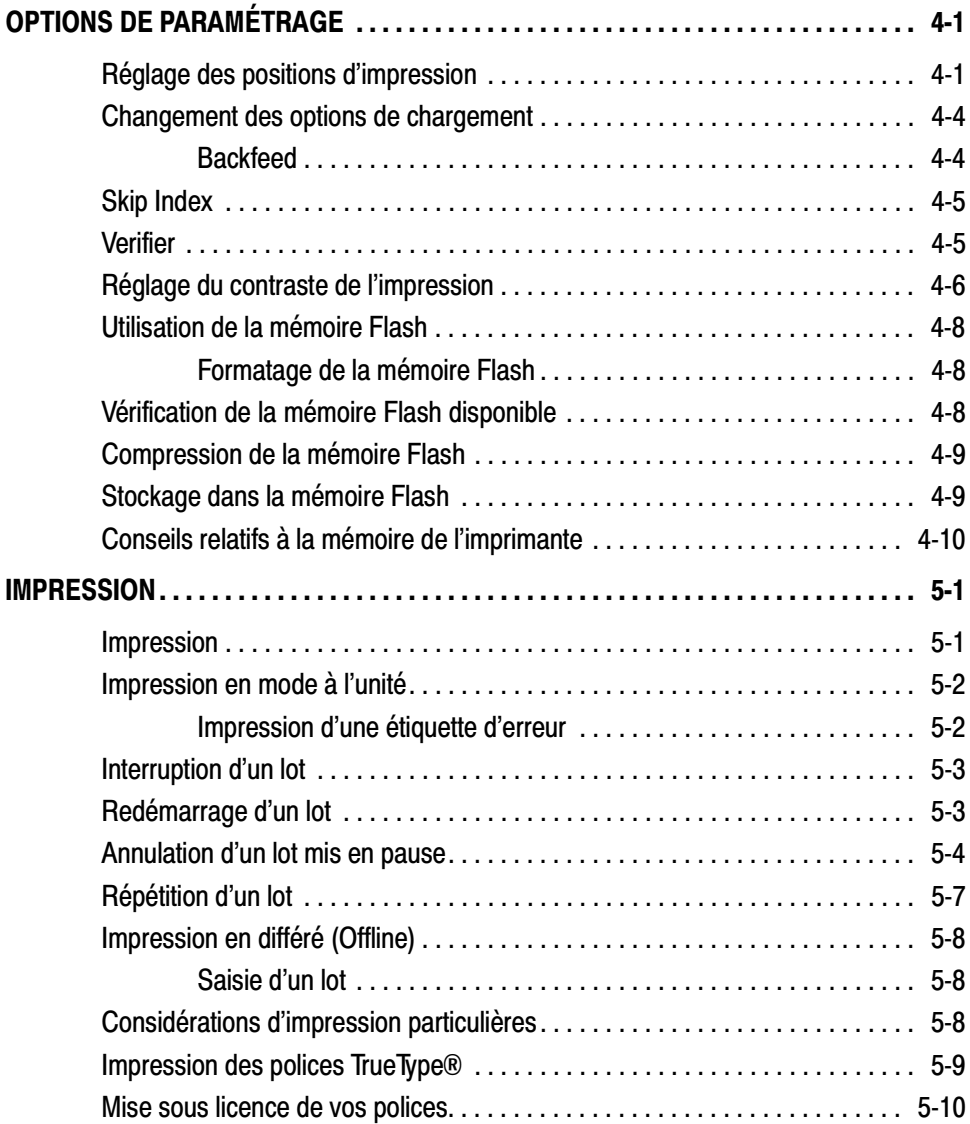

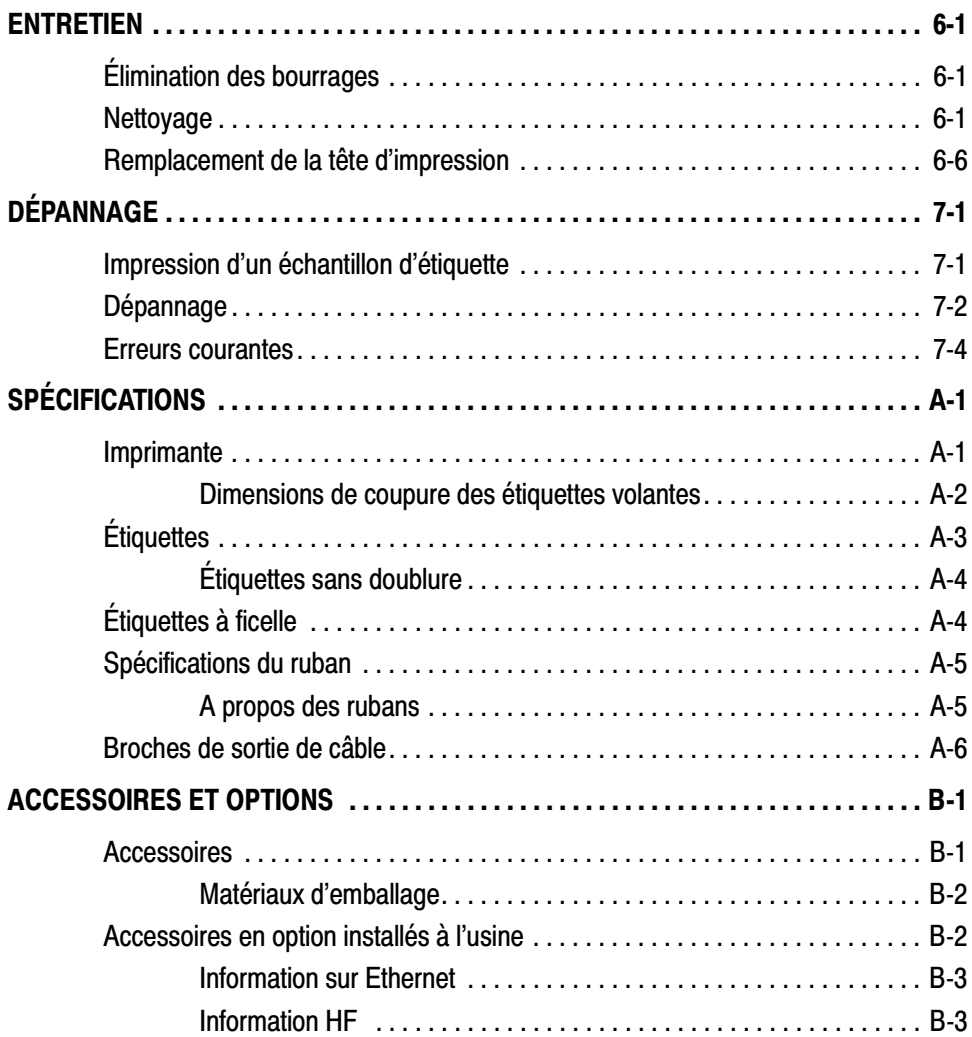

**iv** Table des matières

## MISE EN ROUTE **1**

L'imprimante Paxar® 9855™ vous permet d'imprimer du texte, des graphiques et des codes barres sur des étiquettes imprimées par transfert thermique (ruban) ou par impression thermique directe ainsi que sur des étiquettes volantes. L'imprimante 9855 imprime en continu (sur une bande) ou à l'unité (une étiquette à la fois).

### **Commande des manuels de programmation**

Il est possible de télécharger à partir de notre site Web (www.paxar.com) le Packet Reference Manual (Manuel de référence des paquets) qui indique comment créer des paquets de format et de traitement par lots pour l'impression d'étiquettes, comment configurer l'imprimante en ligne, diagnostiquer les messages d'erreur de l'imprimante et exécuter d'autres techniques de pointe. Vous pouvez imprimer ce manuel ou commander un exemplaire papier (numéro de référence: TC9800PM).

#### **Tra n s p o r t d e l 'i mp r im a n t e**

Si vous devez expédier l'imprimante sur un autre site :

- **1.** Retirez le ruban, s'il a été installé.
- **2.** Retirez le rouleau d'étiquettes, s'il a été installé.
- **3.** Verrouillez la tête d'impression en appuyant du pouce à l'emplacement prévu jusqu'à ce que vous entendiez un déclic.

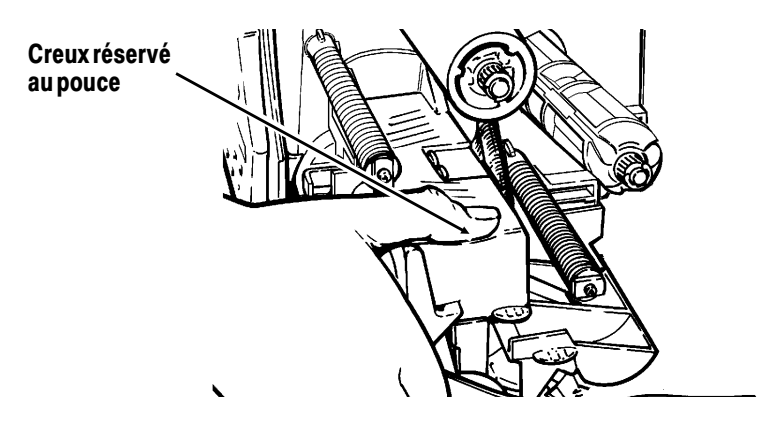

**4.** Placez l'imprimante dans son emballage d'origine en la protégeant à l'aide des matériaux d'emballage fournis. Assurez-vous qu'elle soit parfaitement emballée pour éviter tout dommage pendant son transport. Consultez l'Annexe B, "Accessoires et options" pour obtenir les numéros de référence des matériaux d'emballage.

## **Connexion du cordon d'alimentation**

L'alimentation bascule automatiquement entre le 115 V et le 230 V. Aucun réglage de l'opérateur n'est nécessaire.

- **1.** Branchez le cordon d'alimentation dans la douille. Branchez l'autre extrémité du câble dans une prise électrique mise à la masse.
- **2.** Mettez l'imprimante sous tension. Appuyez sur (I) pour la mettre sous tension et sur (O) pour la mettre hors tension.

## **Etablissement de la liaison**

L'imprimante acceptera des commandes du système informatique si vous :

- ◆ branchez le câble de communication entre l'imprimante et l'ordinateur ;
- ◆ configurez les paramètres de communication de l'imprimante afin qu'ils correspondent exactement à ceux de l'ordinateur (cette procédure est requise uniquement si vous utilisez un port série).
- ◆ veillez à ce que l'imprimante soit hors tension avant de brancher le câble au port de communication.

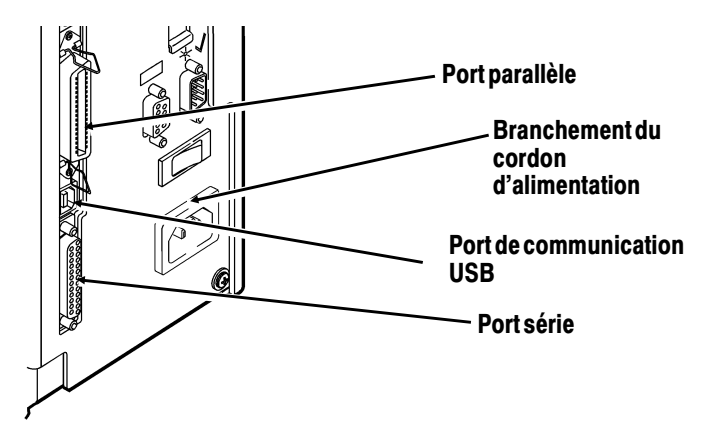

L'administrateur de votre système vous fournira de plus amples informations sur la méthode à utiliser pour communiquer avec l'ordinateur :

- ◆ Communication en série Câble de 9 à 25 broches (numéro de référence : 118364) Câble de 25 à 25 broches (numéro de référence : 118366)
- ◆ Communication parallèle Câble de mode IEEE-1284 ou Centronics® (numéro de référence : 118363).

### **Connexion du câble de communication**

Connectez le câble de communication au port approprié et fixez-le bien à l'aide des vis (série) ou des clips (parallèle). Si vous communiquez avec l'ordinateur par le port série, veillez à ce que les paramètres de l'imprimante correspondent à ceux de l'ordinateur. Les valeurs par défaut sont les suivantes : Débit en bauds- 9600 ; trame de données 8 bits ; Bit d'arrêt - 1 ; Parité-Aucune ; Contrôle de flux- DTR. L'imprimante est également équipée d'un port de communication USB (Universal Serial Bus), Version 1.1. Vous trouverez sur notre site Web un grand choix de pilotes destinés à une grande variété de systèmes d'exploitation.

> L'imprimante accepte un débit pouvant aller jusqu'à 115200 bauds. Assurez-vous que votre ordinateur est capable de communiquer à la vitesse choisie pour l'imprimante.

### **Panneau de commandes**

Le panneau de commandes est muni d'un affichage à cristaux liquides à deux lignes, de deux témoins d'état et de cinq boutons. Il affiche les messages et codes d'erreur et vous permet de régler et de configurer l'imprimante.

#### **Té m o in s lu m in e u x d e l'imprimante**

**Power :** Le témoin de couleur verte indique que

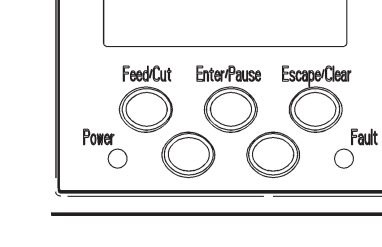

Printhead Release

l'imprimante est sous tension.

Le témoin Power clignote lorsque qu'il faut recharger la batterie (uniquement sur les modèles à batterie ou chariot).

**Fault :** L'imprimante affiche un témoin jaune clignotant en cas d'erreur d'imprimante.

#### **Fonctions des boutons**

#### **Feed/Cut :** ◆ Imprime une étiquette à l'unité.

- ◆ Lorsque l'imprimante est en ligne, avance une étiquette vierge si aucun travail d'impression n'est demandé.
- ◆ Imprime une étiquette avec un message d'erreur qui est utile à l'administrateur du système.
- ◆ Lorsque l'imprimante est en ligne, coupe le rouleau d'étiquettes après une pression de deux secondes si un couteau est installé.
- ◆ Lorsque l'imprimante est hors ligne, remplace la valeur affichée par 1 ou 10.
- **Enter/Pause :** Lorsque l'imprimante est en ligne, ce bouton interrompt la tâche d'impression en cours ou reprend celle qui avait été interrompue. Lorsque l'imprimante n'est pas en ligne, il sélectionne l'article de menu affiché.
- Escape/Clear : ◆ Fait disparaître le message d'erreur lorsqu'une d'entre elle se produit.
	- ◆ Annule la tâche (lot) en cours d'impression.
	- ◆ Ouvre le menu Offline lorsque l'imprimante est en ligne (sans erreurs).
	- ◆ Retourne l'affichage au menu plus élevé précédent lorsque l'imprimante est en mode Offline menu.

 $\Theta$  Affiche l'article de menu précédent lorsque l'imprimante est en mode Offline menu.  $\Theta$  Affiche l'article de menu suivant lorsque l'imprimante est en mode Offline menu.  $\Theta$  et  $\Theta$  **et** in Imprime un échantillon d'étiquette lorsque vous appuyez sur les deux boutons en même temps et que l'imprimante est en mode en ligne. Maintenez-les enfoncés pendant une seconde, puis relâchez

#### **Affichage**

L'affichage montre un code d'erreur à trois chiffres et un bref message pour identifier tout problème que pourrait avoir l'imprimante. Pour une description du problème, référez-vous aux codes d'erreur de la section Erreurs courantes du chapitre 7.

## **Sélection d'une fonction**

Le menu principal possède plusieurs fonctions (modes de fonctionnement). Elles sont illustrées dans le diagramme ci-dessous.

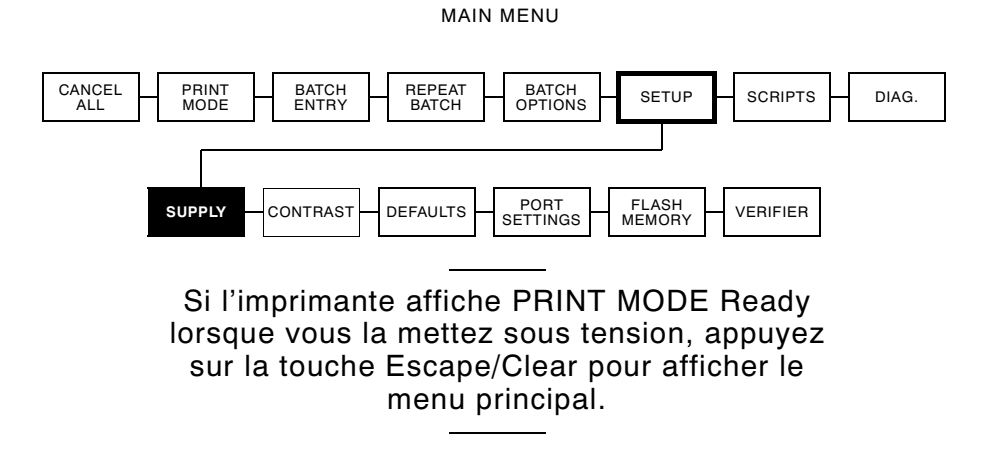

Pour afficher les options de menu, appuyez sur  $\Theta$  ou  $\Theta$ .

◆ Lorsque l'écran affiche une flèche vers la droite, appuyez sur  $\Theta$  pour afficher d'autres options.

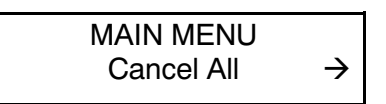

◆ Lorsque l'écran affiche une flèche vers la gauche, appuyez sur  $\Theta$  pour afficher d'autres options.

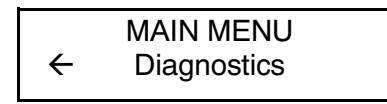

◆ Lorsque l'écran affiche une flèche vers la droite et une autre allant vers la gauche, appuyez sur  $\Theta$  ou sur  $\Theta$  pour afficher d'autres options.

MAIN MENU l Print Mode r

◆ Lorsque vous voyez s'afficher l'option de menu souhaitée, appuyez sur la touche Enter/Pause pour la sélectionner.

Le menu principal commande le réglage et le fonctionnement de l'imprimante. Grâce à celui-ci, vous pouvez sélectionner un sous-menu pour les paramètres des étiquettes, du contraste, des valeurs par défaut et des ports. Chacun offre plusieurs options telles que le ruban, la vitesse, les symboles monétaires et la vitesse en bauds.

## **Quitter une option**

Pour quitter une option, appuyez une fois sur la touche Escape/Clear. Vous allez vous trouver dans le menu supérieur le plus proche.

> Lorsque vous appuyez sur Escape/Clear, vous perdez toutes les données saisies depuis la dernière fois où vous avez appuyé sur la touche Enter/Pause.

## CHARGEMENT DES ÉTIQUETTES

**2**

Le présent chapitre contient toutes les informations nécessaires sur la manière d'installer :

- ◆ un rouleau d'étiquettes ;
- ◆ des étiquettes en accordéon ;
- ◆ des etiquettes volantes.

Il existe trois types d'étiquettes différentes :

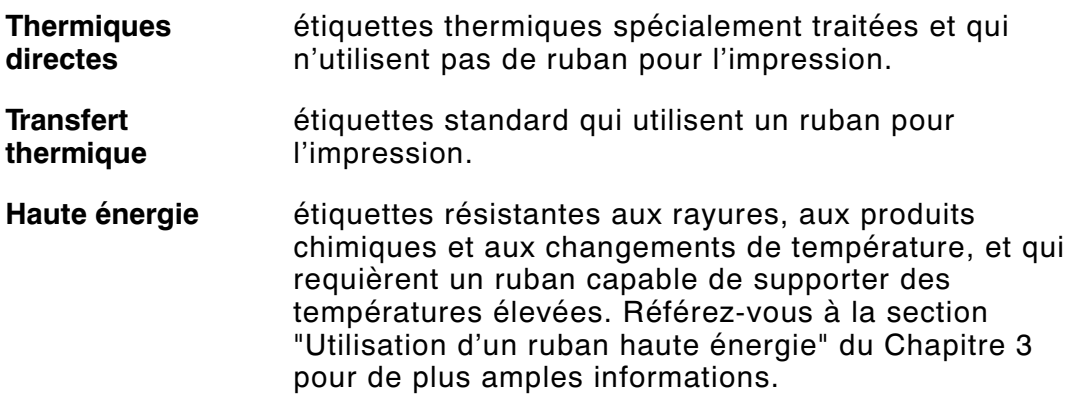

Si vous utilisez des étiquettes thermiques directes, n'installez pas de ruban. Si vous passez des étiquettes à marque noire à des étiquettes découpées à l'emporte-pièce, assurez-vous que le type d'étiquettes de l'imprimante est bien réglé. L'administrateur du système peut également envoyer le paquet de configuration des étiquettes pour modifier le type d'étiquettes. Pour de plus amples informations sur l'envoi du paquet de configuration des étiquettes, consultez le manuel intitulé Packet Reference Manual (Manuel de référence des paquets).

### **Chargement des étiquettes et des étiquettes volantes**

Veillez à ce que la configuration de l'imprimante corresponde au type d'étiquettes donné.

- **1.** Ouvrez le couvercle.
- **2.** Débloquez la tête d'impression en faisant tourner le loquet de retenue.

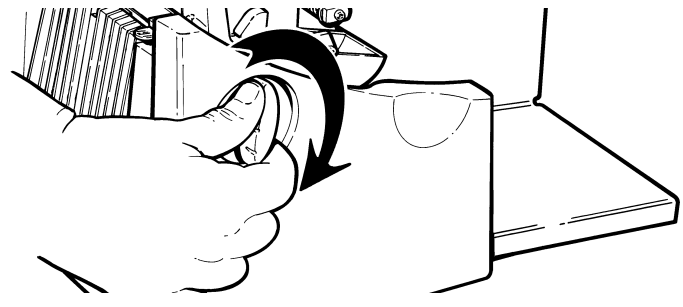

**3.** Soulevez le mécanisme de la tête d'impression en le prenant par l'onglet jusqu'à ce qu'il se verrouille bien en place.

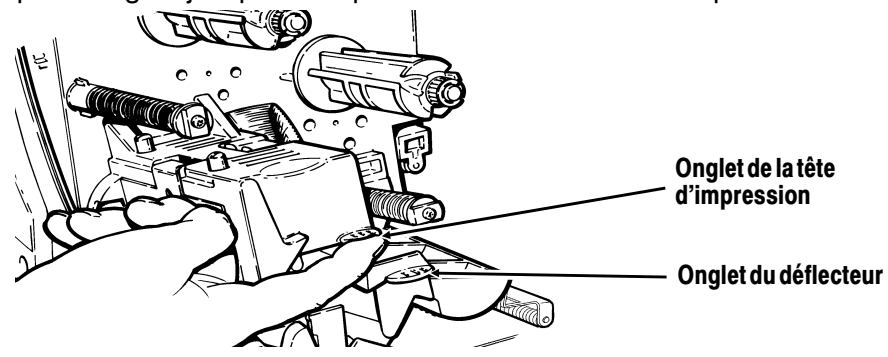

**4.** Placez le rouleau d'étiquettes sur le support. Les étiquettes ordinaires doivent se dérouler du haut vers le bas ; les étiquettes volantes, quant à elles, se déroulent à partir du bas puisqu'elles sont enroulées face vers l'intérieur.

> Ne prenez pas l'imprimante par le porte-rouleau.

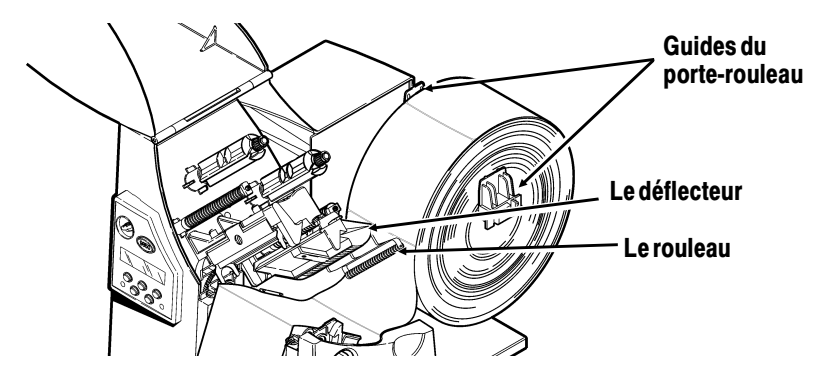

**5.** Réglez les guides du porte-rouleau de sorte que les côtés effleurent à peine le rouleau. Veillez à ce que le rouleau tourne librement.

Si vous utilisez des étiquettes en accordéon, placez la réserve d'étiquettes derrière l'imprimante, en veillant à ce que celles-ci soient orientées vers le haut.

- **6.** Appuyez vers le bas sur le levier du support d'impression pour débloquer les guides.
- **7.** Placez la bande d'étiquettes sur le guide de sorte que celle-ci dépasse le devant de l'imprimante d'une dizaine de centimètres. Placez le papier sous les picots et au centre du capteur de coupure. Ne disposez pas la bande d'étiquettes entre le rouleau et le déflecteur.

Pour des étiquettes en accordéon, placez la bande sur le dessus du porte-rouleau et sur le guide d'étiquettes de manière à ce que quelques centimètres dépassent à l'avant de l'imprimante. Placez le papier sous les picots du guide et au centre du capteur de coupure.

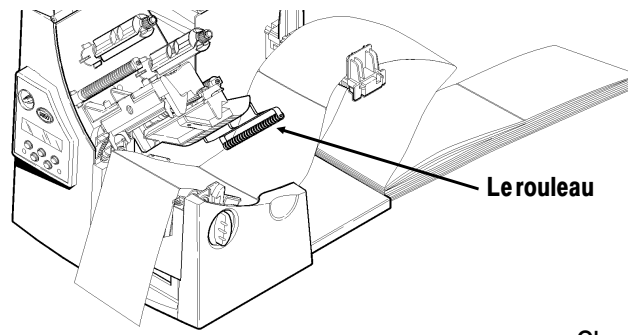

Pour les étiquettes utilisant le couteau en option, passez les étiquettes à travers le couteau. Vérifiez qu'au moins 1,7 cm (0,5 po) d'étiquette dépasse du couteau.

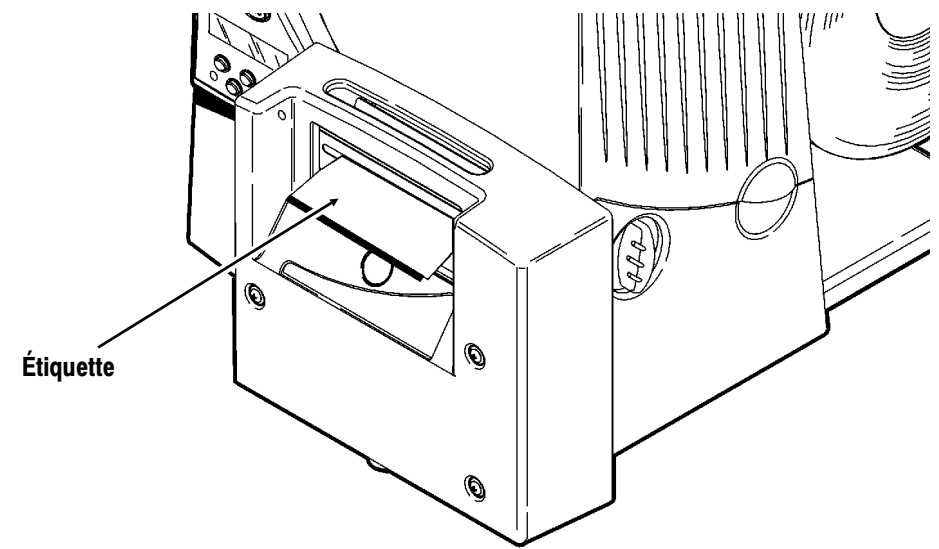

**8.** Réglez les guides de sorte qu'ils touchent l'étiquette. Appuyez vers le haut sur le levier des étiquettes pour verrouiller les guides.

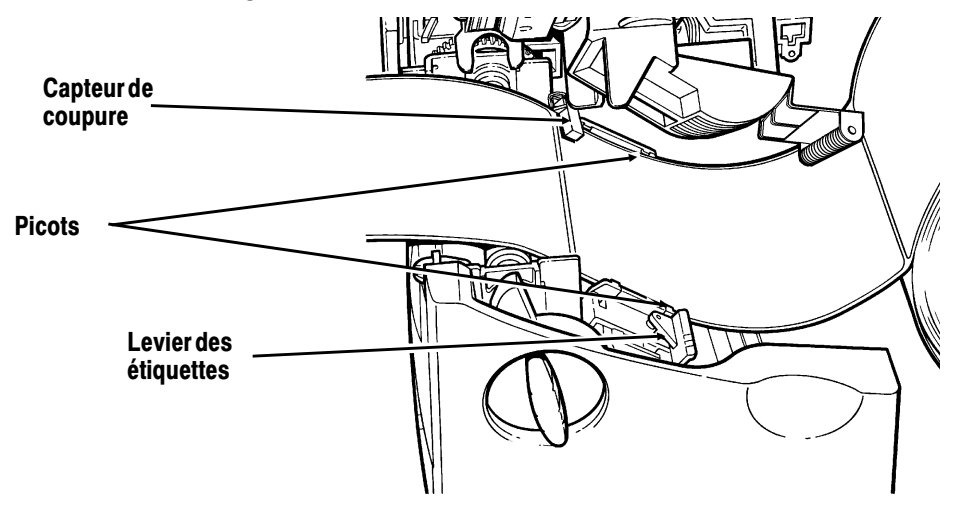

**9.** Tenez la tête d'impression par son onglet tout en appuyant sur le dispositif de déverrouillage.

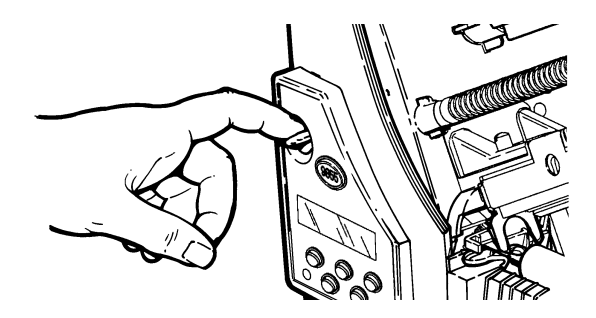

**10.** Verrouillez la tête d'impression en appuyant du pouce à l'emplacement prévu jusqu'à ce que vous entendiez un déclic.

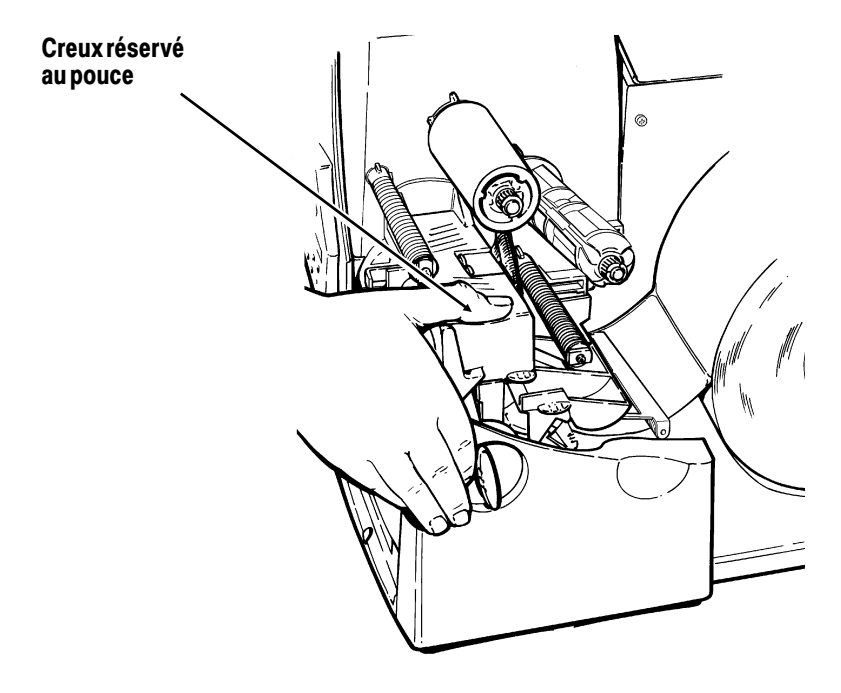

- **11.** Refermez le couvercle.
- **12.** Appuyez sur Feed/Cut pour amener les étiquettes sous la tête d'impression.

Vous devrez peut-être écarter ou rapprocher les boutons en fonction de la largeur des étiquettes. Pour de plus amples informations, référez-vous à la section Réglage des boutons large/étroit.

Si vous prévoyez ne pas utiliser l'imprimante pendant une longue période, nous vous recommandons de laisser la tête d'impression déverrouillée.

Chargement des étiquette pour le mode décollement

Le mode décollement est une option qui doit être achetée séparément. En mode décollement, l'imprimante sépare la pellicule protectrice de l'étiquette. Une étiquette n'est pas imprimée avant que l'étiquette précédente ne soit retirée de l'imprimante. Veillez à ce que l'imprimante soit configurée pour le mode à l'unité et le type d'étiquette approprié. La longueur d'avance minimale est de 38,1 mm pour le mode décollement. Nous vous recommandons d'utiliser des étiquettes avec un écart de 13 mm en mode décollement lorsque l'alimentation inverse est désactivée. Tenez le bord supérieur des étiquettes décollées lorsque vous imprimez sur plus de quinze centimètres de longueur. Vous devez utiliser des étiquettes non perforées pour le mode décollement. Chargez les étiquettes comme indiqué ci-dessus. Procédez de la manière suivante après avoir fermé la tête d'impression.

- **1.** Décollez les étiquettes de la pellicule protectrice sur les premiers 25 centimètres.
- **2.** Appuyez sur les onglets du couvercle de sortie pour ouvrir ce dernier sur l'avant de l'imprimante.

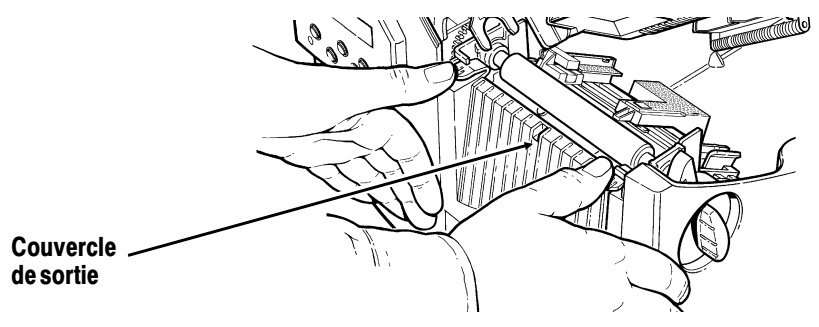

**3.** Faites avancer la pellicule protectrice sur la barre de décollement.

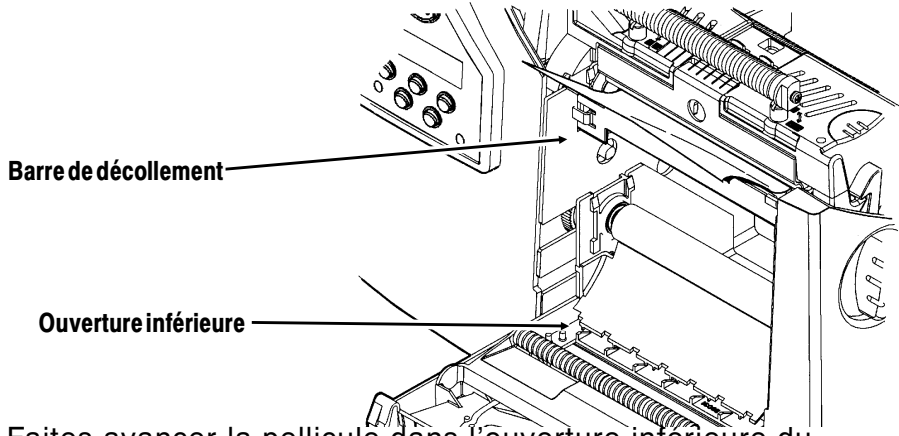

**4.** Faites avancer la pellicule dans l'ouverture inférieure du couvercle de sortie. Refermez le couvercle de sortie. Tirez la pellicule vers le bas pour bien le tendre.

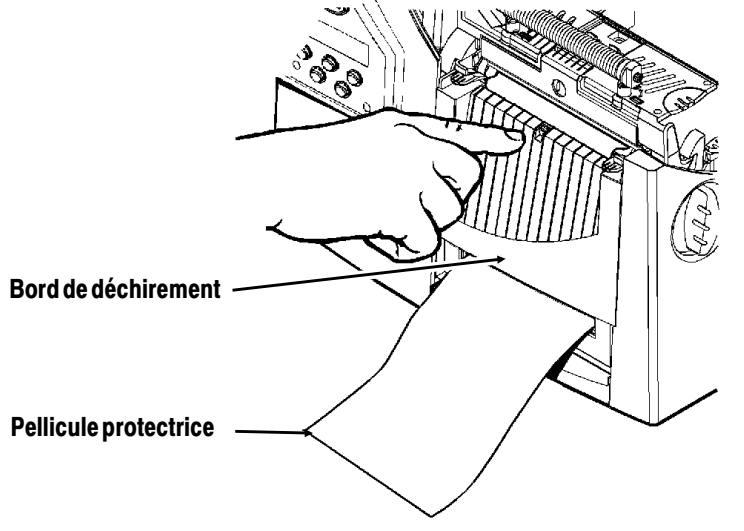

Lorsque vous retirez la pellicule, tirez-la sur le bord de déchirement coupant dentelé. Veillez à ce que la pellicule se déchire au bord.

- **5.** Refermez le couvercle.
- **6.** Appuyez sur Feed/Cut pour amener les étiquettes sous la tête d'impression.

## **Utilisation de la barre de déchirement en option**

Notez le changement suivant au chargement des étiquettes si vous avez fait l'acquisition d'une barre de déchirement. Déchirez les étiquettes contre la barre de déchirement. Vous ne pouvez pas découper les étiquettes volantes avec la barre de déchirement.

Glisser les étiquettes entre la barre de déchirement et la barre de décollement. Pour vous faciliter la tâche, commencez par couper l'un des coins de l'étiquette.

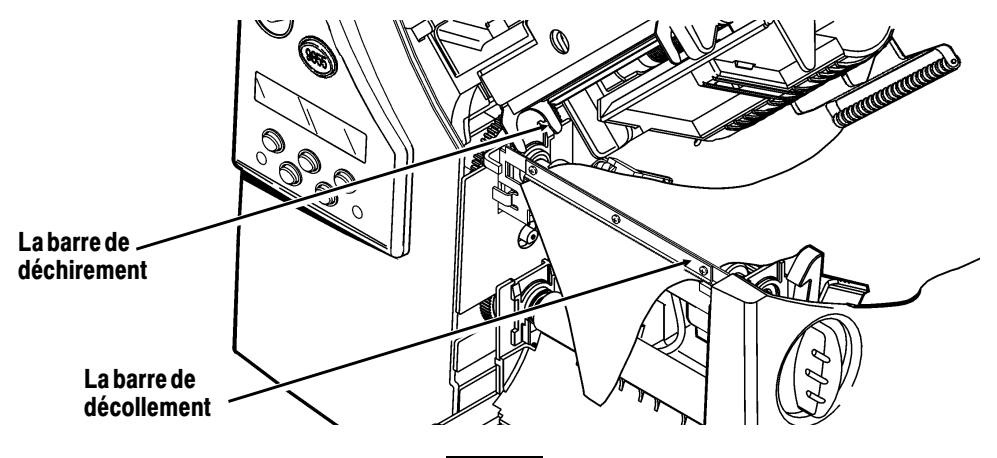

Ne pas couper l'étiquette et la pellicule protectrice en même temps.

- ◆ Déchirer les étiquettes contre la barre de déchirement
- ◆ Déchirer la pellicule protectrice contre le bord de déchirement

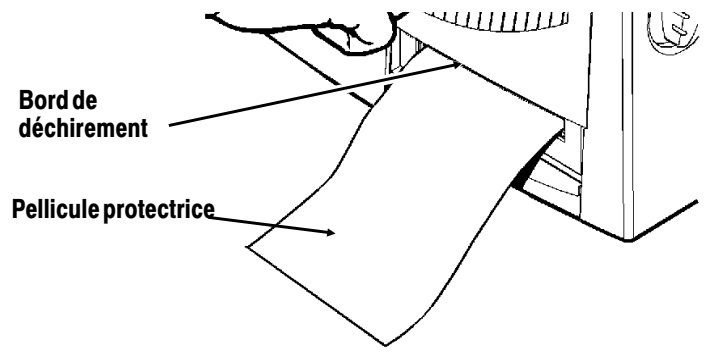

## **Utilisation d'étiquettes à ficelle**

Les étiquettes à ficelle sont utilisées dans une grande variété d'aplications, notamment en joaillerie et pour le marquage d'articles en general.

#### **Considérations relatives aux étiquettes à ficelle**

- ◆ L'impression thermique directe, les étiquettes en accordéon et le couteau ne peuvent pas être utilisés dans le cadre de l'impression d'étiquettes à ficelle.
- ◆ La vitesse maximum d'impression pour les étiquettes à ficelle est de 6 pouces par seconde (pps).
- ◆ Une zone de non-impression de 0,250 pouces (6,4 mm) existe du côté où se trouve la ficelle des étiquettes.
- ◆ Réglez les boutons large/étroit sur le paramètre maximal pour les étiquettes à ficelle.

Veillez à ce que la configuration de l'imprimante corresponde au type d'étiquettes donné.

- **1.** Ouvrez le couvercle.
- **2.** Débloquez la tête d'impression en faisant tourner le loquet de retenue.
- **3.** Soulevez le mécanisme de la tête d'impression en le prenant par l'onglet jusqu'à ce qu'il se verrouille bien en place.
- **4.** Retournez le rouleau d'étiquettes à ficelle vers le bas, de façon à le démêler.

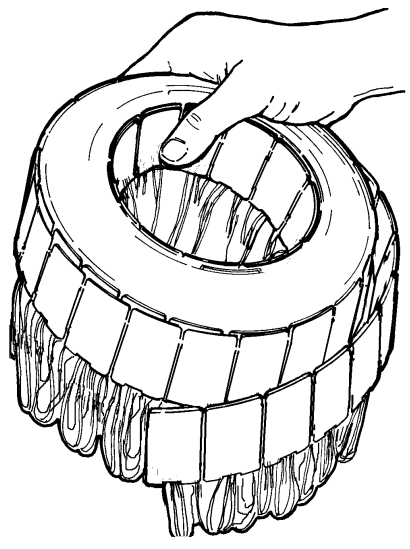

**5.** Placez le rouleau d'étiquettes sur le support, les ficelles tournées vers l'extérieur.

**6.** Réglez les guides du porte-rouleau de sorte que les côtés effleurent à peine le rouleau. Veillez à ce que le rouleau tourne librement.

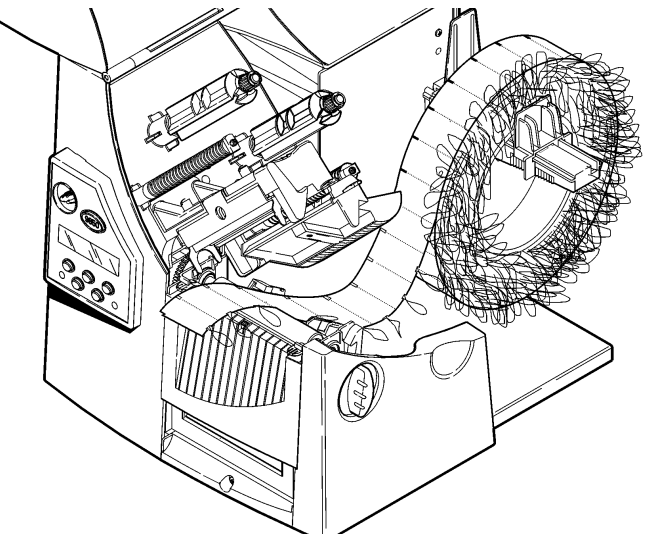

- **7.** Appuyez vers le bas sur le levier du support d'impression pour débloquer les guides. Les guides du rouleau ont été légèrement inclinés pour l'impression d'étiquettes à ficelle.
- **8.** Placez la bande d'étiquettes sur le guide de sorte que celle-ci dépasse le devant de l'imprimante de quelques centimètres. Placez le papier sous les picots et au centre du capteur de coupure.

**9.** Réglez les guides de sorte qu'ils touchent l'étiquette. Appuyez vers le haut sur le levier des étiquettes pour verrouiller les guides.

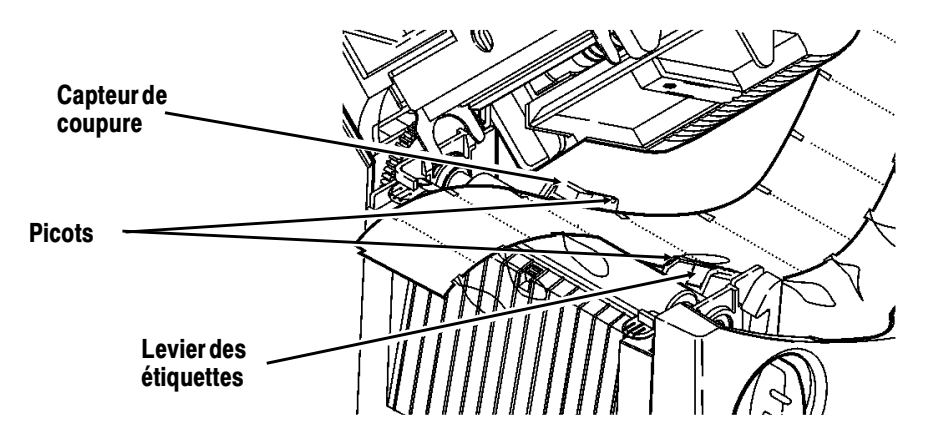

- **10.** Tenez la tête d'impression par son onglet tout en appuyant sur le dispositif de déverrouillage.
- **11.** Verrouillez la tête d'impression en appuyant du pouce à l'emplacement prévu jusqu'à ce que vous entendiez un déclic.
- **12.** Refermez le couvercle.
- **13.** Appuyez sur Feed/Cut pour amener les étiquettes sous la tête d'impression.

Si vous prévoyez ne pas utiliser l'imprimante pendant une longue période, nous vous recommandons de laisser la tête d'impression déverrouillée.

## **Réglage des boutons large/étroit**

Vous devrez peut-être régler l'écartement des deux en boutons fonction de la largeur des étiquettes. Pour le papier supérieur à cinq centimètres, réglez les boutons large/étroit sur le paramètre maximal. Lorsqu'il est inférieur à cinq centimètres, optez pour le paramètre minimal. Les boutons surgissent pour l'impression des étiquettes sans papier de support. Il en est de même pour les etiquettes sans doublure (les boutons sont vers le haut). Pour l'impression d'étiquettes à ficelle, réglez les boutons large/étroit sur le paramètre maximal (position basse).

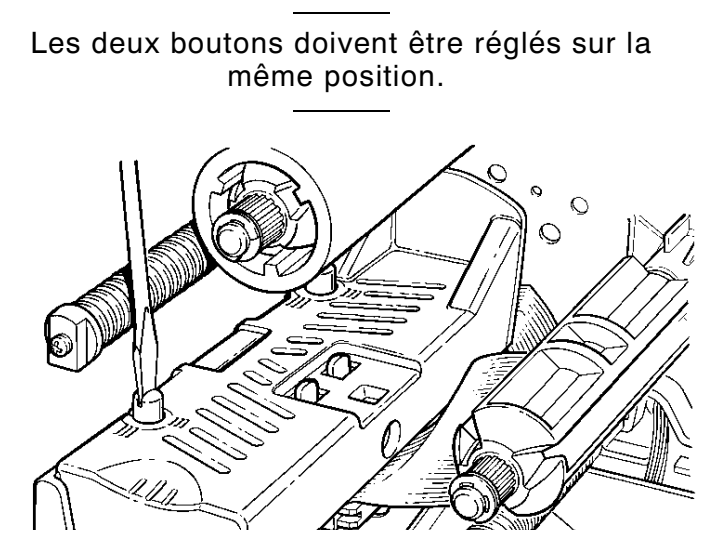

Le réglage illustré est la position large.

Si vous constatez que le ruban macule l'étiquette dans un environnement froid et sec, réglez les boutons large/étroit sur large.

Pour les étiquettes larges, enfoncez et tournez les boutons dans le sens des aiguilles d'une montre à l'aide d'un tourne-vis.

Pour les étiquettes étroites, tournez-les dans le sens contraire jusqu'à ce qu'ils resurgissent en position.

**2-14** Chargement des étiquettes

# CHARGEMENT DU RUBAN **3**

Veillez à ce que la configuration de l'imprimante soit correcte.

Pour installer le ruban :

- **1.** Ouvrez le couvercle.
- **2.** Débloquez la tête d'impression en faisant tourner le loquet de retenue.
- **3.** Soulevez le mécanisme de la tête d'impression en le prenant par l'onglet jusqu'à ce qu'il se verrouille bien en place.

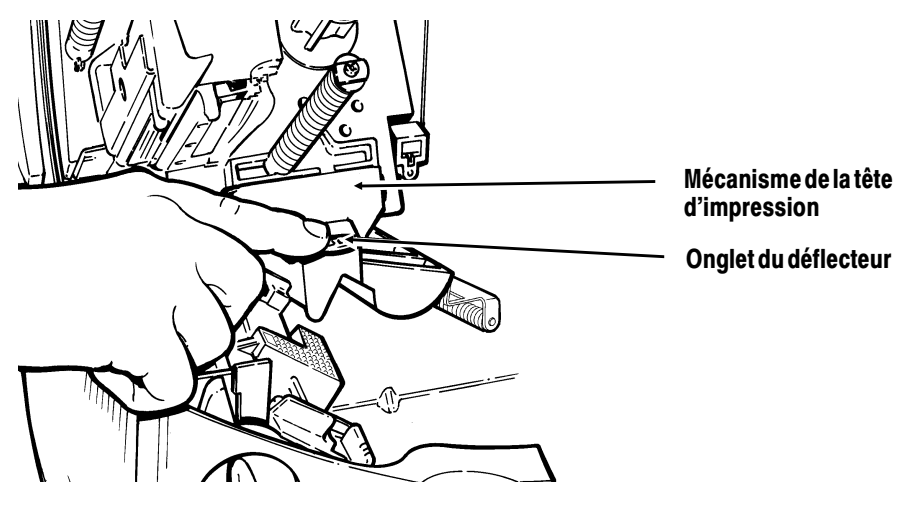

- **4.** Poussez l'onglet du déflecteur vers le bas.
- **5.** Placez le mandrin du ruban de rechange sur la bobine réceptrice aussi loin que possible, la marque «This End Out» étant orientée vers l'extérieur. Utilisez le mandrin du ruban vide comme mandrin récepteur. Le mandrin récepteur ne peut rentrer sur la bobine réceptrice que d'un côté. (On peut commander un mandrin récepteur supplémentaire en utilisant la référence 117961).

**6.** Retirez le nouveau ruban de sa boîte comme l'indique l'illustration. Veillez à ne pas froisser ou écraser le nouveau ruban.

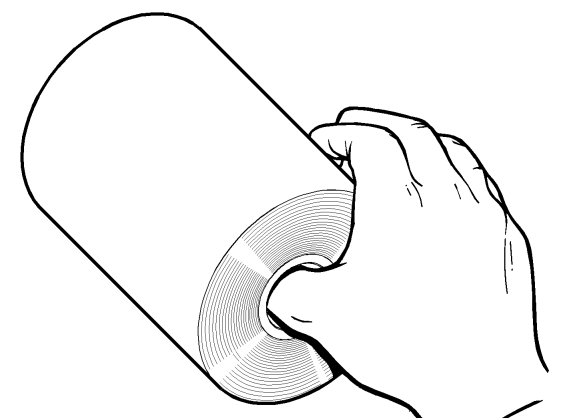

- **7.** Passez le ruban le plus loin possible sur la bobine arrière. Le ruban ne peut être installé que d'un seul côté. Déroulez soigneusement une dizaine de centimètres du ruban de la partie inférieure de la bobine.
- **8.** Passez soigneusement le ruban sous le rouleau et la tête d'impression comme l'indique l'illustration.
- **9.** Alignez le ruban et assurez-vous qu'il est bien droit et centré sur toute la longueur.
- **10.** Attachez le ruban au mandrin récepteur. N'attachez pas le ruban à la bobine réceptrice.
- **11.** Faites tourner le mandrin récepteur jusqu'à ce que le repère dépasse la tête d'impression.

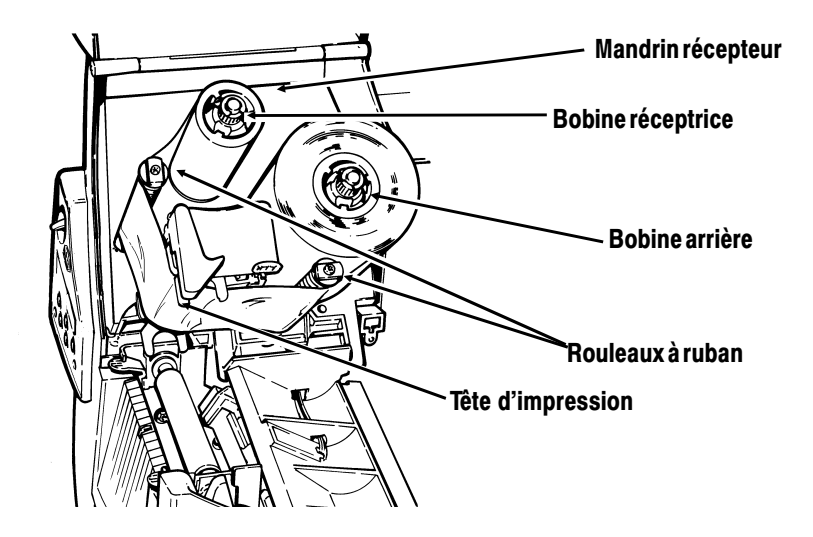

- **12.** Tendez le ruban en tournant la bobine réceptrice dans le sens des aiguilles d'une montre.
- **13.** Tenez le mécanisme de la tête d'impression par l'onglet tout en appuyant sur le dispositif de déverrouillage.

**14.** Verrouillez la tête d'impression en appuyant du pouce à l'emplacement prévu jusqu'à ce que vous entendiez un déclic. Refermez le couvercle.

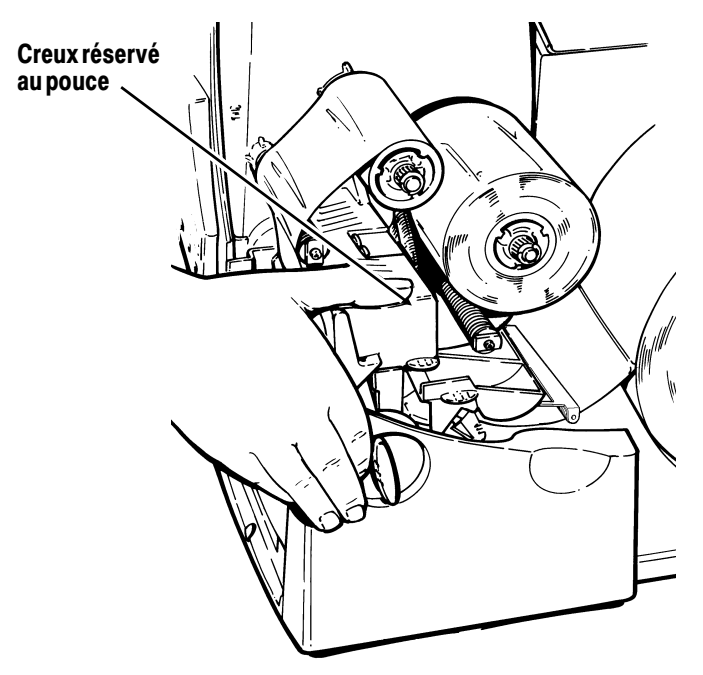

## **Utilisation d'un ruban haute énergie**

Le ruban haute énergie est une option pour l'imprimante 9855. Il vous permet d'imprimer sur des étiquettes haute énergie (TUFF-MARK®).

Lorsque vous sélectionnez l'option ruban haute énergie pour le paramétrage de l'imprimante, vous configurez cette dernière pour une température d'impression plus élevée. Sélectionnez ce paramètre seulement après avoir chargé un ruban haute énergie ou des étiquettes, sinon vous risquez d'abîmer votre tête d'impression. Sélectionnez un ruban haute énergie, chaque fois que vous mettez l'imprimante sous tension.

Vous perdez le paramètre haute énergie chaque fois que vous éteignez l'imprimante.

#### **Limites du ruban haute énergie**

Lorsque vous utilisez l'option ruban haute énergie :

- ◆ Utilisez une vitesse d'impression de 2,5 PPS (pouces par seconde).
- ◆ La garantie de la tête d'impression est réduite à 2540 m.
- ◆ Il est impossible d'imprimer des codes barres sériels.
- ◆ N'utilisez pas le mode de décollement.
- ◆ Imprimez au maximum 20% de la surface de l'étiquette (couverture noire).

#### **IMPORTANT**

Il se peut que le ruban haute énergie se casse ou colle à l'étiquette lorsque plus de 20% de la surface de l'étiquette est imprimée.

- ◆ N'utilisez que des étiquettes haute énergie blanches pour l'impression de codes barres.
- ◆ Il est impossible d'utiliser des polices inversées.
- ◆ Une zone de non-impression d'au moins 2,54 mm doit être laissée sur les bords gauche et droit du ruban.
- ◆ N'imprimez pas de traits ou de barres horizontaux.
- ◆ Les graphiques sont limités.

# OPTIONS DE PARAMÉTRAGE **4**

Ce chapitre explique comment :

- ◆ régler les positions d'impression,
- ◆ modifier les options de chargement,
- ◆ régler le contraste de l'imprimante,
- ◆ utiliser la mémoire Flash.

## **Réglage des positions d'impression**

Vous pouvez modifier la position des étiquettes, de l'impression, des marges, de la coupure ou d'arrêt, ainsi que la distance de recul sur l'imprimante 9855 à l'aide du Main Menu.

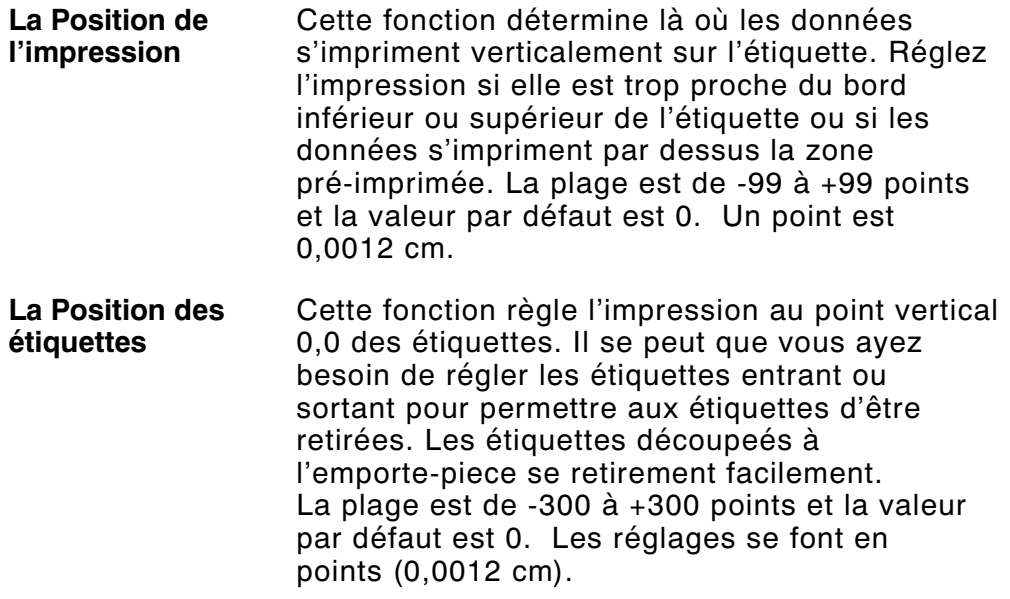

Le réglage de la position de l'étiquette doit uniquement être effectué sur la configuration d'origine de l'imprimante. Pour les réglages de format, modifiez la position de l'impression.

- **La Position des marges**  Cette fonction détermine là où les données s'impriment horizontalement sur l'étiquette. Les réglages se font en points (0,0012 cm), un point étant la mesure la plus petite reconnue par l'imprimante. La plage est de -99 à +99, et la valeur par défaut est 0.
- **La Position de la coupe** Règle l'emplacement de la coupe de l'étiquette. L'imprimante règle la position de la coupe selon les marques noires sur les étiquettes. Il se peut que vous ayez besoin de déplacer la position vers le haut ou vers le bas pour les premières étiquettes. Augmentez la position de la coupe pour déplacer la coupe vers le haut, diminuez-la pour déplacer la coupe vers le bas. La plage va de -300 à 300 points et la valeur par défaut est 0.
- **La Position d'arrêt** Cette fonction détermine le point d'arrêt de l'étiquette. Il se peut que vous ayez besoin de régler la position d'arrêt pour faciliter le retrait des étiquettes découpées. La plage va de 50 à 200 points et la valeur par défaut est 65. Utilisez la position d'arrêt conjointement à la distance de recul.
- **La Distance de recul** Il s'agit de la distance à laquelle l'étiquette doit reculer avant l'impression. La distance de recul ne peut pas être supérieure à la position d'arrêt. La plage va de 10 à 200 points et la valeur par défaut est 65.
Dans la plupart des cas, la distance de recul doit correspondre à la position d'arrêt. Cependant, en cas de déchirement et non de décollement des étiquettes, cette règle ne s'applique pas. En effet, dans ce cas, il convient de régler la distance de recul sur 30 points de moins que la position d'arrêt pour empêcher l'exposition de la partie adhésive sous la tête d'impression.

Pour changer les paramètres, à partir du menu principal, sélectionnez Setup, Supply, puis Positioning. Suivez ensuite ces étapes.

1. Appuyez sur  $\ominus$  ou sur  $\ominus$  jusqu'à ce que vous voyiez

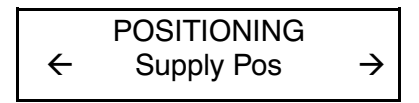

**2.** Appuyez sur **Enter/Pause**. Vous allez voir s'afficher le paramètre actuel, par exemple :

> Enter supply pos  $[-300/300]$ :  $+0$

- **3.** Appuyez sur  $\ominus$  ou  $\ominus$  pour changer la position d'alimentation. Vous diminuez la valeur en appuyant sur  $\Theta$ , alors que vous l'augmentez en appuyant sur  $\Theta$  (alimente davantage d'étiquettes).
- **4.** Appuyez sur **Enter/Pause** lorsque le nombre désiré apparaît. Appuyez sur **Escape/Clear** deux fois pour retourner au Main Menu.

## **Changement des options de chargement**

Deux nouvelles options ont été ajoutées au menu Setup, Supply : backfeed et skip index.

#### **Backfeed**

L'option Backfeed fait avancer chaque étiquette imprimée à la position d'arrêt voulue. Une fois l'étiquette imprimée retirée, l'étiquette suivante est amenée sous la tête d'impression. En mode continu d'impression, seule la dernière étiquette du lot est positionnée au point d'arrêt. Cette imprimante offre une option de distance de recul étendue (Extended backfeed) lorsqu'un couteau est installé. Cette option permet de positionner une étiquette volante suffisamment loin pour sa coupe et recule l'étiquette suivante au niveau de la ligne de la tête d'impression.

L'option Extended backfeed permet d'éliminer les étiquettes imprimées laissées entre la tête d'impression et le couteau. Elle s'utilise conjointement aux modes de coupe sélectionnés. Reportez-vous au Packet Reference Manual (Manuel de référence des paquets) pour de plus amples informations sur la définition du Backfeed Control Packet (Paquet de contrôle du recul). L'option Extended backfeed ne fonctionne pas avec les modes/étiquettes non indexés. N'utilisez pas la distance de recul (normale ou étendue) avec des étiquettes de moins de 19 mm.

## **Skip Index**

Vous pouvez utiliser le mode de saut d'index pour sauter (ou ignorer) une marque de lecture et imprimer une image sur plusieurs étiquettes, si nécessaire. Par exemple, si la largeur des étiquettes chargées est de 10,16 cm, et que votre image mesure 20,32 cm, activez le mode de saut d'index pour permettre l'impression de l'image sur deux étiquettes consécutives. La largeur de l'image est déterminée par l'en-tête de format. Consultez l'administrateur de votre système ou le Packet Reference Manual (Manuel de référence des paquets) pour de plus amples informations à ce sujet. La fonction Skip Index s'avère très utile lorsque vous utilisez un format unique comportant deux étiquettes, tel que pour les étiquettes de rayon ou de carton.

> Lors de la création du format, assurez-vous que le texte ou les images ne s'impriment pas sur l'écart entre les rouleaux d'étiquettes.

#### **Verifier**

L'option Verifier a également été ajoutée au menu Setup.

Elle permet de lire et de contrôler la qualité des codes barres lors de leur impression. Cette option est vendue séparément. Le vérificateur peut lire les codes barres parallèles, mais pas les codes barres en série.

Cette option doit être activée avant la lecture des codes barres. Reportez-vous au mode d'emploi du vérificateur pour connaître les procédures de configuration et pour obtenir plus d'informations à ce sujet.

## **Réglage du contraste de l'impression**

Le contraste d'impression commande le degré de noirceur de l'impression sur vos étiquettes. La plage est de -699 à +699 et la valeur par défaut est 0. Il est possible que vous deviez l'augmenter pour les étiquettes sans doublure. Ce paramètre est important, car il influe directement sur les performances de lecture des codes barres et sur la durée de vie utile de la tête d'impression. Vous pouvez également utiliser un vérificateur pour contrôler la qualité d'impression des codes barres.

L'utilisation d'un contraste élevé peut

- ◆ nécessiter un nettoyage supplémentaire de la tête d'impression.
- ◆ créer un grossissement des codes barres, réduisant ainsi la capacité de lecture.

Nous vous conseillons de vérifier la qualité de l'impression des codes barres avec un lecteur conçu à cet effet. Si vous ne disposez pas d'un vérificateur de codes barres ou d'un scanneur, vérifiez visuellement le code barres. Un code barres DANS LES SPEC se caractérise par des barres complètes et des espaces nets et les petits caractères alphanumériques ont l'air complet. Un code barres DANS LES SPEC peut ne pas avoir l'air aussi bon qu'un code trop foncé, mais il a la plus grande vitesse de balayage.

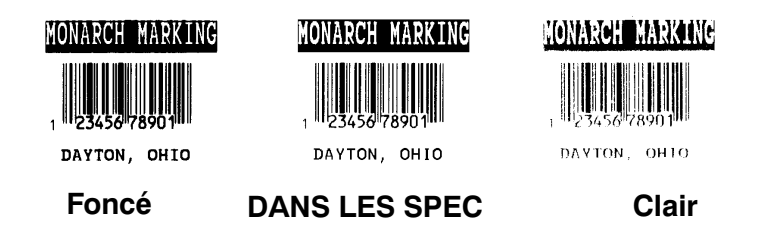

**1.** Dans le menu principal, appuyez sur  $\Theta$  ou sur  $\Theta$  jusqu'à ce que vous voyiez

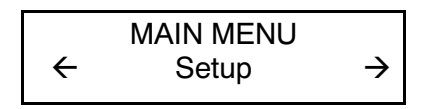

**2.** Appuyez sur **Enter/Pause**. Vous allez vous trouver dans le menu de configuration. Appuyez sur  $\ominus$  ou sur  $\ominus$  jusqu'à ce que vous voyiez

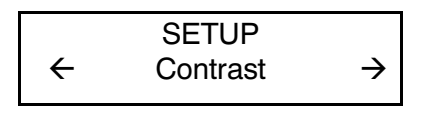

**3.** Appuyez sur **Enter/Pause**. Vous allez voir s'afficher le paramètre actuel, par exemple :

> Enter contrast [-699/699]: +0

- **4.** Appuyez  $\ominus$  ou  $\ominus$  pour modifier le contraste. Si vous appuyez sur  $\Theta$  l'impression est plus foncée ;  $\Theta$  rend l'impression plus claire.
- **5.** Appuyez sur **Enter/Pause** pour sélectionner la valeur affichée. Appuyez sur **Escape/Clear** pour retourner au Main Menu.

## **Utilisation de la mémoire Flash**

Il est possible de stocker des formats, des images et des polices dans la mémoire Flash de l'imprimante. Les paquets ainsi stockés dans la mémoire Flash sont enregistrés lors de la mise hors tension de l'imprimante.

#### **Formatage de la mémoire Flash**

Avant de stocker des paquets dans la mémoire Flash, de télécharger un script ou lors de la mise à jour du firmware de l'imprimante, vous devez formater la mémoire Flash. Ce formatage ne doit être effectué qu'une seule fois lors de la configuration initiale de l'imprimante.

> Lorsque vous formatez la mémoire Flash de votre imprimante, le script et toutes les polices TrueType® téléchargées qui y sont enregistrés sont supprimés et doivent être renvoyés à l'imprimante.

Pour formater la mémoire Flash, à partir du menu principal, sélectionnez Setup, Flash Memory et Format Flash.

## **Vérification de la mémoire Flash disponible**

Si des messages d'erreur s'affichent lors du téléchargement d'un script ou d'autres paquets, assurez-vous que la mémoire Flash disponible sur votre imprimante est suffisante.

> Lorsque vous formatez la mémoire Flash de votre imprimante, le script et toutes les polices TrueType téléchargées qui y sont enregistrés sont supprimés et doivent être renvoyés à l'imprimante.

Pour connaître la quantité de mémoire Flash disponible, à partir du menu principal, sélectionnez Setup, Flash Memory et Unused Flash.

#### **Compression de la mémoire Flash**

La compression de la mémoire Flash supprime de façon définitive tous les fichiers supprimés de la mémoire. Sélectionnez régulièrement cette option pour "nettoyer" la mémoire de l'imprimante. Tous les fichiers supprimés sont définitivement effacés de la mémoire lors de la compression de la mémoire Flash.

Pour compresser la mémoire Flash, à partir du menu principal, sélectionnez Setup, Flash Memory, et Pack Flash.

#### **Stockage dans la mémoire Flash**

L'option de stockage dans la mémoire Flash (Flash storage) permet de stocker des paquets (dotés des sélecteurs "R" ou "N") dans la mémoire Flash de l'imprimante plutôt que dans la RAM volatile. Les paquets stockés dans la mémoire Flash sont enregistrés lors de la mise hors tension de l'imprimante. Toutefois, il convient de préciser que le stockage dans la mémoire Flash est limité.

> Avant de pouvoir activer cette option, il est nécessaire de formater la mémoire Flash. Le formatage ne doit être effectué qu'une seule fois lors de la configuration initiale de l'imprimante.

Pour modifier ce paramètre, dans le menu principal, sélectionnez Setup, Defaults, Flash Storage.

## **Conseils relatifs à la mémoire de l'imprimante**

Les conseils suivants vous seront utiles pour le stockage de fichiers dans la mémoire de votre imprimante.

- ◆ Votre imprimante peut être dotée d'une RAM volatile (les paquets étant supprimés lors de la mise hors tension de l'imprimante), d'une RAM non volatile (les paquets étant enregistrés lors de la mise hors tension de l'imprimante) et d'une mémoire Flash (les paquets étant enregistrés lors de la mise hors tension de l'imprimante). Chaque imprimante dispose d'une limite différente pour ce qui est de la mémoire disponible.
- ◆ Avant d'enregistrer des paquets dans la mémoire Flash, celle-ci doit préalablement être formatée. Reportez-vous à la section "Formatage de la mémoire Flash" pour plus d'informations à ce sujet.
- ◆ Les formats, les graphiques et les chiffres de contrôle peuvent être enregistrés dans la mémoire Flash (mais ils doivent également être dupliqués dans la RAM). La taille des paquets stockés dans la mémoire Flash ne doit pas excéder la mémoire disponible dans la RAM.
- ◆ Suivant les modèles d'imprimante, les polices sont stockées différemment dans la mémoire Flash. Par exemple, l'imprimante 9825 dispose d'une mémoire Flash très limitée pour les polices et il peut arriver qu'une police TrueType dépasse cette limite. Pour l'impression de polices TrueType ou de polices asiatiques sur deux bits, utilisez une imprimante 9855 ou 9860 équipée d'une option de mémoire étendue.
- ◆ Il n'existe pas de rapport 1:1 entre la mémoire de votre imprimante et celle de votre ordinateur. Par exemple, un fichier de 5 Ko sous Windows peut nécessiter entre 15 et 20 Ko pour son stockage dans la mémoire de l'imprimante.
- ◆ En cas d'impression d'images, utilisez la résolution graphique la plus basse possible. Si la résolution de la tête d'imprimante de votre imprimante est de 203 ppp, réglez la résolution graphique entre 150 et 200 ppp. En fait, une résolution de 96 ppp peut convenir. Essayez de créer des fichiers de la plus petite taille possible.
- ◆ Pour les images que vous n'utilisez qu'une ou deux fois, utilisez de préférence le stockage temporaire. Néanmoins, pour un logo utilisé dans différents formats, stockez l'image dans la mémoire Flash. Une fois encore, nous vous conseillons de créer des fichiers de la plus petite taille possible pour vos images.
- ◆ Dans un paquet, chaque ligne occupe la même quantité de mémoire. Plus la taille d'un format est réduite, moins il faudra de mémoire pour son enregistrement.

**4-12** Options de Paramétrage

## IMPRESSION **5**

Ce chapitre explique comment :

- ◆ utiliser le mode d'impression à l'unité.
- ◆ annuler des lots.
- ◆ utiliser les polices TrueType®.

#### **Impression**

Avant d'imprimer, vérifiez que l'imprimante est connectée et prête à recevoir des données.

**1.** Mettez l'imprimante sous tension. Votre imprimante est prête à recevoir et à imprimer des lots lorsque vous voyez

> PRINT MODE Ready

- **2.** Téléchargez un format et un lot. Reportez-vous au Packet Reference Manual (Manuel de référence des paquets) pour de plus amples informations sur le téléchargement des travaux d'impression.
- **3.** L'imprimante imprime une bande d'étiquettes.
- **4.** Retirez les étiquettes imprimées.

Si vous prévoyez ne pas utiliser l'imprimante pendant une longue période, nous vous recommandons de laisser la tête d'impression déverrouillée.

Vous pouvez vous procurer un clavier en option pour saisir les données de lot en différé (Offline). Il est vendu séparément. S'il y a de telles données dans la file d'attente d'impression, elles sont imprimées une fois que les lots téléchargés sont eux-même imprimés.

#### **Impression en mode à l'unité**

Lorsque l'imprimante 9855 fonctionne en mode à l'unité, l'étiquette suivante s'imprime lorsque l'étiquette précédente est retirée de l'imprimante ou lorsque le bouton Feed/Cut est enfoncé. L'affichage illustre "Printing X of Y" jusqu'à ce que toutes les étiquettes du lot aient été imprimées.

Si vous avez fait l'acquisition du module de décollement, vous devez faire l'impression à l'unité en mode décollement. Si vous utilisez le mode décollement, retirez la pellicule protectrice excédentaire en tirant par dessus le bord dentelé coupant. Vérifiez que la pellicule protectrice se déchire bien au bord. Tenez le bord principal des étiquettes décollées lorsque vous imprimez sur une bande de plus de 15 cm de long. La longueur d'avance minimum pour le mode décollement est de 3,8 cm. Vous devez utiliser des étiquettes non perforés en mode décollement. La vitesse maximum en mode décollement est de 203 mm/s (8 pps).

> Nous vous recommandons d'utiliser des étiquettes avec un écart de 13 mm en mode décollement lorsque l'alimentation inverse est désactivée.

#### **Impression d'une étiquette d'erreur**

Si l'imprimante affiche une donnée d'erreur (erreurs 0 à 499), appuyez sur Feed/Cut pour imprimer une étiquette d'erreur. Consultez l'administrateur de votre système à propos de l'étiquette d'erreur.

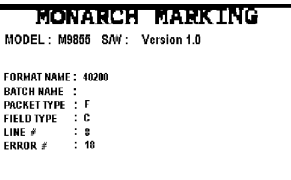

## **Interruption d'un lot**

Vous pouvez interrompre l'impression en appuyant sur Enter/Pause. Il se peut que vous souhaitiez interrompre un lot pour procéder à des réglages afin :

- ◆ D'installer un ruban ou un lot d'étiquettes différent. Veuillez vous référer au chapitre 2 intitulé "Chargement des Étiquettes" ou au chapitre 3 intitulé "Chargement du Ruban."
- ◆ De régler la position des étiquettes ou le contraste à l'aide du menu de configuration. Veuillez vous référer au chapitre 4 intitulé "Options de paramétrage".

Lorsque vous appuyez sur **Enter/Pause** vous allez voir

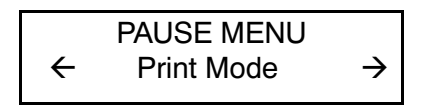

Vous pouvez

- ◆ appuyer sur **Enter/Pause** pour reprendre l'impression ;
- $\bullet$  appuyer sur  $\ominus$  ou sur  $\ominus$  pour afficher les options du Pause Menu.

Le diagramme suivant illustre les options du Pause Menu.

PAUSE MENU

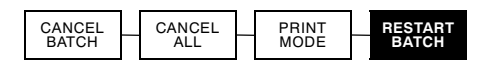

## **Redémarrage d'un lot**

Vous pouvez réimprimer un lot à partir du début (en utilisant la quantité d'origine).

**1.** Lorsque vous appuyez sur **Enter/Pause**, vous allez voir

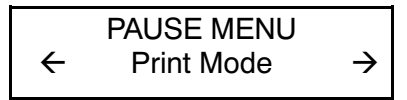

2. Appuyez sur  $\ominus$  ou sur  $\ominus$  jusqu'à ce que vous voyiez

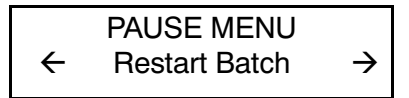

**3.** Appuyez sur **Enter/Pause**. Le lot recommence à s'imprimer à partir du début.

#### **Annulation d'un lot mis en pause**

Vous pouvez annuler un lot mis en pause, supprimer un format, un graphique ou une police en mémoire, ou bien tous les lots en attente d'impression.

> Avant de pouvoir supprimer tout format, graphique ou police en mémoire, vous devez annuler tous les lots.

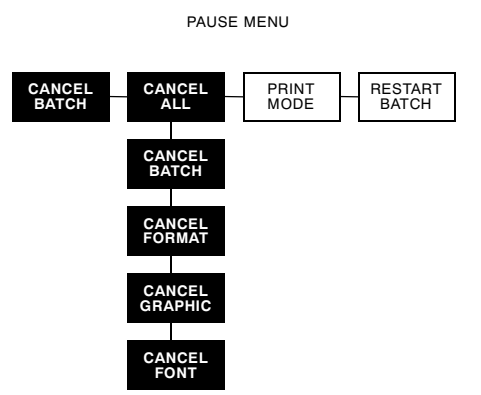

Vous pouvez annuler un lot en cours d'impression en appuyant sur **Escape/Clear** ou à l'aide du Pause Menu.

**1.** Appuyez sur **Escape/Clear** pour interrompre l'impression. Vous allez voir

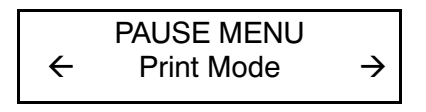

- ◆ Si vous souhaitez seulement annuler le lot mis en pause, sautez l'étape 3.
- ◆ Si vous souhaitez annuler tous les lots, sautez l'étape 2.
- 2. Pour seulement annuler le lot mis en pause, appuyez sur  $\Theta$ ou sur  $\Theta$  jusqu'à ce que vous voyiez

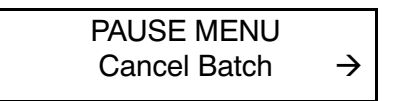

Appuyez ensuite sur **Enter/Pause**. Le lot est supprimé et l'imprimante imprime tous les lots restants.

**3.** Pour annuler tous les lots (y compris le lot mis en pause), appuyez sur  $\Theta$  ou sur  $\Theta$  jusqu'à ce que vous voyiez

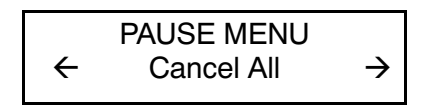

et appuyez sur **Enter/Pause**. Vous allez voir

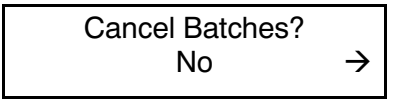

- **4.** Vous pouvez
- ◆ quitter sans annuler tous les lots. Appuyez sur **Escape/Clear** ou sur  $\ominus$  pour afficher Non, puis appuyez sur **Enter/Pause**. L'imprimante revient au Pause Menu. Appuyez sur  $\Theta$  ou sur  $\Theta$  pour sélectionner une autre fonction dans le Pause Menu ou pour retourner au mode d'impression et imprimer tous les lots.
- ◆ annuler tous les lots dans la file d'attente d'impression. Appuyez sur  $\Theta$  pour afficher Oui, puis appuyez sur **Enter/Pause**. Vous allez voir

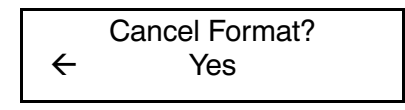

Appuyez sur  $\ominus$  ou sur  $\ominus$ , puis appuyez sur **Enter/Pause**. Si les mots de passe sont activés, vous allez voir

> Enter Password \_ \_ \_ \_ \_ \_ \_

Appuyez sur Feed/Cut trois fois, puis sur **Enter/Pause**. Vous allez voir

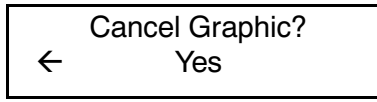

Appuyez sur  $\ominus$  ou sur  $\ominus$ , puis sur **Enter/Pause**. Si les mots de passe sont activés, appuyez sur Feed/Cut trois fois, puis sur **Enter/Pause** pour effacer les graphiques. Vous allez voir

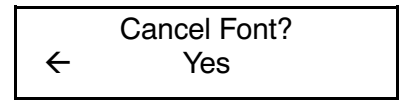

Appuyez sur  $\ominus$  ou sur  $\ominus$ , puis sur **Enter/Pause**. Si les mots de passe sont activés, appuyez sur **Feed/Cut** trois fois, puis sur **Enter/Pause** pour effacer les graphiques.

Si vous sélectionnez Oui, ces invites supprimeront TOUS les formats, graphiques et/ou polices dans l'imprimante.

Vous allez voir

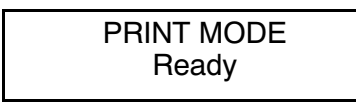

## **Répétition d'un lot**

Avant de commencer à imprimer un nouveau lot, vous pouvez réimprimer le dernier lot. Le lot peut être le dernier que vous avez entièrement imprimé ou un lot que vous avez annulé après avoir commencé l'impression

MAIN MENU

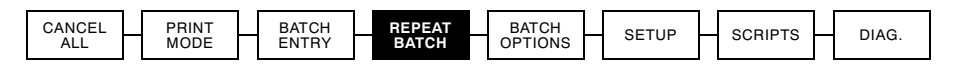

**1.** Dans le Main Menu, appuyez sur  $\Theta$  ou sur  $\Theta$  jusqu'à ce que vous voyiez

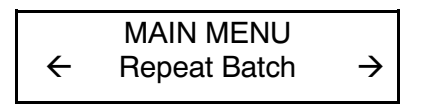

**2.** Appuyez sur Enter/Pause . Vous allez voir

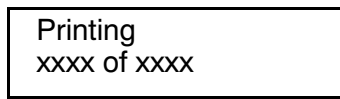

Le nombre va augmenter petit à petit jusqu'à ce que tout le lot soit imprimé. Lorsque l'opération est terminée, vous allez voir

> PRINT MODE Ready

## **Impression en différé (Offline)**

L'impression en différé requiert l'achat du clavier en option vendu séparément. Reportez-vous au mode d'emploi de votre clavier pour de plus amples informations sur l'impression en différé et la saisie des données de lot.

#### **Saisie d'un lot**

La saisie d'un lot requiert l'achat du clavier en option vendu séparément.

#### **Considérations d'impression particulières**

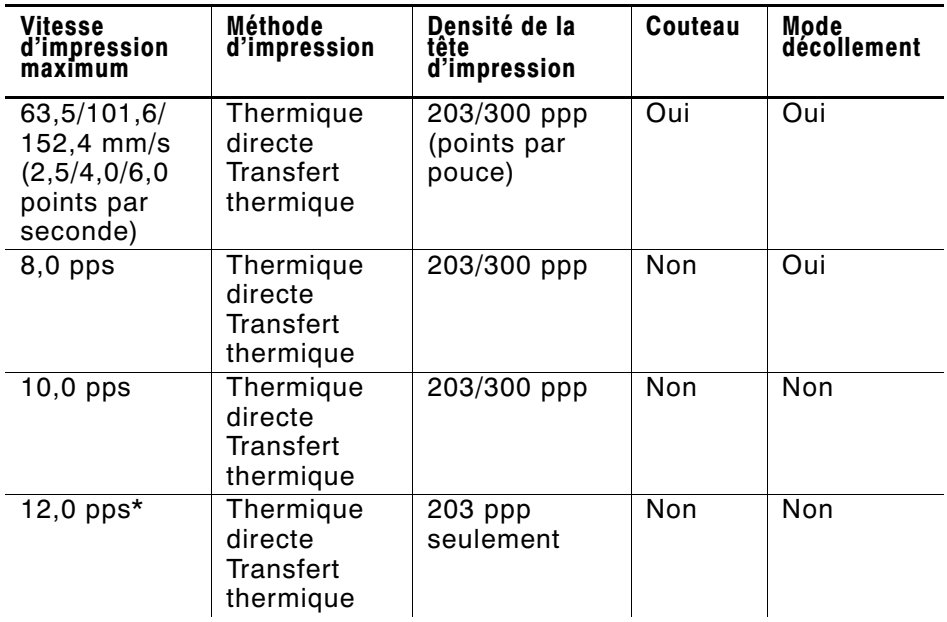

Gardez en tête les considérations particulières suivantes.

\* 12 ppp correspond à l'option grande vitesse, vendue séparément.

- ◆ Pour une densité de 8 ppp ou supérieure, la largeur maximum des étiquettes est de 19 mm (0,75 po).
- ◆ L'impression à grande vitesse peut nécessiter un nettoyage plus fréquent de la tête d'impression et du rouleau d'impression. Veuillez vous référer au chapitre 6 intitulé "Entretien" pour de plus amples informations à ce sujet.
- ◆ L'émulation 94x5 n'est pas disponible lors de l'utilisation de 300 ppp.
- ◆ La largeur maximum des étiquettes et de l'image avec la tête d'impression de 300 ppp en option est de 305 mm (12 po).

#### **Impression des polices TrueType®**

L'imprimante 9855 offre ces polices à échelle modifiable. Leurs caractères s'impriment de façon très uniforme, sans les bords dentelés des polices mode point. Le téléchargement d'une police TrueType comprend la police entière, sans pouvoir préciser de sous-ensemble (taille ou caractères particuliers) de la police.

> Ces fichiers de polices sont parfois très larges et l'image plus lente que pour les polices mode point. Leur taille, en bites, représente la quantité minimum de mémoire disponible que vous devez avoir pour les polices dans la mémoire de l'imprimante.

Votre administrateur de système devra peut-être reconfigurer la mémoire de l'imprimante pour pouvoir utiliser les polices TrueType téléchargées. Référez-vous au Packet Reference Manual (Manuel de référence des paquets) en option (disponible sur notre site Web) pour apprendre comment effectuer la reconfiguration. Une fois effectuée, retransmettez la police, le format et les paquets de lot.

L'imprimante 9855 peut accepter un fichier de police TrueType qui a été converti en fichier encodé Hex ou Run-Length à l'aide de la version de Font Utility disponible sur notre site Web (www.paxar.com). Font Utility fait partie de la famille Monarch® MPCL™ Toolbox Utilities. Vous pouvez aussi utiliser une vaste gamme de pages de codes avec caractères internationaux (turque, latin, espagnol, etc.). L'utilisation des polices TrueType vous donne accès à une plus grande variété de polices pour vos formats. Elles sont conçues pour être spécifiques à une région donnée ; par conséquent, il est possible que toutes les pages de codes ne soient pas offertes pour une police particulière. Consultez votre administrateur de système si vous devez utiliser ces polices.

#### **Mise sous licence de vos polices**

Paxar vous fournit le Font Utility pour vous aider à créer et à télécharger des caractères et des pages de codes internationaux. Cependant, vous êtes responsable d'obtenir les licences des polices que vous achetez et téléchargez sur votre imprimante Paxar. Contactez votre fournisseur de polices pour de plus amples informations sur ce sujet.

Vous pouvez vous procurer des polices supplémentaires compatibles avec l'imprimante 9855 à l'adresse suivante :

The Electronic Font Foundry 11 Silwood Road Ascot SL<sub>5</sub> OPY **Angleterre** (0) 1344 875 201

www.eff.co.uk

# ENTRETIEN **6**

Ce chapitre contient des informations détaillées sur la manière :

- ◆ d'éliminer les bourrages d'étiquettes ;
- ◆ de nettoyer la tête d'impression et le cylindre ;
- ◆ de remplacer une tête d'impression.

#### **IMPORTANT**

N'utilisez pas d'objets pointus pour nettoyer la tête d'impression et ne touchez pas cette dernière avec vos doigts. Cela risquerait d'endommager l'imprimante et d'entraîner des frais supplémentaires d'entretien.

## **Élimination des bourrages**

Lorsqu'un bourrage se produit au cours d'une impression, le témoin Fault du panneau de commandes clignote. Pour éliminer un bourrage :

- **1.** Mettez l'imprimante hors tension et ouvrez le couvercle et le mécanisme de la tête d'impression.
- **2.** Retirez au besoin le ruban et le rouleau d'étiquettes.
- **3.** Eliminez le bourrage et replacez le rouleau d'étiquettes.
- **4.** Refermez le mécanisme de la tête d'impression et remettez l'imprimante sous tension.
- **5.** Appuyez sur **Feed/Cut** pour amener les étiquettes sous la tête d'impression.

## **Nettoyage**

La vitesse et la fréquence de vos impressions déterminent la périodicité à laquelle vous devez nettoyer l'imprimante.

Vous devez nettoyer la tête d'impression comme décrit ci-après pour en préserver la durée de vie utile.

Il se peut que vous ayez à nettoyer la tête d'impression, le capteur et le rouleau d'impression :

- ◆ en cas d'accumulation d'adhésif gênant le chargement des étiquettes.
- ◆ après avoir imprimé environ 3 rouleaux d'étiquettes imprimées par transfert thermique/par impression thermique directe/sans doublure ou après chaque ruban.
- quotidiennement, si votre imprimante est installée dans un environnement extrêmement sale, chaud ou humide.
- ◆ lorsque les impressions présentent des espaces vides ou des striures, comme illustré ci-contre.

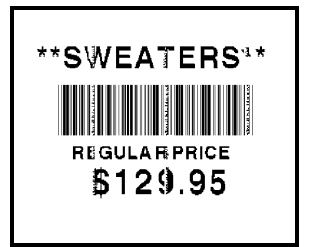

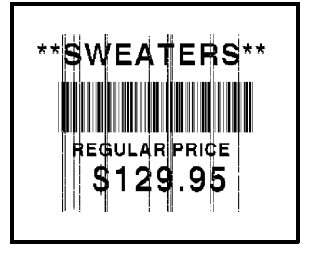

Si vous utilisez des vitesses d'impression rapides (à 203 ou 300 ppp) et un contraste d'impression élevé, nous vous recommandons de procéder au nettoyage de la tête d'impression après chaque ruban en utilisant de l'alcool isopropylique. Si vous continuez d'observer des accumulations sur la tête d'impression ou des striures noires sur les étiquettes, utilisez une bande pour tête d'impression CLEAN-STRIP.

- **1.** Mettez l'imprimante hors tension et ouvrez le couvercle et le mécanisme de la tête d'impression.
- **2.** Retirez le ruban et le rouleau d'étiquettes (lors du nettoyage de la tête d'impression).

**3.** Appuyez sur les onglets du couvercle de sortie pour ouvrir ce dernier sur l'avant de l'imprimante.

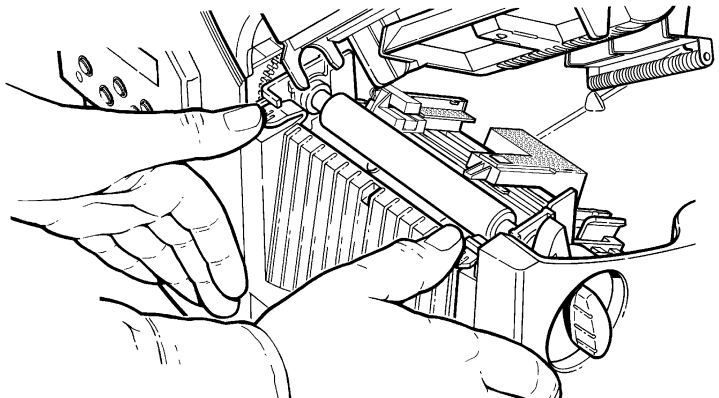

- **4.** Nettoyez le rouleau d'impression si vous observez une accumulation d'adhésif ou la présence d'une étiquette enroulée autour du rouleau. Utilisez une brosse à poils doux sèche, telle qu'une brosse à dents, pour nettoyer le rouleau d'impression standard (noire) ou sans doublure (rouge/orange). Si l'utilisation d'une brosse ne permet pas d'ôter toutes les particules adhésives
- Utilisez UNIQUEMENT de l'alcool isopropylique pour nettoyer le rouleau d'impression standard (noir). Humidifiez un coton-tige avec de l'alcool isopropylique et frottez-le sur la surface du rouleau d'impression. Faites tourner ce dernier avec vos doigts pour être sûr de nettoyer toute la surface du rouleau.

Après le nettoyage, chargez plusieurs centimètres d'étiquettes sans lancer d'impression afin de supprimer tout résidu d'alcool isopropylique.

contactez le Service de maintenance pour le nettoyage du rouleau sans doublure (rouge/orange).

> N'utilisez PAS d'alcool ou de solvants pour le nettoyage du rouleau sans doublure (rouge/orange).

- **5.** Humidifiez un coton-tige avec de l'alcool isopropylique. Frottez-le sur la barre de décollement et retirez toute accumulation éventuelle de particules.
- **6.** Humidifiez un autre coton-tige avec de l'alcool isopropylique. Frottez-le sur la tête d'impression et retirez toute accumulation éventuelle de particules. L'utilisation d'une bande pour tête d'impression CLEAN-STRIP peut s'avérer nécessaire si la tête d'impression est très sale ou si vous observez des striures sur les étiquettes.

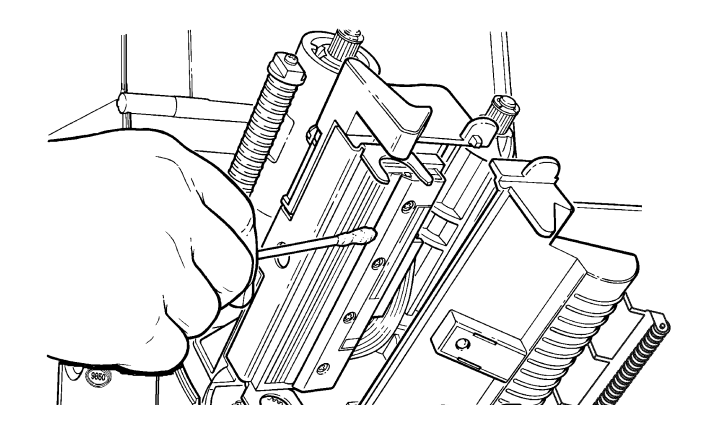

**7.** Frottez le coton-tige sur les capteurs d'étiquettes afin d'éliminer toute accumulation éventuelle.

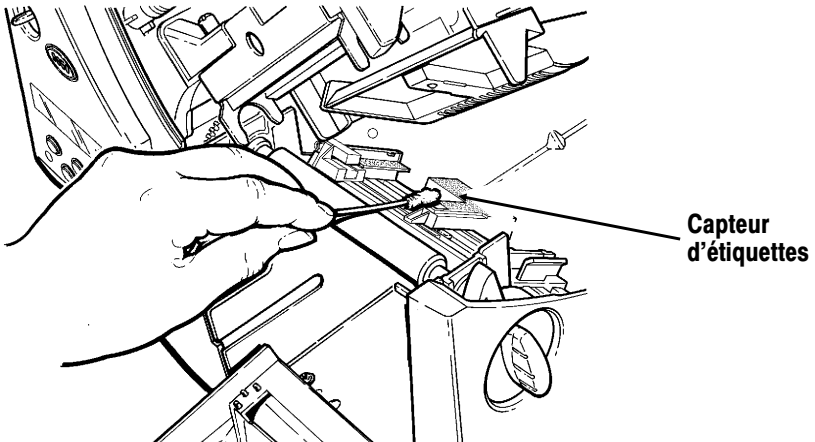

- 8. Nettoyez l'accumulation sur le capteur d'étiquettes.
- **9.** Laissez sécher l'imprimante et rechargez les étiquettes.
- **10.** Refermez le couvercle de sortie en appuyant fermement dessus. Les deux loquets tomberont d'eux-mêmes en place.

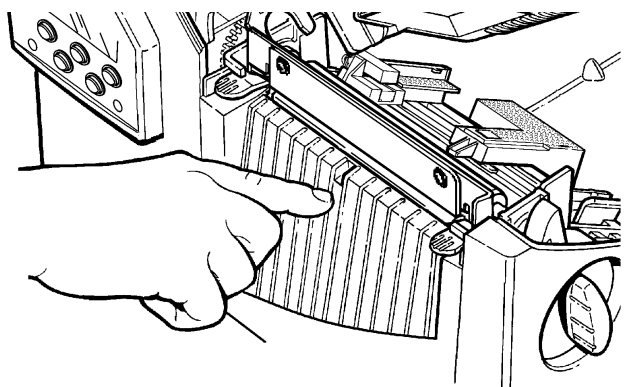

- **11.** Refermez le couvercle et le mécanisme de la tête d'impression.
- **12.** Mettez l'imprimante sous tension.
- **13.** Appuyez sur **Feed/Cut** pour placer le papier sous la tête d'impression. Renvoyez vos formats, votre lot et vérifiez vos paquets de chiffres.

## **Remplacement de la tête d'impression**

Il est possible que vous deviez remplacer la tête d'impression si elle est endommagée ou usée. C'est notamment le cas lorsque vous obtenez les codes 616 (points défectueux) ou 768 (tête d'impression défectueuse). Référez-vous à l'annexe B "Accessoires et Options" pour de plus ample informations.

#### **ATTENTION**

La tête d'impression est sensible à l'électricité statique qui est susceptible de l'endommager ou de réduire sa vie utile. Avant de la manipuler, veillez donc à vous débarrasser de toute électricité statique en touchant par exemple la base métallique de votre imprimante. Nettoyez ensuite la tête, notamment tout résidu de sel ou d'huile résultant de sa manipulation avant son utilisation.

- **1.** Mettez l'imprimante hors tension.
- **2.** Ouvrez le couvercle.
- **3.** Débloquez la tête d'impression en faisant tourner le loquet de retenue.
- **4.** Exercez une pression vers l'avant et le bas sur les deux loquets situés sur le mécanisme de la tête d'impression tel qu'illustré. Cette dernière tombera automatiquement.

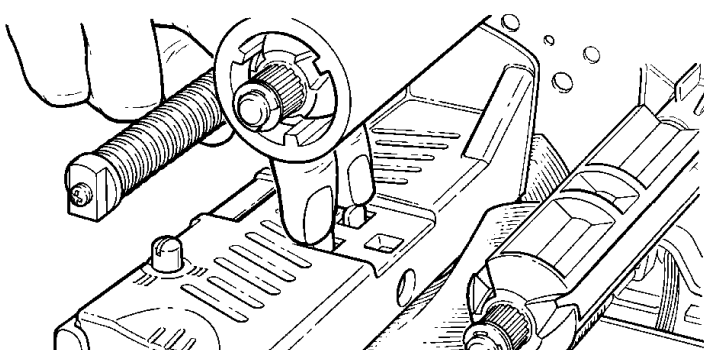

**5.** Soulevez la tête d'impression à l'aide de son onglet et repoussez-la vers l'arrière jusqu'à ce qu'elle soit bien en place. **6.** Débranchez soigneusement le câble de la tête d'impression tel qu'illustré. La tête d'impression est sensible à l'électricité statique qui peut l'endommager ou en réduire la durée d'utilisation. Mettez-vous à la terre en touchant du métal, comme la base métallique de l'imprimante, avant de la manipuler.

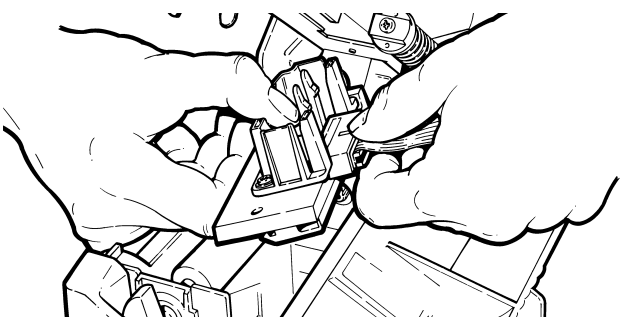

- **7.** Branchez soigneusement le câble sur la nouvelle tête d'impression.
- **8.** Alignez la nouvelle tête d'impression sur les onglets.
- **9.** Enclenchez-la bien en place.

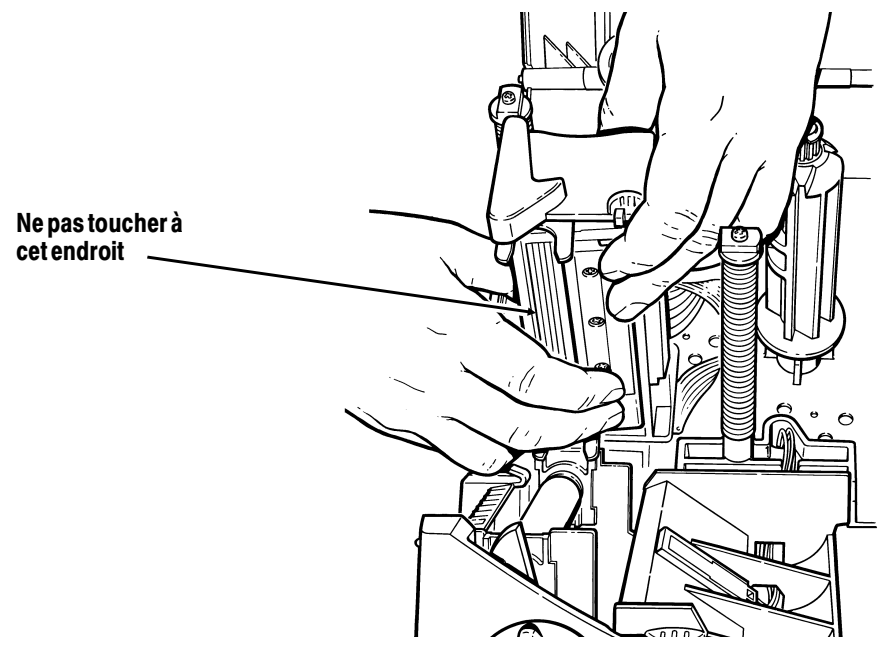

#### Veillez à ce que le câble de la tête d'impression ne touche pas la bobine du ruban.

- **10.** Nettoyez la nouvelle tête d'impression à l'aide d'un tampon d'ouate humecté d'alcool isopropylique pour éliminer tout résidu de sel ou d'huile résultant de la manipulation de la tête.
- **11.** Laissez sécher l'imprimante et rechargez les étiquettes.
- **12.** Refermez le couvercle et le mécanisme de la tête d'impression.
- **13.** Mettez l'imprimante sous tension.
- **14.** Appuyez sur **Feed/Cut** pour amener le papier sous la tête d'impression.

# DÉPANNAGE **7**

Ce chapitre vous expliquera comment :

- ◆ imprimer un échantillon d'étiquette ;
- ◆ résoudre les problèmes d'impression les plus courants ;
- ◆ comprendre les messages d'erreur de l'imprimante.

## **Impression d'un échantillon d'étiquette**

Si vous devez contacter les services d'assistance technique, imprimez une étiquette de test.

**1.** Dans Diagnostics Menu, appuyez sur  $\ominus$  ou  $\ominus$  jusqu'à ce que vous voyiez

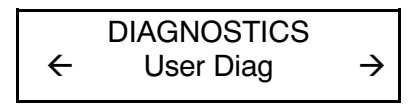

Appuyez trois fois sur **Feed/Cut**, puis sur **Enter/Pause** pour accéder au Diagnostics Menu.

**2.** Appuyez sur **Enter/Pause** et → jusqu'à ce que vous voyiez

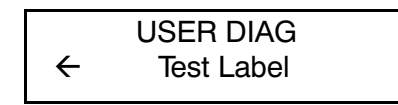

**3.** Appuyez sur **Enter/Pause**. L'échantillon devrait ressembler à ceci :

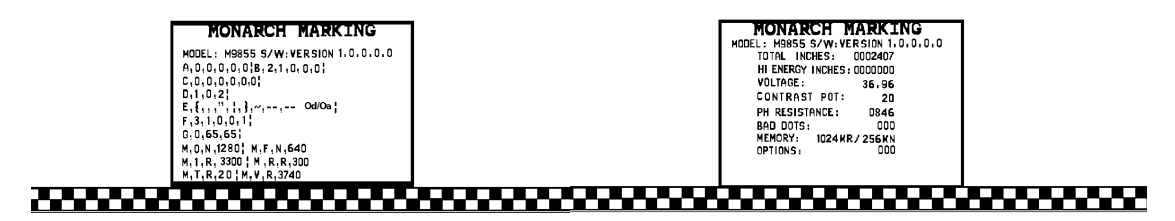

Dépannage **7-1**

La première étiquette affiche la configuration de l'imprimante par paquets (A-G). La deuxième étiquette indique le numéro de modèle, la version du logiciel, le numéro de série, la tension, la contraste, la résistance de la tête d'impression, le nombre de points défectueux, et les options installées. L'échantillon donne également un compte au pouce pour le ruban à haute énergie. Cette information est utile au diagnostic du problème que fera le Soutien technique. Pour de plus amples informations sur les échantillons, référez-vous au Packet Reference Manual (Manuel de référence des paquets).

Vous pouvez également imprimer des échantillons en appuyant simultanément sur  $\Theta$  et  $\Theta$ . Maintenez-les enfoncé pendant une seconde avant de les relâcher. Si l'échantillon ne s'imprime pas, contactez le Soutien technique.

#### **Dépannage**

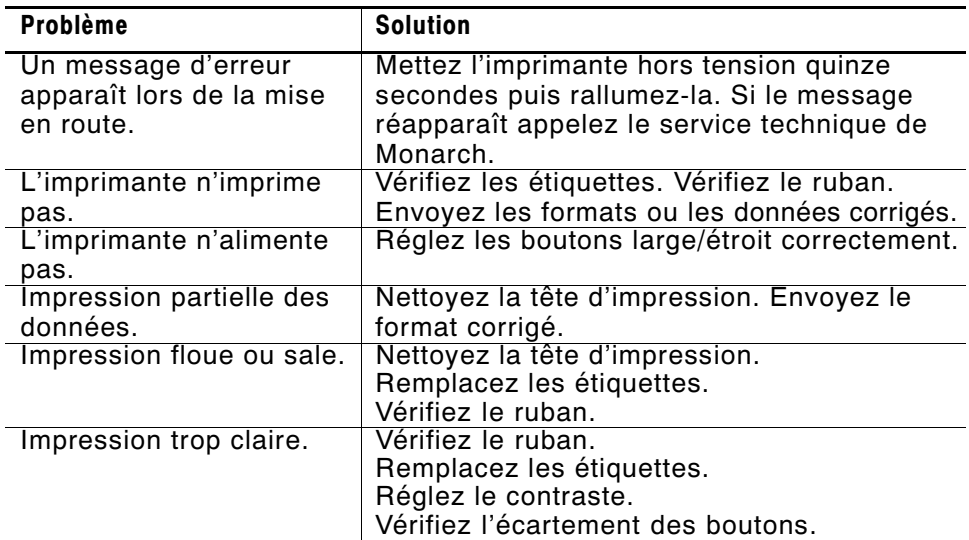

Ce section vous aide à corriger les problèmes susceptibles de se présenter.

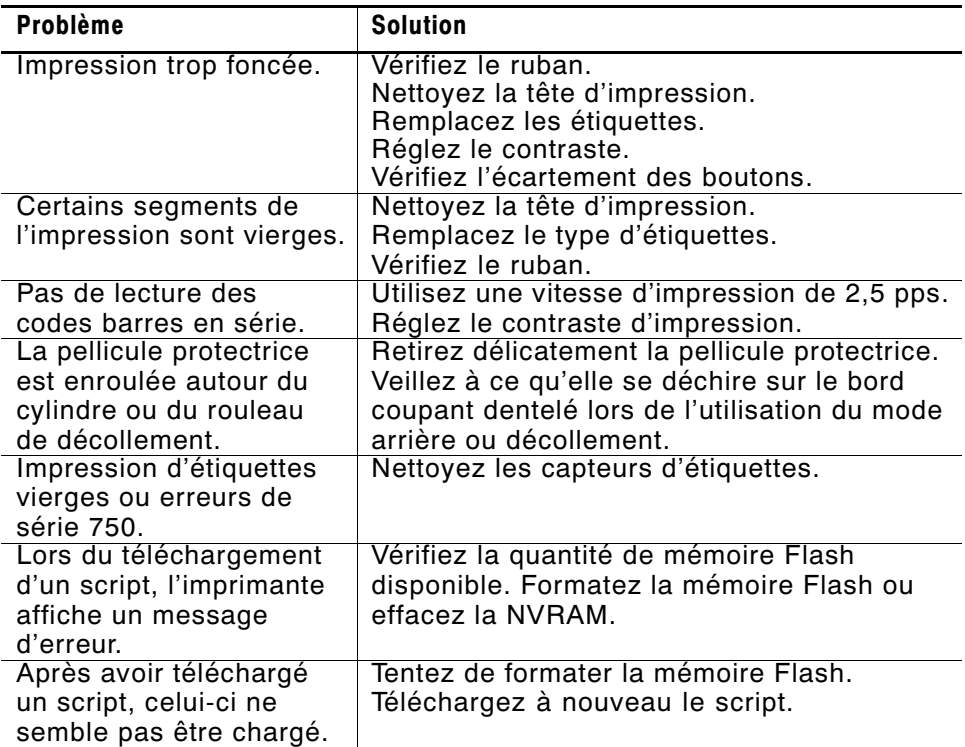

En cas de problèmes insolubles, veuillez appeler le service technique de Paxar.

#### **Erreurs courantes**

L'imprimante peut afficher deux types de messages d'erreur :

- ◆ erreurs de données ;
- erreurs de communication.

Certaines erreurs numérotées de 400 à 438 et de 500 à 574 sont des erreurs internes de logiciel. Les erreurs de 900 à 999 sont des erreurs de matériel. Si vous ne pouvez pas annuler une erreur, veuillez éteindre l'imprimante et la rallumer plusieurs secondes plus tard. Pour la liste complète des erreurs, référez-vous au Packet Reference Manual (Manuel de référence des paquets) disponible sur le site Web de Paxar. Contactez le Soutien technique si vous avez besoin d'assistance supplémentaire.

- **Erreur** Description/Mesures à prendre
- 002 Le nom à l'intérieur des guillemets doit être composé de 1 à 8 caractères.
- 005 La largeur des étiquettes n'est pas valide.
- 018 La valeur de sélection de page de code définie dans le champ doit être 0 (Interne), 1 (ANSI), 100 (Macintosh), 101 (Wingdings), 102 (UNICODE), 103 (BIG5 pour UNICODE), 104 (GB2312 pour UNICODE), 105 (SJIS pour UNICODE), 106 (GB2312), 107 (BIG5), 437 (Page DOS 437), 850 (Page DOS 850), 852 (Latin 2), 855 (Russe), 857 (Turc), 860 (Portugais), 1250 (Latin 2), 1251 (Cyrillique), 1252 (Latin 1), 1253 (Grec), 1254 (Turc), 1255 (Hébreu), 1256 (Arabe), 1257 (Balte), or 1258 (Vietnamien).
- 025 La longueur des données est trop importante.
- 101 Le format auquel renvoie le lot n'est pas en mémoire.
- 400 Caractère non valide après {.

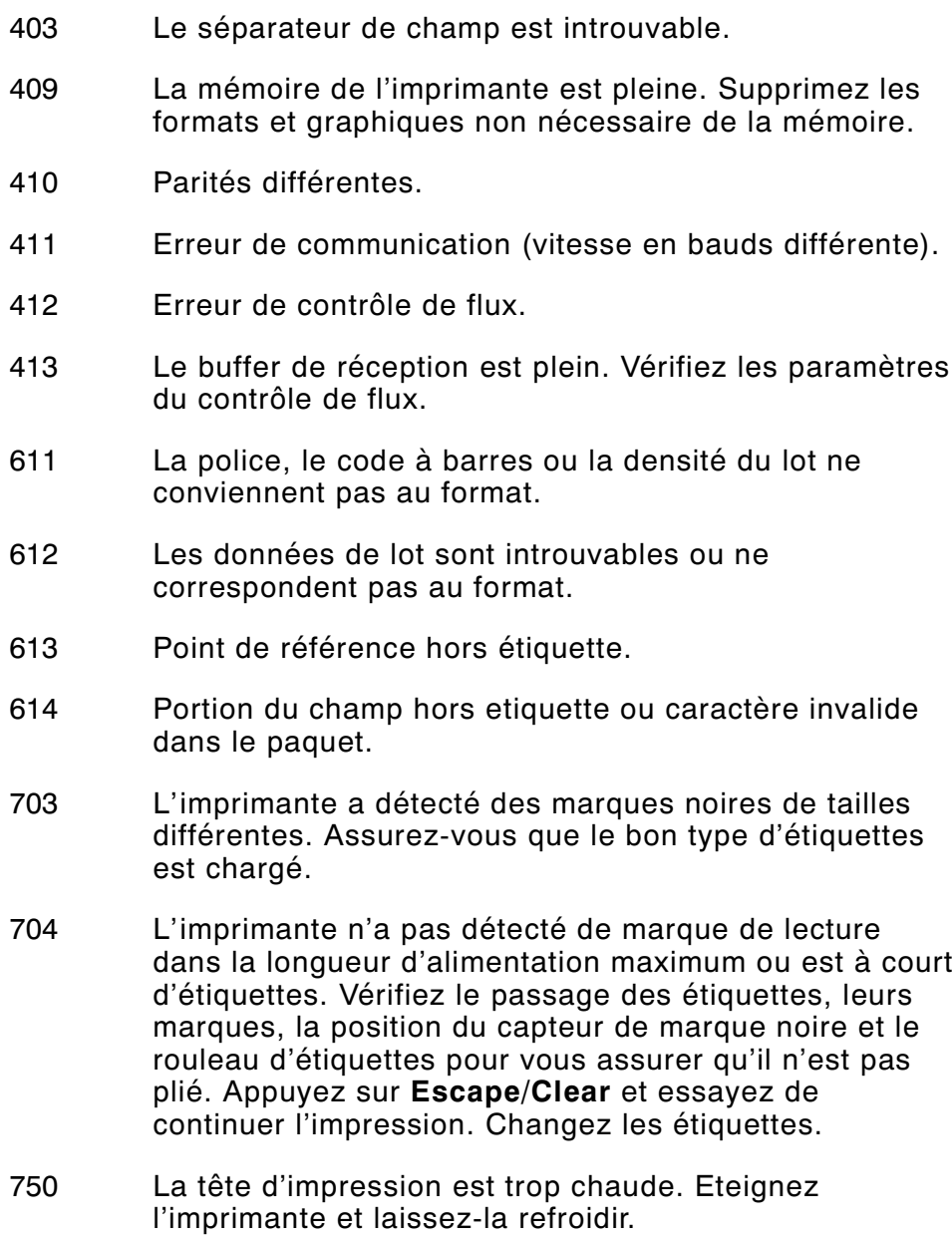

- 751 L'imprimante n'a pas détecté de marque de lecture à l'endroit prévu. Pour les erreurs 751 à 753, vérifiez le passage des étiquettes, leurs marques, la position du capteur de marque noire et le rouleau d'étiquettes pour vous assurer qu'il n'est pas plié. Appuyez sur Escape/Clear et essayez de continuer l'impression. Changez les étiquettes.
- 752 L'imprimante a détecté une marque de lecture mal placée.
- 753 L'imprimante a détecté une marque de lecture trop longue.
- 754 Ruban épuisé ou bourrage de ruban. Vérifiez l'état du ruban ou installez un nouveau rouleau. Bien tendre le ruban en tournant la bobine réceptrice dans le sens des aiguilles d'une montre.
- 755 La tête d'impression est restée ouverte. Refermez-la.
- 756 Ajoutez des étiquettes.
- 757 Réapprovisionnez l'imprimante (longueur des étiquettes incorrecte) parce que la longueur des étiquettes calibrées diffère de plus ou moins 6,3 mm du format. Appuyez sur **Feed/Cut**.
- 758 Les étiquettes n'ont pas été détectées ou le capteur d'étiquettes à l'unité ne fonctionne pas correctement. Dégagez la trajectoire des étiquettes ou réinstallez ces dernières. Il se peut que cette erreur se produise si vous retirez une étiquette trop vite en mode à l'unité.
- 763 Etiquette en attente. Appuyez sur **Feed/Cut**.
- 764 Erreur de lecture du vérificateur (lecture incorrecte). Appuyez sur **Escape/Clear** (réinitialiser) pour effacer l'erreur et poursuivre l'impression. Lorsque cette erreur survient, l'imprimante n'est plus en mesure de procéder au calibrage.
- 765 La tête d'impression a moins de 8 mauvais points. L'imprimante bougera le code barres pour continuer l'impression des étiquettes. Appuyez sur **Escape/Clear** (réinitialiser) pour effacer l'erreur et poursuivre l'impression. Imprimez une étiquette de test pour confirmer le numero de mauvais points.
- 768 La tête d'impression a plus de 8 mauvais points dans la zone de format ou n'est pas raccordée. Raccordez-la.
- 772 Erreur du vérificateur. Le vérificateur a détecté trois lectures incorrectes ou plus consécutives. Appuyez sur **Escape/Clear** (réinitialiser) pour effacer l'erreur et poursuivre l'impression. Lorsque cette erreur survient, l'imprimante n'est plus en mesure de procéder au calibrage.
- 773 Le vérificateur est activé, mais pas connecté. Assurez-vous que le câble d'E/S et/ou le câble série est connecté au vérificateur. Veuillez vous référer au mode d'emploi du vérificateur pour de plus amples informations.
- 791 L'imprimante a une erreur en cours. Éteignez-la, attendez 15 secondes (jusqu'à ce que le témoin d'alimentation soit complètement éteint) et rallumez-la. Retransmettez les paquets.
# S P É C I F I C ATIONS **A**

**Imprimante**

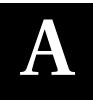

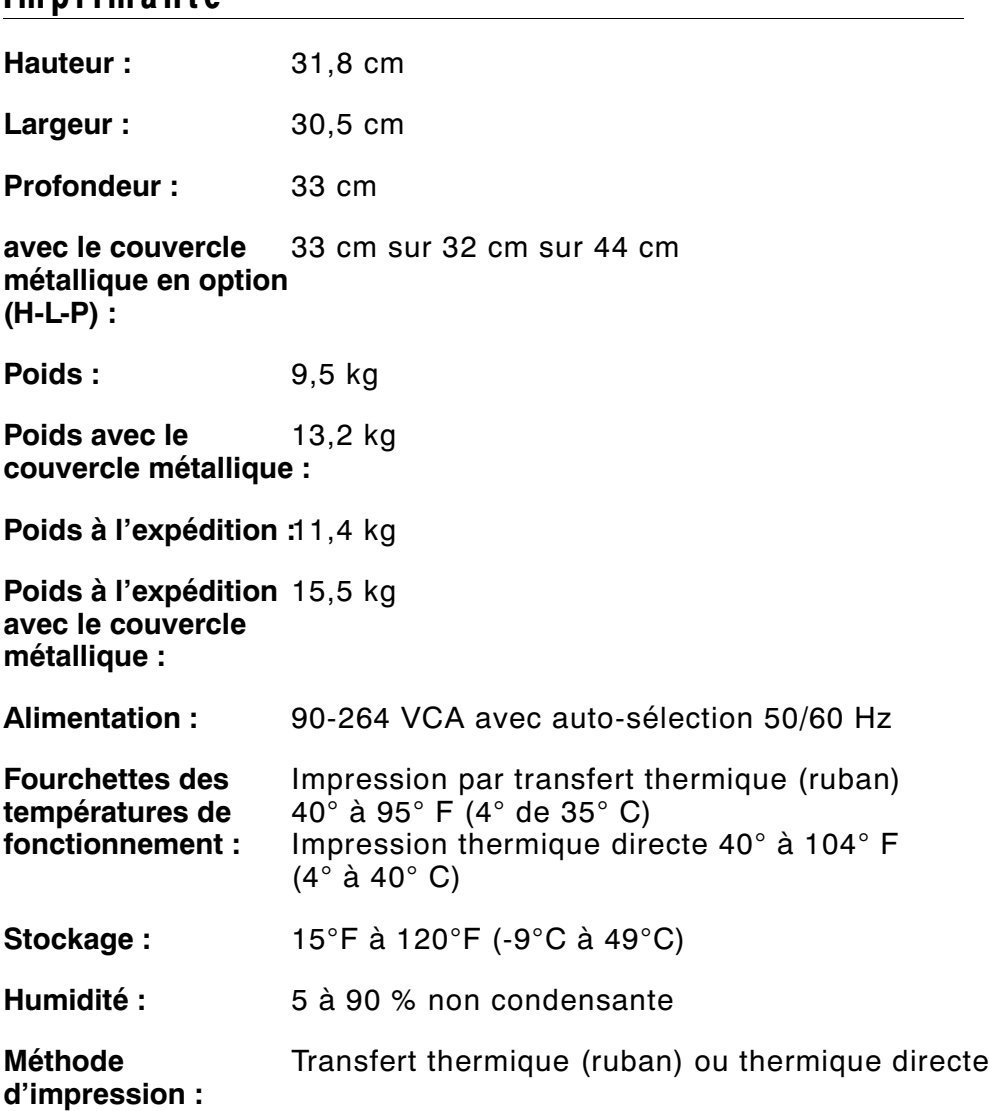

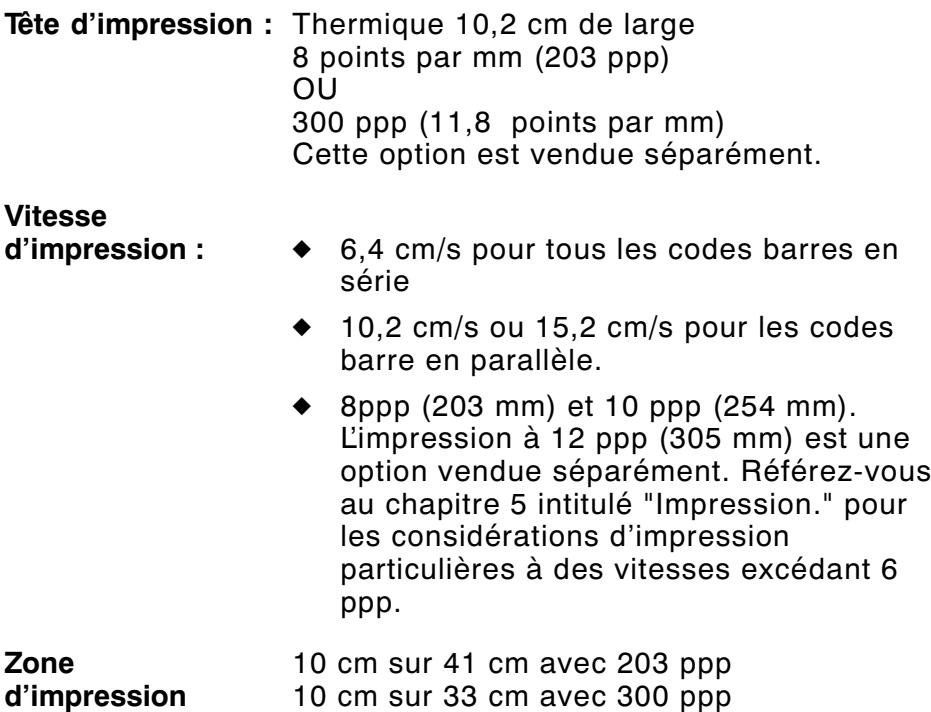

#### **Dimensions de coupure des étiquettes volantes**

Utilisez les spécifications ci-dessous pour le Couteau 926™ .

**Largeur :** 19 à 102 mm

**maximum :**

- **Longueur :** 30 à 406 mm REMARQUE : la longueur de coupure maximum avec stacker est de 93 mm.
- **Épaisseur :** 7 à 10 mils
- **Angle de coupure :** 5 degrés (plus ou moins) à partir de 90 degrés par rapport au bord de l'étiquette

**Séparateur de lots :** 93 mm

## **Étiquettes**

Pour des environnements à températures élevées ou à forte humidité, veuillez contacter Paxar pour des recommendations sur les étiquettes. Le support d'impression continu ne comporte ni perforations, ni marques noires et doit être utilisé en mode continu.

Nous vous recommandons d'utiliser des étiquettes continues avec une barre de déchirement ou le couteau en option. Si vous en faites l'achat, vous ne pouvez pas utiliser la barre. Les étiquettes à ouverture sont des étiquettes volantes ou standard trouées. Elles sont détectées à l'aide de ces trous qui doivent être sur le bord ou au centre.

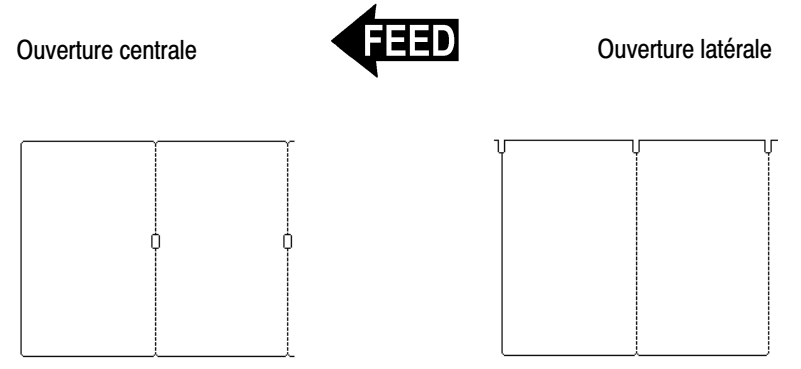

**Types d'étiquettes :** Transfert thermique ou thermique directe

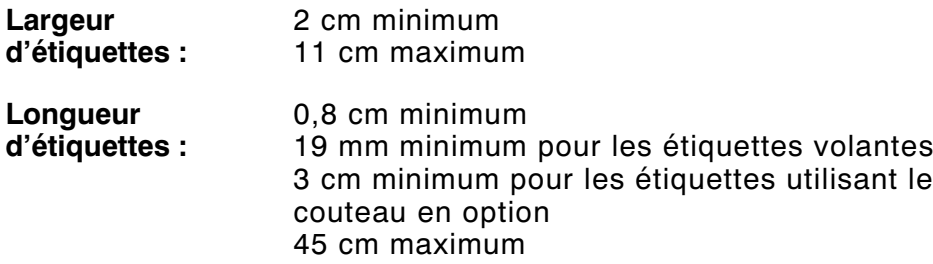

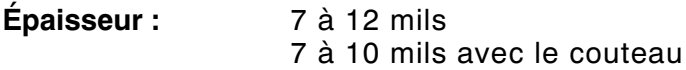

### **Étiquettes sans doublure**

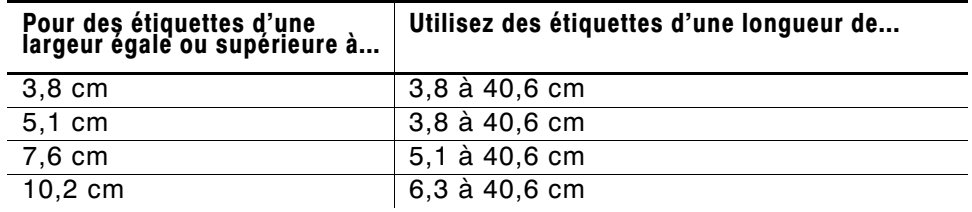

Une marge de non-impression de 12,7 cm est prévue au début de toutes les étiquettes.

## **Étiquettes à ficelle**

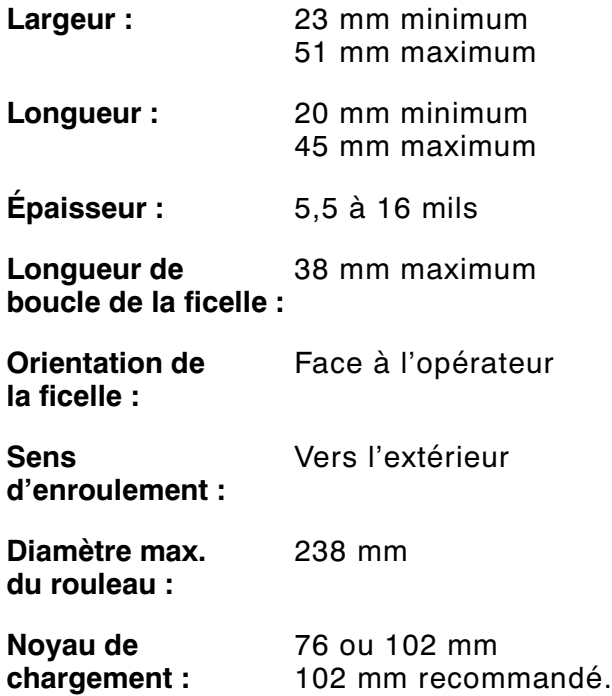

## **Spécifications du ruban**

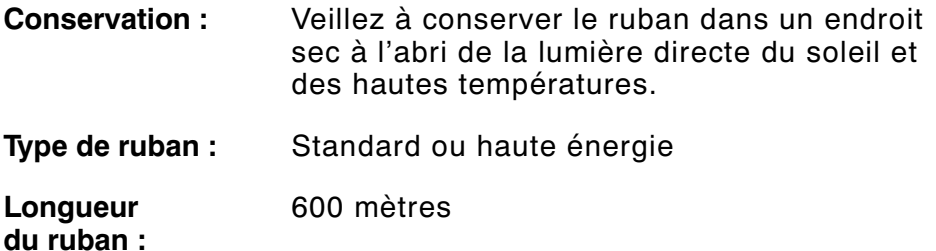

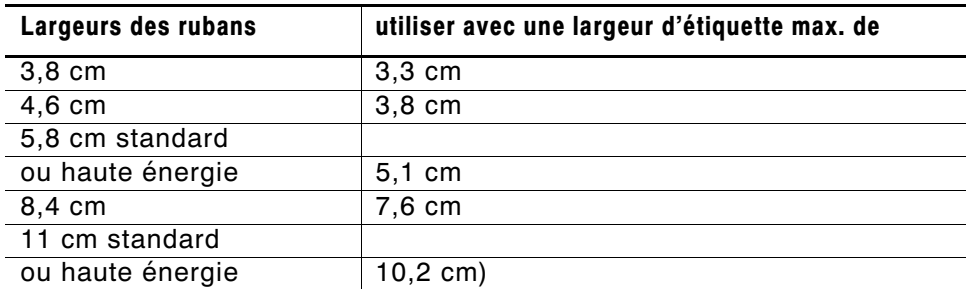

#### **A propos des rubans**

La largeur du ruban doit être supérieure à celle de l'étiquette. Certaines étiquettes étant plus abrasives pour les têtes d'impression que d'autres, l'utilisation d'un ruban plus large que l'étiquette protège la tête d'impression. Les têtes d'impression de rechange sont onéreuses.

## **Broches de sortie de câble**

Les tableaux suivants illustrent les broches de connexion pour le câble de 9 à 25 broches (118364) et celui de 25 à 25 broches (118366).

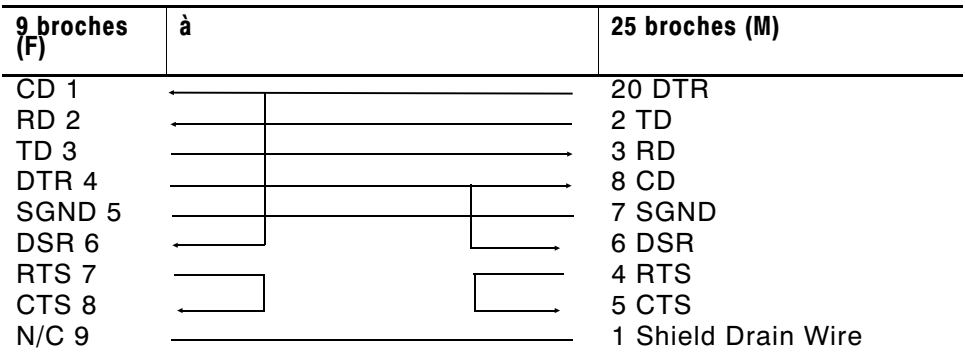

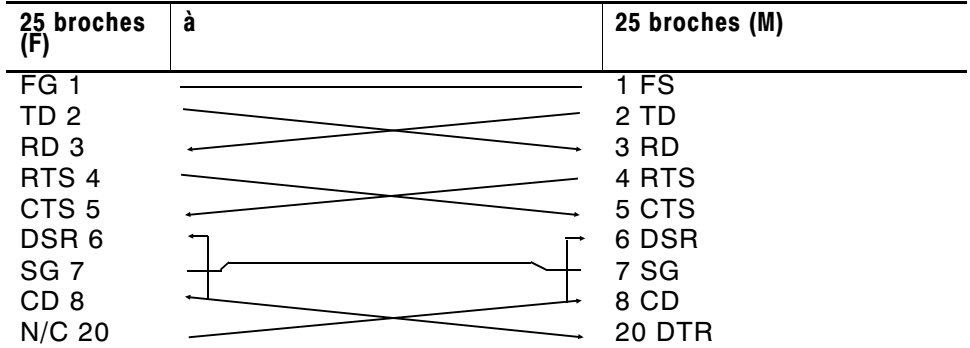

## ACCESSOIRES ET OPTIONS **B**

## **Accessoires**

- ◆ Couteau 926™
- ◆ Stacker de reception 928™
- $\triangleleft$  Rewind 935<sup>™</sup>
- ◆ Vérificateur 938™ (ne peut pas être utilisé conjointement au couteau 926 et/ou au Stacker de reception 928)
- ◆ Clavier 939™
- ◆ Tête d'impression de rechange (12055101- 203 ppp ou 12055201- 300 ppp)
- ◆ Ruban haute énergie (TUFF-MARK®)
- ◆ Mandarin récepteur du ruban 11796120, 30 ou 40 (disponible en 51 cm, 76 cm ou 101 cm)
- ◆ Paxar MPCL<sup>™</sup> Toolbox (programmes servant à configurer l'imprimante et à télécharger des polices et des formats de design)
- ◆ Serveur d'impression local externe supportant Ethernet et TCP/IP : Connecteur RJ-45 (10BaseT) (11753101) Connecteur BNC (10Base2) (11753102)
- ◆ Serveur d'impression Ethernet externe supportant TCP/IP (11753105)
- ◆ Bande pour tête d'impression CLEAN-STRIP<sup>™</sup>
- ◆ Stylo nettoyant pour tête d'impression (114226)
- ◆ Câbles : 9 à 25 broches (118364) ou 25 à 25 broches (118366)
- \* Vous pouvez utiliser soit le couteau en option, soit le mode de décollement, mais pas les deux en même temps.

#### **Matériaux d'emballage**

Si vous devez expédier l'imprimante sur un autre site et si vous ne disposez pas de l'emballage d'origine, utilisez les références suivantes pour commander les matériaux d'emballage appropriés.

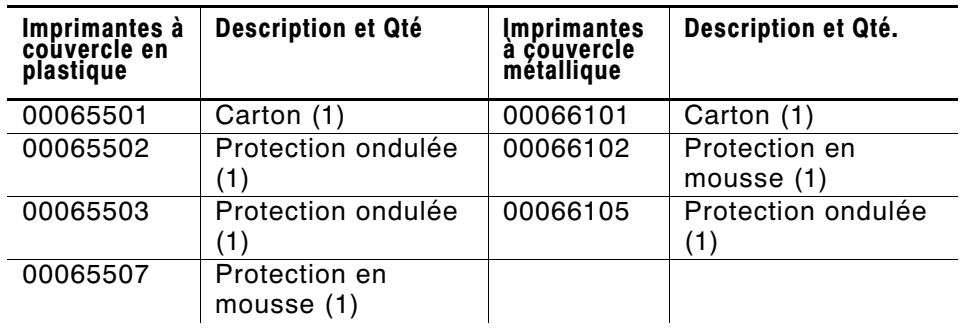

### **Accessoires en option installés à l'usine**

- ◆ Serveur d'impression 7410<sup>™</sup> pour réseaux sans fil 802.11b (impression Ethernet câblée également prise en charge)
- ◆ Tête d'impression de 300 ppp (120552)
- ◆ Convertisseur de protocole interne TwinAX/COAX (117532, pouvant également être installé par la suite)
- ◆ Serveur d'impression Ethernet externe supportant TCP/IP (11753105)
- ◆ Mode de décollement avec capteur à l'unité
- ◆ Barre de déchirement
- ◆ Couvercle métallique
- ◆ Imprimante prête à accepter le couteau (commandez le couteau 926 séparément). Vous pouvez utiliser le couteau ou le mode décollement, mais pas les deux en même temps.

#### **Information sur Ethernet**

Paxar® offre des solutions de connectivité Ethernet interne et externe qui facilitent la configuration, la gestion et le suivi de l'imprimante Paxar 9855 reliée à une connexion Ethernet. Le serveur d'impression offre des capacités multiprotocoles pour les utilisateurs ayant Windows® 95/98/2000 ou Windows NT®, TCP/IP et NetWare®. Le logiciel est offert sur le site Web de Paxar (www.paxar.com) pour configurer le serveur. La configuration peut aussi se faire à l'aide des logiciels HP Jet Admin<sup>™</sup> ou HP Web JetAdmin<sup>™</sup>.

L'information de configuration s'imprime automatiquement si le serveur d'impression Ethernet détecte une erreur de matériel. Pour l'imprimer sur demande, appuyez sur le bouton Test se trouvant sur le côté de l'unité du serveur ou utilisez le programme de configuration fournit avec votre système d'exploitation en réseau. L'étiquette de configuration s'imprime en format MPCL.

> L'étiquette de configuration s'imprime le mieux sur des étiquettes de 10 cm sur 15 cm ; si elles sont trop petites, certaines infirmations risquent de s'imprimer à l'extérieur des bords de l'étiquette.

#### **Information HF**

Paxar propose son serveur d'impression 7410 qui communique avec les imprimantes via un réseau sans fil 802.11b. Ce serveur d'impression peut être utilisé en mode ad hoc (point à point) ou en mode sans fil (point d'accès). En outre, le serveur 7410 sans fil inclut une connexion Ethernet câblée double mode intégrée unique. Vous pouvez ainsi commuter entre le mode câblé et sans fil sans perte de données.

## INHALTSVERZEICHNIS

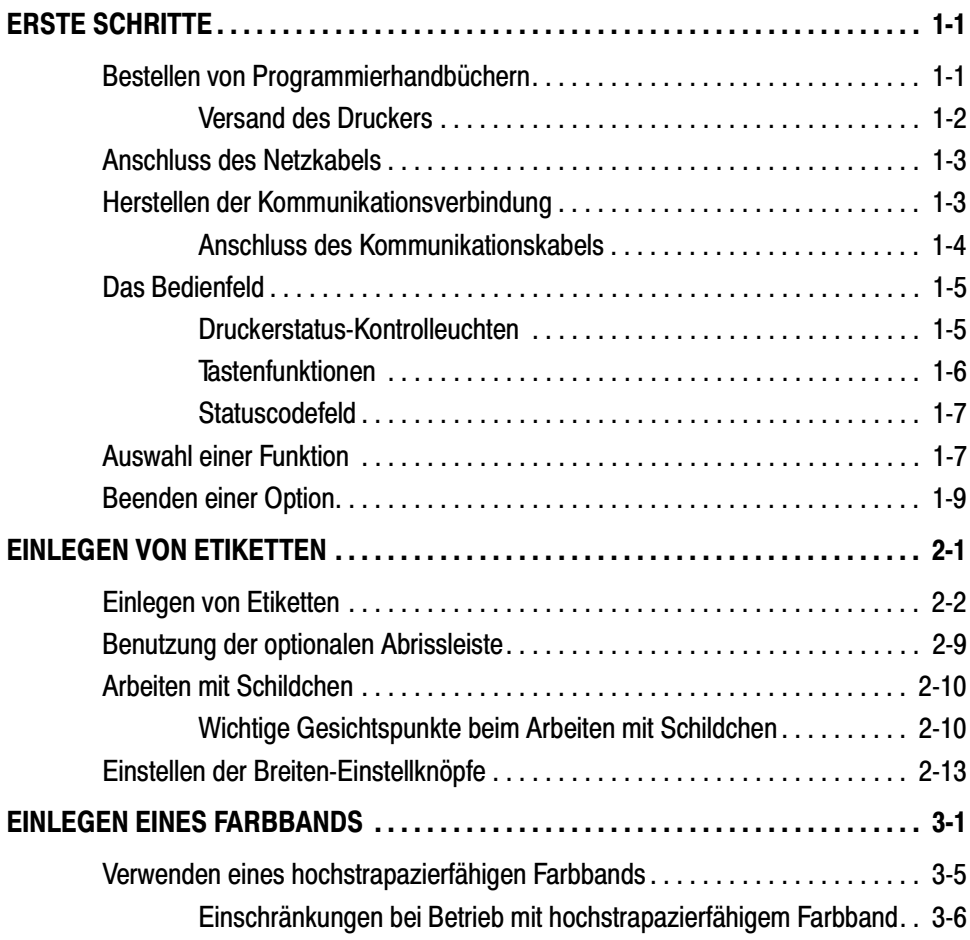

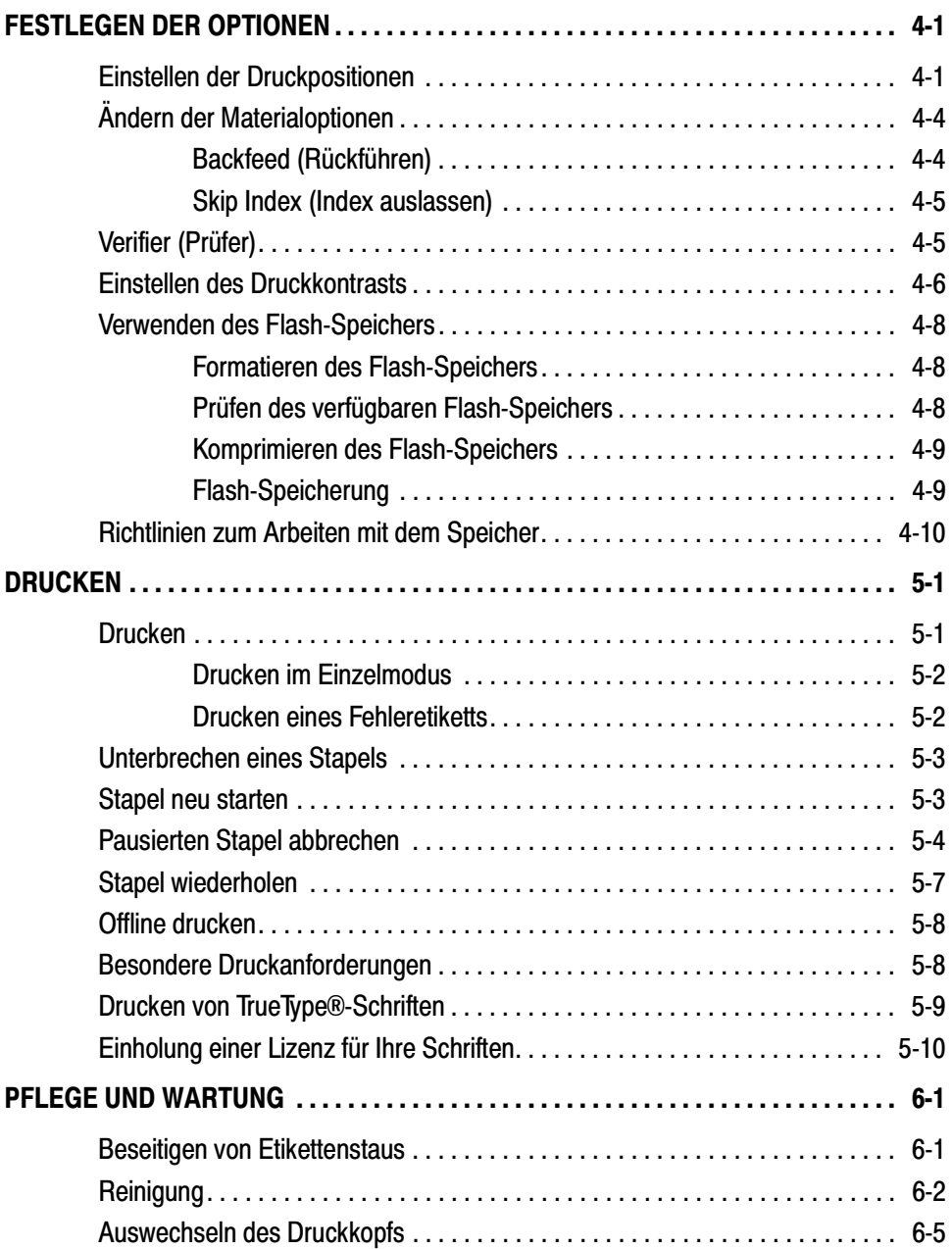

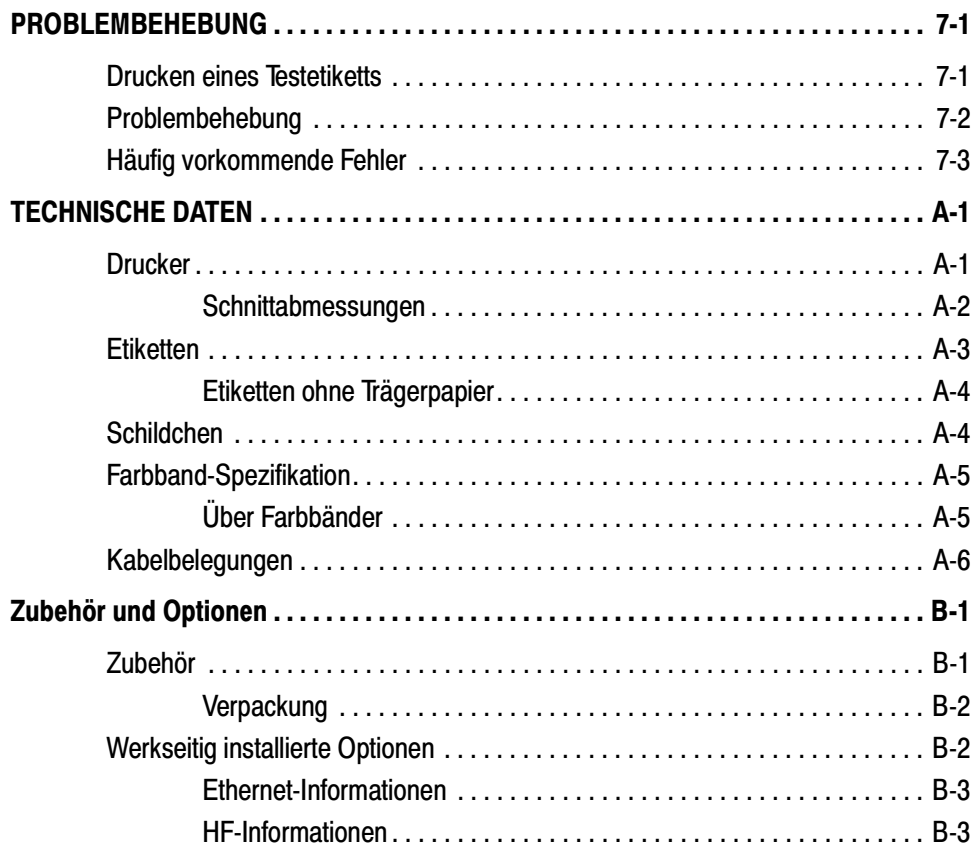

**iv** Inhaltsverzeichnis

## ERSTE SCHRITTE **1**

Mit dem Paxar®-Drucker 9855™ können Sie Text, Grafiken und Strichcodes auf Thermotransfer- (Band) und Thermodirekt-Etiketten und Aufkleber drucken. Der Drucker 9855 kann im Endlosverfahren (Bedrucken von Bandstreifen) und im Einzelmodus (Bedrucken von einzelnen Etiketten) eingesetzt werden.

## **Bestellen von Programmierhandbüchern**

Das Paket-Referenzhandbuch, in dem die Erstellung von Formatund Stapelpaketen für das Bedrucken von Etiketten, die Online-Konfiguration des Druckers, die Diagnose von Drucker-Fehlermeldungen und die Durchführung weiterentwickelter Techniken beschrieben wird, kann von unserer Website (www.paxar.com) heruntergeladen werden. Sie können dieses Handbuch ausdrucken oder eine Druckkopie bestellen (Bestell-Nr. TC9800PM).

#### **Versand des Druckers**

Gehen Sie wie folgt vor, wenn Sie den Drucker zu einem anderen Standort schicken müssen:

- **1.** Entfernen Sie die Farbbandrolle, wenn eine eingelegt ist.
- **2.** Entfernen Sie die Etikettenrolle, wenn eine eingelegt ist.
- **3.** Schließen Sie den Druckkopf. Drücken Sie dabei auf die Daumenmulde, bis Sie ein Klicken hören.

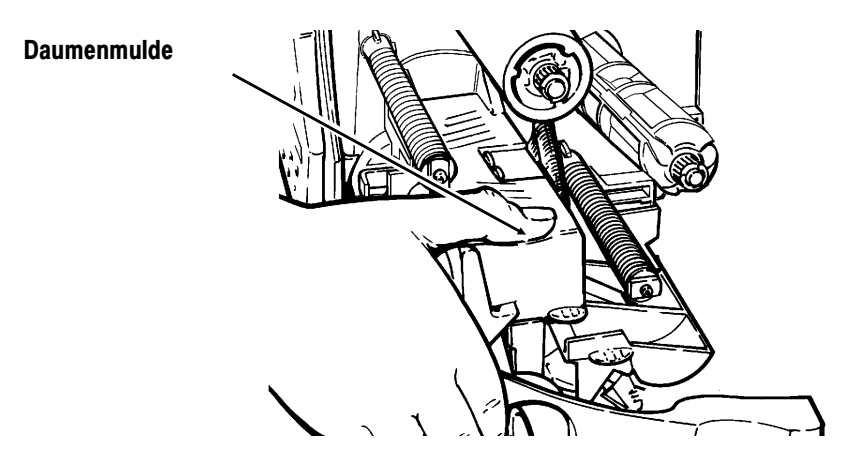

**4.** Legen Sie den Drucker in die Originalbox und sichern Sie ihn mit Verpackungsmaterial. Vergewissern Sie sich, dass der Drucker einwandfrei verpackt ist, damit er beim Versand nicht beschädigt wird. Die Artikelnummern für das Verpackungsmaterial finden Sie in Anhang B "Zubehör und Optionen".

## **Anschluss des Netzkabels**

Die Netzversorgung schaltet automatisch von 115V auf 230V um. Einstellungen durch den Bediener sind nicht erforderlich.

- **1.** Stecken Sie das Netzkabel in die Buchse. Schließen Sie das andere Kabelende an eine Schuko-Steckdose an.
- **2.** Schalten Sie den Drucker ein. Drücken Sie ( I ), um den Drucker einzuschalten und ( O ), um den Drucker auszuschalten.

### **Herstellen der Kommunikationsverbindung**

Bevor der Drucker Druckaufträge vom Rechner annehmen kann, müssen Sie:

- ◆ Drucker und Rechner mit dem Kommunikationskabel verbinden
- ◆ die Kommunikationsparameter am Drucker so einstellen, dass sie denen des Rechners entsprechen. (Nur bei Verwendung des seriellen Ports erforderlich.)
- ◆ Achten Sie darauf, dass der Drucker ausgeschaltet ist, bevor Sie das Kabel an den Kommunikationsport anschließen.

Erkundigen Sie sich bei Ihrem Systemverwalter, welches Kommunikationsverfahren für den Rechner benutzt wird:

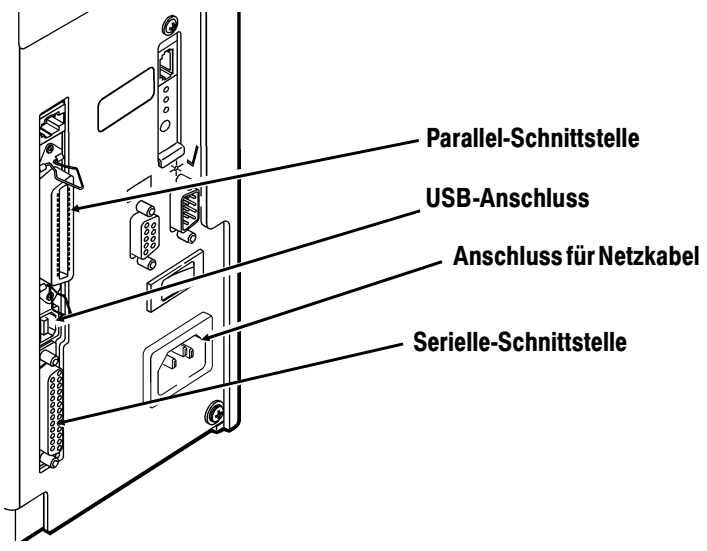

- ◆ Serielle Kommunikation 9- mit 25-Pin-Kabel (Best.-Nr. 118364) 25- mit 25-Pin-Kabel (Best.-Nr. 118366)
- ◆ Parallele Kommunikation IEEE-1284- oder Centronics®-Kabel (Best.-Nr. 118363)

#### **Anschluss des Kommunikationskabels**

Verbinden Sie das Kommunikationskabel mit dem entsprechenden Anschluss. Sichern Sie das Kabel mit den Schrauben (seriell) bzw. den Klammern (parallel).

Wenn Sie über den seriellen Anschluss mit dem Rechner kommunizieren, achten Sie darauf, dass die Kommunikationsparameter des Druckers denen des Rechners entsprechen. Die Werks-Standardeinstellungen sind: 9600 Baud, 8 Bit Datenblock, 1 Stopbit, keine Parität, DTR Flusssteuerung. Der Drucker verfügt auch über einen USB-Anschluss (Universal Serial Bus), Version 1.1. Treiberprogramme für eine Reihe von Betriebssystemen finden Sie auf unserer Website.

Der Drucker unterstützt eine Geschwindigkeit von 115200 Baud. Vergewissern Sie sich, dass Ihr Host mit der Geschwindigkeit kommunizieren kann, die Sie für den Drucker auswählen.

#### **Das Bedienfeld**

Das Bedienfeld hat eine zweizeilige LCD-Anzeige, zwei Statusleuchten und fünf Tasten. Das Bedienfeld zeigt Fehlercodemeldungen an und ermöglicht die Einrichtung/Konfiguration des Druckers.

#### **Druckerstatus-Kontrolleuchten**

Power: Ist der Drucker eingeschaltet, leuchtet ein grünes Licht permanent.

> Die Power-Leuchte blinkt, wenn die Batterie geladen werden muss (nur bei batteriebetriebenen/ transportablen Modellen.

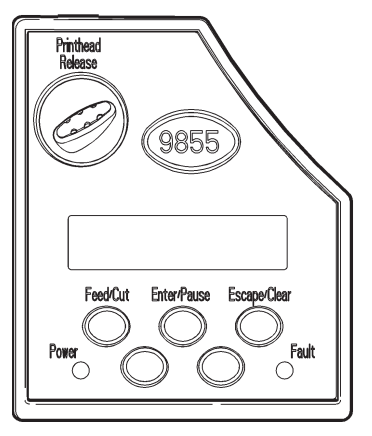

Fault: Bei Vorliegen eines Druckerfehlers blinkt auf dem Drucker ein gelbes Licht.

#### **Ta s t e n f u n k t io n e n**

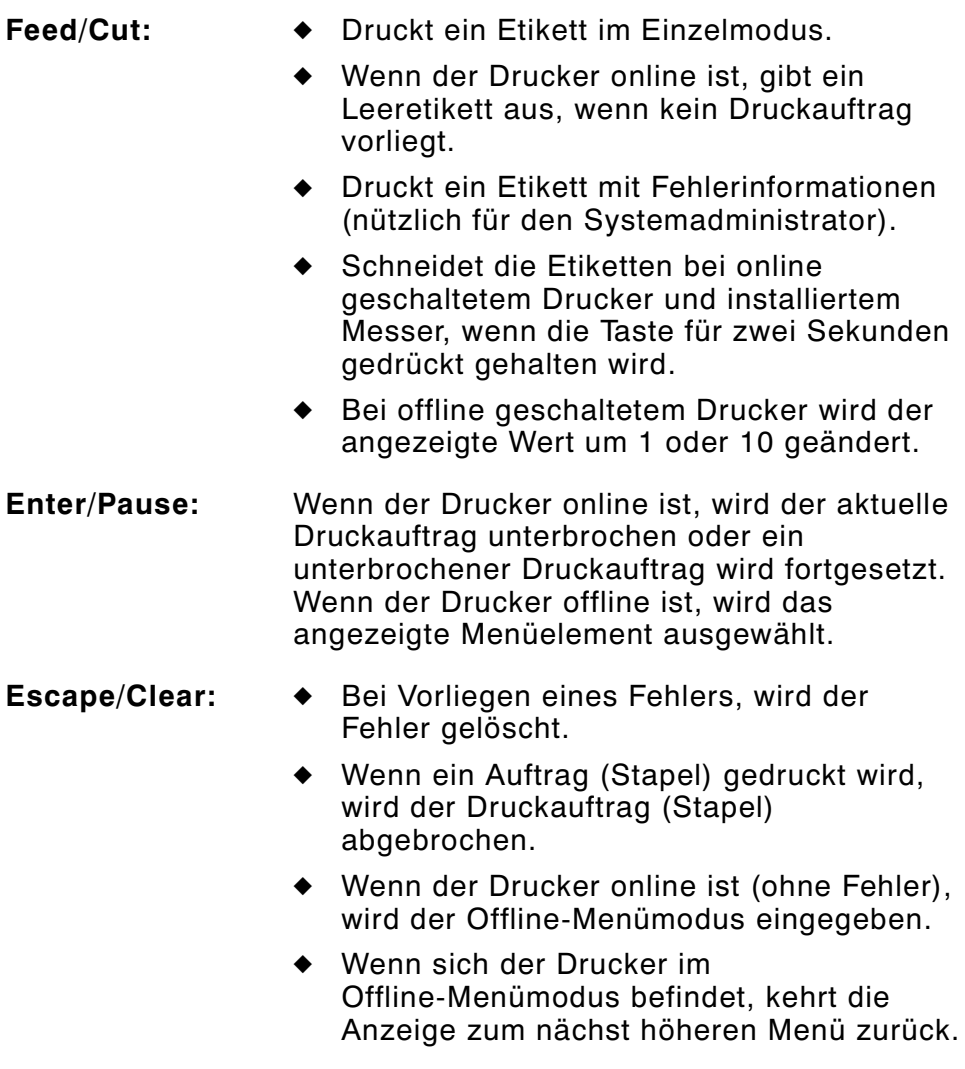

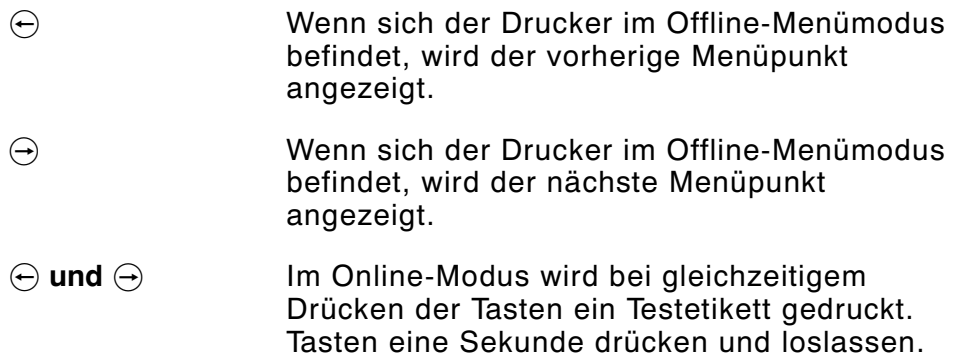

#### **Statuscodefeld**

Die Anzeige zeigt einen dreistelligen Fehlercode und eine kurze Meldung zur Identifizierung eines möglichen Druckerproblems. Problembeschreibungen finden Sie in Kapital 7 unter ,,Problembehebung".

## **Auswahl einer Funktion**

Das Hauptmenü verfügt über verschiedene Funktionen (Betriebsmodi). Diese Funktionen werden im nachfolgenden Diagramm dargestellt.

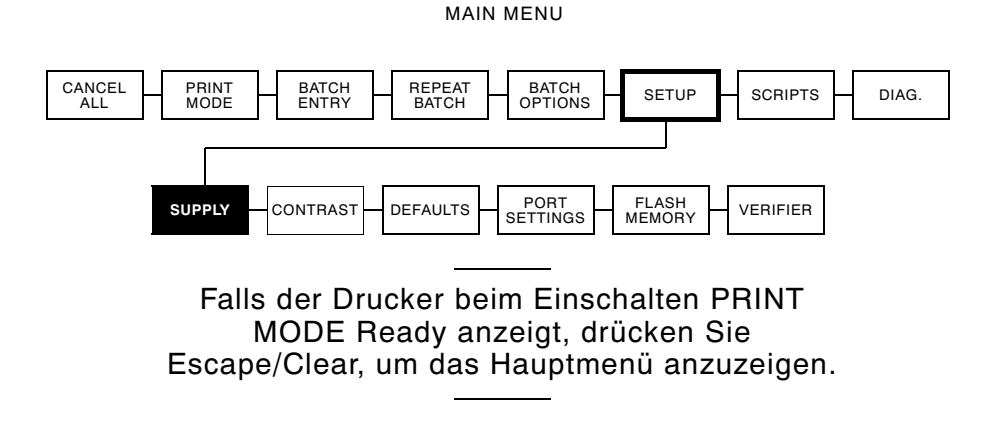

Drücken Sie zur Anzeige von Menüoptionen  $\Theta$  oder  $\Theta$ .

◆ Zeigt der Bildschirm einen Pfeil nach rechts an, drücken Sie  $\Theta$ , um weitere Optionen anzuzeigen.

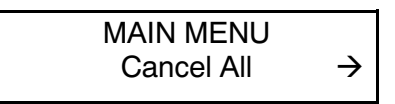

◆ Zeigt der Bildschirm einen Pfeil nach links an, drücken Sie  $\ominus$ , um weitere Optionen anzuzeigen.

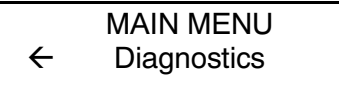

◆ Zeigt der Bildschirm einen Pfeil nach links und nach rechts an, drücken Sie entweder  $\ominus$  oder  $\ominus$ , um weitere Optionen anzuzeigen.

$$
\begin{array}{|l|}\n\hline\n\end{array}
$$

◆ Wenn Sie die gewünschte Menüoption sehen, drücken Sie Enter/Pause, um sie auszuwählen.

Einrichtung und Betrieb des Druckers werden durch das »Main Menu" (Hauptmenü) gesteuert. Mit Hilfe des Menüs »Setup" können Sie für die Einstellung von Material, Kontrast, Standard oder Anschluss ein Untermenü auswählen. Jedes dieser Untermenüs hat mehrere Optionen, wie Farbband, Geschwindigkeit, Währungssymbole und Baud-Rate.

## **Beenden einer Option**

Um eine Option zu beenden, drücken Sie einmal Escape/Clear. Sie kehren zur nächsthöheren Menüebene zurück.

> Wenn Sie Escape/Clear von einem Menü drücken, werden Ihre Einstellungen nicht gespeichert. Ihre Einstellungen werden nur gespeichert, wenn Sie von einem Menü aus Enter/Pause drücken.

## EINLEGEN VON ETIKETTEN **2**

In diesem Kapitel wird beschrieben, wie:

- ◆ eine Etikettenrolle
- ◆ Endlosetiketten
- ◆ eine Farbbandrolle eingelegt wird.

Es gibt drei Arten von Etiketten:

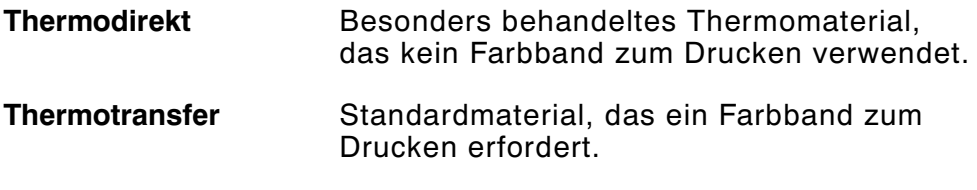

#### **Hochstrapazierfähiges**

Material Kratz-, chemikalien- und temperaturbeständiges Material, das ein Farbband erfordert, das hohen Temperaturen standhalten muss. Weitere Informationen finden Sie unter "Verwenden eines hochstrapazierfähigen Farbbands" in Kapitel 3.

Bei Thermodirekt-Etiketten darf kein Band geladen werden.

Achten Sie darauf, dass der Materialtyp auf dem Drucker richtig eingestellt ist, wenn Sie von schwarzmarkiertem auf vorgestanztes Material wechseln. Der Systemverwalter kann auch das Material-Setup-Paket senden, um die Materialart zu ändern.

## **Einlegen von Etiketten**

Stellen Sie sicher, daß der Drucker für das richtige Material konfiguriert ist.

- **1.** Öffnen Sie die Abdeckung.
- **2.** Entriegeln Sie den Druckkopf durch Drehen der Verriegelung.

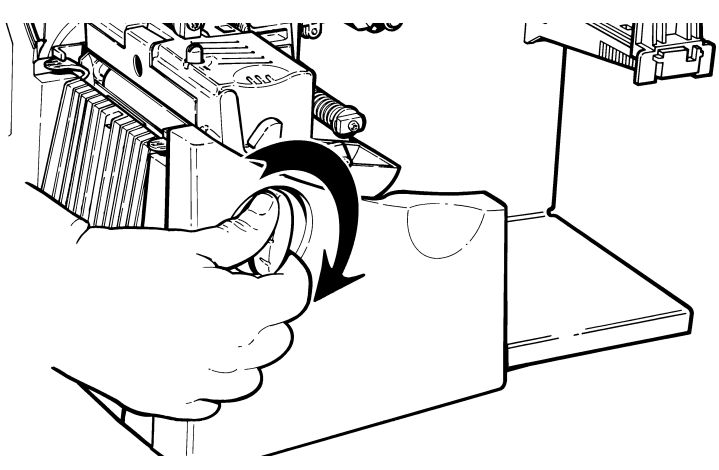

**3.** Heben Sie die Druckkopfbaugruppe an der Lasche an, bis die Baugruppe einrastet.

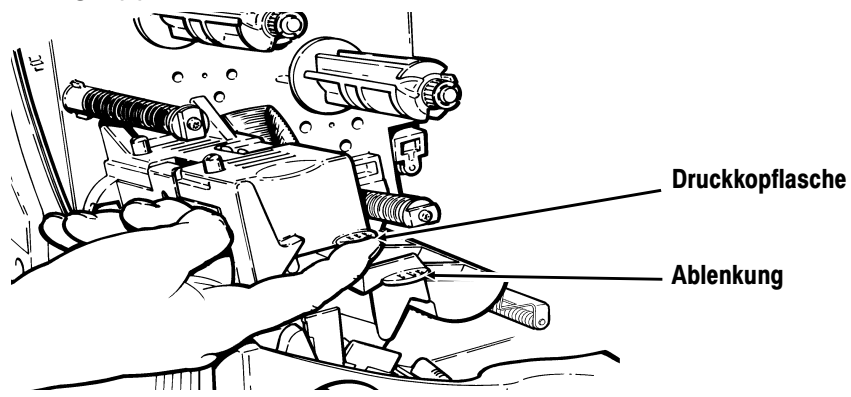

**4.** Setzen Sie die Materialrolle auf den Materialhalter. Achten Sie darauf, dass das Material, wie dargestellt, von oben abgerollt wird.

#### Heben Sie den Drucker nicht am Materialhalter an.

**5.** Justieren Sie die Führungen des Materialhalters so, dass die Seiten die Rolle fast berühren. Achten Sie darauf, dass sich die Materialrolle frei dreht.

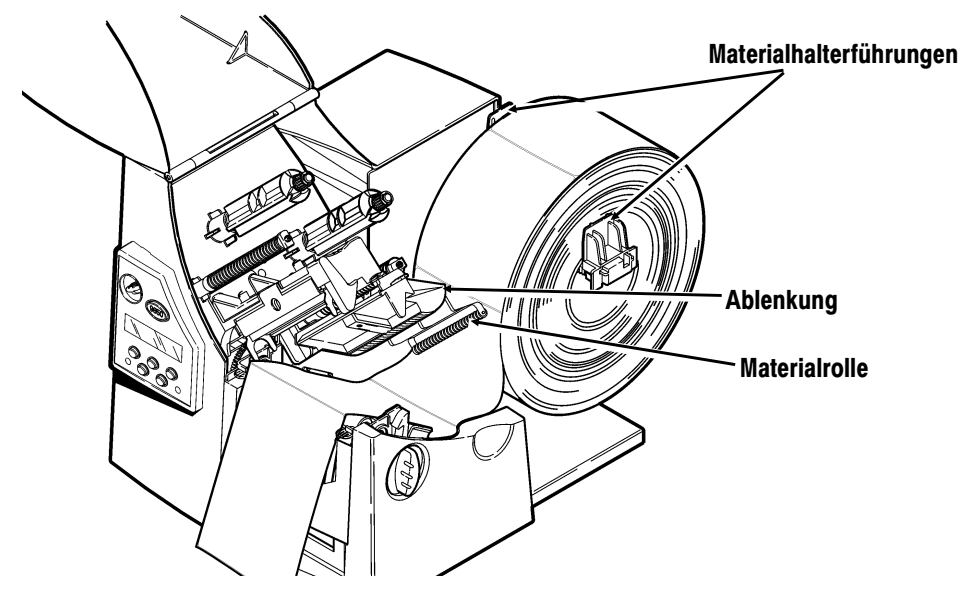

Wenn Sie Etiketten mit Endlosfalz benutzen, müssen Sie den Etikettenstapel mit der Etikettenseite nach oben hinter den Drucker geben.

**6.** Drücken Sie auf den Materialhebel, um die Materialführungen zu lösen.

**7.** Legen Sie den Etikettenstreifen so auf die Materialführung, dass einige Zentimeter vorne aus dem Drucker herausragen. Schieben Sie das Material unter die Nocken und zwischen die Schnittsensoren. Ziehen Sie kein Material zwischen die Materialrolle und die Ablenkung ein.

Für Etiketten mit Endlosfalz: Legen Sie den Etikettenstreifen so über und auf die Materialführung, dass aus dem Drucker vorne einige Zentimeter herausragen. Schieben Sie das Material unter die Nocken und zwischen die Schnittsensoren.

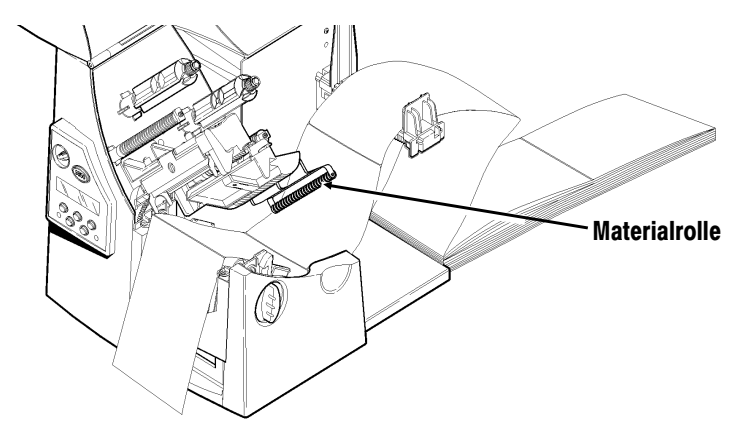

Für Anhänger, bei denen das optionale Messer benutzt wird, muss das Material durch das Messer geführt werden. Dabei muss das Material mindestens 1,5 cm aus dem Messer herausragen.

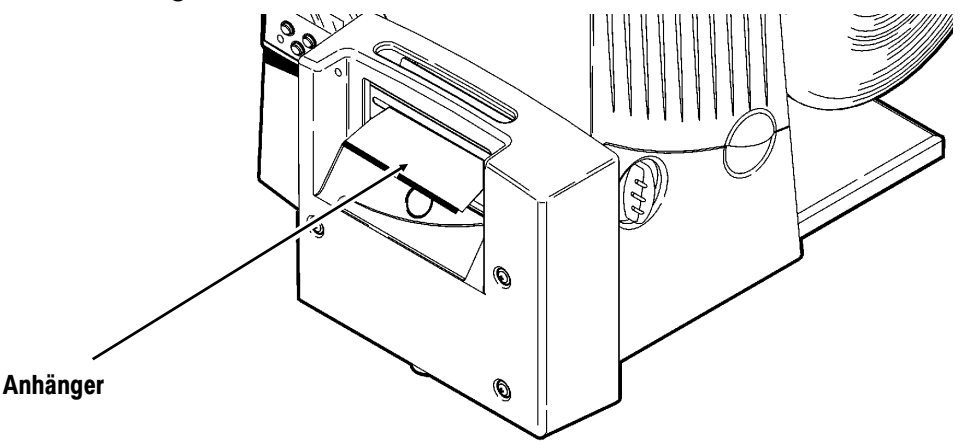

**8.** Justieren Sie die Führungen so, dass sie das Material fast berühren. Schieben Sie den Materialhebel nach oben, um die Materialführungen festzustellen.

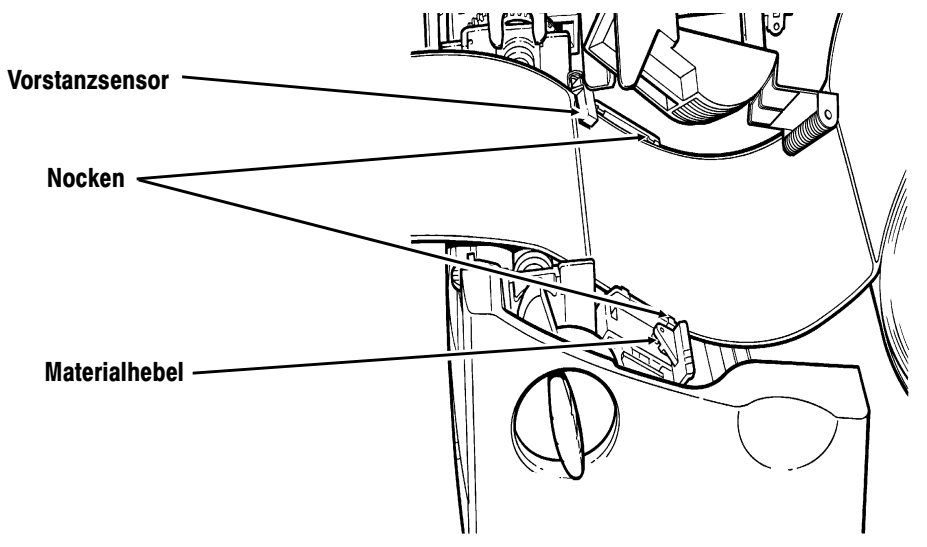

**9.** Halten Sie die Druckkopfbaugruppe an der Druckkopflasche fest, während Sie auf die Druckkopf-Verriegelung drücken.

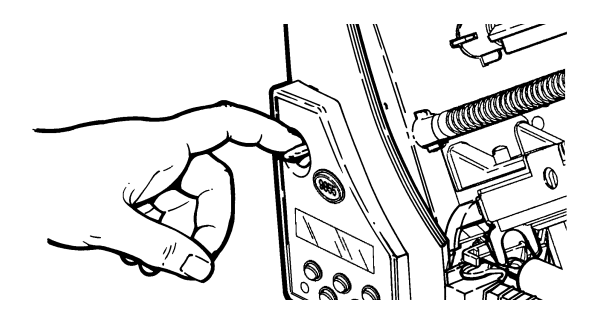

**10.** Schließen Sie den Druckkopf. Drücken Sie dabei auf die Daumenmulde, bis Sie ein Klicken hören.

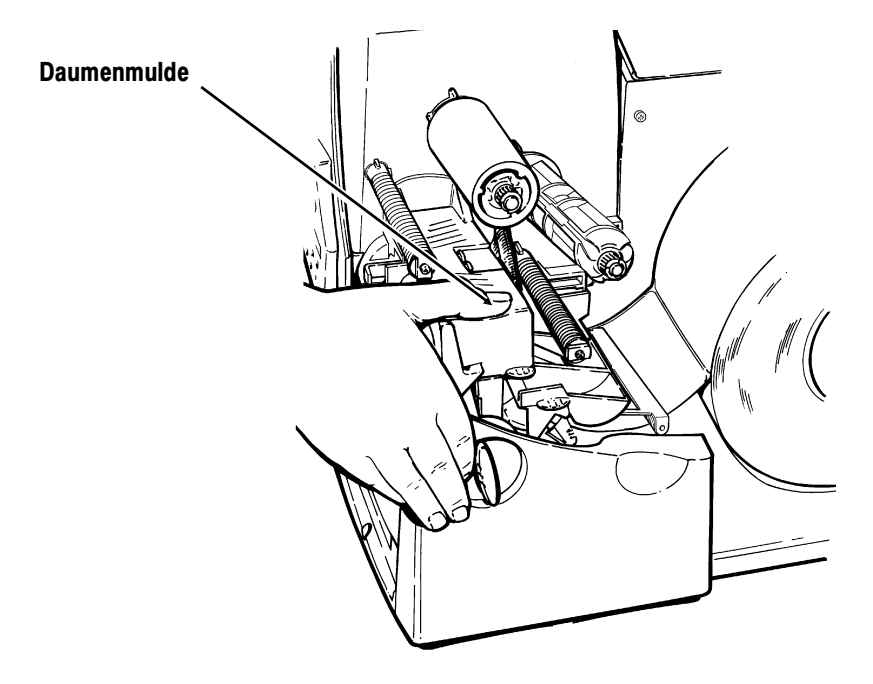

- **11.** Schließen Sie die Abdeckung.
- **12.** Drücken Sie Feed/Cut, um das Material unter dem Druckkopf zu positionieren.

Je nach der Breite des Materials müssen Sie u. U. die Knöpfe zum Einstellen der Breite verstellen. Weitere Hinweise dazu finden Sie unter "Einstellen der Breiten-Einstellknöpfe".

Wenn der Drucker längere Zeit nicht benutzt wird, empfehlen wir, den Druckkopf nicht zu arretieren.

Einlegen von Etiketten im wahlweisen Ablösemodus:

Der Ablösemodus ist ein Extra und muss separat bestellt werden. Im Ablösemodus trennt der Drucker das Trägerpapier vom Etikett. Das nächste Etikett wird erst gedruckt, wenn das fertige Etikett aus dem Drucker entnommen wird. Stellen Sie sicher, dass der Drucker für den Einzelmodus und den richtigen Materialtyp konfiguriert ist.

Beim Ablösemodus beträgt der Mindestvorschub 3,8 cm. Für den Ablösemodus empfehlen wir bei deaktivierter Rückführung die Verwendung von Etiketten mit einem Abstand von 1,25 cm. Halten Sie die Vorderkante abgelöster Etiketten, wenn Etiketten bedruckt werden, die länger als 15 cm sind. Für den Ablösemodus dürfen nur nicht perforierte Etiketten verwendet werden. Legen Sie die Etiketten wie oben beschrieben ein. Nach dem Schließen des Druckkopfes führen Sie die folgenden Schritte aus:

- **1.** Entfernen Sie die Etiketten von den ersten 25 cm Trägerpapier.
- **2.** Drücken Sie auf den Ausgangsabdeckungslaschen nach unten, um die Ausgangsabdeckung an der Vorderseite des Druckers zu öffnen.

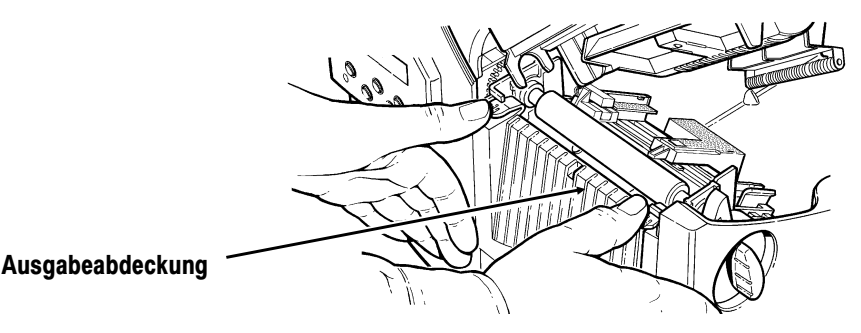

**3.** Ziehen Sie das Trägerpapier über die Ablöseleiste.

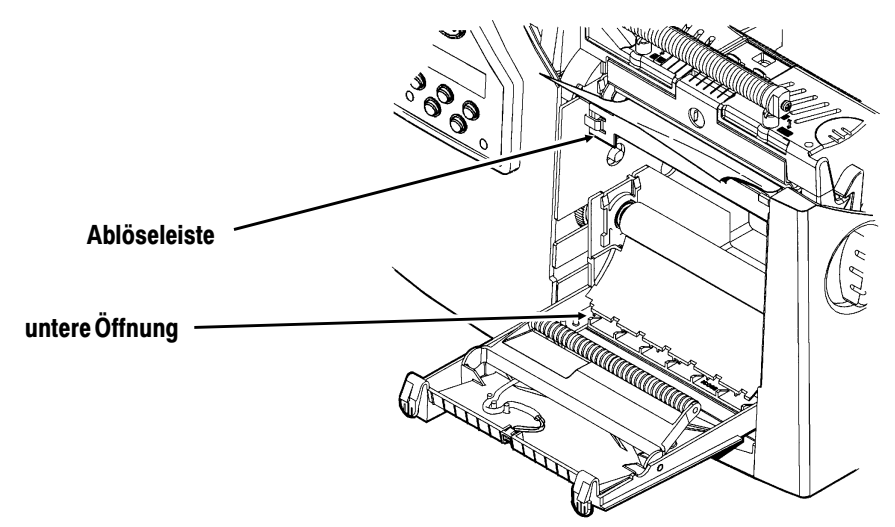

**4.** Ziehen Sie das Trägerpapier durch die untere Öffnung der Ausgangsabdeckung. Ziehen Sie das Trägerpapier nach unten, um es zu straffen.

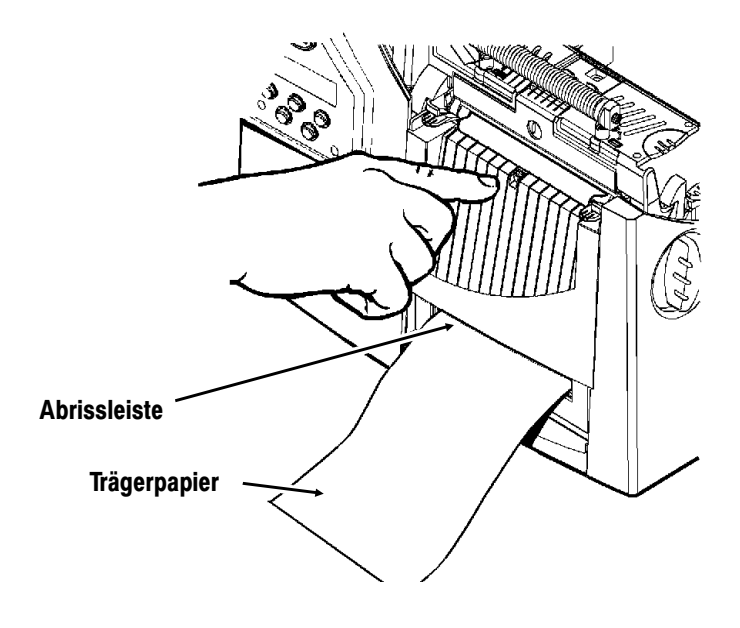

Wenn Sie das Trägerpapier entfernen, ziehen Sie es an der gezahnten Abrissleiste nach oben. Stellen Sie sicher, dass das Trägerpapier an der Kante abgerissen wird.

- **5.** Schließen Sie die Abdeckung.
- **6.** Drücken Sie Feed/Cut, um das Material unter dem Druckkopf zu positionieren.

## **Benutzung der optionalen Abrissleiste**

Anhänger können Sie nicht mit der Abrissleiste abreißen. Reißen Sie Etiketten gegen die Abrissleiste ab. Beachten Sie bitte folgende Änderungen beim Einlegen der Etiketten, wenn Sie die optionale Abrissleiste benutzen.

Schieben Sie die Etiketten zwischen die Abrissleiste und die Ablöseleiste. Es ist u. U. einfacher, wenn Sie zuerst eine der Ecken der Etikette schneiden.

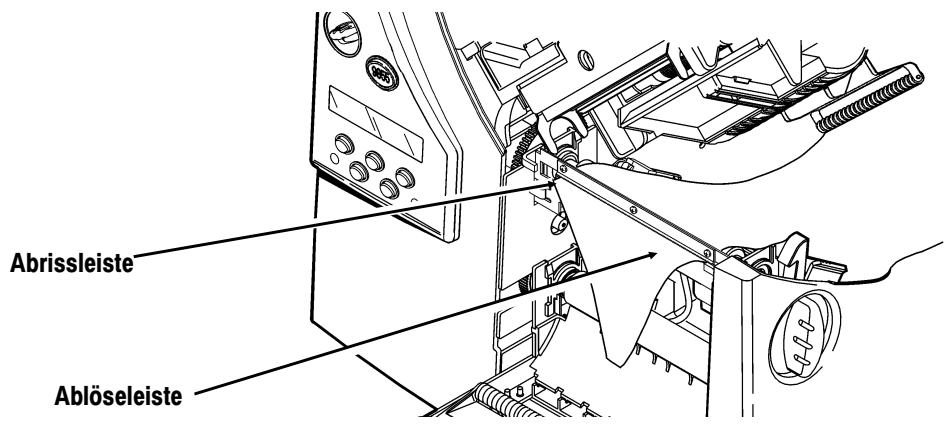

Reißen Sie nicht das Etikett und das Trägerpapier gleichzeitig ab.

- ◆ Reißen Sie Etiketten gegen die Abrissleiste ab.
- ◆ Reißen Sie Trägerpapier gegen die Abrissleiste ab.

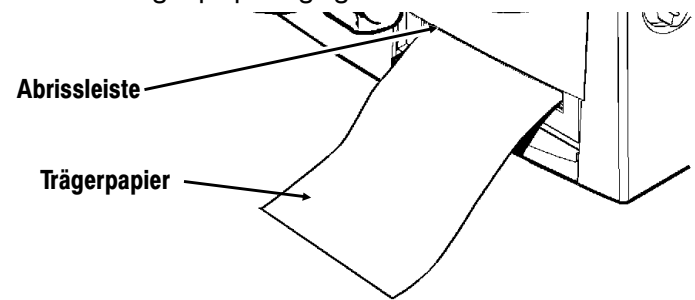

## **Arbeiten mit Schildchen**

Schildchen werden in einer Vielzahl von Anwendungen eingesetzt, wie z. B. für Schmuch und bei der Auszeichnung von Waren.

#### **Wichtige Gesichtspunkte beim Arbeiten mit Schildchen**

- ◆ Thermodirekt-Drucken, Endlosetiketten und das Messer werden beim Arbeiten mit Schildchen nicht unterstützt.
- ◆ Die maximale Druckgeschwindigkeit beträgt für Schildchen 15,2 cm/s (6 ips).
- ◆ An der Bandseite des Schildchens ist ein nicht bedruckbarer Bereich von 6,4 mm vorhanden.
- ◆ Verwenden Sie für Schildchen die breite Einstellung.

Vergewissern Sie sich, dass der Drucker für den richtigen Materialtyp konfiguriert ist.

- **1.** Öffnen Sie die Abdeckung.
- **2.** Entriegeln Sie den Druckknopf durch Drehen der Verriegelung.
- **3.** Heben Sie die Druckkopfbaugruppe an der Lasche an, bis die Baugruppe einrastet.

**4.** Schütteln Sie die Rolle der Schildchen nach unten ab, um die Rolle zu entwirren.

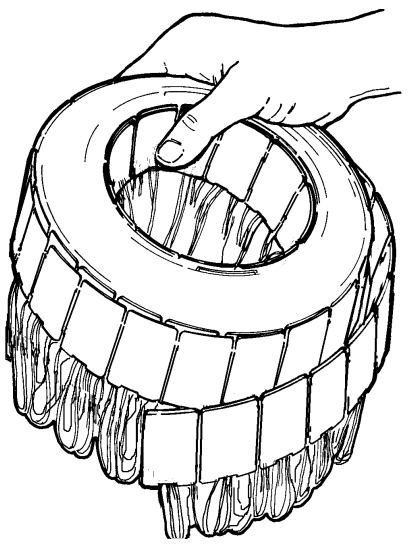

**5.** Setzen Sie die Materialrolle auf den Materialhalter, so dass die Bänder nach außen zeigen.

**6.** Stellen Sie die Führungen des Materialhalters so ein, dass die Seiten die Rolle fast berühren. Stellen Sie sicher, dass die Materialrolle sich frei bewegen kann.

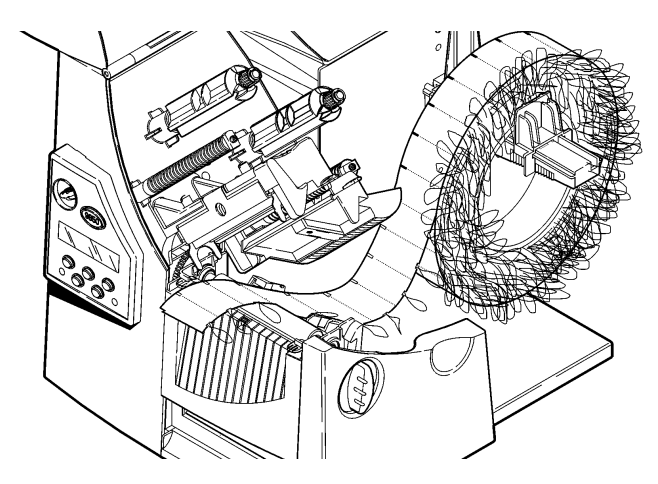

- **7.** Drücken Sie auf den Materialhebel, um die Materialführungen zu lösen. Für Schildchen wurden die Materialführungen leicht angewinkelt.
- **8.** Legen Sie die Etikettenstreifen so auf die Materialführung, dass einige Zentimeter vorne aus dem Drucker herausragen. Schieben Sie das Material unter die Nocken und zwischen die Schnittsensoren.

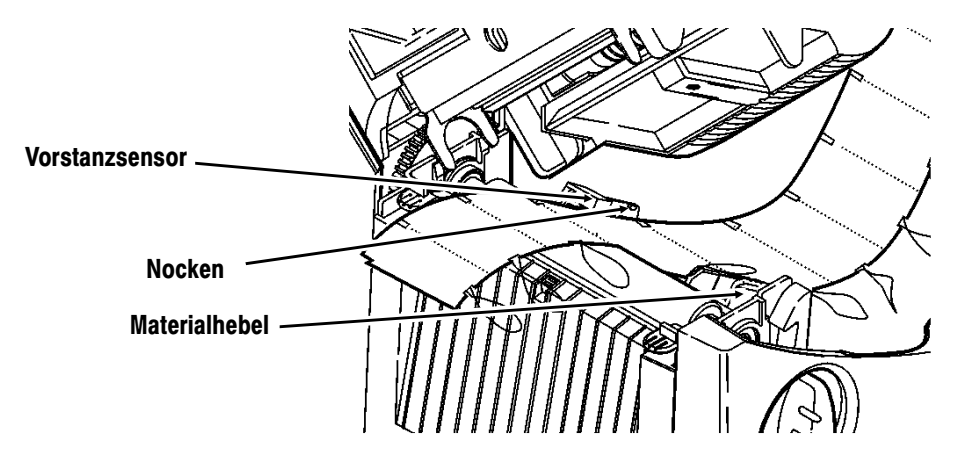
- **9.** Stellen Sie die Materialführungen so ein, dass sie das Material berühren. Drücken Sie den Materialhebel nach oben, um die Materialführungen zu verriegeln.
- **10.** Halten Sie die Druckkopfbaugruppe an der Druckkopflasche fest, während Sie auf die Druckknopf-Verriegelung drücken.
- **11.** Schließen Sie den Druckkopf. Drücken Sie dabei auf die Daumenmulde, bis Sie ein Klicken hören.
- **12.** Schließen Sie die Abdeckung.
- **13.** Drücken Sie Feed/Cut, um das Material unter dem Druckkopf zu positionieren.

Wenn der Druckkopf für längere Zeit nicht verwendet wird, sollte er nicht arretiert werden.

# **Einstellen der Breiten-Einstellknöpfe**

Abhängig von der Breite Ihres Materials sind eventuell die beiden Breiten-Einstellknöpfe nachzustellen. Für über 5 cm breites Material stellen Sie die Knöpfe auf die breite Einstellung ein. Ist das Material 5 cm breit oder weniger, stellen Sie die Knöpfe auf die schmale Einstellung. Die Knöpfe befinden sich für Etiketten ohne Trägerpapier in der oberen Position. Für Schildchen muss die breite Einstellung verwendet werden (die Knöpfe befinden sich in der unteren Position).

Sie müssen beide Knöpfe auf dieselbe Position einstellen.

Wenn das Farbband in einer kalten, trockenen Umgebung schmiert, müssen Sie die Breiten-Einstellknöpfe in die Stellung ,,Weit" bringen.

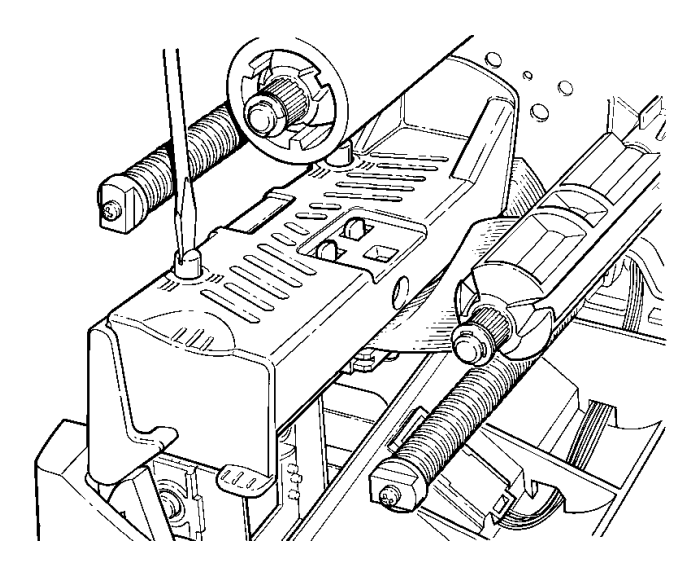

Für breites Material drücken Sie die Knöpfe nach unten und drehen sie mit einem Schraubenzieher im Uhrzeigersinn.

Für schmales Material drehen Sie die Knöpfe mit einem Schraubendreher entgegen dem Uhrzeigersinn, bis sie wieder herausspringen.

Die Abbildung zeigt die breite Einstellung.

# EINLEGEN EINES FARBBANDS **3**

Vergewissern Sie sich, dass der Drucker zur Verwendung eines Farbbands konfiguriert ist.

Zum Einlegen des Bands:

- **1.** Öffnen Sie die Abdeckung.
- **2.** Entriegeln Sie den Druckkopf durch Drehen der Verriegelung.
- **3.** Heben Sie die Druckkopfbaugruppe an der Lasche an, bis die Baugruppe einrastet.

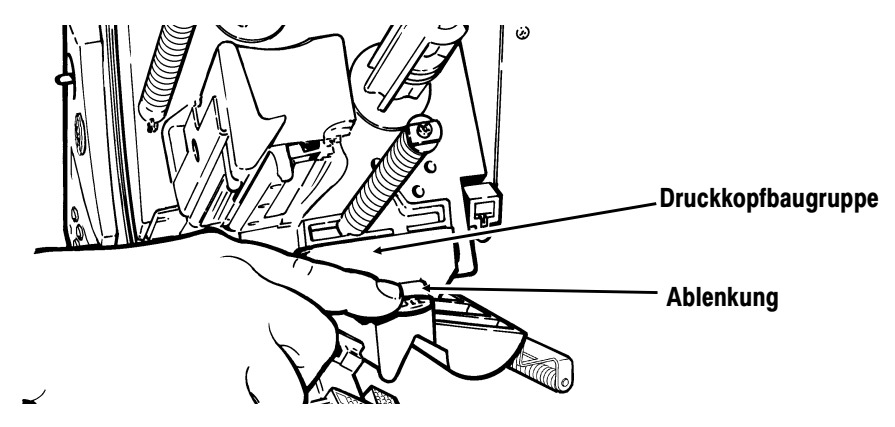

- **4.** Drücken Sie die Ablenkung nach unten.
- **5.** Schieben Sie den zusätzlichen Bandkern bis zum Anschlag auf die Aufnahmerolle, wobei die Aufschrift "Dieses Ende nach außen" nach außen weist. Benutzen Sie den leeren Bandkern als Aufnahmekern. Der Aufnahmekern passt nur in einer Richtung auf die Aufnahmerolle. (Ein zusätzlicher Aufnahmekern ist unter der Bestellnummer 117961 erhältlich.)

**6.** Nehmen Sie das neue Band aus der Packung. Achten Sie darauf, das neue Band nicht zu knittern oder zu quetschen.

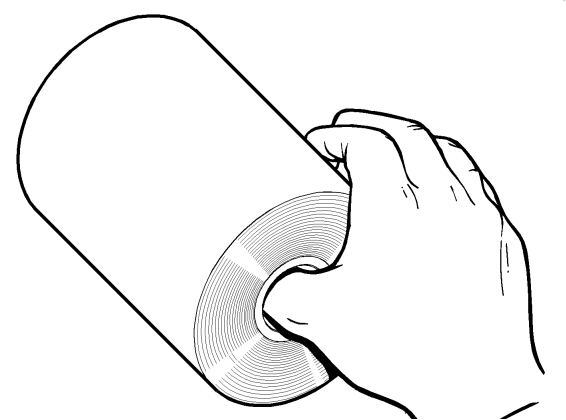

- **7.** Schieben Sie das Band bis zum Anschlag auf die hintere Rolle. Die Bandrolle passt nur in einer Richtung auf die Spule. Wickeln Sie vorsichtig einige Zentimeter Band unten von der Rolle ab.
- **8.** Schieben Sie das Band, wie dargestellt, vorsichtig unter beide Andruckrollen und den Druckkopf.
- **9.** Richten Sie das Farbband aus, wobei Sie darauf achten, dass es gerade und mittig durch den Pfad verläuft.

**10.** Befestigen Sie das Band mit Klebeband am Aufnahmekern. **Befestigen Sie das Band nicht an der Aufnahmerolle, sondern nur am Kern.** 

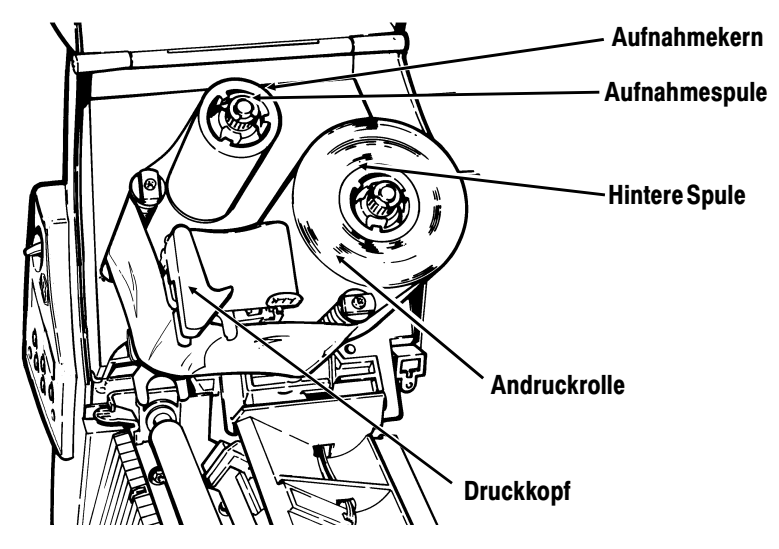

- **11.** Drehen Sie den Aufnahmekern, bis sich der Bandanfang hinter dem Druckkopf befindet.
- **12.** Drehen Sie die Aufnahmespule nach rechts, um das Farbband zu straffen.
- **13.** Halten Sie die Druckkopfbaugruppe an der Druckkopflasche fest, während Sie auf die Druckkopf-Verriegelung drücken.

**14.** Schließen Sie den Druckkopf, indem Sie auf die Daumenmulde drücken, bis Sie ein Klicken hören. Schließen Sie die Abdeckung.

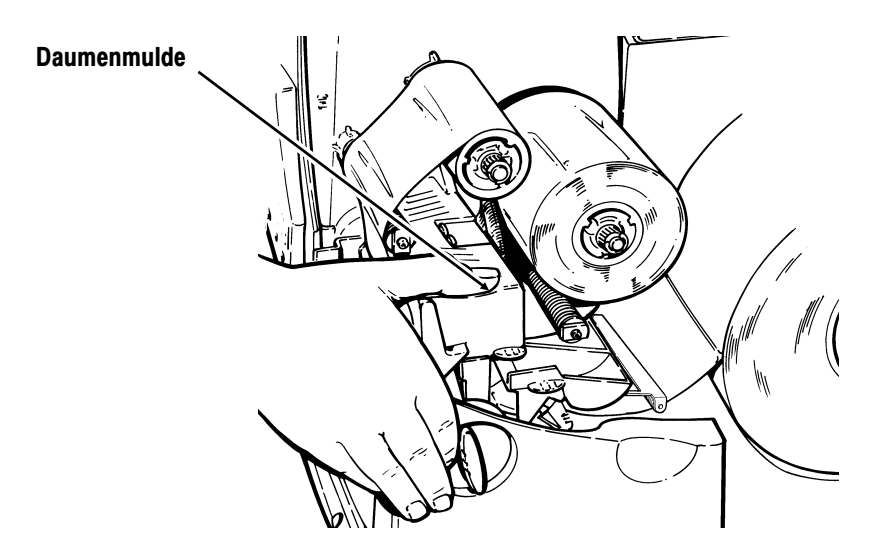

#### **Verwenden eines hochstrapazierfähigen Farbbands**

Für den Drucker 9855 ist hochstrapazierfähiges Farbband als Option erhältlich. Damit können Sie auf hochstrapazierfähiges Material (TUFF-MARK®) drucken.

Wenn Sie für die Druckereinstellung hochstrapazierfähiges Farbband auswählen, wird der Drucker auf eine höhere Drucktemperatur eingestellt. Wählen Sie diese Einstellung nur aus, nachdem Sie hochstrapazierfähiges Farbband und Material eingelegt haben, da sonst der Druckkopf beschädigt werden kann. Wählen Sie jedes Mal, wenn Sie den Drucker einschalten, ein hochstrapazierfähiges Farbband aus.

> Die Einstellung für hochstrapazierfähige Etiketten wird beim Ausschalten des Druckers gelöscht.

#### **Einschränkungen bei Betrieb mit hochstrapazierfähigem Farbband**

Wenn Sie die hochstrapazierfähige Farbbandoption verwenden:

- ◆ Stellen Sie die Druckgeschwindigkeit auf 6,3 cm/Sek. ein.
- ◆ wird die Garantie des Druckkopfes auf 250.000 cm reduziert.
- ◆ können keine seriellen Strichcodes gedruckt werden.
- ◆ dürfen Sie nicht den Ablösemodus verwenden.
- ◆ sollten nicht mehr als 20 % des Materials bedruckt sein (schwarze Abdeckung).

#### **VORSICHT**

Das hochstrapazierfähige Farbband kann reißen oder am Material festkleben, wenn mehr als 20 % des Materials bedruckt sind.

- ◆ Nur weißes, hochstrapazierfähiges Material sollte für das Drucken von Strichcodes verwendet werden.
- ◆ Umgekehrte Schriftarten können nicht verwendet werden.
- ◆ Ein unbedruckter Bereich von mindestens 2.54 mm muss an der linken und rechten Bandkante vorhanden sein.
- ◆ Keine horizontalen Linien oder Streifen drucken.
- ◆ Grafiken sind beschränkt.

# FESTLEGEN DER OPTIONEN **4**

In diesem Kapitel wird Folgendes erläutert:

- ◆ Einstellen der Druckoptionen
- ◆ Ändern der Materialoptionen
- ◆ Einstellen des Druckkontrasts
- ◆ Verwenden des Flash-Speichers

# **Einstellen der Druckpositionen**

Sie können die Positionen Print (Druck), Supply (Material), Margin (Rand), Cut (Schnitt), Dispense (Ausgabe) sowie die Backfeed Distance (Rückführlänge) vom Main Menu (Hauptmenü) aus einstellen.

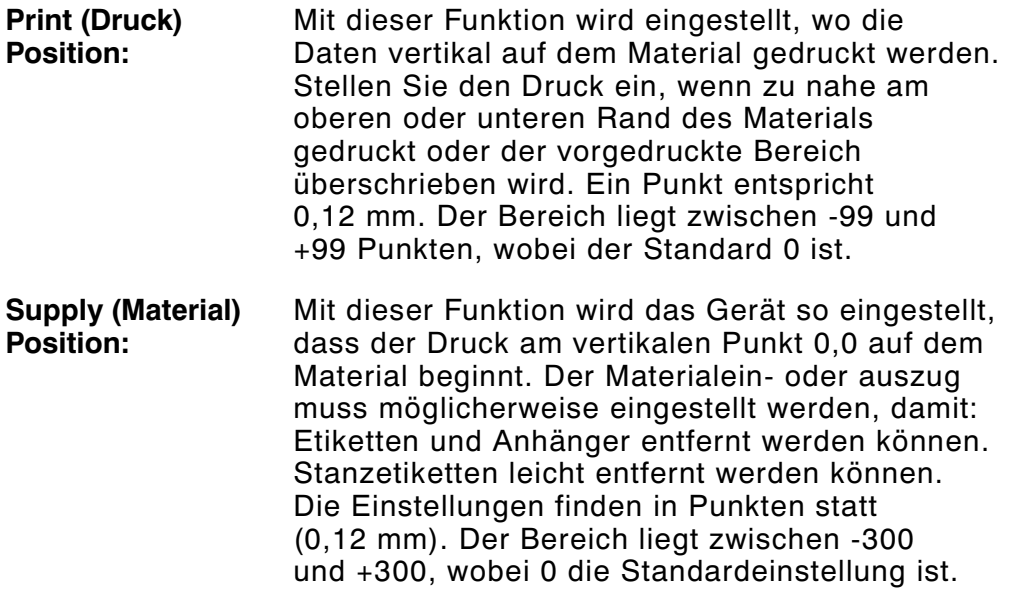

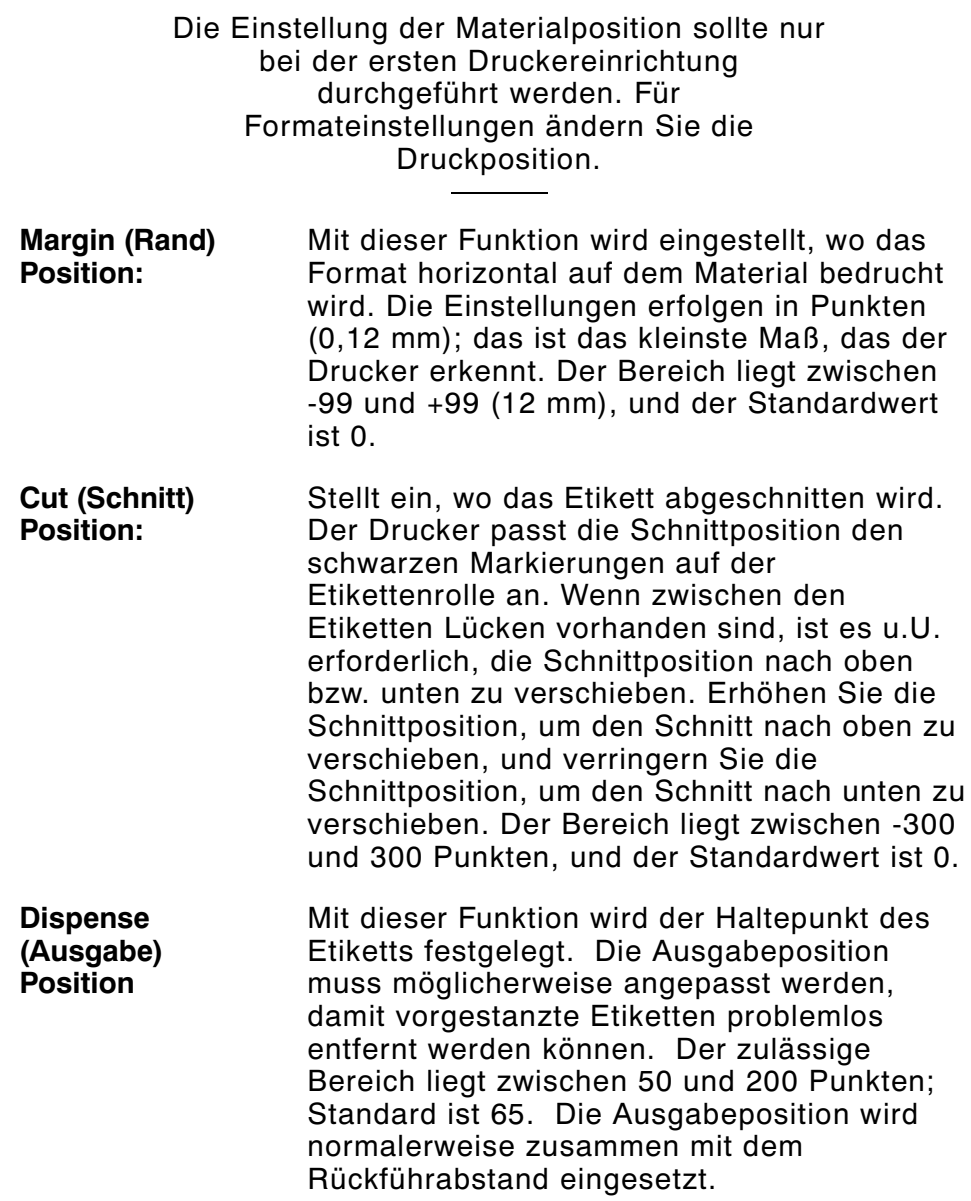

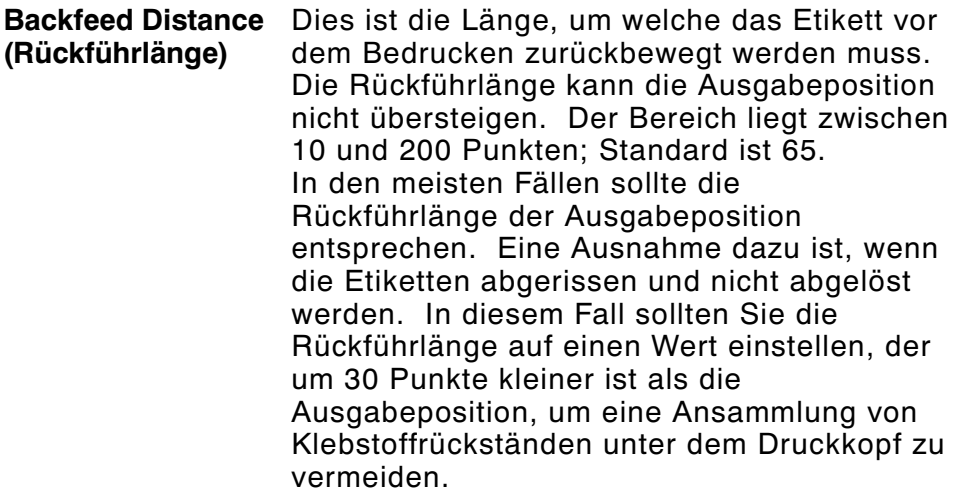

Um die Einstellungen vom Main Menu aus zu ändern, wählen Sie Setup, Supply und dann Positioning aus. Führen Sie dann folgende Schritte aus.

**1.** Drücken Sie  $\ominus$  oder  $\ominus$ , bis Folgendes angezeigt wird:

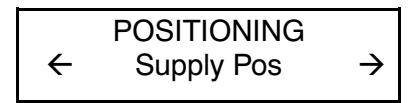

**2.** Drücken Sie Enter/Pause. Die aktuelle Einstellung wird angezeigt, z.B.:

> Enter supply pos [-300/300]: +0

**3.** Verwenden Sie die Pfeiltasten, um die Materialposition zu ändern. Durch Drücken von  $\ominus$  wird der Wert erhöht (führt mehr Material zu);  $\Theta$  verringert den Wert (führt weniger Material zu).

Drücken Sie die Pfeiltaste einmal, um den Wert um jeweils eine Ziffer zu ändern.

**4.** Drücken Sie Enter/Pause, wenn die gewünschte Zahl angezeigt wird. Drücken Sie Escape/Clear zwei Mal, um das Hauptmenü zu verlassen.

# **Ändern der Materialoptionen**

Dem Setup-/Supply-Menü wurden zwei Optionen hinzugefügt: Backfeed (Rückschub) und Skip Index (Index überspringen).

#### **Backfeed (Rückführen)**

Backfeed bewirkt, dass jedes gedruckte Etikett zur gewünschten Ausgabeposition vorgeführt wird. Nach dem Entfernen dieses Etiketts wird das nächste zu druckende Etikett unter den Druckkopf gefahren. Im kontinuierlichen Betrieb rückt nur das letzte Etikett des Stapels bis zur Ausgabeposition vor. Eine erweiterte Rückführung ist für diesen Drucker verfügbar, wenn ein Messer installiert ist. Dabei wird ein Etikett so weit ausgegeben, dass es geschnitten werden kann und dann wird das nächste Etikett zum Druckkopf zurückgeführt.Mit der erweiterten Rückführung wird verhindert, dass gedruckte Etiketten zwischen dem Druckkopf und dem Messer zurückbleiben. Die erweiterte Rückführung kann für die ausgewählten Schnittmodi eingesetzt werden. Weitere Informationen zum Einrichten des Backfeed Control Packet finden Sie im optionalen Paket-Referenzhandbuch. Die erweiterte Rückführung kann nicht mit nicht indiziertem Material (kontinuierlich) bzw. im nicht indizierten Modus eingesetzt werden. Rückführung (normal oder erweitert) darf nicht mit Material von weniger als 1,9 cm eingesetzt werden.

#### **Skip Index (Index auslassen)**

Der Modus Skip Index kann eingesetzt werden, um eine Markierung auszulassen (oder zu ignorieren) und bei Bedarf ein Bild über mehrere Etiketten zu drucken. Wenn Sie beispielsweise 10-cm-Material geladen haben, das Bild aber 20 cm lang ist, können Sie durch die Aktivierung von Skip Index das 20 cm lange Bild über zwei Etiketten drucken. Weitere Informationen hierzu erhalten Sie von Ihrem Systemadministrator oder im optionalen Paket-Referenzhandbuch. Die Funktion Skip Index ist besonders nützlich, wenn Sie mit einem Format arbeiten, das aus zwei Etiketten besteht, wie z. B. bei Regal- oder Kartonetiketten.

> Achten Sie beim Entwerfen des Formates darauf, dass Text oder grafische Elemente nicht in die Leerabstände der Etikettenrollen gedruckt werden.

## **Verifier (Prüfer)**

Die Option Verifier wurde dem Menü Setup hinzugefügt.Der Prüfer liest die Strichcodes beim Drucken und überprüft ihre Qualität. Er muss separat erworben werden. Mit dem Prüfer können nur parallele Strichcodes gelesen werden; serielle Strichcodes werden nicht unterstützt.Der Prüfer muss zunächst aktiviert und eingerichtet werden, um die Strichcodes lesen zu können. Weitere Informationen zur Einrichtung finden Sie in der Gebrauchsanweisung des Prüfers.

# **Einstellen des Druckkontrasts**

Sollte der Druck zu hell oder zu dunkel ausfallen, ist der Druckkontrast nachzustellen. Die korrekte Einstellung des Druckkontrasts ist wichtig, denn sie beeinflusst die Lesbarkeit der Strichcodes und die Lebensdauer des Druckkopfs.

Ihr Systemadministrator kann den Druckkontrast durch Senden des Druckkontrollpakets einstellen. Weitere Informationen finden Sie im wahlweisen Paket-Referenzhandbuch. Wir empfehlen die Überprüfung der Druckqualität der Strichcodes mit einem Strichcodeprüfer. Falls Sie keinen Strichcodeprüfer oder -scanner besitzen, prüfen Sie den Strichcode durch Augenschein. Ein Strichcode, der IN SPEC ist, hat vollständige Striche und deutliche Leerstellen, und die kleinen alphanumerischen Zeichen sind vollständig sichtbar. Ein IN SPEC Strichcode sieht vielleicht nicht so gut aus, wie ein zu dunkler Strichcode, hat aber die höchste Scanrate.

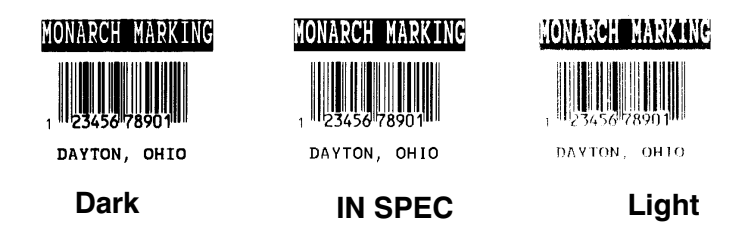

Einstellungen mit hohem Kontrast

- ◆ erfordern u. U. eine häufigere Reinigung des Druckkopfs
- ◆ führen u. U. zu einer Vergrößerung des Stichcodes, wodurch die Lesefähigkeit beeinträchtigt wird.

Der Druckkontrast kontrolliert die Dunkelheit des Drucks auf Ihrem Material. Der Bereich liegt zwischen -699 und +699, und der Standard ist 0. Für Material ohne Trägerpapier müssen Sie den Druckkontrast eventuell erhöhen. Die korrekte Kontrasteinstellung ist wichtig, da sie sich darauf auswirkt, wie gut Ihre Strichcodes gescannt werden und wie lange Ihr Druckkopf verwendet werden kann. Sie können ein Prüfgerät verwenden, um Strichcodes auf Druckqualität zu prüfen.

1. Drücken Sie im Hauptmenü  $\ominus$  oder  $\ominus$ , bis Folgendes angezeigt wird:

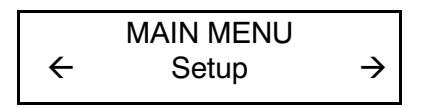

2. Drücken Sie Enter/Pause. Sie befinden sich im Menü »Setup». Drücken Sie  $\ominus$  oder  $\ominus$ , bis Folgendes angezeigt wird:

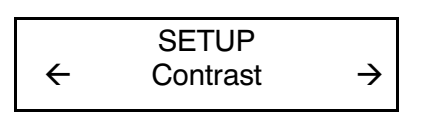

**3.** Drücken Sie Enter/Pause. Die aktuelle Einstellung wird angezeigt, z.B.:

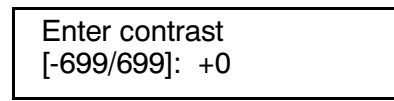

- **4.** Verwenden Sie die Pfeiltasten, um den Kontrast zu ändern. Durch Drücken von  $\Theta$  wird der Druck dunkler eingestellt.  $\Theta$ sorgt für einen helleren Druck.
- **5.** Drücken Sie Enter/Pause, um den angezeigten Wert auszuwählen. Drücken Sie Escape/Clear, wenn Sie zum Hauptmenü zurückkehren möchten.

# **Verwenden des Flash-Speichers**

Im Flash-Speicher können Formate, grafische Elemente und Schriftarten gespeichert werden. Im Flash-Speicher abgelegte Pakete werden gespeichert, wenn der Drucker ausgeschaltet wird.

#### **Formatieren des Flash-Speichers**

Bevor Pakete im Flash-Speicher gespeichert, Skripte heruntergeladen oder die Firmware des Druckers aktualisiert werden kann, muss der Flash-Speicher formatiert werden. Die Formatierung des Flash-Speichers muss lediglich während der anfänglichen Einrichtung des Druckers durchgeführt werden.

> Das Skript und möglicherweise heruntergeladene TrueType-Schriftarten, die im Flash-Speicher des Druckers gespeichert sind, werden beim Formatieren des Flash-Speichers gelöscht und müssen erneut geladen werden.

Wählen Sie zum Formatieren des Flash-Speichers aus dem Main Menu, Setup, Flash Memory und Format Flash.

#### **Prüfen des verfügbaren Flash-Speichers**

Wenn Sie beim Herunterladen eines Skriptes oder eines anderen Pakets eine Fehlermeldung erhalten, prüfen Sie zunächst, dass ausreichend Flash-Speicher vorhanden ist.

> Das Skript und möglicherweise heruntergeladene TrueType-Schriftarten, die im Flash-Speicher des Druckers gespeichert sind, werden beim Formatieren des Flash-Speichers gelöscht und müssen erneut geladen werden.

Wählen Sie zum Prüfen des verfügbaren Flash-Speichers aus dem Main Menu, Setup, Flash Memory und Unused Flash.

#### **Komprimieren des Flash-Speichers**

Beim Komprimieren des Flash-Speichers werden alle gelöschte Dateien permanent aus dem Speicher entfernt. Sie sollten diese Option regelmäßig einsetzen, um den Speicher des Druckers zu ,,reinigen".

Zum Komprimieren des Flash-Speichers wählen Sie aus dem Main Menu, Setup, Flash Memory und Pack Flash.

#### **Flash-Speicherung**

Mit der Funktion Flash Storage (Flash-Speicherung) können Sie festlegen, dass Pakete (mit dem Selektor ,,R" oder ,,N") nicht im flüchtigen RAM-Speicher, sondern im Flash-Speicher gespeichert werden. Die im Flash-Speicher abgelegten Pakete werden beim Ausschalten des Druckers gespeichert. Der im Flash-Speicher verfügbare Speicherplatz ist jedoch beschränkt.

> Der Flash-Speicher muss vor der Aktivierung dieser Option zunächst formatiert werden. Die Formatierung des Flash-Speichers muss nur einmal im Rahmen der anfänglichen Einrichtung des Druckers durchgeführt werden.

Zum Ändern der Einstellung wählen Sie aus dem Main Menu, Setup, Defaults, Flash Storage.

# **Richtlinien zum Arbeiten mit dem Speicher**

Beachten Sie diese grundlegenden Richtlinien, wenn Sie Dateien im Speicher des Druckers speichern möchten.

- ◆ Ihr Drucker verfügt u. U. über flüchtigen RAM-Speicher (Pakete werden beim Ausschalten des Druckers gelöscht), nicht flüchtigen RAM-Speicher (Pakete werden beim Ausschalten des Druckers gespeichert) und Flash-Speicher (Pakete werden beim Ausschalten des Druckers gespeichert). Jeder Drucker hat unterschiedliche Speicherbegrenzungen.
- ◆ Vor dem Speichern von Paketen im Flash-Speicher, muss der Flash-Speicher zunächst formatiert werden. Weitere Informationen hierzu finden Sie unter ,,Formatieren des Flash-Speichers".
- ◆ Formate, grafische Elemente und Prüfzeichen können im Flash-Speicher gespeichert werden (sie liegen jedoch auch im RAM-Speicher vor). Die im Flash-Speicher gespeicherten Pakete können die im RAM-Speicher verfügbare Kapazität nicht überschreiten.
- ◆ Schriftarten werden auf andere Weise im Flash-Speicher gespeichert. So hat der Drucker, Modell 9825, beispielsweise eine sehr beschränkte Speicherkapazität für Schriftarten, die bereits durch eine einzige TrueType-Schriftart überschritten werden kann. Wenn Sie also TrueType- oder asiatische Doppelbyte-Schriftarten verwenden möchten, sollten Sie einen Drucker der Modelle 9855 oder 9860 mit der erweiterten Speicheroption verwenden.
- ◆ Die im Drucker verfügbare Speicherkapazität lässt sich nicht im Verhältnis 1:1 auf die eines PCs übertragen. So wird für eine Datei, die unter Windows 5 KB benötigt, auf dem Drucker u. U. 15-20 KB benötigt.
- ◆ Beim Einsatz von grafischen Elementen sollten Sie die niedrigste verfügbare Grafikauflösung verwenden. Wenn Ihr Drucker über einen Druckkopf mit 203 dpi verfügt, sollte die Auflösung der Grafik im Bereich zwischen 150 und 200 dpi liegen. Auch 96 dpi führt u. U. schon zu befriedigenden Ergebnissen. Versuchen Sie stets, möglichst kleine Dateien zu erstellen.
- ◆ Grafische Elemente, die nur selten zum Einsatz kommen, sollten im temporären Speicher abgelegt werden. Wenn Sie jedoch ein Logo haben, das in mehreren Formaten benötigt wird, sollten Sie dieses grafische Element im Flash-Speicher speichern. Auch hier sollten grafische Elemente in möglichst kleinen Dateien gespeichert werden.
- ◆ Jede Zeile in einem Paket erfordert eine identische Speicherkapazität. Je kleiner das Format, desto weniger Kapazität wird zum Speichern des Formats benötigt.

# **DRUCKEN**

In diesem Kapitel wird Folgendes erläutert:

- ◆ Drucken im Einzelmodus
- ◆ Abbrechen eines Stapels
- ◆ Arbeiten mit TrueType-Schriftarten

## **Drucken**

Bevor Sie mit dem Drucken beginnen, vergewissern Sie sich, dass der Drucker angeschlossen und bereit ist, Daten zu empfangen.

**1.** Schalten Sie den Drucker ein. Ihr Drucker ist bereit, Stapel zu empfangen und zu drucken, wenn Folgendes angezeigt wird:

> PRINT MODE Ready

- **2.** Laden Sie ein Format und einen Stapel. Weitere Informationen zum Herunterladen von Druckaufträgen finden Sie im Packet Reference Manual (Paket-Referenzhandbuch).
- **3.** Der Drucker druckt einen Etikettenstreifen.
- **4.** Entfernen Sie die gedruckten Etiketten.

Wenn der Drucker längere Zeit nicht benutzt wird, empfehlen wir, den Druckkopf nicht zu arretieren.

Außerdem kann zur Eingabe von Offline-Stapeldaten als Extra ein Tastaturfeld bestellt werden. Wenn sich in der Druckschlange Offline-Stapel befinden, werden diese ausgedruckt, nachdem die heruntergeladenen Stapel gedruckt wurden.

#### **Drucken im Einzelmodus**

Wenn der Drucker 9855 im Einzelmodus arbeitet, wird das nächste Etikett gedruckt, wenn das vorherige aus dem Drucker entfernt wurde oder wenn Feed/Cut gedrückt wird. Auf der Anzeige ist "Printing X of Y" (Druckt N von M) zu sehen, bis alle Etiketten im Stapel gedruckt wurden.

Wenn Sie den wahlweisen Ablösemodus gekauft haben, müssen Sie mit dem Ablösemodus die Option »Drucken im Einzelmodus» verwenden. Wenn Sie den Ablösemodus verwenden, entfernen Sie das überflüssige Trägerpapier, indem Sie an der gezahnten Abrisskante nach oben ziehen. Stellen Sie sicher, dass das Trägerpapier an der Kante abgerissen wird. Halten Sie die Führungskante der abgelösten Etiketten fest, wenn Sie auf Material über 15,2 cm Länge drucken. Die Mindestvorschublänge für den Ablösemodus beträgt 3,8 cm. Sie dürfen Ablösemodus nur nicht perforiertes Material verwenden. Die Höchstgeschwindigkeit im Ablösemodus beträgt 203 mm/Sek.

> Für den Ablösemodus empfehlen wir bei deaktivierter Rückführung die Verwendung von Etiketten mit einem Abstand von 1,25 cm.

#### **Drucken eines Fehleretiketts**

Wenn der Drucker einen Datenfehler anzeigt, drücken Sie Feed/Cut, um ein Fehleretikett auszudrucken. Wenden Sie sich bezüglich des Fehleretiketts an Ihren Systemadministrator.

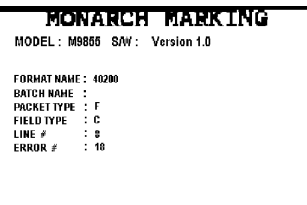

# **Unterbrechen eines Stapels**

Sie können das Drucken unterbrechen, indem Sie Enter/Pause drücken. Sie können einen Stapel unterbrechen, um folgende Einstellungen vorzunehmen:

- ◆ Einlegen einer neuen Materialrolle oder eines Farbbands. Siehe Kapital 2, "Material einlegen", oder Kapitel 3, "Farbband einlegen".
- ◆ Einstellen der Materialposition oder des Kontrasts unter Verwendung des Menüs »Setup".

Wenn Sie Enter/Pause drücken, wird Folgendes angezeigt:

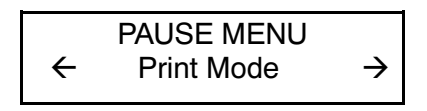

Sie können Enter/Pause drücken, um mit dem Drucken fortzufahren,  $\Theta$  oder  $\Theta$  drücken, um die Pausenmenüoptionen anzuzeigen.

Das folgende Diagramm stellt die Pausenmenüoptionen dar.

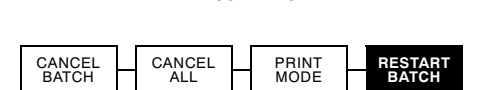

PAUSE MENU

## **Stapel neu starten**

Sie können einen Stapel, der pausiert wurde, von Anfang an neu drucken (wobei die Originalmenge verwendet wird).

**1.** Wenn Sie Enter/Pause drücken, wird Folgendes angezeigt:

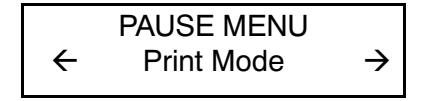

2. Drücken Sie  $\ominus$ , bis Folgendes angezeigt wird:

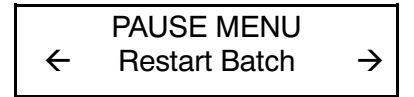

**3.** Drücken Sie Enter/Pause. Der Stapel wird von Anfang an neu gedruckt.

## **Pausierten Stapel abbrechen**

Sie können einen pausierten Stapel abbrechen, ein Format, eine Grafik oder eine Schriftart im Speicher löschen oder alle Stapel, die auf das Drucken warten, abbrechen.

> Bevor ein Format, eine Grafik oder eine Schriftart im Speicher gelöscht werden kann, müssen Sie alle Stapel abbrechen.

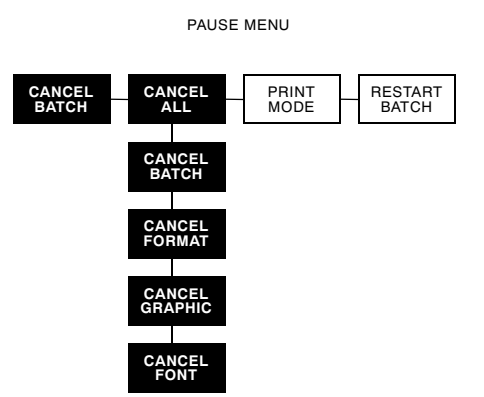

Sie können einen Stapel abbrechen, indem Sie Escape/Clear drücken, während der Stapel gedruckt wird, oder Sie können zum Abbrechen eines Stapels das Menü "Pause" verwenden.

**1.** Drücken Sie Enter/Pause, um das Drucken zu unterbrechen. Folgendes wird angezeigt:

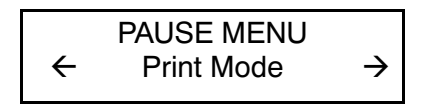

- ◆ Wenn Sie nur den pausierten Stapel abbrechen wollen, überspringen Sie Schritt 3.
- ◆ Wenn Sie alle Stapel abbrechen wollen, überspringen Sie Schritt 2.
- 2. Um nur den pausierten Stapel abzubrechen, drücken Sie  $\Theta$ oder  $\Theta$ , bis Folgendes angezeigt wird:

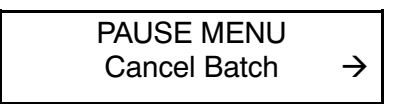

Drücken Sie dann Enter/Pause. Der Stapel wird gelöscht, und der Drucker druckt alle verbleibenden Stapel.

**3.** Um alle Stapel abzubrechen (einschließlich des pausierten Stapels), drücken Sie  $\ominus$  oder  $\ominus$ , bis Folgendes angezeigt wird:

$$
\begin{array}{ccc}\n & \text{PAUSE MENU} \\
\leftarrow & \text{Cancel All} \\
\end{array}
$$

Drücken Sie Enter/Pause. Folgendes wird angezeigt:

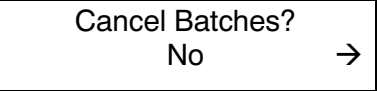

- **4.** Sie können
- ◆ beenden, ohne den Stapel abzubrechen. Drücken Sie Escape/Clear oder  $\Theta$ , um anzuzeigen, und drücken Sie dann Enter/Pause. Der Drucker kehrt zum Pausenmenü zurück. Drücken Sie  $\ominus$  oder  $\ominus$ , um eine andere Funktion im Pausenmenü auszuwählen oder zum Druckmodus zurückzukehren und alle Stapel zu drucken.
- ◆ alle Stapel in der Druckwarteschlange abbrechen. Drücken Sie  $\Theta$ , um Yes anzuzeigen, drücken Sie dann Enter/Pause. Folgendes wird angezeigt:

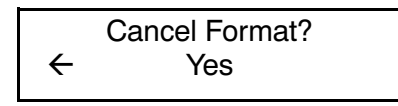

Drücken Sie  $\ominus$  oder  $\ominus$ , drücken Sie dann Enter/Pause.

Wenn Sie "Yes" (Ja) auswählen und wenn der Kennwortschutz aktiviert ist, Folgendes wird angezeigt:

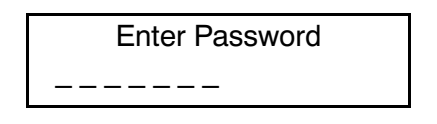

Drücken Sie drei Mal Feed/Cut und dann Enter/Pause. Folgendes wird angezeigt:

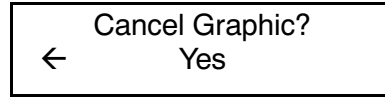

Drücken Sie  $\ominus$  oder  $\ominus$ , drücken Sie dann Enter/Pause. Wenn der Kennwortschutz aktiviert ist, drücken Sie drei Mal Feed/Cut und dann Enter/Pause. Folgendes wird angezeigt:

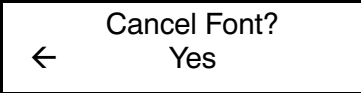

Drücken Sie  $\Theta$  oder  $\Theta$ , drücken Sie dann Enter/Pause. Wenn der Kennwortschutz aktiviert ist, drücken Sie drei Mal Feed/Cut und dann Enter/Pause.

> Wenn Sie "Yes" auswählen, löscht diese Eingabeaufforderung ALLE Formate, Grafiken bzw. Schriftarten im Drucker.

Folgendes wird angezeigt:

PRINT MODE Ready

## **Stapel wiederholen**

Bevor Sie mit dem Drucken eines neuen Stapels beginnen, können Sie den letzten Stapel erneut drucken. Es kann sich dabei um den Stapel handeln, der zuletzt vollständig gedruckt wurde, oder um einen Stapel, den Sie nach Beginn des Druckens abgebrochen haben.

MAIN MENU

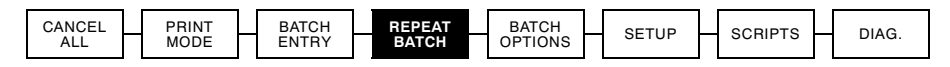

1. Drücken Sie im Hauptmenü  $\ominus$  oder  $\ominus$ , bis Folgendes angezeigt wird:

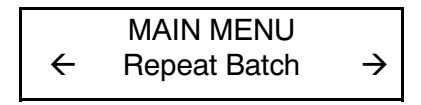

**2.** Drücken Sie Enter/Pause. Folgendes wird angezeigt:

Printing xxxx of xxxx

Die Zahl nimmt zu, bis der gesamte Stapel gedruckt wurde. Ist der Stapel abgeschlossen, wird folgende Meldung angezeigt:

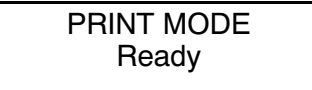

## **Offline drucken**

Zum Drucken im Offline-Modus ist das als Extra erhältliche Tastaturfeld erforderlich.

## **Besondere Druckanforderungen**

Beachten Sie die folgenden besonderen Druckanforderungen.

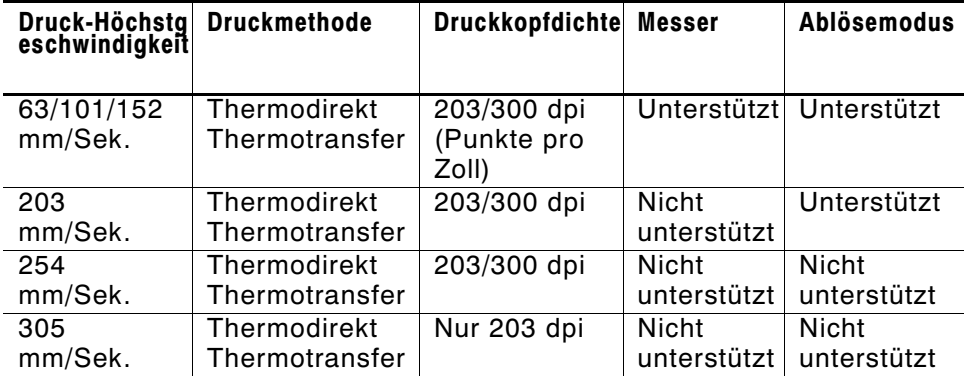

12,0 ips ist die Option mit der höchsten Geschwindigkeit. Sie ist als Zusatzoption erhältlich.

- ◆ Bei 8,0 ips oder höher beträgt die minimale Etiketteneinzugslänge 19 mm.
- ◆ Beim Drucken mit hohen Geschwindigkeiten müssen der Druckkopf und die Andruckrolle u. U. häufiger gereinigt werden. Weitere Informationen hierzu finden Sie in Kapitel 6, ,,Pflege und Wartung".
- ◆ Eine Emulation von 94x5 wird bei der Benutzung von 300 dpi nicht unterstützt.
- ◆ Die Höchstgeschwindigkeit bei 300 dpi nur 254 mm/s siehe Tabelle s. 5-8 und Drucklänge beträgt mit dem wahlweisen 300-dpi-Druckkopf 305 mm.

## **Drucken von TrueType®-Schriften**

Auf dem 9855-Drucker sind TrueType®-Schriften vorhanden. TrueType-Schriften sind skalierbar, die Zeichen werden schmierfrei ausgedruckt und weisen keine fransigen Ränder auf, die bei Bitmap-Schriften oft zu beobachten sind. Wenn Sie eine TrueType-Schrift herunterladen, laden Sie die gesamte Schrift herunter. Sie können keinen Teilbereich der Schrift auswählen (bestimmte Zeichen oder Schriftgröße).

> Diese Schriftdateien sind u.U. sehr groß und werden langsamer angezeigt als dies bei Bitmap-Schriften der Fall ist. Der in Ihrem Drucker für Schriften verfügbare Mindestspeicher muss der Größe der Schriftdatei in Bytes entsprechen.

Ihr Systemadministrator muss für die Benutzung von heruntergeladenen TrueType-Schriften den Speicher des Druckers ggf. neu konfigurieren. Informationen zur Neukonfigurierung des Druckerspeichers finden Sie im Packet Reference Manual (Paket-Referenzhandbuch auf unserer Website). Senden Sie Schrift-, Format- und Stapelpakete nach der Neukonfigurierung des Speichers erneut.

Der 9855-Drucker kann TrueType-Schriftdateien akzeptieren, die mit Hilfe von Font Utility (Schriften-Dienstprogramm) in Hexadezimal- oder Lauflängenkodierung umgewandelt wurden. Font Utility (auf unserer Website www.monarch.com verfügbar) ist Teil der Monarch® MPCL Toolbox Utilities. Außerdem können Sie die verschiedensten Codeseiten mit internationalen Zeichen (Türkisch, Lateinisch, Spanisch usw.) verwenden. Durch die Benutzung von TrueType-Schriften steht Ihnen für Ihre Formate ein breiteres Schriftenspektrum zur Verfügung. TrueType-Schriften sind auf regionale Besonderheiten ausgelegt, weshalb ggf. nicht alle Codeseiten in einer bestimmten Schrift unterstützt werden. Setzen Sie sich mit Ihrem Systemadministrator in Verbindung, wenn Sie TrueType-Schriften benutzen müssen.

## **Einholung einer Lizenz für Ihre Schriften**

Paxar stellt die Font Utility zur Verfügung, um Sie bei der Erstellung und dem Herunterladen internationaler Codeseiten/Zeichen zu unterstützen. Sie sind jedoch dafür verantwortlich, für die Schriften, die Sie kaufen und auf Ihren Paxar-Drucker herunterladen, eine Lizenz zu erwerben. Setzen Sie sich wegen Informationen zur Lizenz mit Ihrem Lieferanten in Verbindung.

Weitere, mit dem 9855-Drucker kompatible Schriften können Sie bei folgender Anschrift bestellen:

The Electronic Font Foundry 11 Silwood Road GB - Ascot SL5 OPY + (0) 1344 875 201 www.eff.co.uk

# PFLEGE UND WARTUNG **6**

In diesem Kapitel erfahren Sie, wie Sie

- ◆ Etikettenstaus beseitigen und Druckkopf und Druckwalze reinigen
- ◆ einen Druckkopf auswechseln

#### **VORSICHT**

Verwenden Sie keine scharfkantigen Gegenstände zum Reinigen des Druckkopfes und berühren Sie den Druckkopf nicht mit den Fingern, da der Druckkopf dadurch beschädigt werden und Servicekosten verursachen könnte.

## **Beseitigen von Etikettenstaus**

Sollte während des Druckens ein Stau auftreten, blinkt die LED Fault auf dem Bedienfeld des Druckers. Um den Stau zu beseitigen:

- **1.** Schalten Sie den Drucker aus und öffnen Sie die Abdeckung und die Druckkopfbaugruppe.
- **2.** Falls erforderlich, entfernen Sie die Etikettenrolle und das Farbband.
- **3.** Entfernen Sie die gestauten Etiketten und legen Sie die Etikettenrolle wieder ein.
- **4.** Schließen Sie die Druckkopfbaugruppe und schalten Sie den Drucker ein.
- **5.** Drücken Sie **Feed/Cut**, um das Material unter dem Druckkopf zu positionieren.

# **Reinigung**

Die Reinigungshäufigkeit wird dadurch bestimmt, wie häufig Sie mit dem Drucker drucken.

> Um den Druckkopf in einem funktionsfähigen Zustand zu erhalten, müssen Sie ihn wie unten beschrieben reinigen.

In den folgenden Fällen müssen Druckkopf, Sensor und Druckwalze gereinigt werden:

- ◆ wenn sich Klebstoffrückstände im Materialpfad angesammelt haben
- ◆ nach ungefähr 3 Rollen Thermotransfer-, Thermodirekt-Material oder Etiketten ohne Trägermaterial bzw. nach jedem Farbband
- ◆ täglich, wenn der Drucker in einer besonders verschmutzten, heißen oder feuchten Umgebung eingesetzt wird
- ◆ beim Auftreten von Freistellen oder Streifen (siehe Abbildung)

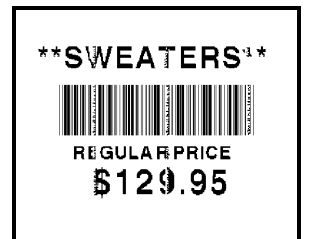

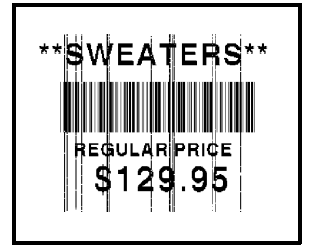

Beim Arbeiten mit höheren Geschwindigkeiten (203 oder 300 dpi) und/oder erhöhtem Druckkontrast sollte der Druckkopf nach jedem Farbband mit Isopropylalkohol gereinigt werden. Sollten sich weiterhin Rückstände auf dem Druckkopf ansammeln oder schwarze Streifen auf dem Material auftreten, verwenden Sie einen Druckkopf-Reinigungsstreifen.

- **1.** Schalten Sie den Drucker aus und öffnen Sie die Abdeckung und den Druckkopf.
- **2.** Entfernen Sie die Etikettenrolle und das Farbband (beim Reinigen des Druckkopfs).

**3.** Drücken Sie die Ausgangsabdeckungslaschen nach unten, um die Ausgangsabdeckung an der Vorderseite des Druckers zu öffnen.

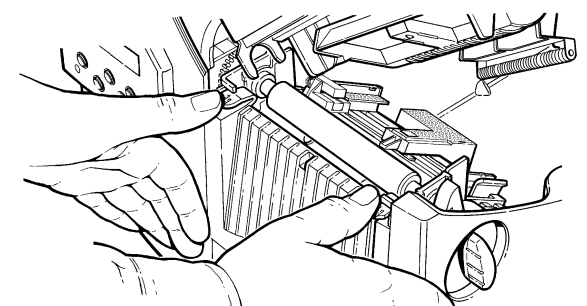

- **4.** Reinigen Sie die Druckwalze, wenn sich deutliche Rückstände gebildet haben oder die Etiketten sich um die Druckwalze wickeln. Verwenden Sie eine trockene, weiche Bürste wie z. B. eine Zahnbürste, um sowohl die (schwarze) Standarddruckwalze als auch die (rot-orange) Druckwalze für Etiketten ohne Trägermaterial zu reinigen.
- ◆ Verwenden Sie Isopropylalkohol NUR zum Reinigen der (schwarzen) Druckwalze.

Befeuchten Sie ein Wattestäbchen mit Isopropylalkohol und streifen Sie damit über die gesamte Länge der Druckwalze. Drehen Sie die Druckwalze mit den Fingern, um sich zu vergewissern, dass die Druckwalze über den gesamten Umfang sauber ist.

Ziehen Sie nach dem Reinigen einige Zentimeter des Materials ein, ohne zu drucken, um etwaige Alkoholrückstände zu entfernen.

◆ Verständigen Sie zum Reinigen der (rot-orangen) Druckwalze für Etiketten ohne Trägermaterial den Kundendienst.

> Verwenden Sie zum Reinigen von (rot-orangen) Druckwalzen für Etiketten ohne Trägermaterial kein Alkohol und keine Lösungsmittel.

- **5.** Befeuchten Sie ein Wattestäbchen mit Isopropylalkohol. Wischen Sie mit dem Stäbchen über die Ablöseleiste und entfernen Sie alle Rückstände.
- **6.** Befeuchten Sie ein anderes Wattestäbchen mit Isopropylalkohol. Wischen Sie mit dem Stäbchen über den Druckkopf und entfernen Sie alle Rückstände. Um das Auftreten von Streifen auf dem Material zu vermeiden, sollten Sie für extrem verschmutzte Druckköpfe ein Druckkopf-Reinigungsstreifen verwenden.

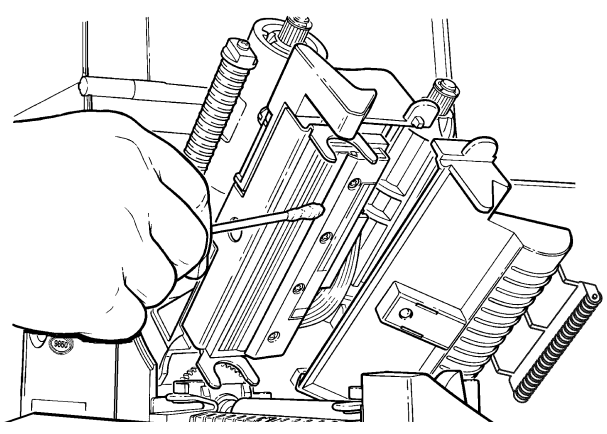

**7.** Fahren Sie mit dem Wattestäbchen über den Materialsensor, um alle Rückstände zu entfernen.

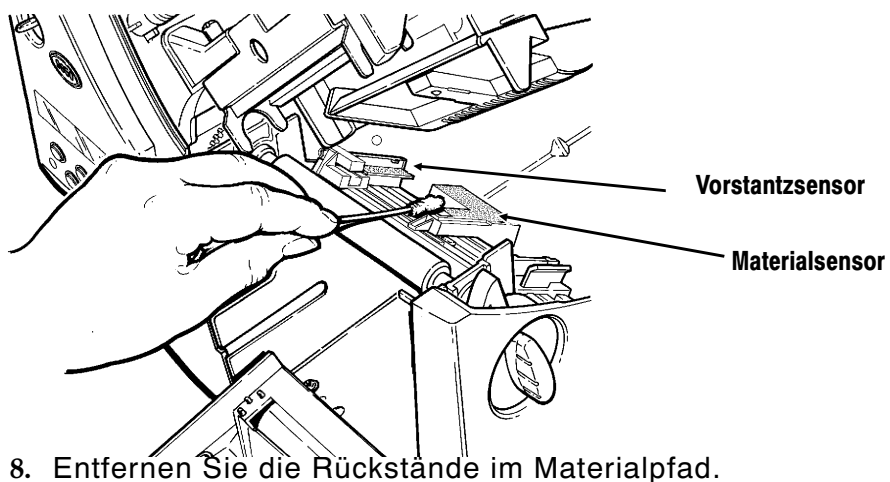

- **9.** Lassen Sie den Drucker trocknen, und legen Sie die Etiketten wieder ein.
- **10.** Schließen Sie die Ausgabeabdeckung, indem Sie, wie dargestellt, fest darauf drücken. Beide Laschen rasten ein.

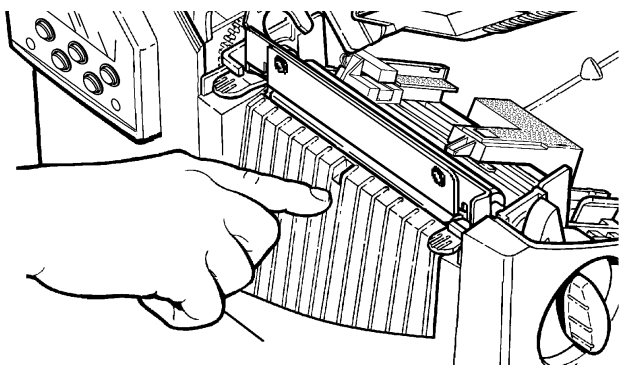

- **11.** Schließen Sie die Abdeckung und die Druckkopfbaugruppe.
- **12.** Schalten Sie den Drucker ein.
- **13.** Drücken Sie Feed/Cut, um das Material unter dem Druckkopf zu positionieren. Senden Sie Ihre Format-, Stapel-und Prüfziffernpakete.

## **Auswechseln des Druckkopfs**

Ist der Druckkopf beschädigt oder abgenutzt, ist er auszuwechseln. Es können z. B. die Fehlercodes 616 (schlechter Punkt oder schlechte Punkte) oder 768 (Druckkopfstörung) angezeigt werden. Die Bestellnummer für den Druckkopf finden Sie in Anhang B, "Zubehär".

#### **VORSICHT**

Der Druckkopf kann durch statische Aufladung beschädigt bzw. seine Lebensdauer kann herabgesetzt werden. Bevor Sie den Druckkopf berühren, sollten Sie jegliche eigene Aufladung ableiten, indem Sie Metall, z. B. die Grundplatte des Druckers, berühren. Reinigen Sie den Druckkopf, um eventuelle Salz- und Ölspuren zu beseitigen.

- **1.** Schalten Sie den Drucker aus.
- **2.** Öffnen Sie die Abdeckung.
- **3.** Entriegeln Sie den Druckkopf durch Drehen der Verriegelung.
- **4.** Drücken Sie die beiden Laschen oben an der Druckkopfbaugruppe, wie dargestellt, nach vorn und nach unten. Der Druckkopf fällt heraus.

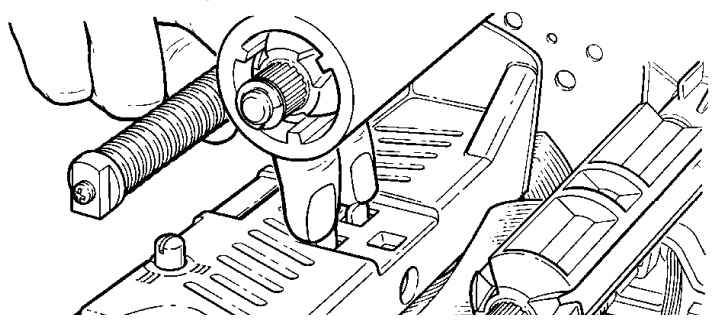

- **5.** Heben Sie die Druckkopfbaugruppe an der Druckkopflasche an und schieben Sie sie zurück, bis sie einrastet.
- **6.** Ziehen Sie das Kabel vorsichtig vom Druckkopf ab, wie gezeigt. Der Druckkopf kann durch statische Aufladung beschädigt bzw. seine Lebensdauer kann herabgesetzt werden. Bevor Sie den Druckkopf berühren, sollten Sie jegliche eigene Aufladung ableiten, indem Sie Metall, wie z.B. die Grundplatte des Druckers, berühren.

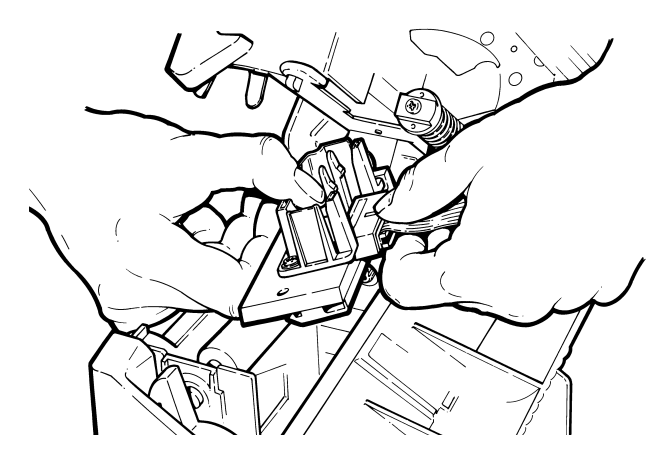
- **7.** Schließen Sie das Kabel sorgfältig an den neuen Druckkopf an.
- **8.** Richten Sie den neuen Druckkopf an den Laschen aus.
- **9.** Lassen Sie den Druckkopf einrasten.

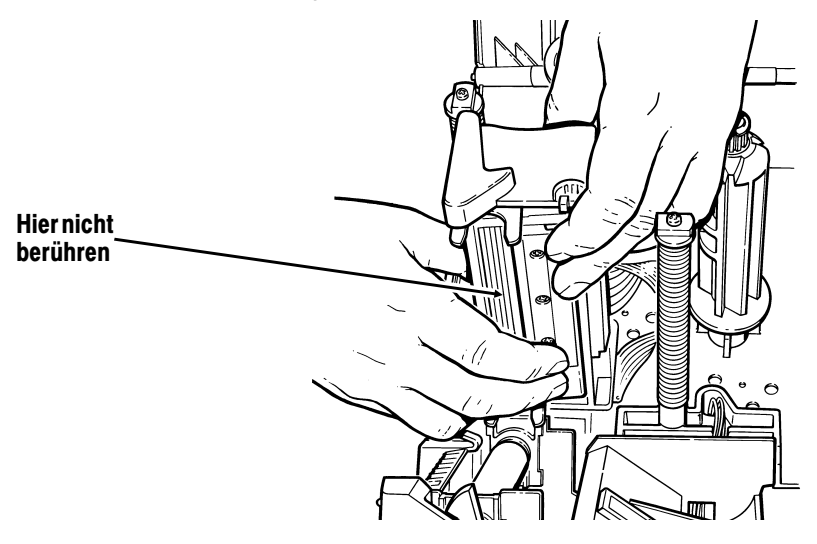

Achten Sie darauf, dass das Druckkopfkabel nicht die Andruckrolle berührt.

- **10.** Reinigen Sie den neuen Druckkopf mit einem mit Isopropylalkohol befeuchteten Wattestäbchen, um durch die Handhabung verursachte Salz- oder Ölspuren zu beseitigen.
- **11.** Lassen Sie den Druckkopf trocknen, und legen Sie die Etiketten wieder ein.
- **12.** Schließen Sie die Druckkopfbaugruppe und die Abdeckung. Schalten Sie den Drucker ein.
- **13.** Drücken Sie **Feed/Cut**, um das Material unter dem Druckkopf zu positionieren.

## PROBLEMBEHEBUNG **7**

In diesem Kapitel finden Sie

- ◆ Hinweise zum Drucken eines Testetiketts
- ◆ Lösungen für kleinere Druckprobleme
- ◆ Erläuterungen zu den Fehlercodes, die beim Druckerbetrieb auftreten können

## **Drucken eines Testetiketts**

1. Drücken Sie im Diagnosemenü  $\ominus$  oder  $\ominus$ , bis Folgendes angezeigt wird:

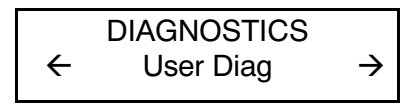

Drücken Sie dreimal **Feed/Cut** und dann **Enter/Pause**, um das Menü Diagnostics aufzurufen.

2. Drücken Sie **Enter/Pause** und  $\ominus$  oder  $\ominus$ , bis Folgendes angezeigt wird:

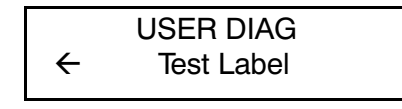

**3.** Drücken Sie **Enter/Pause**. Das Testetikett sollte ungefähr so aussehen:

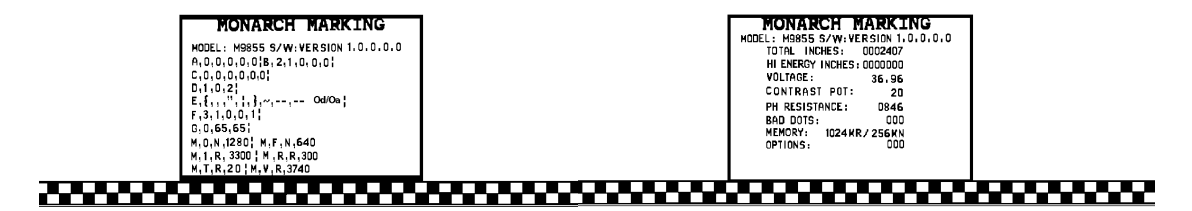

Das erste Etikett zeigt die Druckerkonfiguration für das Paket (A-G). Das zweite Etikett gibt Modellnummer, Softwareversion, Etikettenmenge, Spannung, Druckkopfwiderstand, Anzahl schlechter Punkte, und installierte Optionenan. Auf dem Testetikett wird auch die laufleistung in INCH für das hochstrapazierfähige Farbband angegeben. Diese Angaben tragen zur Diagnose des Problems durch den Technischen Kundendienst bei. Weitere Informationen über das Testetikett finden Sie im optionalen Paket-Referenzhandbuch.

Sie können ein Testetikett auch ausdrucken, indem Sie gleichzeitig  $\ominus$  und  $\ominus$  drücken. Eine Sekunde gedrückt halten und loslassen.

Besteht das Problem immer noch, setzen Sie sich bitte mit dem Technischen Kundendienst in Verbindung.

## **Problembehebung**

Dieser Abschnitt soll Ihnen beim Beheben von möglicherweise auftretenden Problemen helfen.

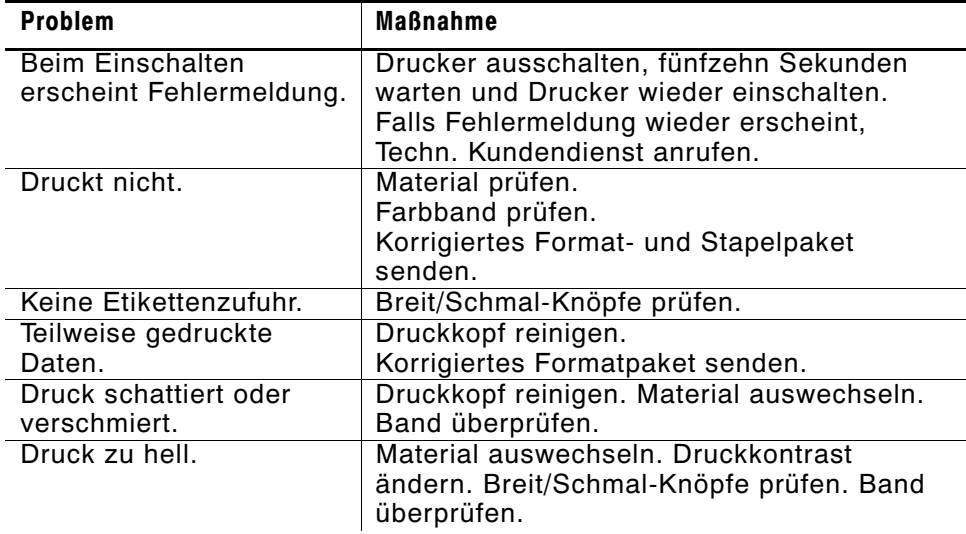

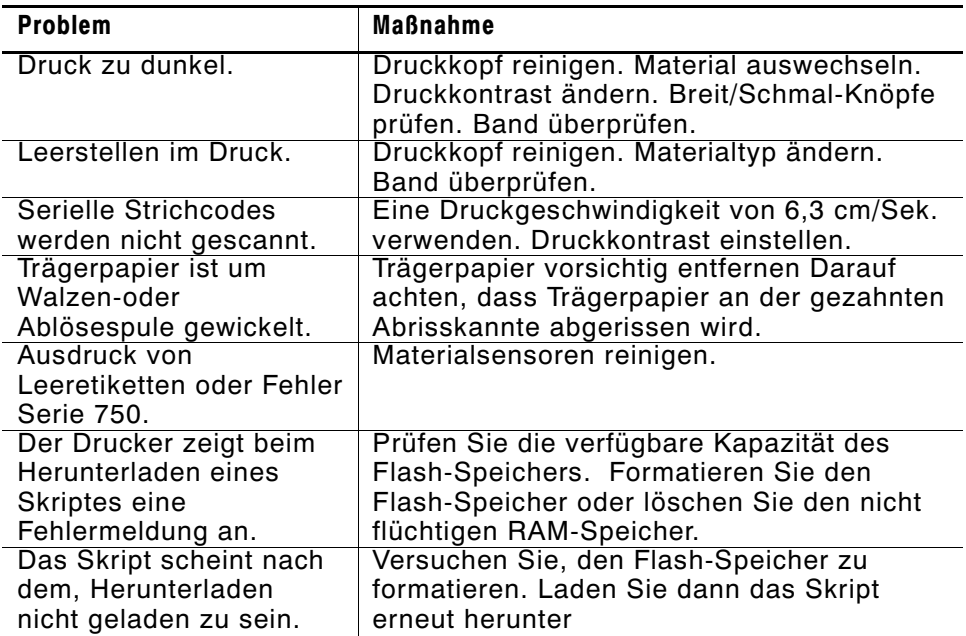

Falls Sie das Problem nicht beheben können, verständigen Sie den techn. Kundendienst.

## **Häufig vorkommende Fehler**

Es können folgende Arten von Fehlermeldungen angezeigt werden:

- ◆ Datenfehler
- ◆ Kommunikationsfehler.

Einige der Fehler 400-438 und 500-574 sind interne Softwarefehler. Fehler mit den Nummern 900-999 sind Drucker-Hardwarefehler. Sollten Sie den jeweiligen Fehler nicht beheben können, schalten Sie den Drucker aus und nach einigen Sekunden wieder ein. Sollten Sie Fehlermeldungen erhalten, die in diesem Kapitel nicht aufgelistet sind, rufen Sie bitte den Technischen Kundendienst an.

- **Fehler** Beschreibung/Aktion
- 002 Name muss bis zu 8 Zeichen zwischen Anführungszeichen sein.
- 005 Materialbreite ist ungültig.
- 018 Die im Feld festgelegte Codeseitenauswahl muss wie folgt sein: 0 (intern), 1 (ANSI), 100 (Macintosh), 101 (Wingdings), 102 (UNICODE), 103 (BIG5 für UNICODE), 104 (GB2312 für UNICODE), 105 (SJIS für UNICODE), 106 (GB2312), 107 (BIG5), 437 (DOS Seite 437), 850 (DOS Seite 850), 852 (Latein 2), 855 (Russisch), 857 (Türkisch), 860 (Portugiesisch), 1250 (Latein 2), 1251 (Kyrillisch), 1252 (Latein 1), 1253 (Griechisch), 1254 (Türkisch), 1255 (Hebräisch), 1256 (Arabisch), 1257 (Baltisch) oder 1258 (Vietnamesisch).
- 025 Max. Datenlänge überschritten.
- 101 Vom Stapel zugewiesenes Format ist nicht im Speicher.
- 400 Ungültiges Zeichen nach {.
- 403 Feldseparator wurde nicht gefunden.
- 409 Druckerspeicher ist voll. Unnötige Formate oder Grafiken im Speicher löschen.
- 410 Keine Paritätsanpassung.
- 411 Blockfehler keine Baudratenanpassung.
- 412 Flusssteuerung nicht angepasst.
- 413 Eingangspuffer ist voll. Flusssteuerungs-Einstellungen überprüfen.
- 611 Schriftart, Strichcode oder Dichte im Stapel passen nicht zum Format.
- 612 Stapeldaten fehlen oder passen nicht zum Format.
- 613 Bezugspunkt außerhalb der Kennzeichnung.
- 614 Teil des Feldes außerhalb des Etiketts, oder im Paket ist ein ungültiges Zeichen.
- 703 Der Drucker hat eine Kalibrierung von schwarzen Markierungen unterschiedlicher Größe festgestellt. Darauf achten, dass die richtige Materialart geladen wurde.
- 704 Der Drucker hat keine Markierung innerhalb der maximalen Vorschublänge gefunden oder es ist kein Material mehr vorhanden. Etikettenführung, Etikettenmarkierungen, Sensorposition für schwarze Markierung und Etikettenrolle fürs Binden prüfen. Escape/Clear drücken und versuchen, den Druckvorgang fortzusetzen. Material wechseln.
- 750 Der Druckkopf ist überhitzt. Schalten Sie den Drucker zum Abkühlen aus.
- 751 Der Drucker hat an der erwarteten Stelle keine Markierung gefunden. Für Fehler 751 - 753, Etikettenführung, Etikettenmarkierungen, Sensorposition für schwarze Markierung und Etikettenrolle fürs Binden prüfen. Escape/Clear drücken und versuchen, den Druckvorgang fortzusetzen. Etiketten wechseln.
- 752 Der Drucker hat eine Markierung an der falschen Stelle gefunden.
- 753 Der Drucker hat eine zu lange Markierung gefunden.
- 754 Farbband auf Stau prüfen oder die Aufnahmespule nach rechts drehen, um loses Band zu straffen. Neues Farbband einlegen.
- 755 Der Druckkopf ist offen. Druckkopf schließen.
- 756 Neue Etiketten einlegen.
- 757 Etiketten einlegen (Etikettenlänge passt nicht), da sich die kalibrierte Etikettenlänge um 6,3 mm vom Format unterscheidet. Feed/Cut drücken.
- 758 Die Etiketten wurden nicht registriert oder der Einzeldruck-Sensor funktioniert nicht ordungsgemäß. Gerät auf einen Etikettenstau überprüfen. Gestaute Etiketten beseitigen oder neue Etiketten einlegen. Dieser Fehler tritt u.U. dann auf, wenn ein Etikett im Einzeldruck-Modus zu schnell entfernt wird.
- 763 Wartet auf Etikettenausgabe. Feed/Cut drücken.
- 764 Lesefehler des Prüfers (fehlgeschlagener Lesevorgang). Drücken Sie Escape/Clear, um den Fehler zurückzusetzen und setzen Sie den Druckvorgang fort. Der Drucker führt nach diesem Fehler keine erneute Kalibrierung durch.
- 765 Der Druckkopf hat weniger als 8 defekte Punkte. Der Drucker kann Strichcodefelder verschieben, um defekte Punkte zu vermeiden. Evtl. ist es notwendig, Escape/Clear zu drücken, um den Druckvorgang fortsetzen zu können. Drucken Sie ein Testetikett, um die Anzahl der defekte Punkte zu prüfen.
- 768 Druckkopf weist im Fomatbereich mehr als 8 defekte Punkte auf oder ist nicht angeschlossen. Druckkopf anschließen.
- 772 Prüferfehler. Der Prüfer hat mindestens drei aufeinander folgende Lesefehler erkannt. Drücken Sie Escape/Clear, um den Fehler zurückzusetzen und setzen Sie den Druckvorgang fort. Der Drucker führt nach diesem Fehler keine erneute Kalibrierung durch.
- 773 Der Prüfer ist nicht angeschlossen. Stellen Sie sicher, dass das E/A-Kabel und/oder das Kabel der seriellen Schnittstelle an den Prüfer angeschlossen ist. Weitere Informationen finden Sie in der Gebrauchsanweisung des Prüfers.
- 791 Im Drucker steht ein Fehler an. Drucker ausschalten. 15 Sekunden warten (bis die Ein-/Aus-Taste völlig erlischt); Drucker wieder einschalten. Datenpakete erneut übertragen.

# TECHNISCHE DATEN A

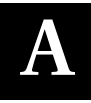

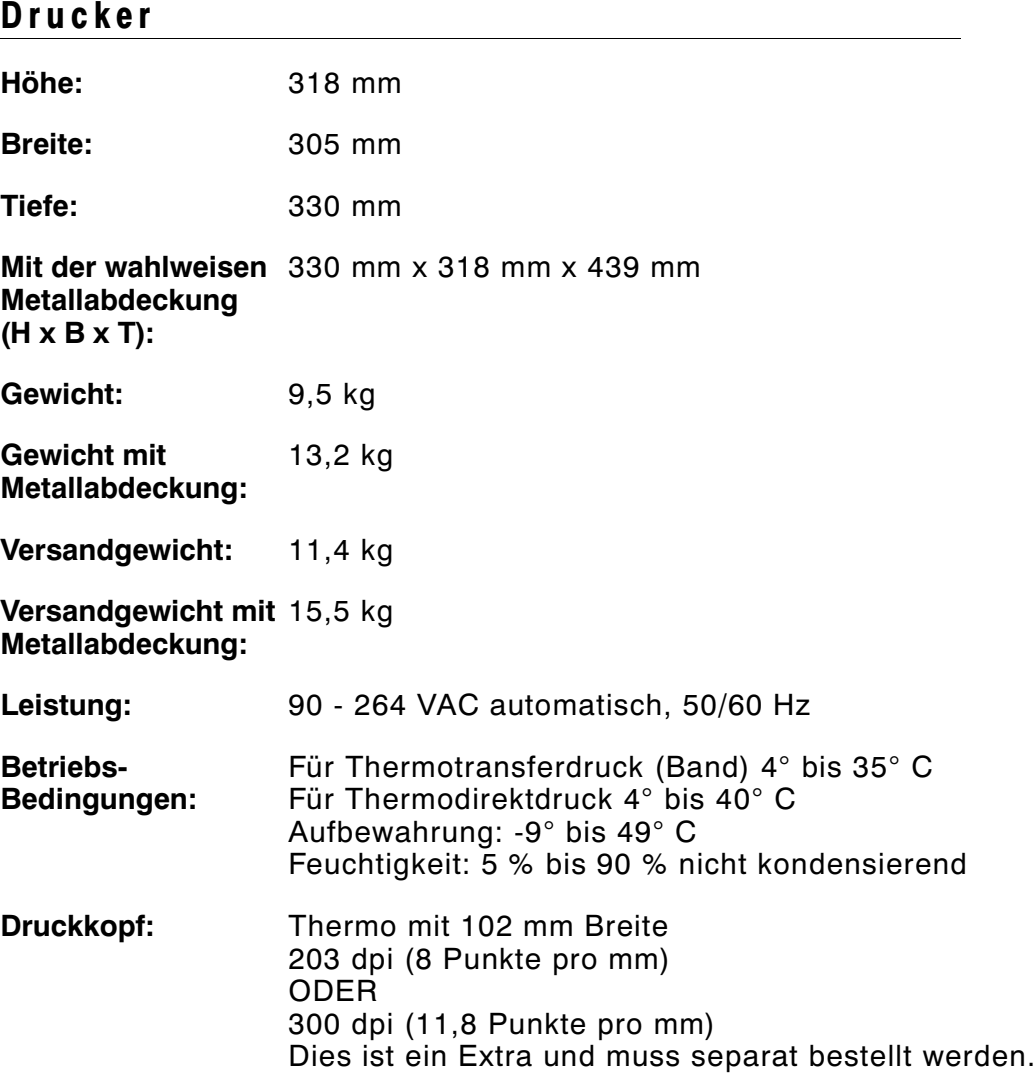

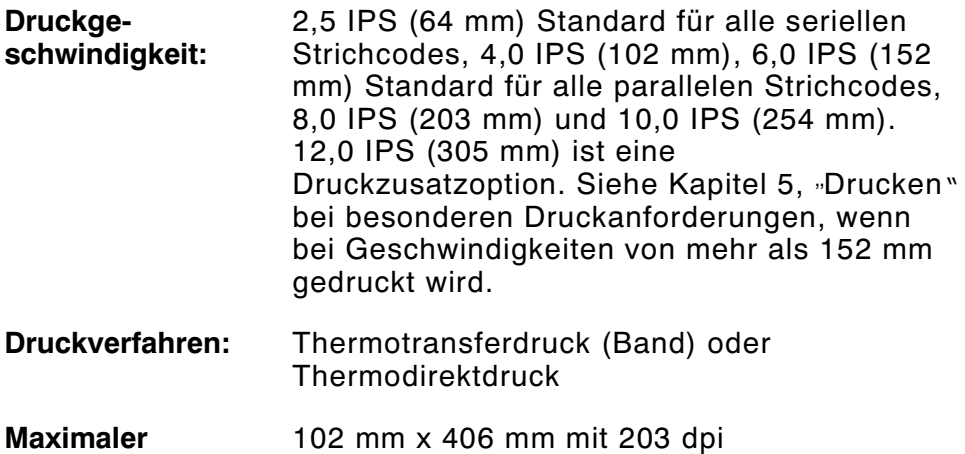

**Druckbereich:** 102 mm x 330 mm mit 330 dpi

#### **Schnittabmessungen**

Verwenden Sie diese Daten für das Messer 926<sup>™</sup>.

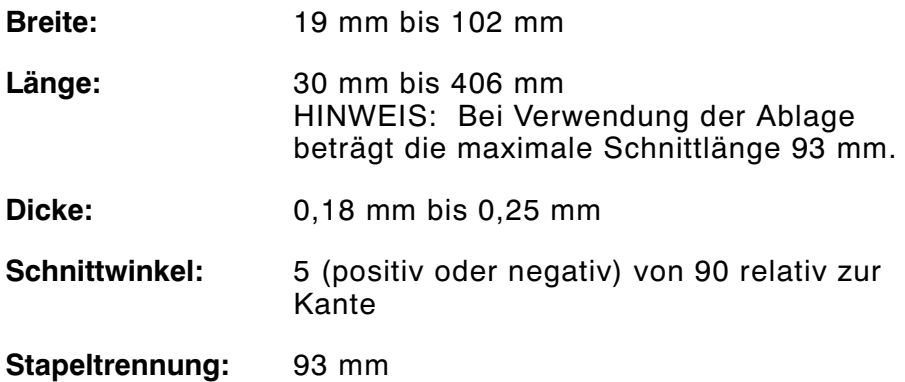

## **Etiketten**

Bei hohen Temperaturen bzw. bei hoher Luftfeuchtigkeit Empfehlungen von Paxar einholen. Endlosetiketten haben keine Perforierung oder schwarzen Markierungen und müssen im Endlosmodus benutzt werden.

Wir empfehlen die Benutzung von Endlosetiketten mit einer Abrissleiste oder dem wahlweisen Messer. Wenn Sie das als Extra erhältliche Messer bestellt haben, können Sie die Abrissleiste nicht benutzen. Lochmaterial sind Etiketten oder Aufkleber mit Löchern. Das Material wird mittels der Löcher abgetastet. Die Löcher dürfen sich nur an der Kante oder in der Mitte des Etiketts befinden.

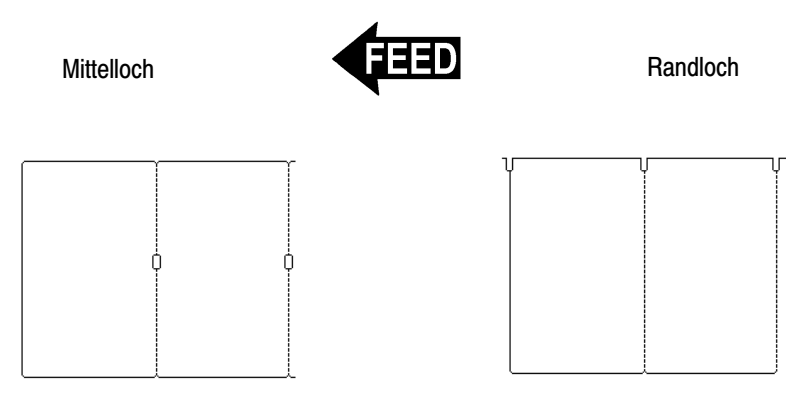

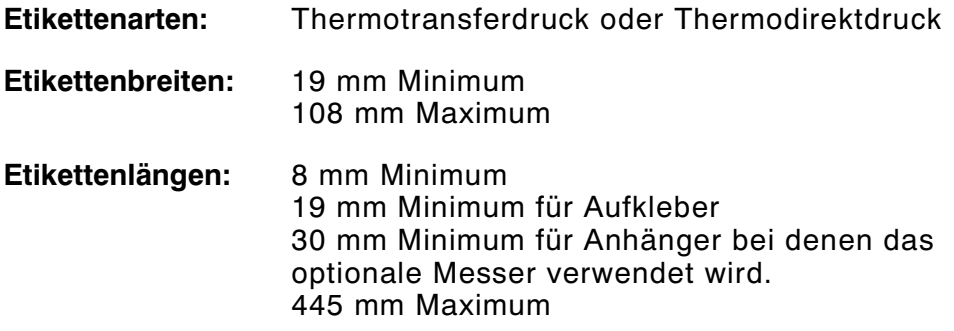

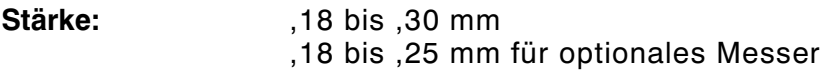

#### E tike t ten ohne Trägerpapier

Etiketten ohne Trägerpapier sind in folgenden Größen erhältlich:

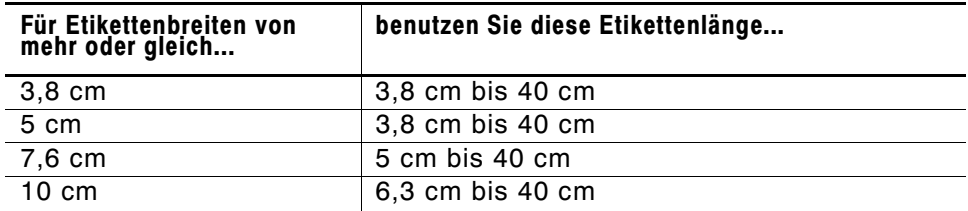

Am Anfang aller Etiketten ist ein nicht zu bedruckender Bereich von 1,25 cm vorhanden.

### **Schildchen**

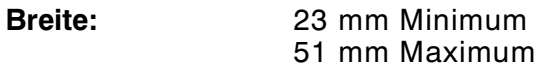

- **Länge:** 20 mm Minimum 45 mm Maximum
- **Dicke:** 0,14 bis 0,41 mm
- **Länge der Bandschleife:** 38 mm Maximum
- **Bandlage: zeigt zum Bediener**
- **Wickelrichtung:** Nach außen

**Max.**  238 mm

**Rollendurchmesser:**

**Materiallochung:** 76 mm oder 102 mm; 102 mm ist empfohlen.

## **Farbband-Spezifikation**

Farbband nicht direkter Sonneneinstrahlung, hohen Temperaturen oder hoher Luftfeuchtigkeit aussetzen.

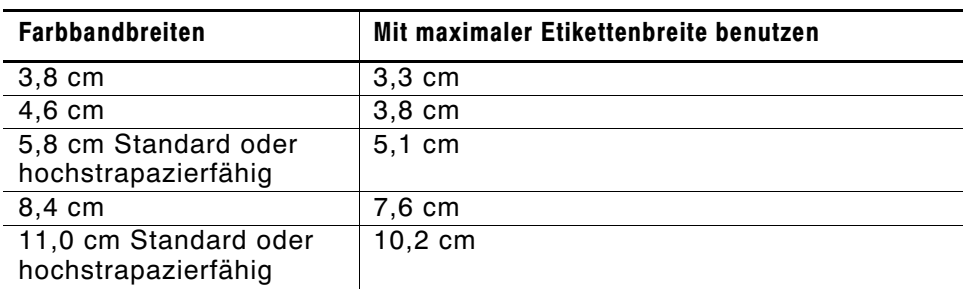

#### **Farbbandtyp:** Standard oder hochstrapazierfähig

**Farbbandlänge:** 600 Meter

#### **Über Farbbänder**

Das Farbband muss breiter sein als das Etikett. Da einige Etiketten die Druckköpfe mehr abnutzen als andere, trägt ein Farbband, das breiter als das Etikett ist, zum Schutz des Druckkopfes bei. Ersatzdruckköpfe sind teuer.

## **Kabelbelegungen**

In der folgenden Tabelle werden die Anschlussbelegungen für ein 9-Pin- mit 25-Pin-Kabel (118364) oder ein 25-Pin- mit 25-Pin-Kabel (118366) dargestellt.

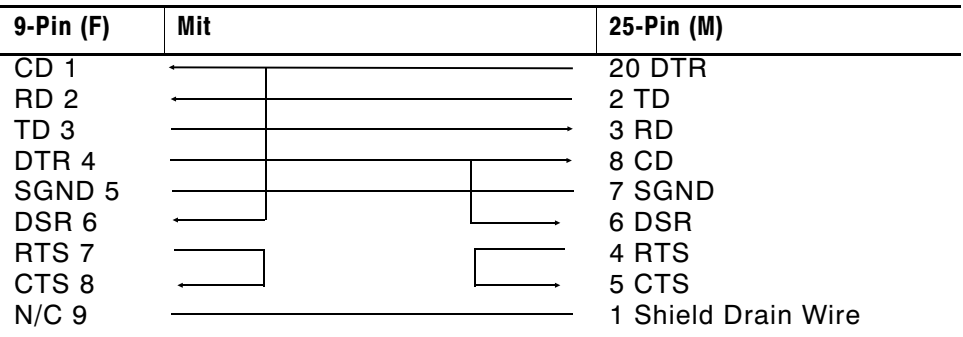

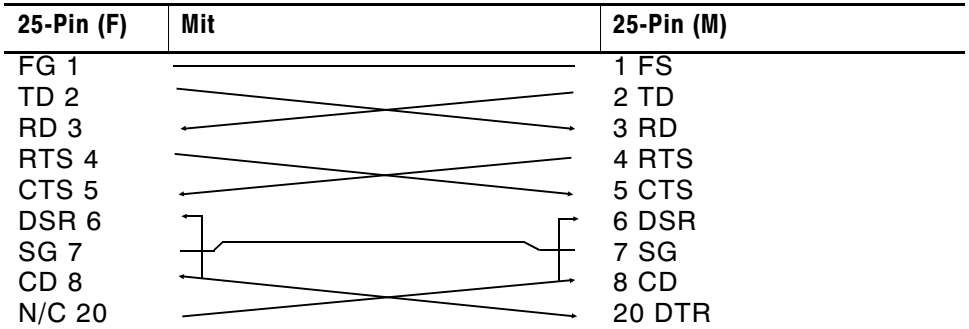

# Zubehör und Optionen **B**

## **Zubehör**

- ◆ Messer 926™\*
- ◆ Ablage 928™
- ◆ 935<sup>™</sup> Rewind
- ◆ Prüfer 938<sup>™</sup> (kann nicht mit Messer 926 und/oder Ablage 928 verwendet werden)
- ◆ 939<sup>™</sup> Keyboard
- ◆ Ersatzdruckkopf (12055101 203 dpi oder 12055201 300 dpi)
- ◆ Hochstrapazierfähiges Farbband (TUFF-MARK®)
- ◆ Bandaufnahmekern, Best.-Nr. 11796120, 30 oder 40 (erhältlich in 5 cm, 7,5 cm und 10 cm)
- ◆ Paxar MPCL<sup>™</sup> Toolbox (Dienstprogramme zur Konfiguration des Druckers, Herunterladen von Schriften und Formatdesign) Kann von der Paxar-Website heruntergeladen werden (www.paxar.com).
- ◆ Externer LAN-Druckerserver unterstützt Ethernet und TCP/IP: RJ-45 Steckverbinder (10BaseT), Best.-Nr. 11753101 BNC Steckverbinder (10Base2), Best.-Nr. 11753102
- ◆ Externer Ethernet-Druckerserver unterstützt TCP/IP (11753105)
- ◆ Druckkopf-CLEAN-STRIP™
- ◆ Druckkopf-Reinigungsstift (114226)
- ◆ Kabel: 9-Pin- mit 25-Pin (118364) oder 25-Pin mit 25-Pin (118366)
- \* Der Drucker kann entweder mit dem optionalen Messer oder im Etikettenabtrennmodus betrieben werden.

#### **Verpackung**

Wenn Sie den Drucker an einen anderen Standort senden müssen und nicht mehr über die Originalverpackung verfügen, können Sie unter Verwendung der folgenden Artikelnummern eine geeignete Verpackung bestellen.

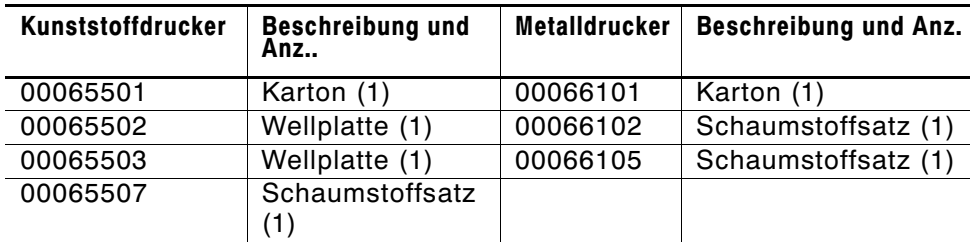

## **Werkseitig installierte Optionen**

- ◆ 7410™ Druckserver für drahtlose Netze vom Typ 802.11b (unterstützt auch Druckvorgänge in verdrahteten Ethernet-Netzen).
- ◆ 300-dpi-Druckkopf (120552)
- ◆ Interner TwinAX/COAX Protokoll-Konverter (117532) auch vom Wartungspersonal installierbar
- ◆ Internet Ethernet-Druckerserver unterstützt TCP-IP (11753104)
- ◆ Etikettenabtrennung vom Trägerpapier mit Einzeldrucksensor
- ◆ Abrissleiste
- ◆ Metallabdeckung
- ◆ Bereit für Messereinsatz (Messer 926 separat bestellen)

Sie können entweder das optionale Messer verwenden oder im Ablösemodus arbeiten, beides zusammen ist jedoch nicht möglich.

#### **Ethernet-Informationen**

Paxar® bietet interne und externe Ethernet-Konnektivitätslösungen. Mit diesen Lösungen ist die Einrichtung, Verwaltung und Überwachung eines an eine Ethernet-Verbindung angeschlossenen Druckers des Typs 9855 von Paxar einfach. Der Druckerserver bietet Benutzern mit Windows® 95/98/2000 oder Windows NT®, TCP/IP und NetWare® Mehrfachprotokoll-Möglichkeiten. Software zur Konfiguration des Druckerservers ist auf der Paxar-Website (www.paxar.com) verfügbar. Die Konfiguration kann außerdem mit Hilfe der HP JetAdmin<sup>™</sup>- oder HP Web JetAdmin<sup>™</sup>-Software vorgenommen werden.

Informationen zur Konfiguration werden automatisch ausgedruckt, wenn der Ethernet-Druckerserver einen Hardware-Fehler feststellt. Wenn Konfigurationsinformationen auf Aufforderung ausgedruckt werden sollen, drücken Sie auf der Seite des externen Ethernet-Druckerservergeräts auf die Taste Test oder benutzen Sie das Konfigurationsdienstprogramm für Ihr Netzwerk-Betriebssystem. Das Konfigurationsetikett wird im MPCL-Format ausgedruckt.

> Das Konfigurationsetikett wird am Besten mit Etiketten mit den Maßen 101 mm x 152 mm angezeigt. Wenn das Etikett zu klein ist, wird ein Teil der Informationen evtl. außerhalb des Etiketts gedruckt.

#### **HF-Informationen**

Wir bieten den Druckserver 7410, der für Drucker in drahtlosen Netzen vom Typ 802.11b geeignet ist. Sie können den Druckserver im Ad-hoc-Modus (Peer-to-Peer) oder in einer drahtlosen Infrastruktur (Zugangspunkt) einsetzen. Darüber hinaus verfügt der drahtlose Druckserver über einen einzigartigen integrierten, verdrahteten Ethernet-Anschluss (Doppelmodus). Sie können ohne Datenverlust zwischen dem drahtlosen und dem verdrahteten Modus umschalten.

**B-4** Zubehör und Optionen

# TABLA DE CONTENIDO

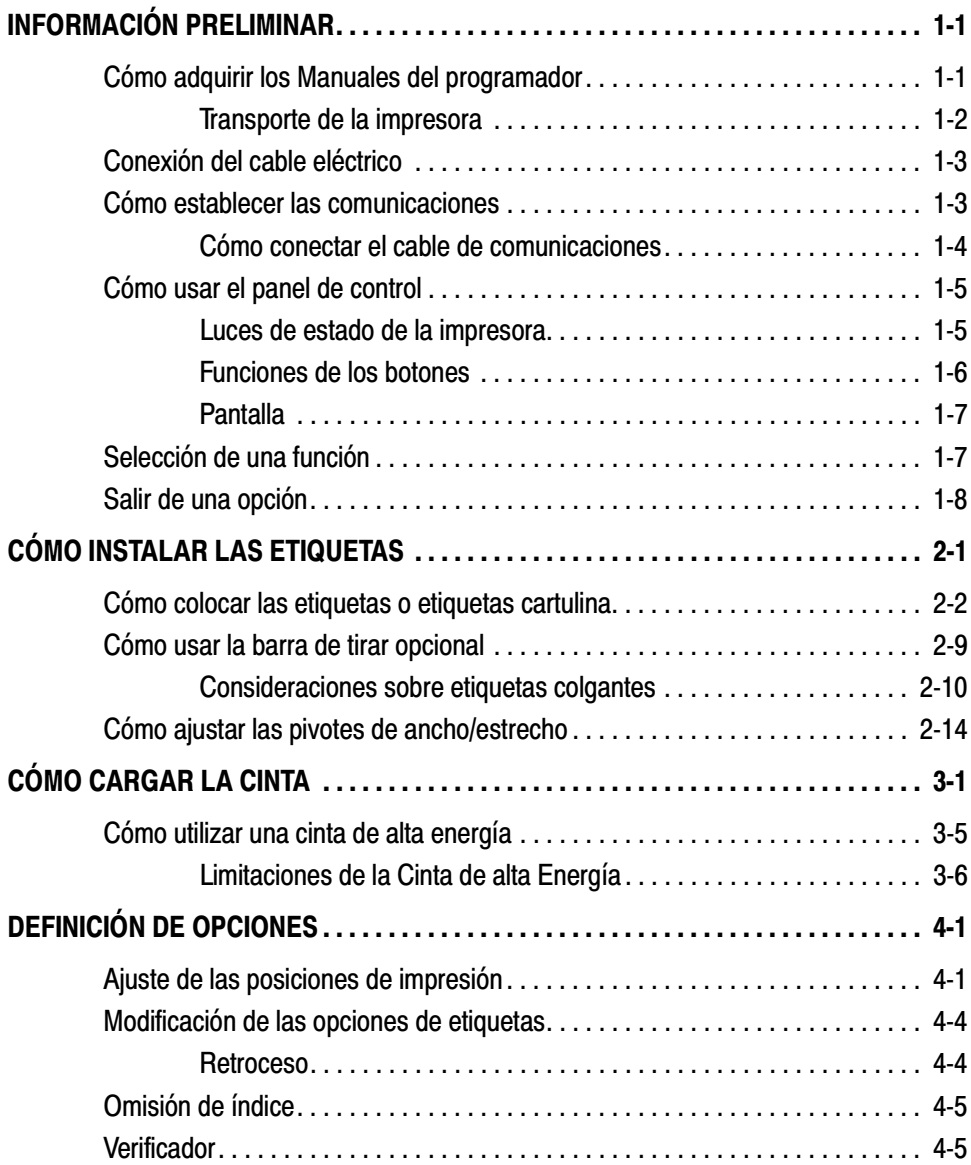

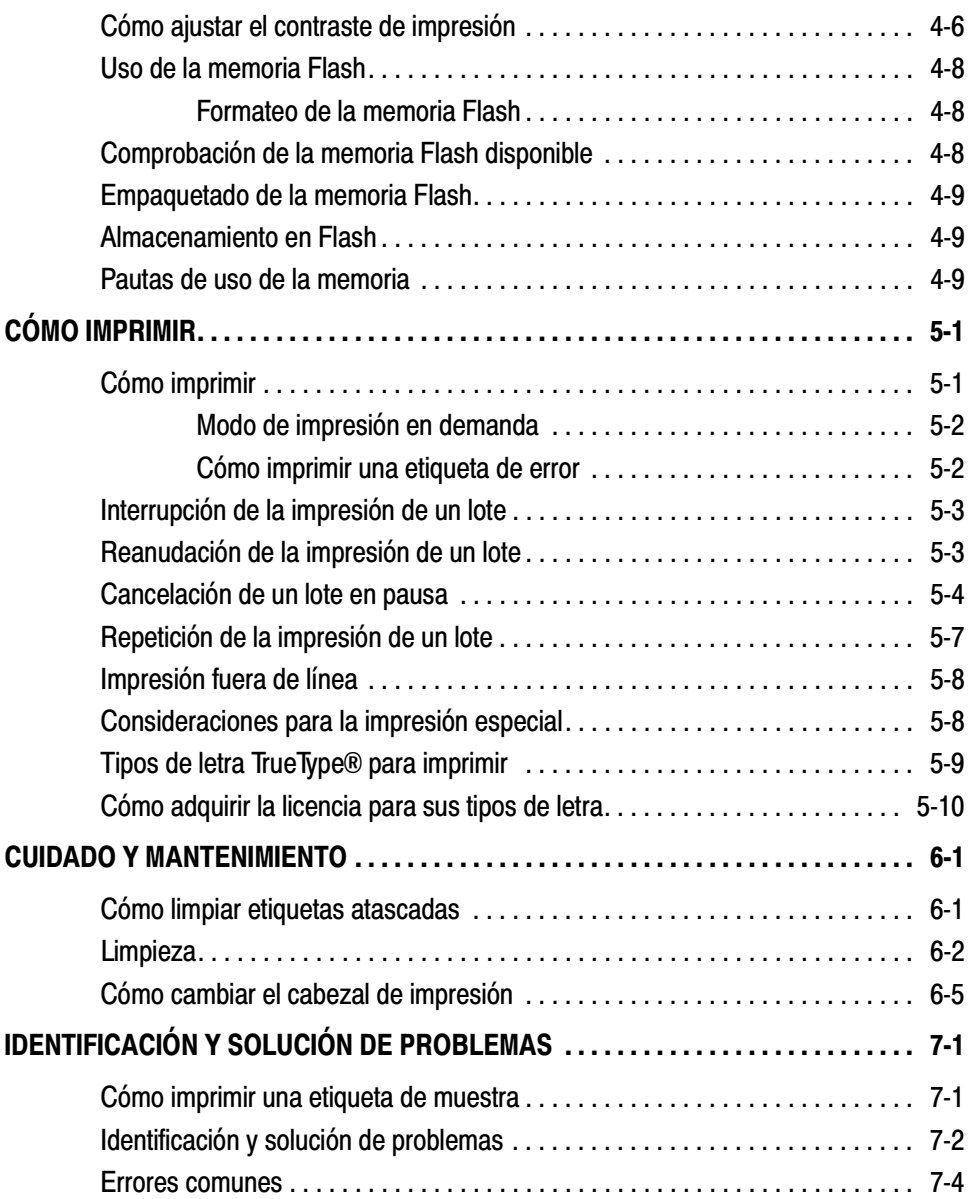

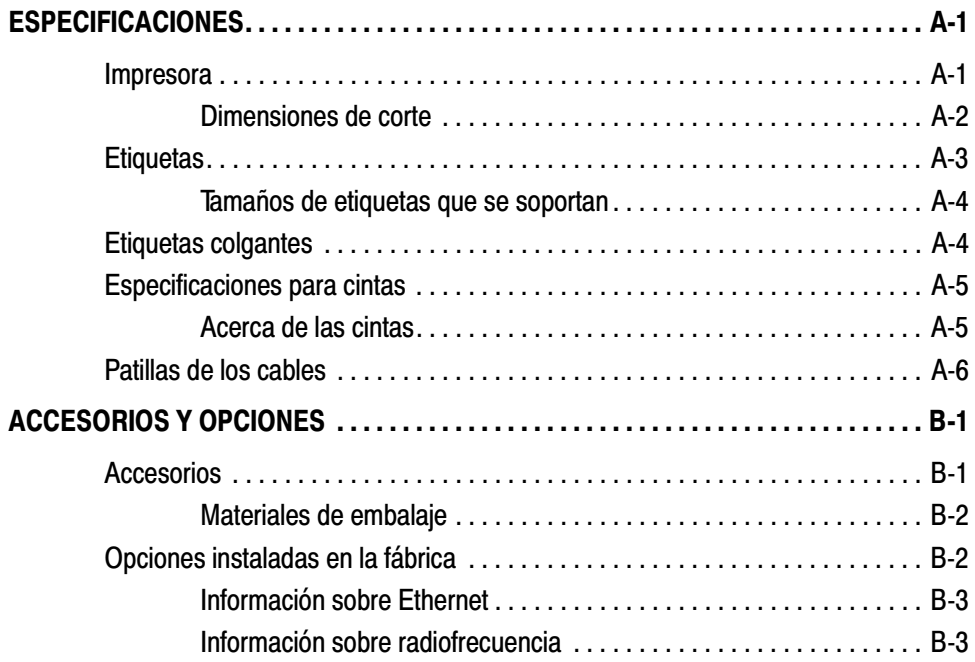

**iv** Table de contenido

# INFORMACIÓN PRELIMINAR **1**

La impresora Paxar® 9855™ le permite imprimir texto, gráficos y códigos de barras en material de transferencia térmica (cinta) y directamente en etiquetas e etiquetas cartulina térmicos. La impresora 9855 imprime etiquetas de forma continua (en una tira) o por demanda (una etiqueta a la vez).

## **Cómo adquirir los Manuales del programador**

The Packet Reference Manual (el Manual de Referencia sobre paquetes), que describe la forma de crear el formato y agrupar paquetes para imprimir etiquetas, configurar la impresora en línea, diagnosticar mensajes de errores de la impresora y cómo realizar otras técnicas avanzadas se puede descargar de nuestro sitio Web (www.paxar.com). Puede imprimir este manual o pedir la version impresa (número de repuesto TC9800PM).

#### **Tra n s p o r t e d e la i mp r e s o ra**

Si necesita trasladar la impresora a otro lugar:

- **1.** Si hay un rollo de cinta colocado, extráigalo.
- **2.** Si hay un rollo de etiquetas colocado, extráigalo.
- **3.** Cierre el cabezal de impresión empujando sobre la depresión para el pulgar hasta que oiga que encaje.

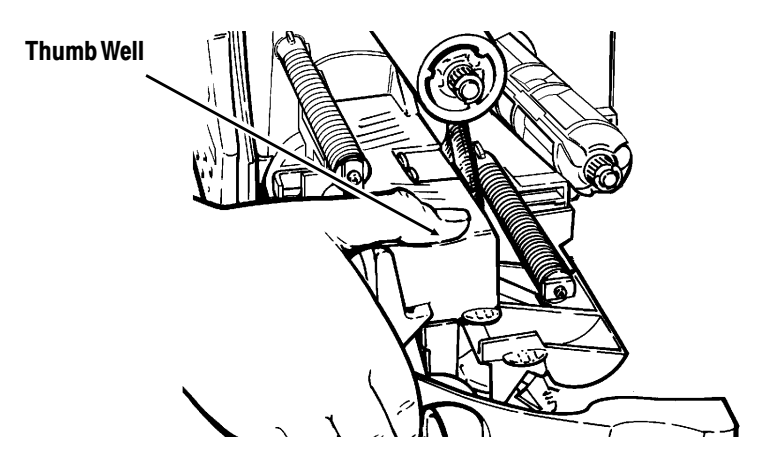

**4.** Coloque la impresora en la caja original y sujétela con el material de embalaje. Compruebe que la impresora esté bien empaquetada para evitar que resulte dañada durante el transporte. Puede encontrar los números de referencia de los materiales de embalaje en el Apéndice B, "Accesorios y opciones".

## **Conexión del cable eléctrico**

La alimentación eléctrica cambia automáticamente entre 115V y 230V. No es necesario ningún ajuste del operador.

- **1.** Enchufe el cable eléctrico al conector. Enchufe el otro extremo del cable a un tomacorriente con conexión a tierra.
- **2.** Encienda la impresora. Oprima ( I ) para encenderla y ( O ) para apagarla.

## **Cómo establecer las comunicaciones**

Para que la impresora pueda aceptar trabajos de impresión del ordenador, deberá:

- ◆ Conectar el cable de comunicaciones a la impresora y al ordenador.
- ◆ Configurar en la impresora los mismos valores de comunicación del ordenador. (Es necesario sólo si utiliza el puerto en serie).
- ◆ Asegúrese de que la impresora esté apagada antes de conectar el cable al puerto de comunicación.

Pregúnte a su Administrador de Sistemas el método que se utilizará para establecer comunicación con el ordenador:

- ◆ Comunicación en serie Cable de 9 a 25 pines (Pieza #118364) Cable de 25 a 25 pines (Pieza #118366)
- ◆ Comunicación en paralelo Cable IEEE-1284 o modo Centronics® (Número de pieza 118363).

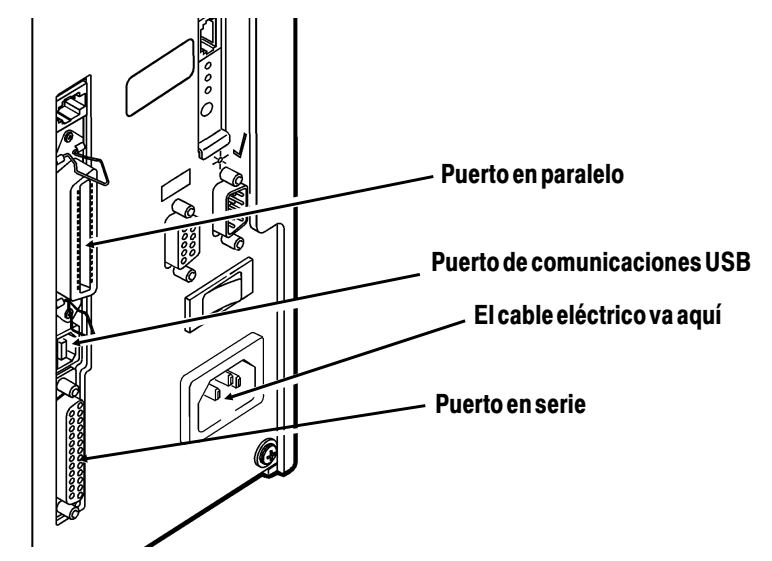

**Cómo conectar el cable de comunicaciones**

Conecte el cable de comunicaciones al puerto adecuado. Asegure el cable con los tornillos de conexión (en serie) o con las prensas de resorte (en paralelo).

Si se comunicará con el ordenador por medio del puerto en serie, asegúrese de que los valores de comunicación de la impresora coincidan con los del ordenador. Los valores predeterminados de fábrica son: 9600 baudios, trama de datos de 8 bits, 1 bit de parada, sin paridad y control de flujo DTR. La impresora también tiene un puerto de comunicaciones USB versión 1.1. En nuestro sitio web están disponibles los controladores para varios sistemas operativos.

La impresora soporta una velocidad hasta de 115200 baudios. Asegúrese de que su ordenador tenga capacidad para comunicarse a la velocidad que seleccione para la impresora.

## **Cómo usar el panel de control**

El panel de control tiene una pantalla de cristal líquido (LCD) de dos líneas, 2 luces indicadoras del estado y cinco botones. El panel de control muestra los códigos de errores/mensajes y le permite ajustar/configurar la impresora.

#### **Luces de estado de la impresora**

**Power:** Cuando la impresora está encendida, aparece una luz verde fija. Cuando sea necesario recargar la pila, la luz de encender/apagar parpadeará (solamente en los modelos que funcionan con pilas de carro).

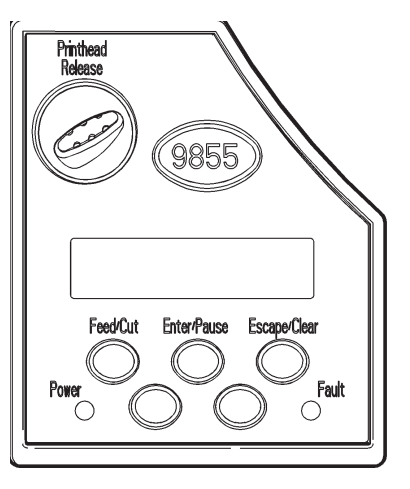

**Fault:** Cuando se produce un error de impresión, la impresora muestra una luz parpadeante de color ámbar.

#### **Funciones de los botones**

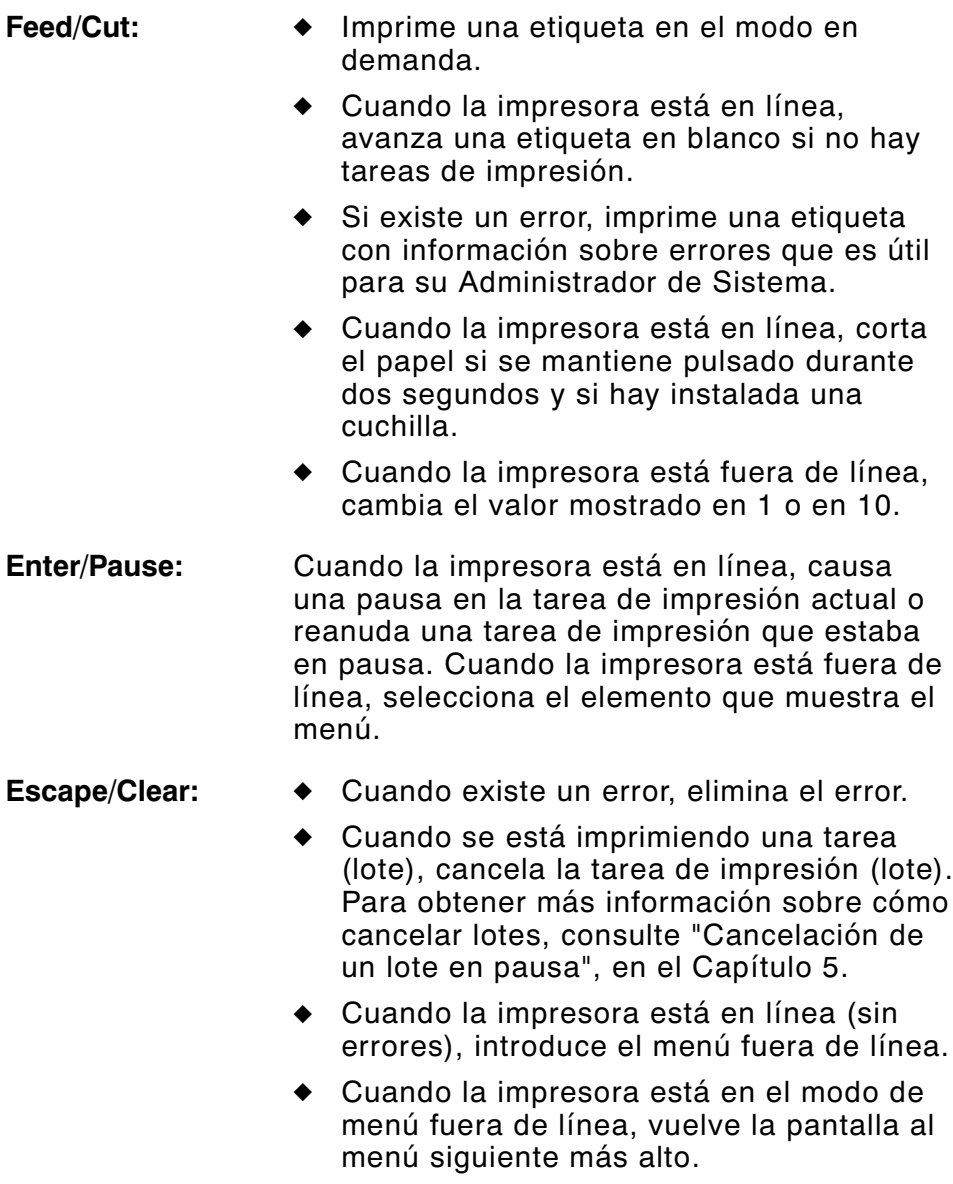

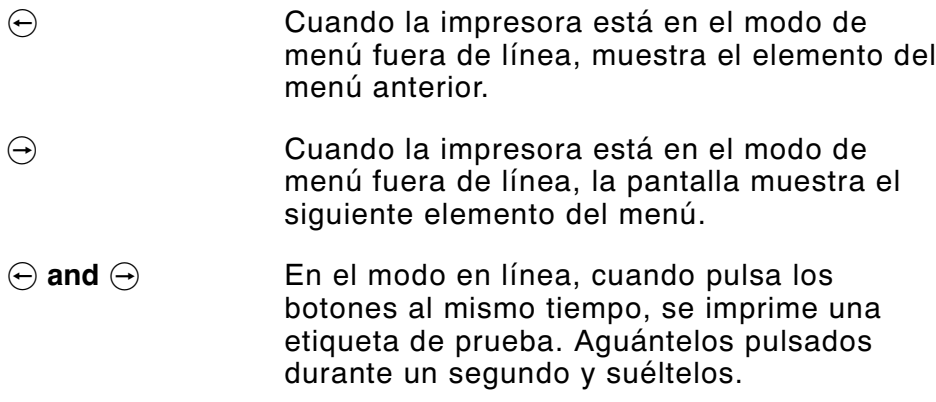

#### **Pantalla**

En la pantalla aparece un código de error de tres dígitos y un breve mensaje para identificar algún problema que pudiera tener la impresora. Para obtener una descripción del problema, consulte el código del error en el Capítulo 7, "Identificación y solución de problemas".

## **Selección de una función**

El Main menú dispone de varias funciones (modos de funcionamiento). Dichas funciones se muestran en el siguiente diagrama.

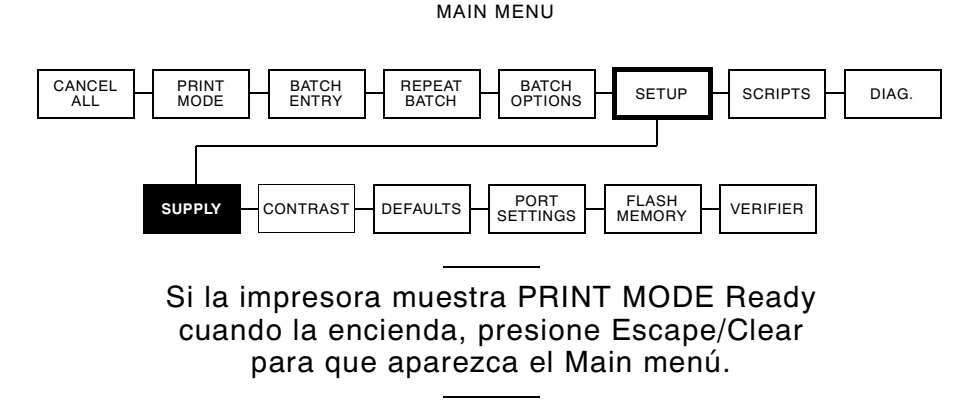

Para que aparezcan las opciones del menú, presione  $\Theta$  o  $\Theta$ .

◆ Cuando la pantalla muestre una flecha a la derecha, presione  $\Theta$  para que aparezcan más opciones.

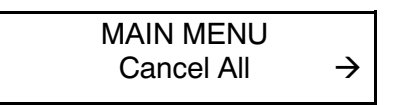

◆ Cuando la pantalla muestra una flecha a la izquierda, presione  $\Theta$  para visualizar más opciones.

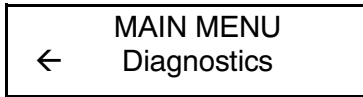

◆ Cuando la pantalla muestra una flecha a la derecha y una flecha a la izquierda presione  $\ominus$  o  $\ominus$  para ver más opciones.

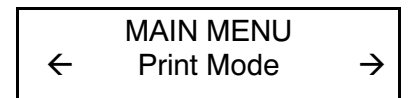

◆ Cuando vea la opción de menú que necesita, presione Enter/Pause para seleccionarla.

El Menú Principal (Main Menu) controla los ajustes y la operación de la impresora. En el Menú de Configuración (Setup Menu), podrá seleccionar un sub menú para el suministro del papel, contraste, valor por defecto y el puerto. Cada uno de estos submenús tiene varias opciones, como la cinta, velocidad, los símbolos de monedas y la velocidad en baudios.

## **Salir de una opción**

Para salir de una opción, presione Escape/Clear una vez. Saldrá al menú del siguiente nivel superior.

Cuando presiona Escape/Clear de un menú, se pierden los ajustes que hizo. Sus ajustes solo se guardan al presionar Enter/Pause de un menú.

## CÓMO INSTALAR LAS ETIQUETAS

En este capítulo se describe la forma de instalar:

- ◆ un rollo de etiquetas
- ◆ etiquetas plegadas en abanico
- ◆ un rollo de etiquetas cartulina.

Hay tres tipos de etiquetas:

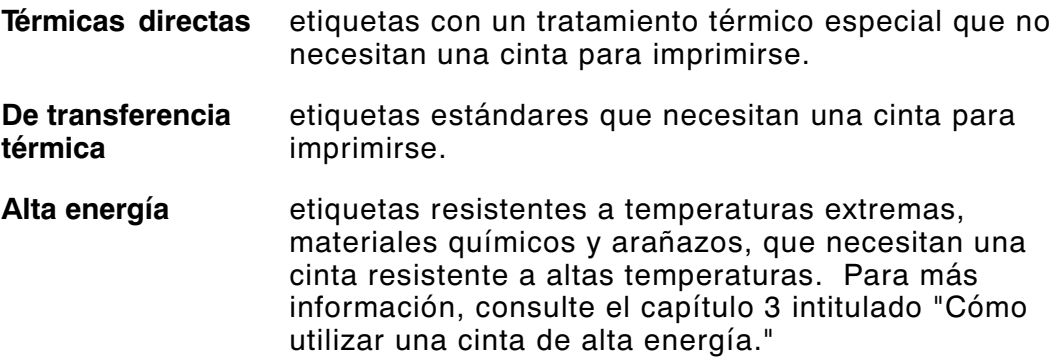

Si utiliza etiquetas térmicas directas, no cargue un rollo de cinta.

Si cambia de etiquetas marca negra a etiquetas por corte, asegúrese de que se ha ajustado correctamente el tipo de etiquetas en la impresora. Su Administrador de Sistemas también puede enviar el paquete de instalación de etiquetas para cambiar el tipo de etiqueta. Si desea más información sobre cómo enviar el paquete de instalación de etiquetas, consulte the Packet Reference Manual (el Manual de referencia sobre paquetes).

## **Cómo colocar las etiquetas o etiquetas cartulina**

Asegúrese de que la impresora esté configurada correctamente para el tipo de suministro a usar.

- **1.** Abra la cubierta.
- **2.** Suelte el cabezal de impresión haciendo girar el seguro que lo sostiene.

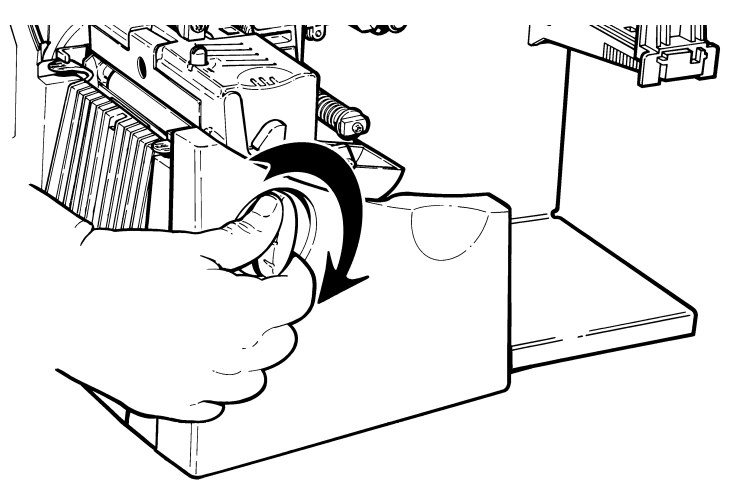

**3.** Levante la estructura del cabezal de impresión con la lengüeta del cabezal hasta que la estructura quede fija en su lugar.

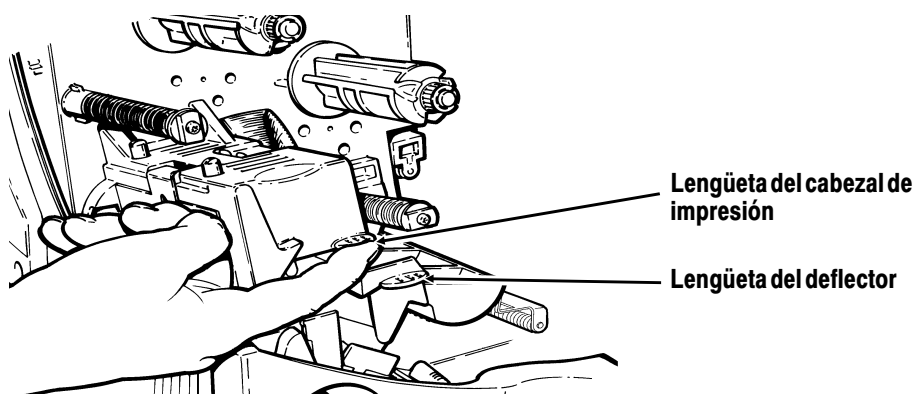

**4.** Coloque el rollo de etiquetas en el soporte de etiquetas. Para etiquetas, el rollo se desenrolla desde la parte superior o inferior. Para etiquetas cartulina, asegúrese de que el rollo se desenrolle desde la parte inferior, para que los rollos de etiquetas cartulina miren hacia dentro.

> No levante la impresora apoyándose en el soporte de la etiqueta.

**5.** Ajuste las guías del soporte de etiquetas de manera que los lados apenas toquen el rollo. Asegúrese de que el rollo de etiquetas gire libremente.

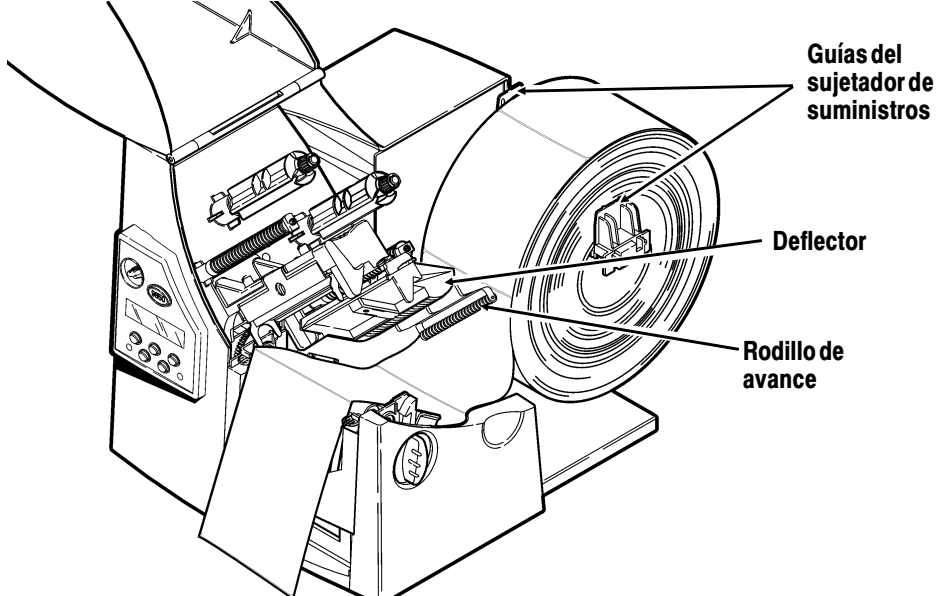

Si usa etiquetas plegadas en abanico, coloque el suministro detrás de la impresora, con el lado de la etiqueta hacia arriba.

- **6.** Para soltar las guías, presione la palanca de las etiquetas.
- **7.** Extienda la tira de etiquetas a través de la guía de etiquetas de manera que sobresalgan por el frente de la impresora unas cuantas pulgadas. Inserte la tira debajo de las puntas y entre el sensor por corte. No haga pasar las etiquetas entre el rodillo de avance y el deflector.

Para las etiquetas plegadas en abanico. Coloque las tiras de las etiquetas sobre el carrete de etiquetas y a través de la guía de suministro de manera que sobresalgan algunas pulgadas de la parte frontal de la impresora. Pliegue las etiquetas debajo las puntas y entre el sensor por corte.

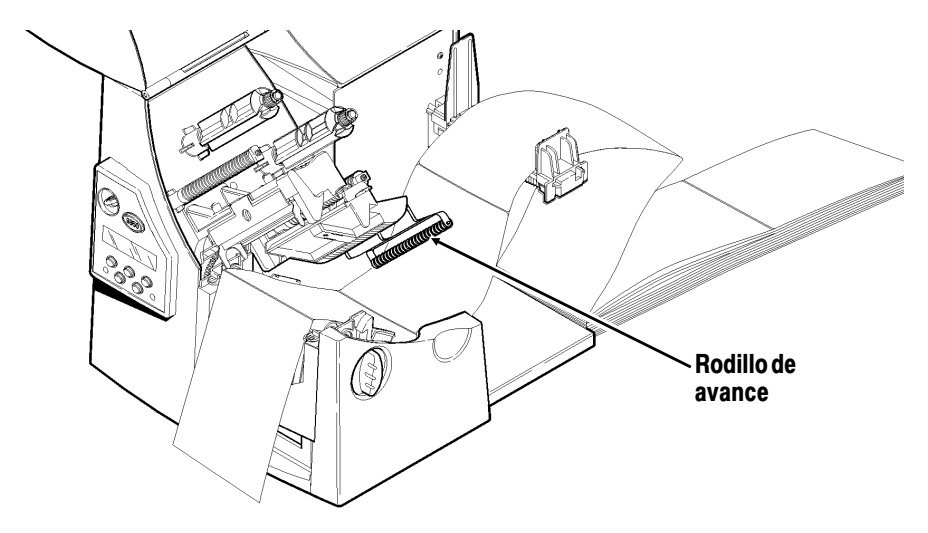
Para los etiquetas cartulina que usan la cuchilla opcional, inserte el identificador a través de la cuchilla. Asegúrese de que el identificador atraviese la cuchilla 0,5 pulgadas como mínimo.

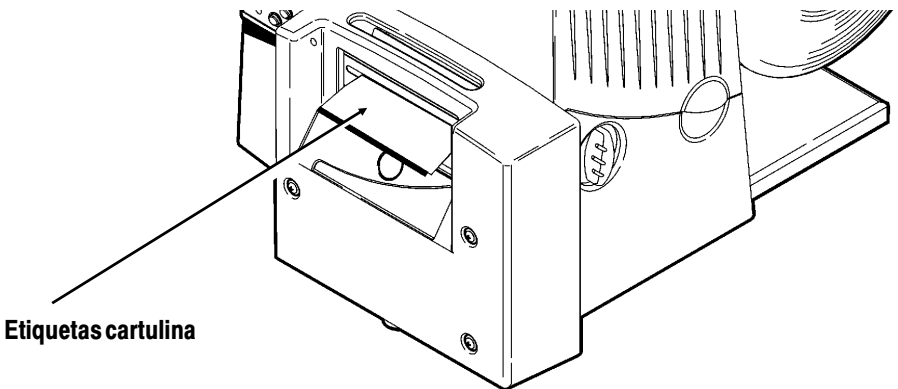

**8.** Ajuste las guías de etiquetas de manera que apenas toquen la etiqueta. Levante la palanca de etiqueta para fijar las guías de etiquetas en su lugar.

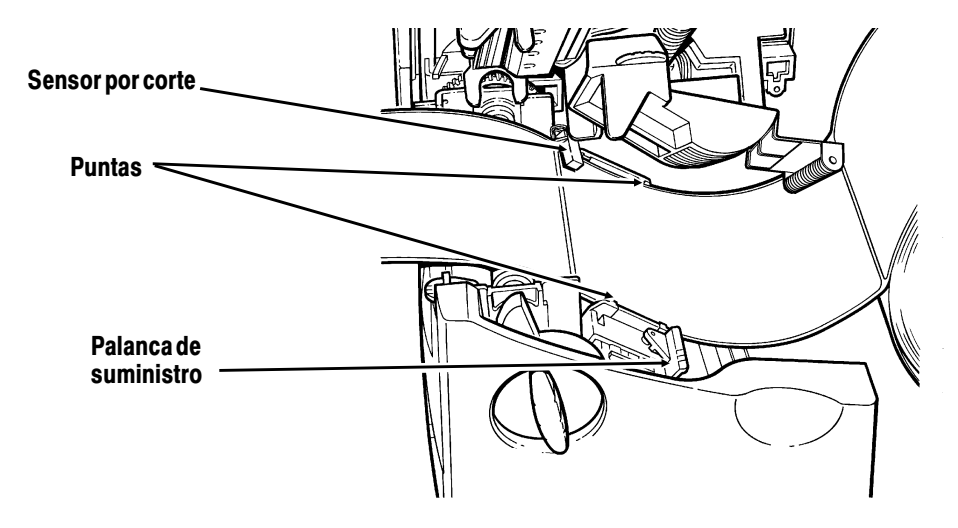

**9.** Sostenga la estructura del cabezal de impresión por la lengüeta correspondiente mientras presiona hacia abajo la muesca de liberación del cabezal de impresión.

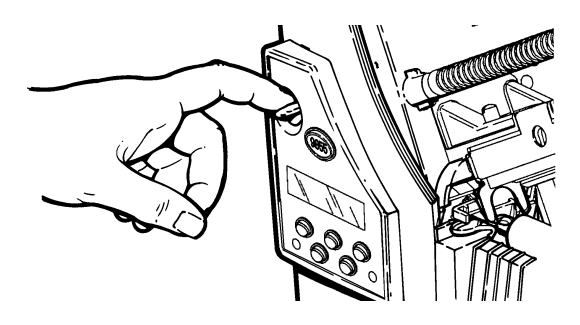

**10.** Fije el cabezal de impresión en su lugar, presionando hacia abajo la depresión para el dedo pulgar hasta que escuche un "clic" de encaje.

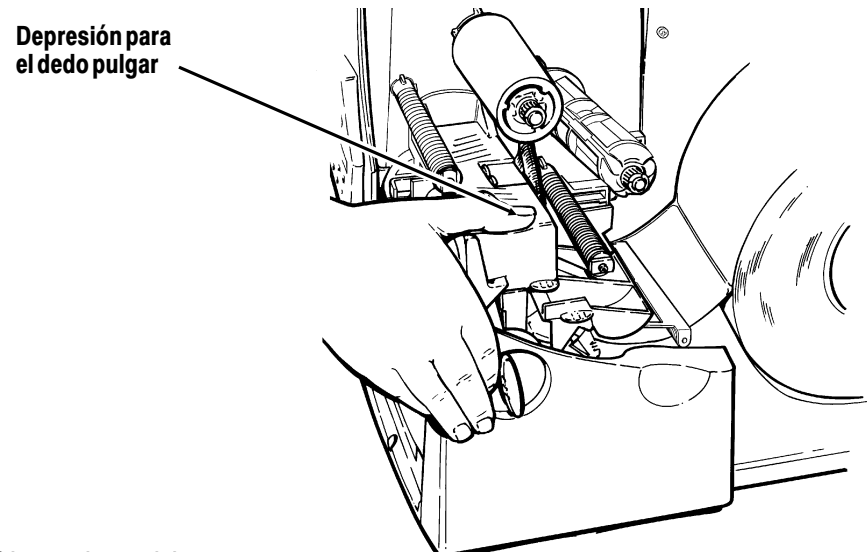

- **11.** Cierre la cubierta.
- **12.** Oprima el botón **Feed/Cut** para colocar la tira de etiquetas debajo del cabezal de impresión.

Ajuste las pivotes de ancho/estrecho según el ancho de la tira de etiquetas. Si desea más información, consulte "Cómo ajustar las pivotes de ancho/estrecho."

Si la impresora no se usará durante largos períodos de tiempo, recomendamos que deje el cabezal de impresión suelto.

Cargar las etiquetas para el modo de despegado:

El modo de despegado es una opción que se debe comprar por separado. En el modo de despegado, la impresora separa el papel soporte de la etiqueta. Hasta que la etiqueta terminada no se quite de la impresora, no se imprimirá la etiqueta siguiente. Asegúrese que la impresora esté configurada para el modo "en demanda" y el tipo correcto de etiquetas.

En el modo de despegado, la longitud de alimentación mínima es de 1,5 pulgadas (38 mm). Cuando la alimentación por detrás está desactivada, recomendamos el uso de etiquetas de un intervalo de 0,5 pulgadas (127 mm) en el modo de despegado. Cuando imprima en suministros de más de 6 pulgadas (152 mm), aguante el borde delantero de las etiquetas de despegado. Para el modo de desprender, se deben usar etiquetas no perforadas. Cargue las etiquetas siguiendo las instrucciones anteriores. Después de haber cerrado el cabezal de impresión, siga los pasos siguientes:

- **1.** Quite las etiquetas de las 10 primeras pulgadas del papel de soporte.
- **2.** Presione hacia abajo las lengüetas de la cubierta de salida para abrir la cubierta de salida por la parte frontal de la impresora.

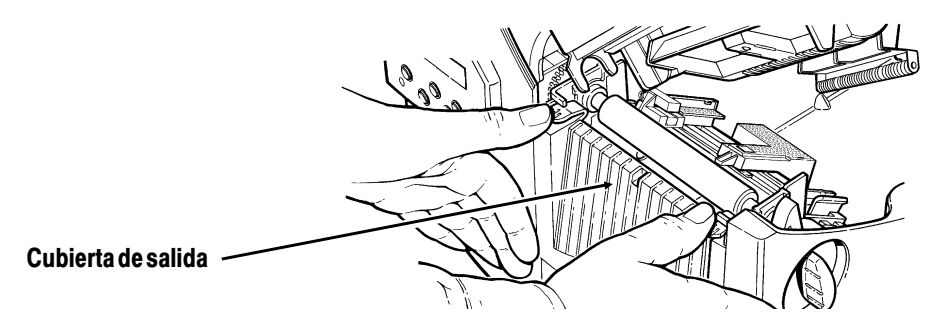

**3.** Coloque el papel de soporte en la barra de despegado.

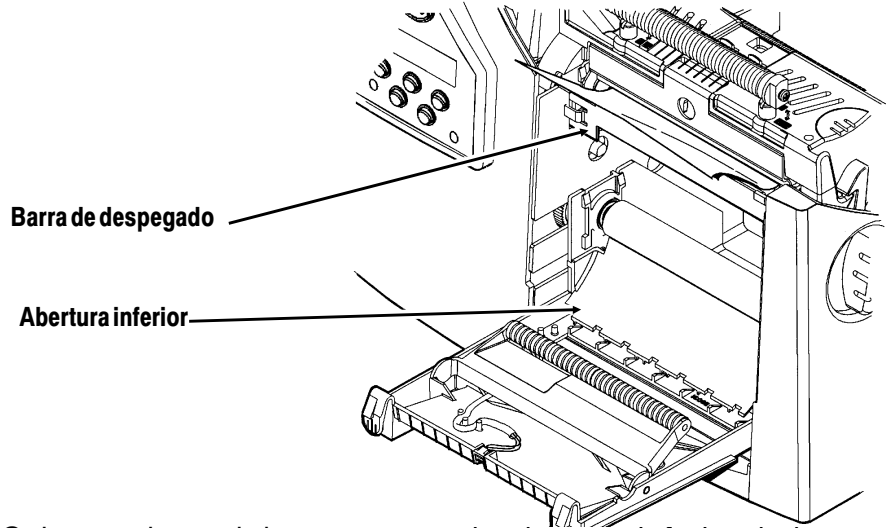

**4.** Coloque el papel de soporte por la abertura inferior de la cubierta de salida. Cierre la cubierta de salida. Presione el papel de soporte hacia abajo para eliminar arrugas.

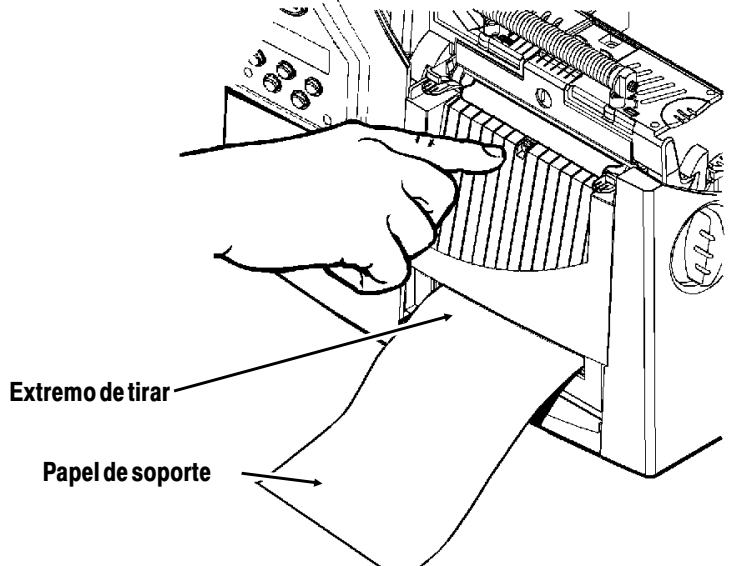

Al retirar el papel de soporte, tire del extremo dentado. Asegúrese de que pueda tirarse el papel de soporte desde el extremo.

- **5.** Cierre la cubierta de la impresora.
- **6.** Oprima **Feed/Cut** para colocar la tira de etiquetas debajo del cabezal de impresión.

### **Cómo usar la barra de tirar opcional**

Si ha comprado la barra de tirar opcional, observe el cambio siguiente para cargar las etiquetas. Tire de las etiquetas contra la barra de tirar. No se pueden cortar etiquetas de cartulina con la barra de tirar.

Tirar de la etiqueta con la barra de tirar.

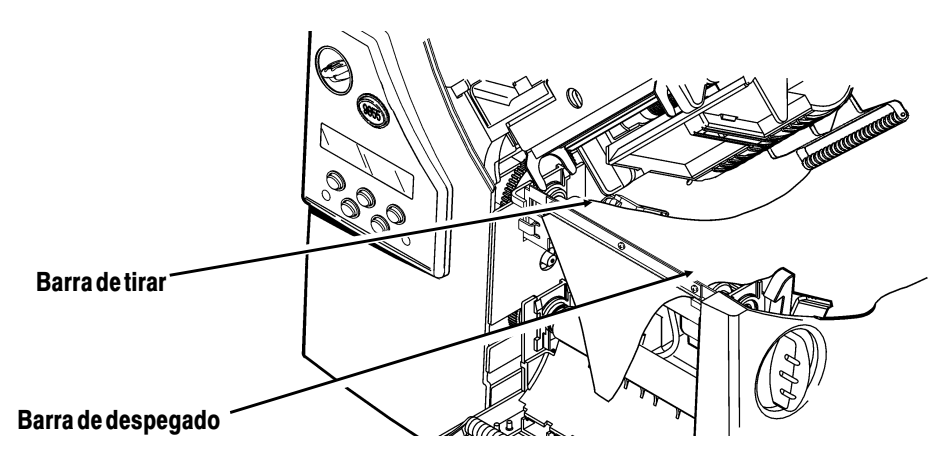

Deslice las etiquetas entre la barra de tirar y la barra de despegado. Puede resultarle más sencillo si primero corta una esquina de la etiqueta.

No tire de las etiquetas y del papel de soporte al mismo tiempo.

- ◆ Tire de las etiquetas contra la barra de tirar.
- ◆ Tire del papel de soporte contra el extremo de tirar.

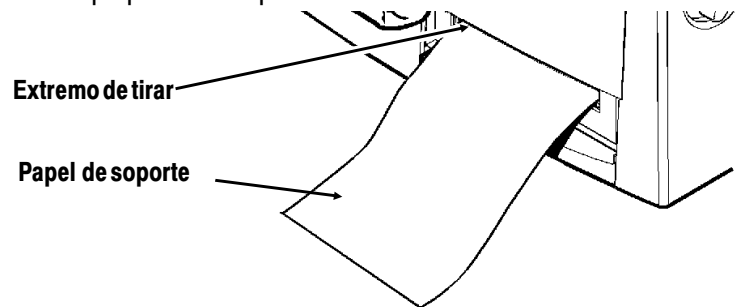

#### **Consideraciones sobre etiquetas colgantes**

Las etiquetas colgantes tienen muchas aplicaciones, como marcar artículos y en joyería.

- ◆ La impresión directa térmica, las etiquetas plegadas en abanico y la cuchilla no se pueden utilizar con las etiquetas colgantes.
- ◆ La velocidad máxima de impresión de etiquetas colgantes es de 6 pulgadas por segundo (pps).
- ◆ En el lado del hilo, existe una zona no imprimible de 0,25 pulgadas (6,4 mm).
- ◆ Utilice el parámetro de anchura para las etiquetas colgantes.

Compruebe que la impresora esté configurada para el tipo correcto de etiqueta.

- **1.** Abra la cubierta.
- **2.** Suelte el cabezal de impresión haciendo girar el seguro que lo sujeta.
- **3.** Levante la estructura del cabezal de impresión con la lengüeta del cabezal hasta que la estructura quede fija.

**4.** Sacuda el rollo de etiquetas colgantes hacia abajo para desenmarañarlo.

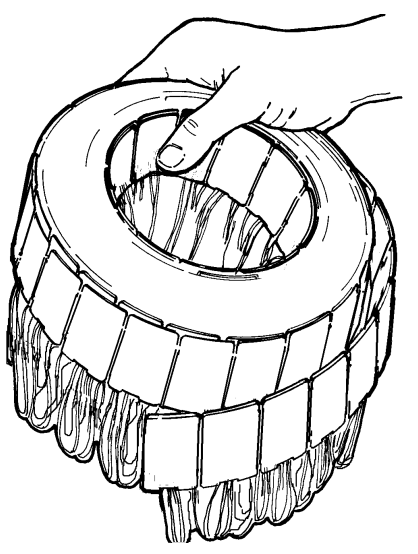

**5.** Coloque el rollo de etiquetas en el portarrollos con los hilos hacia afuera.

**6.** Ajuste las guías del portarrollos de manera para que los lados apenas toquen el rollo. Compruebe que el rollo gire con libertad.

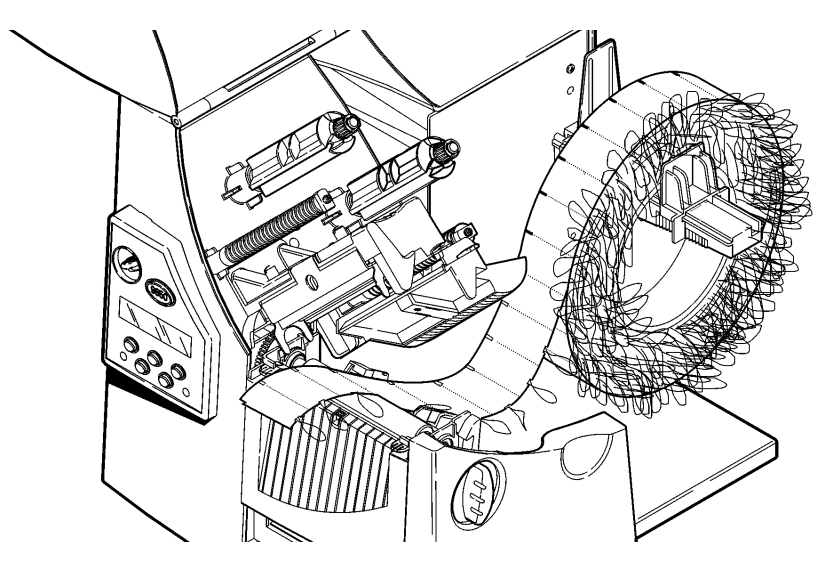

- **7.** Empuje la palanca hacia abajo para liberar las guías de las etiquetas. Estas guías se han angulado ligeramente para las etiquetas colgantes.
- **8.** Haga pasar las etiquetas por la guía de manera que sobresalgan por delante de la impresora unos cuantos centímetros. Coloque las etiquetas por debajo de los picos y entre el sensor de corte.

**9.** Ajuste las guías de manera para que toquen las etiquetas. Levante la palanca para fijar las guías de etiquetas en su lugar.

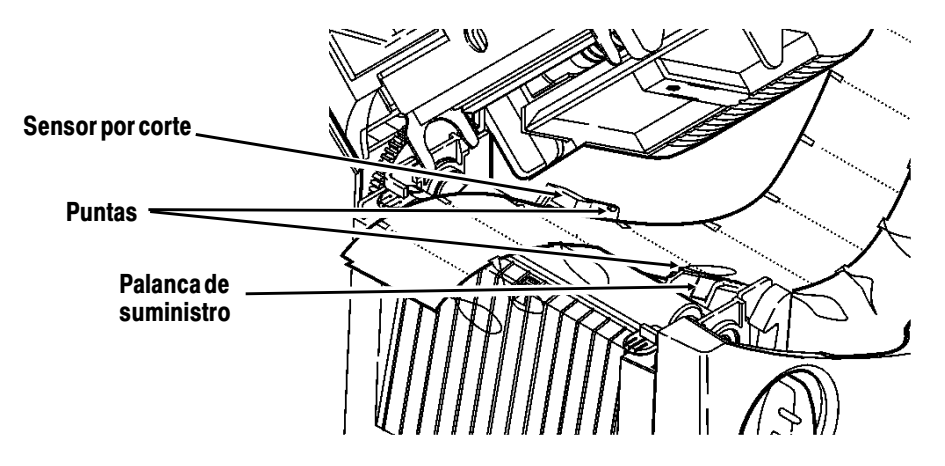

- **10.** Sostenga la estructura del cabezal de impresión por la lengüeta correspondiente mientras empuja hacia abajo la muesca de liberación del cabezal de impresión.
- **11.** Cierre el cabezal de impresión empujando sobre la depresión para el pulgar hasta que oiga que encaje.
- **12.** Cierre la cubierta.
- **13.** Presione Feed/Cut para colocar las etiquetas debajo del cabezal de impresión.

Si la impresora no se usará durante largos períodos de tiempo, recomendamos que deje el cabezal de impresión suelto.

# **Cómo ajustar las pivotes de ancho/estrecho**

Ajuste las pivotes de ancho/estrecho según el ancho de la tira de etiquetas. Si la tira mide más de dos pulgadas de ancho, ajuste la perilla a la posición de ancho. Si la tira mide dos pulgadas o menos, ajústela a la posición de estrecho. Para las etiquetas sin papel de soporte, ajuste la perilla a la posición de estrecho. Para las etiquetas colgantes, utilice el parámetro de anchura (con las pivotes hacia abajo).

> Deberá ajustar ambas pivotes a la misma posición. El ajuste se muestra en la posición ancha.

Si nota que la cinta se emborrona debido a ambientes fríos y secos, ajuste las pivotes ancha/estrecha al ajuste ancho.

Si la etiqueta es ancha, con un destornillador presione y haga girar las pivotes de ancho/estrecho en dirección a las agujas del reloj.

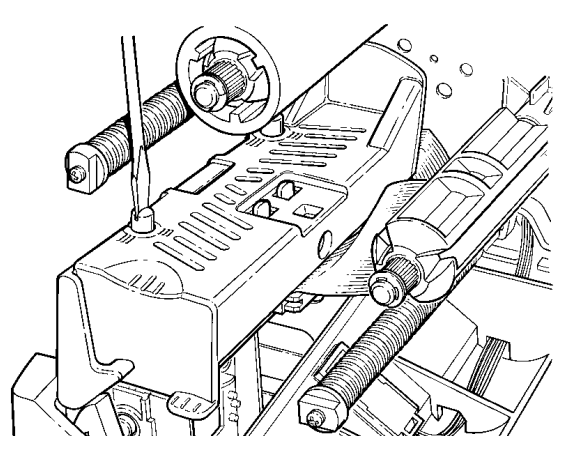

Si la etiqueta es estrecha, con un destornillador haga girar las pivotes de ancho/estrecho en dirección contraria a las agujas del reloj hasta que se vuelvan a levantar.

# C Ó M O C A R G A R L A C I N TA **3**

Asegúrese de que la impresora esté configurada correctamente.

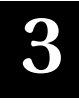

Para instalar la cinta:

- **1.** Abra la cubierta.
- **2.** Suelte el cabezal de impresión haciendo girar el seguro que lo sostiene.
- **3.** Levante la estructura del cabezal de impresión con la lengüeta del cabezal hasta que la estructura quede fija en su lugar.

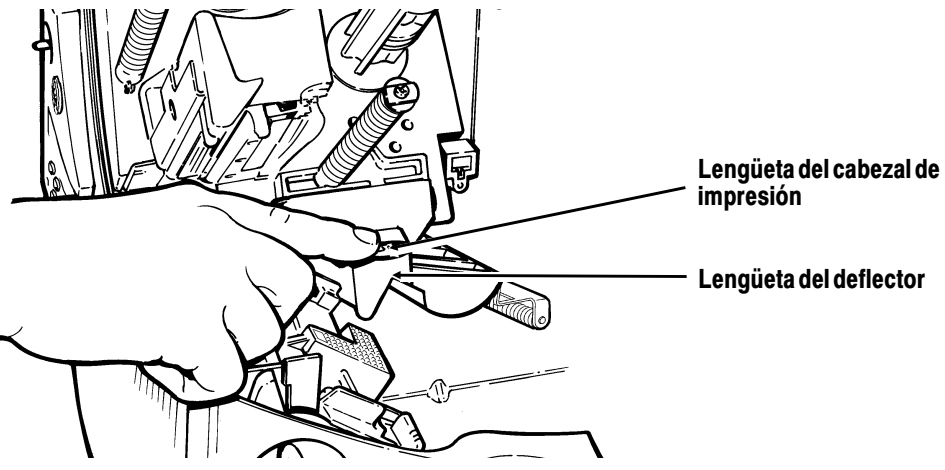

- **4.** Empuje la lengüeta del deflector hacia abajo.
- **5.** Introduzca el mandril de la cinta nueva en el portamandril hasta el final y con la inscripción "This end out" en la parte exterior. Utilize el mandril vacío de una cinta como mandril nuevo para enrollar la cinta. El mandril sólo entra en el portamandril de una forma. (Puede adquirir un mandril vacío adicional para enrollar la cinta pidiendo el código de pieza 117961).

**6.** Saque la cinta nueva del envoltorio, como se muestra en la ilustración. Tenga cuidado de no arrugar ni doblar la cinta nueva.

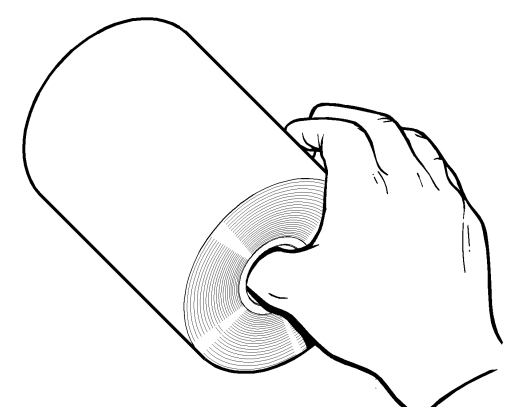

- **7.** Deslice la cinta hacia el carrete posterior lo más que se pueda. El rollo sólo cabe en el carrete de una forma. Con cuidado, desenrolle unos cuantos centímetros de cinta desde la parte inferior del rollo.
- **8.** Con cuidado, pase la cinta por debajo del mandril para enrollar la cinta y por debajo del cabezal de impresión, como se muestra en la ilustración.
- **9.** Alinee la cinta y asegúrese de que esté recta y centrada durante todo su recorrido.

**10.** Pegue la cinta en el mandril de enrollado. No pegue la cinta en el carrete de enrollado.

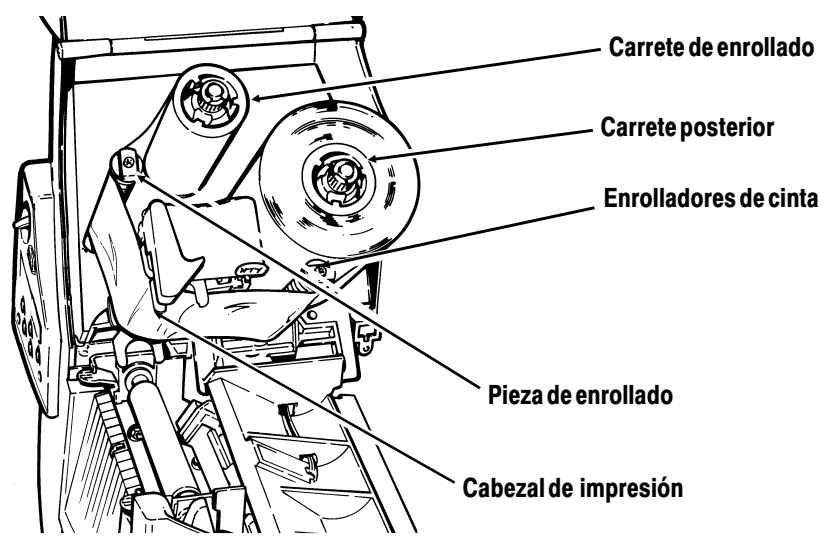

- **11.** Gire el mandril de enrollado hasta que la guía pase el cabezal de impression.
- **12.** Elimine toda arruga en la cinta girando el carrete de enrollado en la dirección de las agujas del reloj.
- **13.** Sostenga la estructura del cabezal de impresión por la lengüeta, al mismo tiempo que presiona la palanca de liberación del mismo.

**14.** Fije el cabezal de impresión en su lugar, presionando hacia a bajo la depresión para el dedo pulgar hasta que escuche un "clic" de encaje. Cierre la cubierta.

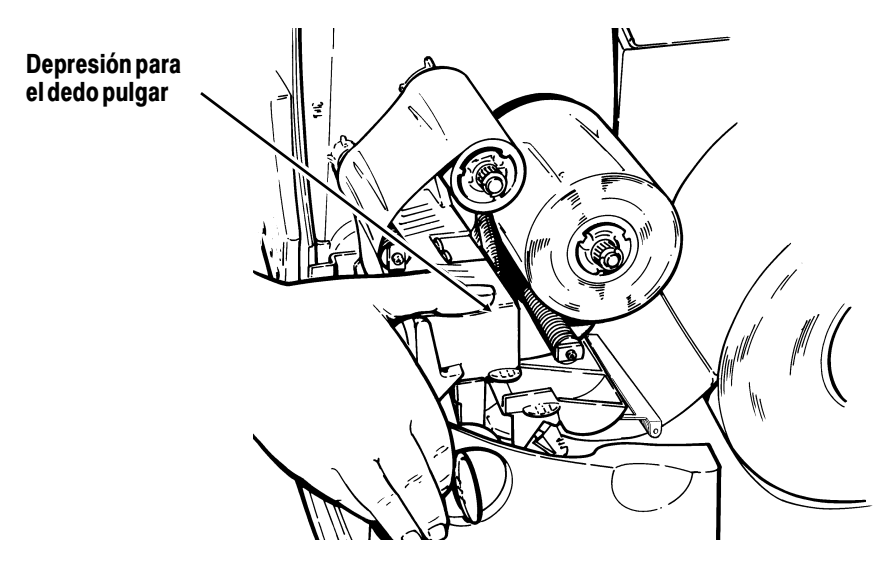

### **Cómo utilizar una cinta de alta energía**

La cinta de alta energía es una opción para la impresora 9855. Le permite imprimir en etiquetas de alta energía (TUFF-MARK®).

Cuando seleccióne la cinta de alta energía en la configuración de la impresora, también se están estableciendo valores de temperaturas de impresión más altas. Seleccione este valor sólo cuando ya haya cargado una cinta de alta energía y la etiqueta correspondiente; de lo contrario, podría dañar el cabezal de impresión. Seleccione una cinta de alta energía, cada vez que encienda la impresora.

> El valor de alta energía se pierde cuando apaga la impresora.

#### **Limitaciones de la Cinta de alta Energía**

Cuando utilice la opción de cinta de alta energía:

- ◆ Utilice una velocidad de impresión de 2,5 IPS (pulgadas por segundo).
- ◆ La garantía del cabezal de impresión se reduce a 100.000 pulgadas (254.000 cm).
- ◆ No pueden imprimirse códigos de barras en serie.
- ◆ No utilice el modo de despegado.
- ◆ No debe imprimirse más del 20% de la etiqueta (cobertura en negro).

#### **PRECAUCIÓN:**

La cinta de alta energía puede romperse o pegarse a la etiqueta si se ha impreso más del 20% de la etiqueta.

- ◆ Sólo deben utilizarse etiquetas blancas de alta energía para la impresión de códigos de barras.
- ◆ No pueden utilizarse fuentes inversas.
- ◆ Debe existir un área de exclusión de impresión de al menos 2,54 mm en los extremos derecho e izquierdo de la cinta.
- ◆ No imprima líneas ni barras horizontales.
- ◆ Los gráficos son limitados.

# DEFINICIÓN DE OPCIONES

En este capítulo se explica cómo

- ◆ ajustar las posiciones de impresión.
- ◆ cambiar las opciones de tipo de etiqueta.
- ◆ ajustar el contraste de impresión.
- ◆ utilizar la memoria Flash.

## **Ajuste de las posiciones de impresión**

Puede ajustar la posición de las etiquetas, de la impresión, de los márgenes, de corte y de salida y la distancia de retroceso en la impresora 9855 utilizando el Main Menu.

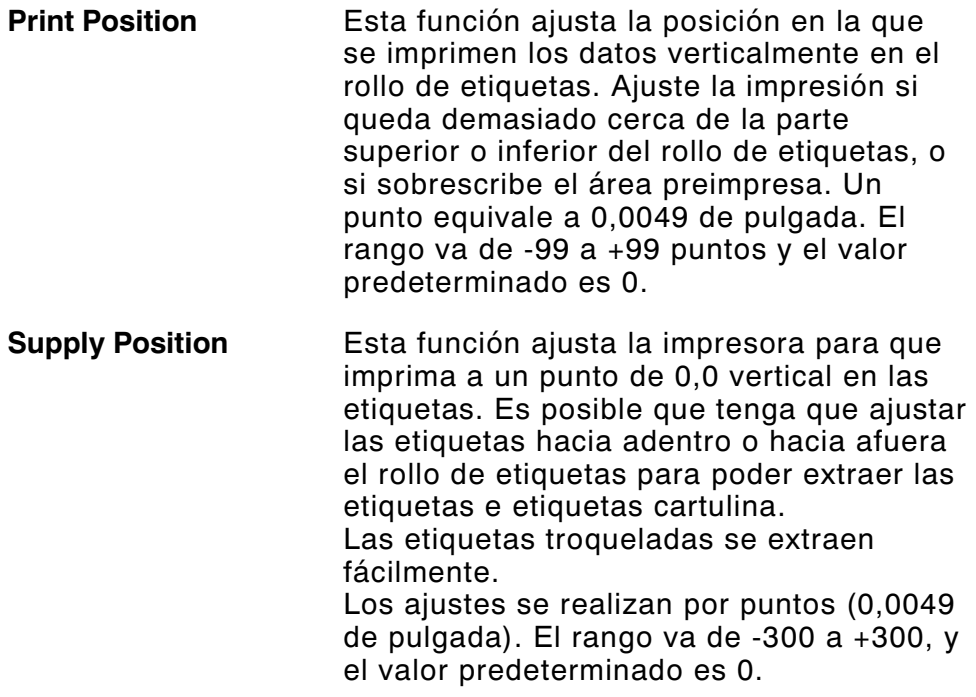

El ajuste de la posición de las etiquetas debe hacerse solamente durante la configuración inicial de la impresora. Para hacer ajustes de formato, cambie la posición de impresión.

**Margin Position** Esta función ajusta la posición en la que se imprime el formato horizontalmente en el rollo de etiquetas. Los ajustes se realizan en puntos (0,0049 de pulgada), que es la unidad de medición más pequeña que reconoce la impresora. El rango va de -99 a +99 (0,49 pulgadas), y el valor predeterminado es 0.

- **Cut Position** Ajusta el lugar en el que se ha de cortar la tira. La impresora ajusta la posición de corte de acuerdo con las etiquetas Marca negra. Es posible que tenga que ajustar la posición de corte hacia arriba o hacia abajo para etiquetas con aberturas. Aumente la posición de corte para mover el corte hacia arriba, o redúzcala para moverlo hacia abajo. El rango va de -300 a 300 puntos y el valor predeterminado es 0.
- **Dispense Position** Esta función ajusta el punto en que se para la etiqueta. Es posible que deba regularla para que se puedan tomar con facilidad las etiquetas cortadas. El intervalo va de 50 a 200 puntos y el valor predeterminado es 65. Utilice la posición de dispensación junto con la distancia de retroceso.

**Backfeed Distance** La distancia de retroceso es el espacio que se retrocede la etiqueta antes de imprimirla. No puede ser mayor que la posición de dispensación. El intervalo va de 10 a 200 puntos y el valor predeterminado es 65.

> En la mayoría de los casos, la distancia de retroceso debe coincidir con la posición de dispensación. Una excepción es cuando el usuario corta las etiquetas en lugar de despegarlas. En tal caso, defina la distancia de retroceso en 30 puntos menos que la posición de dispensación para impedir que el adhesivo expuesto se sitúe debajo del cabezal de impresión.

Para cambiar los ajustes, en el Main menú, seleccione Setup, Supply y a continuación Positioning. A continuación, siga los pasos siguientes.

**1.** Presione  $\ominus$  o  $\ominus$  hasta que vea

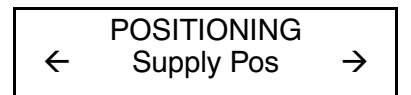

**2.** Presione Enter/Pause. Verá el valor actual, por ejemplo:

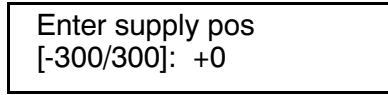

- **3.** Presione  $\ominus$  o  $\ominus$  para cambiar la posición del rollo de etiquetas. Presione  $\Theta$  aumenta el valor (el volumen del rollo de etiquetas que se alimenta es mayor); Presione  $\Theta$  lo hace disminuir (el volumen del rollo de etiquetas que se alimenta es menor).
- **4.** Presione Enter/Pause cuando aparezca el número deseado. Presione Escape/Clear dos veces para salir al menú Main.

## **Modificación de las opciones de etiquetas**

Se han añadido dos nuevas opciones en el menú Setup, Supply: retroceso y omisión de índice.

#### **Retroceso**

El retroceso funciona haciendo avanzar cada etiqueta impresa a la posición de dispensación que se desea. Una vez despegada la etiqueta, la que debe imprimirse a continuación se vuelve a situar bajo el cabezal de impresión. En el modo continuo, el aparato sólo avanza la última etiqueta de un lote a la posición de dispensación. En esta impresora se puede utilizar un retroceso ampliado si tiene instalada una cuchilla. El retroceso ampliado desplaza una etiqueta lo suficiente para cortarla y retrocede hasta situar la siguiente bajo la línea del cabezal de impresión.

El retroceso ampliado evita que las etiquetas impresas se dejen entre el cabezal de impresión y la cuchilla. Funciona con los modos de corte seleccionados. Consulte el manual de las opciones, Packet Reference Manual, para aprender cómo definir el Backfeed Control Packet. El retroceso ampliado no funciona con el modo de etiquetas no indexadas (continuas). No utilice el retroceso (ya sea normal o ampliado) con etiquetas menores de 0,75 pulgadas (1,9 cm).

## **Omisión de índice**

El modo de omisión de índice permite omitir (o no hacer caso) una marca de detección e imprimir una imagen en varias etiquetas, si es necesario. Por ejemplo, si las etiquetas cargadas miden 10 cm de largo, pero la imagen tiene una longitud de 20 cm, active el modo de omisión de índice para imprimir esa imagen en dos etiquetas. La longitud de la imagen se determina por la cabecera de formato. Para más información, consulte a su administrador de sistemas o el manual de las opciones, Packet Reference Manual. La función de omisión de índice es útil cuando un solo formato contiene dos etiquetas, por ejemplo una de cartón y otra para un estante.

> Al diseñar el formato, compruebe que no se impriman texto ni gráficos en el espacio de los rollos de etiquetas.

#### **Verificador**

La opción de verificador se ha añadido en el menú Setup.

El verificador busca y comprueba la calidad de los códigos de barras conforme se imprimen. Dado su carácter de opción, debe adquirirse aparte. El verificador explora los códigos de barras paralelos, pero no los seriales.

El verificador debe estar activado y configurado para poder explorar códigos de barras. Si desea información sobre otros procedimientos de configuración, consulte las instrucciones de manejo del verificador.

# **Cómo ajustar el contraste de impresión**

Ajuste el contraste de impresión si la impresión es muy clara o muy oscura. Es posible que tenga gue aumentar el contraste de impresión para el papel de soporte. Es importante tener el contraste correcto debido a que afecta la lectura de códigos de barras y la duración del cabezal de impresión.

Si no tiene un verificador de código de barras o un escáner, verifique el código de barras visualmente. Un código de barras en IN SPEC tiene barras completas y espacios claros y los caracteres alfanuméricos pequeños aparecen completos. Un código de barras IN SPEC es posible que no se vea tan bien como uno que sea demasiado oscuro pero tiene una velocidad de exploración más alta.

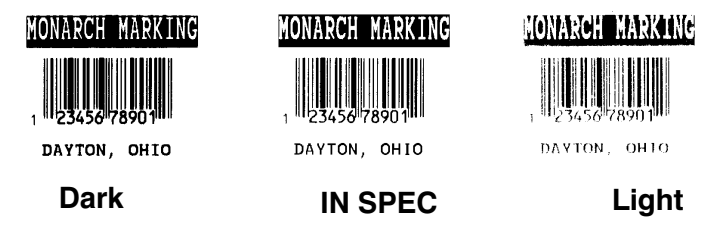

Los niveles elevados de contraste pueden

- ◆ necesitar limpieza adicional del cabezal de impresión.
- crear códigos de barras mayores y así reducir la exploración.

También puede ajustar el contraste en línea.

El contraste de impresión controla, la oscuridad en la impresión de las etiquetas. El rango es de -699 a +699, y el valor predeterminado es 0.

Es posible que necesite aumentar el contraste de impresión según el material utilizado. Definir el contraste correctamente es importante porque afecta a la legibilidad del código de barras y a la duración del cabezal de impresión. Puede utilizar un verificador para comprobar que el contraste sea el correcto para los códigos de barras.

**1.** Desde el menú Main, presione  $\ominus$  o  $\ominus$  hasta que aparezca

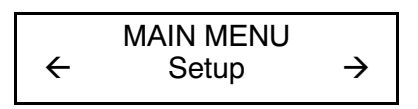

2. Presione Enter/Pause. Pasará al menú Setup. Presione  $\ominus$  o  $\Theta$  hasta que aparezca

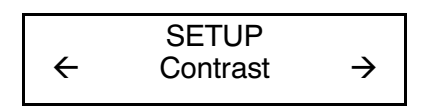

**3.** Presione Enter/Pause. Verá el valor que esté vigente en ese momento, por ejemplo:

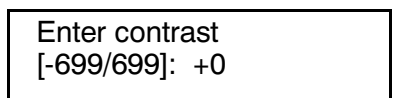

- **4.** Presione  $\Theta$  o  $\Theta$  para cambiar el contraste. Al presionar  $\Theta$ se oscurece la impresión;  $\ominus$  aclara la impresión.
- **5.** Presione Enter/Pause para seleccionar el valor visualizado. Presione Escape/Clear si desea salir del menú Main.

## **Uso de la memoria Flash**

Es posible almacenar formatos, gráficos y tipos de letra en memoria Flash. Los paquetes de datos almacenados no se borran al apagar la impresora.

#### **Formateo de la memoria Flash**

Antes de almacenar paquetes en memoria Flash, de descargar un archivo de órdenes (script) o si se han actualizado las instrucciones no volátiles (firmware) de la impresora, debe formatear la memoria Flash. El formateo sólo es necesario una vez durante la configuración inicial de la impresora.

> Al formatear la memoria Flash, el archivo de órdenes y las fuentes TrueType® copiadas en la memoria Flash se eliminan y deben enviarse de nuevo a la impresora.

Para formatear la memoria Flash, en el menú Main seleccione Setup, Flash Memory y Format Flash.

### **Comprobación de la memoria Flash disponible**

Si se producen errores al descargar un archivo de órdenes u otros paquetes, compruebe que dispone de suficiente memoria Flash libre.

> Cuando formatee la memoria Flash, el archivo de órdenes y los tipos de letra TrueType copiados en la memoria Flash se eliminan y deben enviarse de nuevo a la impresora.

Para comprobación de la memoria Flash disponible, en el menú Main seleccione Setup, Flash Memory y Unused Flash.

## **Empaquetado de la memoria Flash**

El empaquetado de la memoria Flash borra permanentemente los archivos que se hubieran eliminado. De forma periódica, seleccione esta opción para "limpiar" la memoria de la impresora. Los archivos marcados como eliminados se borran de la memoria al empaquetarla.

Para Empaquetado de la memoria Flash, en el menú Main seleccione Setup, Flash Memory y Pack Flash.

#### **Almacenamiento en Flash**

El almacenamiento en Flash permite guardar paquetes (con los selectores "R" o "N") en la memoria Flash, y no en la memoria RAM volátil. Los paquetes de datos almacenados no se borran al apagar la impresora. Sin embargo, la capacidad de esta memoria es limitada.

> Es necesario formatear la memoria Flash para poder disponer de esta opción. El formateo sólo es necesario una vez durante la configuración inicial de la impresora.

Para cambiar el parámetro, en el menú Main seleccione Setup, Defaults, Flash Storage.

#### **Pautas de uso de la memoria**

Siga estas pautas básicas cuando almacene archivos en la memoria de la impresora.

◆ La impresora puede tener memoria RAM volátil (paquetes que se eliminan al apagar la impresora), RAM no volátil (paquetes que se guardan al apagar la impresora) y Flash (paquetes que se guardan al apagar la impresora). Cada impresora cuenta con un límite diferente de memoria disponible.

- ◆ Antes de guardar paquetes en la memoria Flash, debe formatearla. Para más información, consulte "Formateo de la memoria Flash".
- ◆ En la memoria Flash se pueden guardar formatos, gráficos y dígitos de control (pero también se duplican en RAM). Los paquetes guardados en Flash no pueden superar la memoria disponible en RAM.
- ◆ Los tipos de letra se almacenan de forma diferente en Flash. Por ejemplo, la impresora 9825 cuenta con una memoria Flash muy limitada para tipos de letra y un solo tipo TrueType puede superarla. Si imprime con tipos de letra TrueType o asiáticos de doble byte, utilice una impresora 9855 o 9860 con la opción de memoria ampliada.
- ◆ No existe una relación directa entre la memoria de la impresora y la de un ordenador. Por ejemplo, para almacenar en la impresora un archivo que tiene 5 K en Windows, pueden hacer falta 15 o 20 K.
- ◆ Al imprimir gráficos, utilice la menor resolución posible. Si la impresora cuenta con un cabezal de 203 ppp, la resolución del gráfico debe ser de 150 o 200 ppp. De hecho, puede bastar con 96 ppp. Procure crear el menor tamaño de archivo posible.
- ◆ Utilice almacenamiento temporal para los gráficos que vaya a imprimir una o dos veces. Sin embargo, si se trata de un logotipo usado en varios formatos, guárdelo en memoria Flash. Una vez más, procure que el gráfico tenga el menor tamaño de archivo posible.
- ◆ Cada línea de un paquete requiere la misma cantidad de memoria. Cuanto más pequeño sea el formato, menos memoria se necesita para guardarlo.

# CÓMO IMPRIMIR **5**

En este capítulo se explica cómo

- ◆ utilizar el modo de impresión en demanda.
- ◆ cancelar lotes.
- ◆ usar tipos de letra TrueType®.

# **Cómo imprimir**

Antes de imprimir, asegúrese de que la impresora esté conectada y preparada para recibir datos.

**1.** Encienda la impresora. La impresora estará lista para recibir datos cuando aparezca lo siguiente:

> PRINT MODE Ready

- **2.** Descargue un formato y un lote. Para obtener más información sobre la descarga de trabajos de impresión, consultar the Packet Reference Manual (el Manual de referencia sobre paquetes).
- **3.** La impresora imprime una tira de etiquetas.
- **4.** Retire las etiquetas impresas.

Si la impresora no se usará durante largos períodos de tiempo, recomendamos que deje el cabezal de impresión suelto.

Para entrar datos de lote fuera de línea, tenemos a su disposición un teclado auxiliar opcional. El teclado auxiliar se puede comprar por separado.

Si en la cola de impresión hay lotes fuera de línea, estos lotes se imprimirán después de que se hayan impreso los lotes descargados.

#### **Modo de impresión en demanda**

Cuando la impresora 9855 está funcionando en el modo de impresión en demanda, la etiqueta siguiente se imprime cuando se retire la etiqueta impresa previamente o cuando se oprime Feed/Cut. La pantalla muestra "Printing X of Y" hasta que se hayan impreso todas las etiquetas del lote.

Si ha comprado el módulo de despegado opcional, debe usar la impresión en demanda con el modo de despegado. Si está utilizando el modo de despegado de etiquetas, quite el papel de soporte sobrante tirando del borde dentado. Asegúrese que el papel de soporte se tira de la punta. Tire de la punta de las etiquetas despegadas cuando imprima en papel que tenga más de seis pulgadas de largo. La longitud mínima de alimentación para el modo de despegado es de 1,5 pulgadas. No deben utilizarse etiquetas perforadas para el modo de despegado. La velocidad máxima para el modo de despegado es de 8,0 ips (pulgadas por segundo) (Aproximadamente 20 cm por segundo).

> Cuando la alimentación por detrás está desactivada, recomendamos el uso de etiquetas de un intervalo de 0,5 pulgadas (127 mm) en el modo de despegado.

#### **Cómo imprimir una etiqueta de error**

Si la impresora muestra un error de datos (errores de 0 a 499), oprima Feed/Cut para imprimir una etiqueta de error y continuar con la impresión. Para obtener más información sobre las etiquetas de error, consulte a su Administrador de Sistemas.

**MONARCH MARKING** MODEL: M9855 SAV: Version 1.0

FORMAT NAME: 40200 BATCH NAME : PACKET TYPE : F FIELD TYPE = : C LINE # : 0<br>ERROR # : 18

# **Interrupción de la impresión de un lote**

Puede interrumpir la impresión presionando Enter/Pause. Es posible que desee interrumpir la impresión de un lote para hacer ajustes para:

- ◆ Cargar un rollo diferente de etiquetas u otra cinta. Consulte el Capítulo 2, "Cómo instalar las etiquetas" o el Capítulo 3 "Cómo cargar la cinta."
- ◆ Ajustar la posición de las etiquetas o el contraste utilizando el menú Setup. Consulte el Capítulo 4 ,"Definición de opciones".

Al presionar Enter/Pause aparecerá lo siguiente

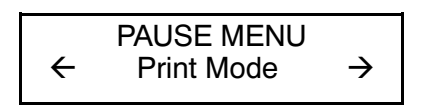

Puede presionar Enter/Pause para reanudar la impresión o presionar  $\ominus$  o  $\ominus$  para ver las opciones de Menú Pause.

El diagrama siguiente muestra las opciones del Menú Pause.

PAUSE MENU

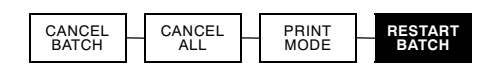

## **Reanudación de la impresión de un lote**

Puede reanudar desde el principio la impresión de un lote que se ha interrumpido (usando la cantidad original).

**1.** Al presionar Enter/Pause, aparecerá lo siguiente

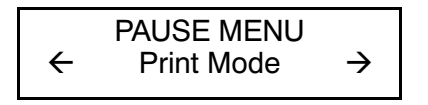

2. Presione  $\ominus$  o  $\ominus$  hasta que aparezca

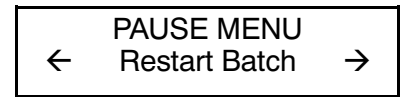

**3.** Presione Enter/Pause. Se reanudará la impresión del lote desde el principio.

## **Cancelación de un lote en pausa**

Puede cancelar un lote que se encuentra en pausa, suprimir un formato, gráfico o tipo de letra que se encuentra en la memoria o suprimir todos los lotes que se encuentran en espera para imprimir.

> Para poder suprimir un formato, gráfico o tipo de letra que se encuentre en la memoria, primero debe cancelar todos los lotes.

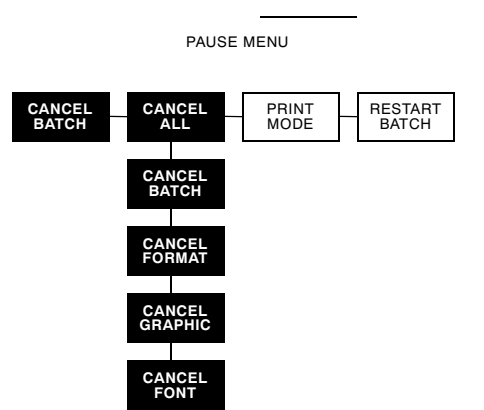

Puede cancelar un lote presionando Escape/Clear mientras se está imprimiendo el lote o puede usar el menú Pause para cancelar un lote.

**1.** Presione Enter/Pause para interrumpir la impresión. Aparecerá lo siguiente

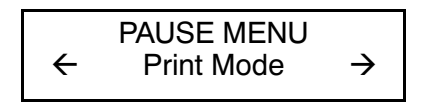

Si quiere cancelar solamente el lote que se halla en pausa, vaya el paso 3.

Si quiere cancelar todos los lotes, vaya el paso 2.

2. Para cancelar sólo el lote que está en pausa, presione  $\Theta$  o  $\Theta$  hasta que aparezca

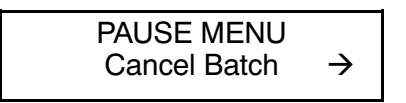

A continuación presione Enter/Pause. Se suprimirá el lote y la impresora imprimirá los lotes restantes.

**3.** Para cancelar todos los lotes (incluyendo los que se hallan en pausa), presione  $\Theta$  o  $\Theta$  hasta que aparezca

$$
\leftarrow \begin{array}{ccc} \text{PAUSE MENU} \\ \leftarrow & \text{Cancel All} \end{array} \rightarrow
$$

y presione Enter/Pause. Aparecerá lo siguiente

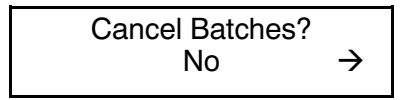

- **4.** Puede
- ◆ salir sin cancelar ningún lote. Presione **Escape/Clear** o  $\ominus$ para visualizar No y a continuación presione **Enter/Pause**. La impresora vuelve al menú Pause. Presione  $\ominus$  o  $\ominus$  para seleccionar otra función del Menú Pause, o para volver a Print Mode e imprimir todos los lotes.
- $\bullet$  cancelar todos los lotes de la cola de impresión. Presione  $\ominus$ para visualizar Yes, a continuación presione **Enter/Pause**. Aparecerá lo siguiente

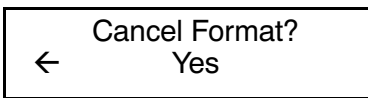

Presione  $\ominus$  o  $\ominus$  y a continuación presione **Enter/Pause**.

Si selecciona "Yes" y si se valida la protección de la contraseña, aparecerá lo siguiente

Enter Password

\_ \_ \_ \_ \_ \_ \_ Presione Feed/Cut tres veces y a continuación presione Enter/Pause. Aparecerá lo siguiente

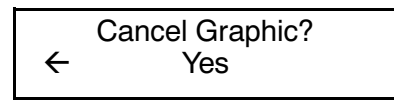

Presione  $\ominus$  o  $\ominus$  y a continuación presione **Enter/Pause**. Si se valida la protección de la contraseña, presione **Feed/Cut** tres veces y a continuación presione **Enter/Pause**. Aparecerá lo siguiente

Cancel Font? l Yes

Presione  $\ominus$  o  $\ominus$  y a continuación presione **Enter/Pause**. Si se valida la protección de la contraseña, presione **Feed/Cut** tres veces y a continuación presione **Enter/Pause**.

> Si selecciona "Yes", se suprimirán todos los formatos, gráficos y/o tipos de letra de la impresora.

Aparecerá lo siguiente

PRINT MODE Ready

## **Repetición de la impresión de un lote**

Antes de comenzar la impresión de un lote nuevo, puede volver a imprimir el último lote. Este lote puede ser el último que se imprimió completamente o el que se había cancelado después de haber comenzado su impresión.

MAIN MENU

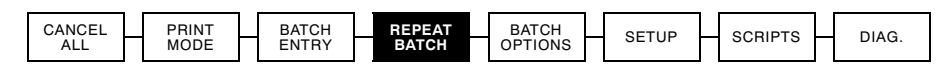

**1.** Desde el menú Main, presione  $\ominus$  o  $\ominus$  hasta que aparezca

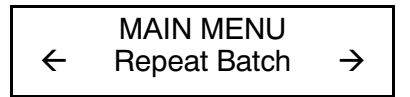

**2.** Presione Enter/Pause. Aparecerá lo siguiente

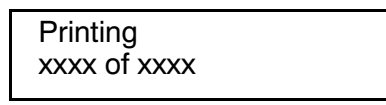

El número se irá incrementando a medida que se imprima el lote. Cuando termine la impresión, aparecerá lo siguiente

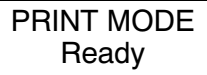

## **Impresión fuera de línea**

Para la impresión fuera de línea (Offline printing) se necesita el teclado auxiliar, que se debe comprar por separado. Para más información sobre la impresión fuera de línea y la introducción de lotes, consulte las instrucciones de uso del teclado.

## **Consideraciones para la impresión especial**

Para la impresión especial tenga en cuenta las siguientes consideraciones.

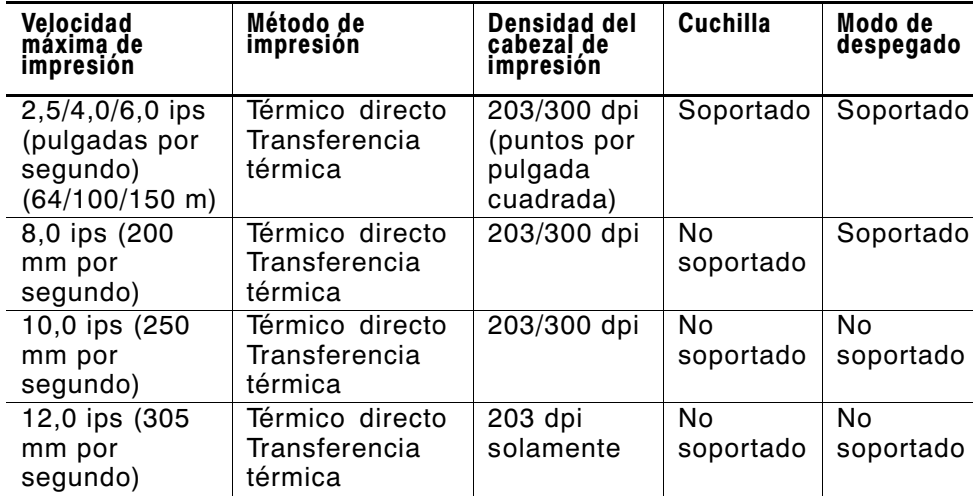

\* 12,0 ips es la opción de alta velocidad y debe adquirirse por separado.

- ◆ La longitud mínima de las etiquetas es de 0,75 pulgadas (19 mm) usando 8.0 ips o más.
- ◆ Si imprime a alta velocidad, es posible que deba limpiar el cabezal de impresión y el rodillo de platina con más frecuencia. Para más información, consulte el Capítulo 6, "Cuidado y mantenimiento".
- ◆ La emulación 94x5 no se apoya usando 300 puntos por pulgada.
- ◆ Con el cabezal de impresión opcional de 300 puntos por pulgada, la longitud máxima de las etiquetas e imágenes es de 12,0 pulgadas (305 mm.)

#### Tipos de letra TrueType® para imprimir

Los tipos de letra TrueType® están disponibles para la impresora 9855. Los tipos de letra TrueType son dimensionales y los caracteres se imprimen suavemente, sin los bordes irregulares que se observan en los tipos de letra punto a punto (bitmap). Cuando descarga un tipo de letra TrueType, descarga el tipo de letra completo. No puede especificar un subjuego (caracteres o un tamaño de punto en particular) del tipo de letra.

> Es posible que estos archivos de tipos de letra sean muy grandes y las imágenes más lentas que los tipos de letra punto a punto. El tamaño del archivo del tipo de letra, en bytes, es la cantidad mínima de memoria que usted debe tener disponible para los tipos de letra en la memoria de la impresora.

Es posible que para que pueda usar los tipos de letra TrueType, su administrador de sistemas deberá reconfigurar la memoria de la impresora. Para aprender cómo reconfigurar la memoria de la impresora, consulte el Manual de referencia sobre paquetes opcional (disponible en nuestro sitio web). Después de reconfigurar la memoria, vuelva a enviar el tipo de letra, el formato y los paquetes de lotes.

La impresora 9855 puede aceptar un tipo de letra TrueType que se haya convertido a una codificación Hex o Run-Length (basada en el largo de la secuencia) usando la versión de Font Utility. La Font Utility está disponible en nuestro sitio web (www.paxar.com). Font Utility forma parte de Monarch® MPCL Toolbox Utilities. También puede usar una amplia variedad de Páginas de Código con caracteres internacionales (turco, latín, español, etc.). Los tipos de letra TrueType le permiten usar una gama más amplia de tipos de letra para sus formatos.

Los tipos de letra TrueType se han diseñado específicamente para regiones concretas; por consiguiente, es posible que todos las Páginas de Código no soporten un tipo de letra concreto. Si necesita usar los tipos de letra TrueType, consulte con su administrador de sistemas.

#### **Cómo adquirir la licencia para sus tipos de letra**

Paxar provee la Font Utility para ayudarle a crear y descargar códigos de páginas/caracteres internacionales. No obstante, usted tiene la responsabilidad de adquirir una licencia para los tipos de letra que compre y descargue a su impresora Paxar. Para obtener información sobre cómo adquirir la licencia, contacte al proveedor de los tipos de letra.

Puede comprar tipos de letra adicionales que sean compatibles con la impresora 9855 en:

The Electronic Font Foundry 11 Silwood Road Ascot SL5 OPY **England** (0)1344 875 201

www.eff.co.uk
# CUIDADO Y MANTENIMIENTO **6**

En este capítulo encontrará información sobre cómo:

- ◆ limpiar etiquetas atascadas y limpiar el cabezal de impresión y el rodillo
- ◆ cambiar el cabezal de impresión

### **PRECAUCIÓN**

No utilice objetos afilados para limpiar el cabezal de impresión ni lo toque con los dedos, pues podría estropear la impresora.

## **Cómo limpiar etiquetas atascadas**

Cuando esté imprimiendo y se atasquen las etiquetas, la luz de Fault parpadeará en el panel frontal de la impresora. Para limpiar las etiquetas atascadas:

- **1.** Apague la impresora y abra la cubierta y la estructura del cabezal de impresión.
- **2.** De ser necesario, saque el rollo de etiquetas y la cinta.
- **3.** Saque las etiquetas atascadas y vuelva a instalar el rollo de etiquetas.
- **4.** Cierre la estructura del cabezal de impresión y encienda la impresora.
- **5.** Oprima el botón Feed/Cut para colocar la etiqueta debajo del cabezal de impresión.

# **Limpieza**

La impresora debe limpiarse en función de la frecuencia de su uso.

> Es necesario limpiar el cabezal de impresión como se describe más abajo para prolongar su vida útil.

Es posible que deba limpiar el cabezal de impresión, el sensor y el rodillo de platina:

- ◆ si hay adhesivo acumulado en el recorrido de las etiquetas.
- ◆ después de imprimir unos 3 rollos de etiquetas de transferencia térmica/directas térmicas/sin soporte o después de cada cinta.
- ◆ a diario si la impresora está en un ambiente muy sucio, cálido o húmedo.
- ◆ cuando vea huecos o rayas en la impresión.

Si imprime a gran velocidad (con cabezal de 203 o 300 ppp) o con gran contraste, es aconsejable que limpie el cabezal después de cada cinta con alcohol isopropílico. Si sigue notando acumulación de adhesivo en el cabezal o rayas negras en las etiquetas impresas, utilice un CLEAN-STRIP.

- **1.** Apague la impresora y abra la tapa y el conjunto del cabezal de impresión.
- **2.** Extraiga el rollo de etiquetas y la cinta (para limpiar el cabezal de impresión).

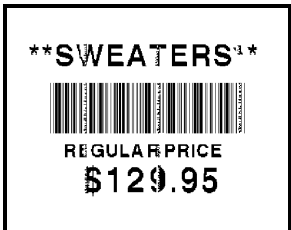

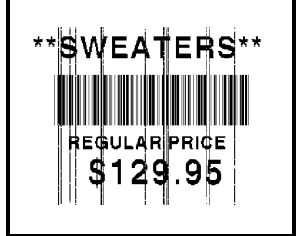

**3.** Empuje hacia abajo en las lengüetas de la cubierta de salida en la parte frontal de la impresora.

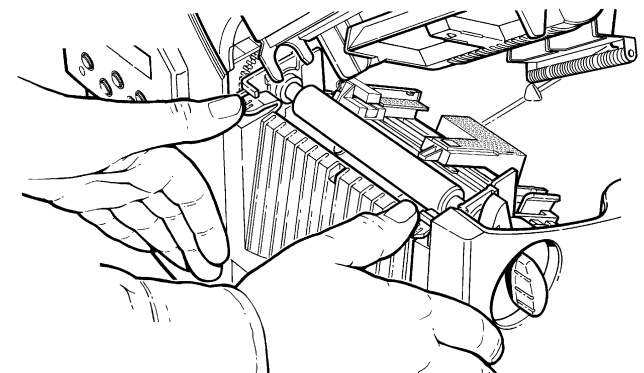

- **4.** Limpie el rodillo de platina cuando vea una cantidad significativa de adhesivo acumulado o una etiqueta se hava pegado en el rodillo. Utilice un cepillo de cerdas suaves y secas, como un cepillo de dientes, para limpiar el rodillo de platina normal (negro) o sin soporte (rojo/naranja con textura). Si el cepillo no quita todo el adhesivo
- Utilice alcohol isopropílico SOLO en el rodillo de platina normal (negro). Humedezca un trapo con alcohol isopropílico y páselo por el rodillo de platina. Gire el rodillo de platina con el dedo para comprobar que esté limpio por todas las partes. Después de la limpieza, haga pasar unos centímetros de papel sin imprimir para eliminar el alcohol isopropílico que pueda quedar.
- ◆ llame al servicio técnico para que limpien el rodillo de platina sin soporte (rojo/naranja con textura).

NO utilice alcohol ni disolventes en los rodillos de platina sin soporte (rojo/naranja con textura).

**5.** Humedezca un trapo de algodón con alcohol isopropílico. Pase el trapo de algodón por la barra de pelado y elimine el adhesivo acumulado.

**6.** Humedezca otro trapo de algodón con alcohol isopropílico. Pase el trapo de algodón por el cabezal de impresión y elimine el adhesivo acumulado. Es posible que necesite un CLEAN-STRIP si el cabezal está muy sucio o aparecen rayas en la impresión.

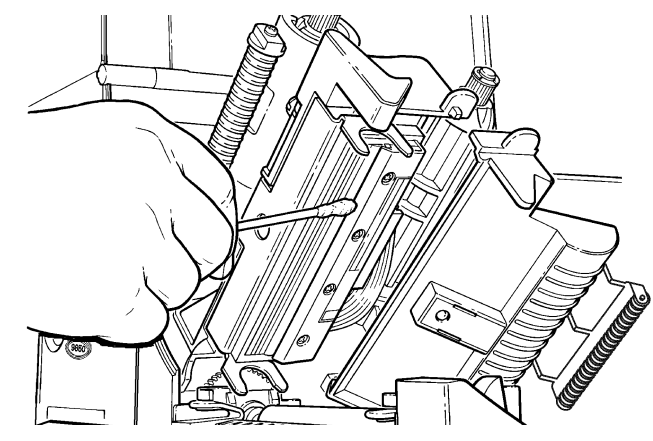

**7.** Frote el aplicador de algodón por el sensor de las etiquetas y el sensor de corte y limpie cualquier acumulación de suciedad.

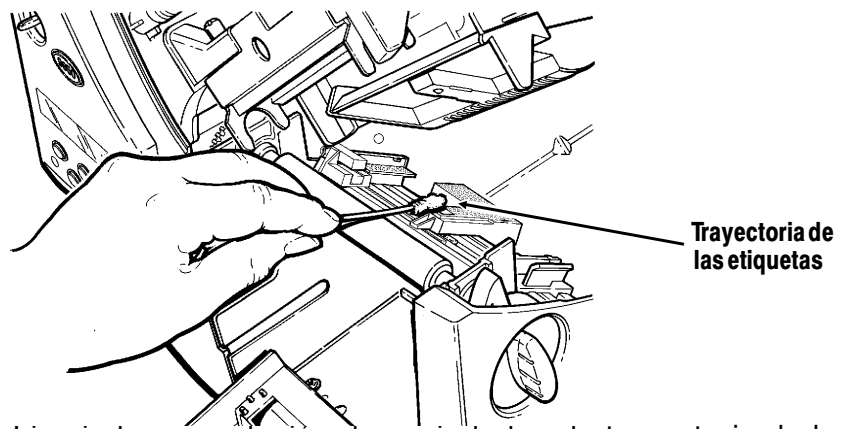

8. Limpie la acumulación de suciedad en la trayectoria de las etiquetas.

- **9.** Deje que la impresora se seque antes de volver a instalar las etiquetas. Cierre la cubierta de salida presionando firmemente los dos seguros deben hacer un "clic" en su lugar correspondiente.
- **10.** Cierre la cubierta y la estructura del cabezal de impresión.

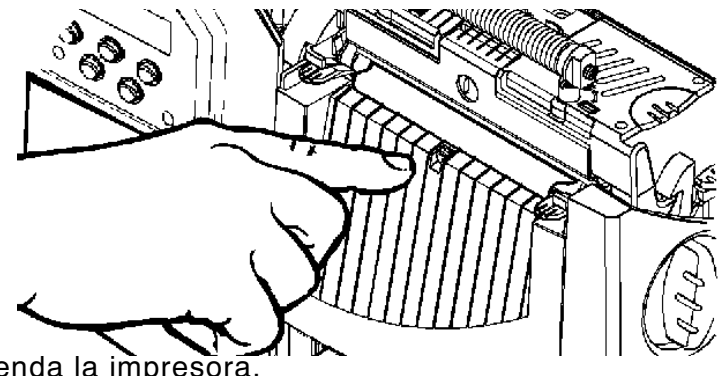

- **11.** Encienda la impresora.
- **12.** Oprima el botón Feed/Cut para colocar la etiqueta debajo del cabezal de impresión. Vuelva a enviar el formato, el lote y revise los paquetes de dígitos.

## **Cómo cambiar el cabezal de impresión**

Si el cabezal de impresión está dañado o gastado, tendrá que cambiarlo. Cuando esto ocurra, aparecerán códigos de error 616 (punto o puntos malos) o 768 (fallo del cabezal de impresión). En el Anexo B, "Accesorios y Opciones", encontrará el número de pieza para el cabezal de impresión.

#### **PRECAUCIÓN**

El cabezal de impresión es sensible a la electricidad estática, la cual puede dañarlo o reducir su duración. Antes de tocar el cabezal de impresión, establezca una conexión a tierra tocando algo de metal, como la base de metal de la impresora. Limpie el cabezal para eliminar cualquier residuo de sal o aceite que haya quedado de la operación anterior.

- **1.** Apague la impresora.
- **2.** Abra la cubierta.
- **3.** Suelte el cabezal de impresión haciendo girar el liberador.
- **4.** Presione hacia adelante y hacia abajo los dos seguros superiores de la estructura del cabezal de impresión, como se muestra en la ilustración. El cabezal se desprenderá.

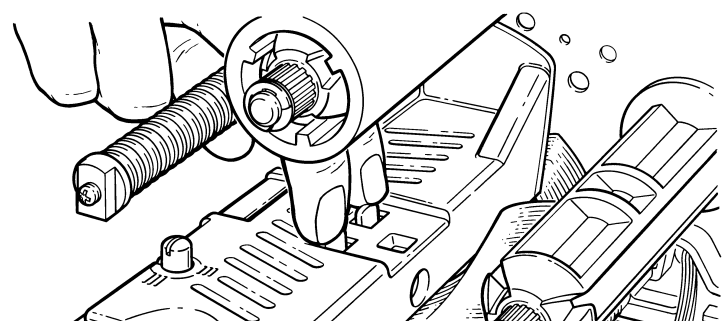

- **5.** Levante la estructura con la lengüeta del cabezal de impresión y empújela hasta que escuche un "clic", indicándole que está bien colocada.
- **6.** Con cuidado desconecte el cable del cabezal de impresión como se muestra en la ilustración. El cabezal de impresión es sensible a la electricidad estática, la cual puede dañarlo o reducir su duración. Antes de tocar el cabezal de impresión, establezca una conexión a tierra tocando algo de metal, como la base de metal de la impresora.

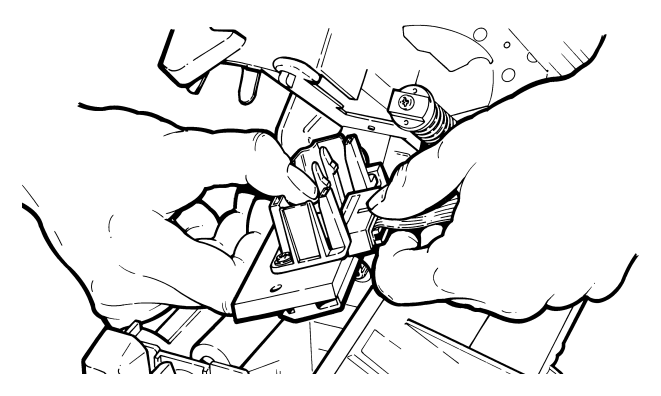

- **7.** Con cuidado, conecte el cable al cabezal de impresión nuevo.
- **8.** Alinee el cabezal de impresión nuevo con las lengüetas.
- **9.** Presione el cabezal para colocarla en su lugar.

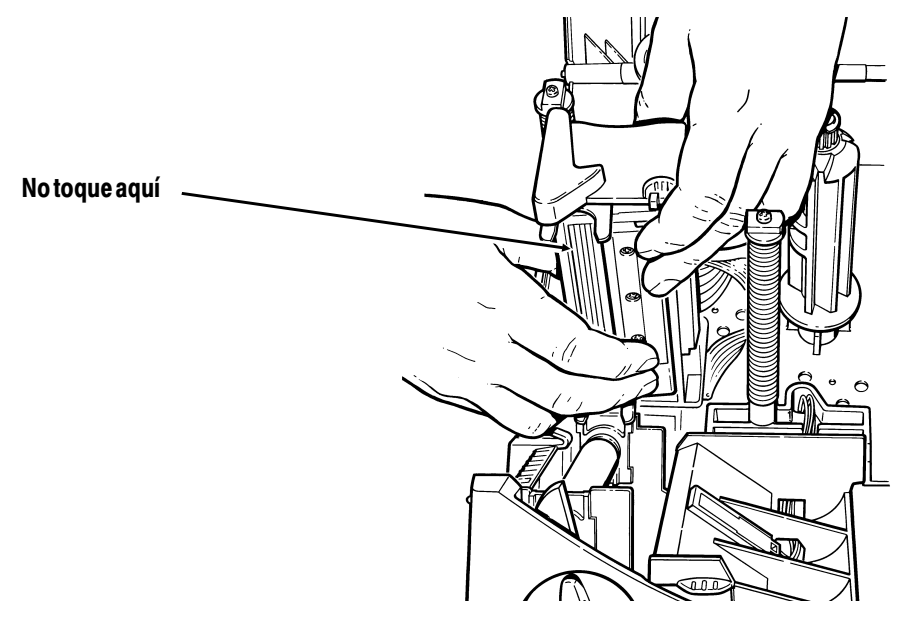

Asegúrese de que el cable del cabezal de impresión no toque el rollo de cinta.

- **10.** Limpie el cabezal nuevo con un aplicador de algodón humedecido con alcohol isopropílico para eliminar cualquier residuo de sal o aceite.
- **11.** Deje que el cabezal se seque y vuelva a instalar las etiquetas.
- **12.** Cierre la estructura del cabezal de impresión y la cubierta. Encienda la impresora.
- **13.** Oprima el botón **Feed/Cut** para colocar la etiqueta debajo del cabezal de impresión.

**6-8** Cuidado y mantenimiento

# IDENTIFICACIÓN Y SOLUCIÓN **7** DE PROBLEMAS

En este capítulo encontrará:

- ◆ información sobre cómo imprimir una etiqueta de muestra.
- solución a problemas de impresión menores.
- explicación de los mensajes de error que podría recibir al usar la impresora.

## **Cómo imprimir una etiqueta de muestra**

**1.** Desde el menú Diagnostic, presione  $\ominus$  o  $\ominus$  hasta que aparezca

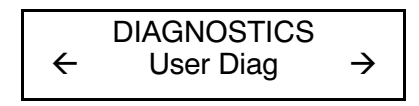

Presione **Feed/Pause** tres veces y entonces **Enter/Pause** para acceder al menú Diagnostics.

**2.** Presione **Enter/Pause**  $y \oplus o \oplus h$  hasta que aparezca

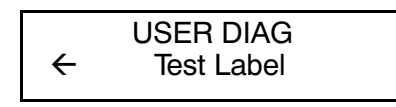

**3.** Presione **Enter/Pause**. Se imprimen las etiquetas de muestra siguientes:

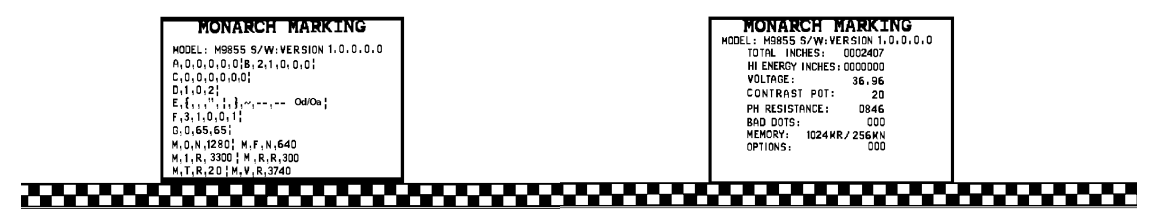

La primera etiqueta tendrá la configuración de la impresora por paquete (A-G). La segunda etiqueta tendrá el número de modelo, versión de software, número de inventario, voltaje, contraste de impresión, resistencia del cabezal de impresión, cantidad de puntos malos, y opciones instaladas. La etiqueta de muestra también muestra el número de pulgadas para la cinta de alta energía. Esta información ayudará a diagnosticar el problema a Apoyo Técnico. Para más información sobre la etiqueta de muestra, consulte the Packet Reference Manual (el manual de Referencia sobre paquetes).

También puede imprimir una etiqueta de muestra presionando al mismo tiempo  $\ominus$  y  $\ominus$ . Aguante las teclas durante un segundo y suéltelas teclas. Si las etiquetas de muestra no se imprimen, llame a Apoyo Técnico.

## **Identificación y solución de problemas**

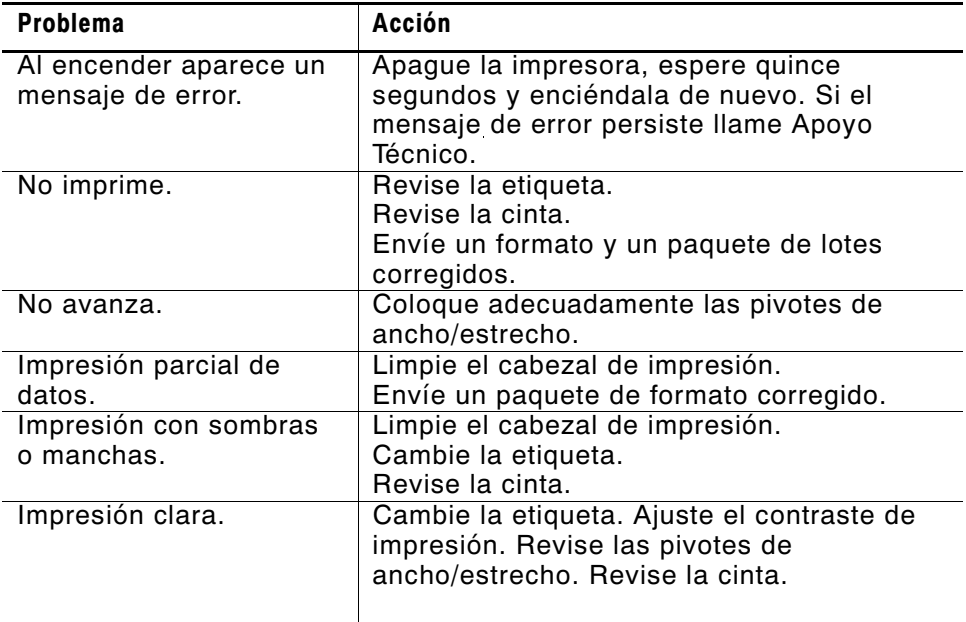

Este apartado le ayudará a corregir algunos problemas que pueden surgir.

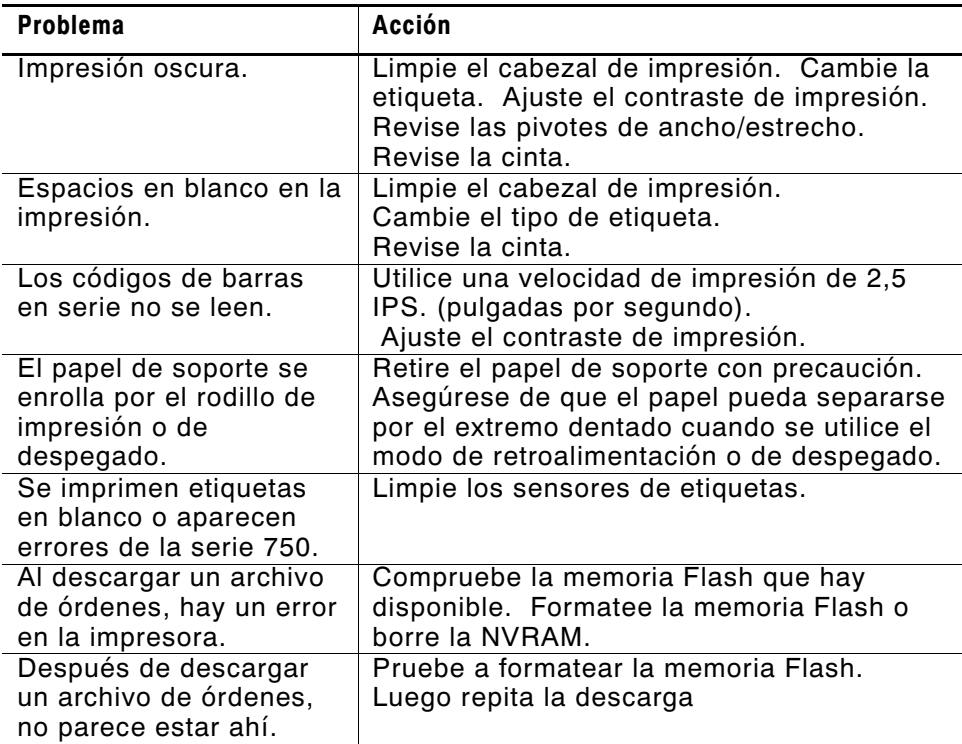

Si no puede resolver el problema, llame por teléfono a Apoyo técnico.

## **Errores comunes**

Puede recibir los siguientes tipos de mensajes de error:

- ◆ Errores de datos
- ◆ Errores de comunicación

Algunos errores con la numeración 400-438 y 500-574 son errores internos del software. Los errores con la numeración 900-999 son fallos de la impresora. Si no puede borrar un error, apague la impresora, espere varios segundos y luego vuélvala a encender. Para obtener una lista de errores completa, consulte the Packet Reference Manual (el manual de referencia sobre paquetes) opcional que está disponible en el sitio Web. Si necesita ayuda adicional, llame a Apoyo técnico.

- Error Descripción/Acción
- 002 El nombre debe tener entre 1 y 8 caracteres dentro de las comillas.
- 005 La anchura del papel no es válida.
- 018 La página de códigos seleccionada en el campo debe ser 0 (interna), 1 (ANSI), 100 (Macintosh), 101 (Wingdings), 102 (UNICODE), 103 (BIG5 para UNICODE), 104 (GB2312 para UNICODE), 105 (SJIS para UNICODE), 106 (GB2312), 107 (BIG5), 437 (Página 437 de DOS), 850 (Página 850 de DOS), 852 (Latino 2), 855 (Ruso), 857 (Turco), 860 (Portugués), 1250 (Latino 2), 1251 (Cirílico), 1252 (Latino 1), 1253 (Griego), 1254 (Turco), 1255 (Hebreo), 1256 (\_rabe), 1257 (Báltico) o 1258 (Vietnamita).
- 025 La longitud de los datos es demasiado larga.
- 101 El formato al que se hace referencia en el lote no se encuentra en la memoria.
- 400 El carácter que sigue a { no es válido.

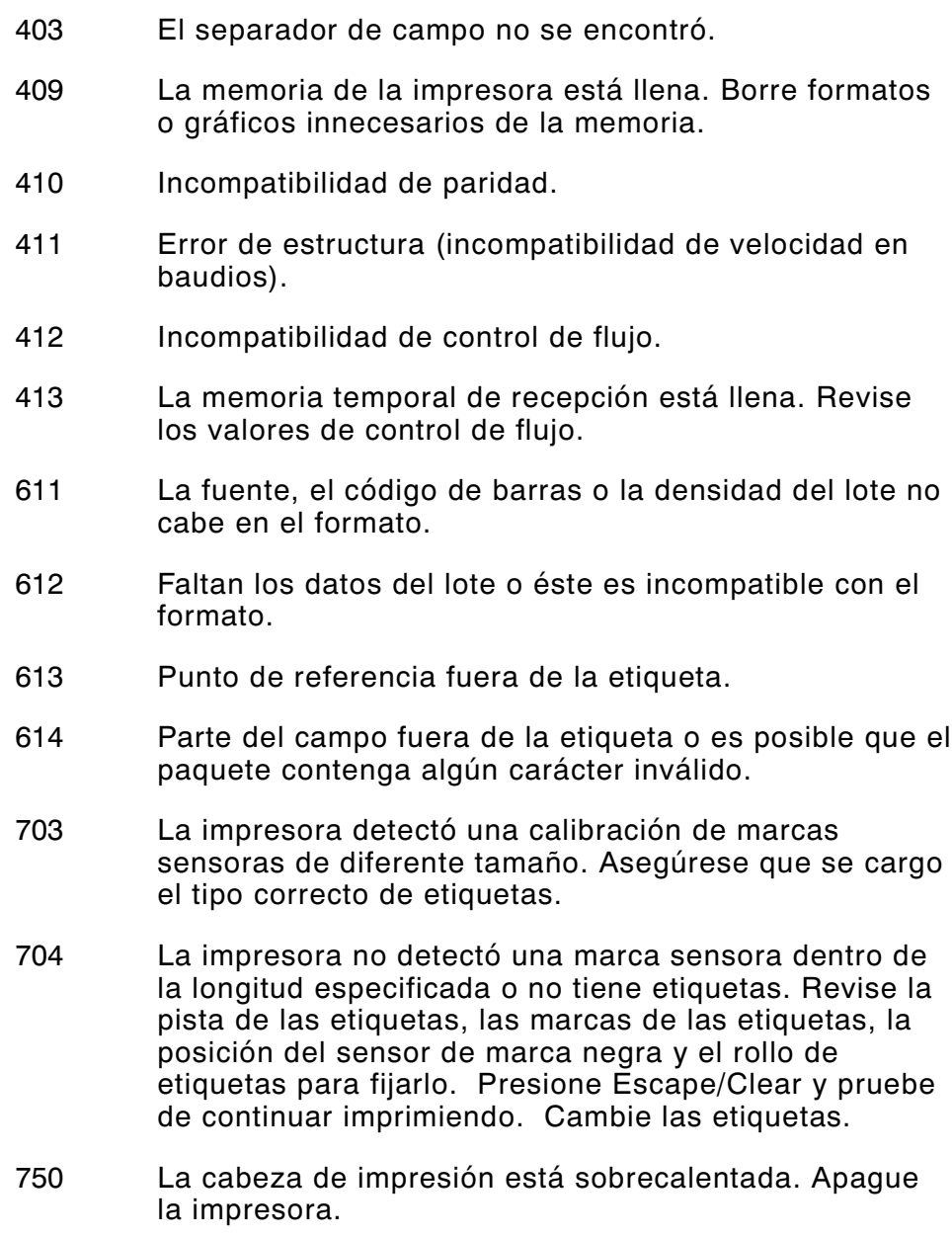

- 751 La impresora no detectó una marca sensora cuando se esperaba que lo hiciera. En caso de errores 751-753, revise la pista de las etiquetas, las marcas de las etiquetas, la posición del sensor de marca negra y el rollo de etiquetas para fijarlo. Presione Escape/Clear y pruebe de continuar imprimiendo. Cambie las etiquetas.
- 752 La impresora detectó una marca sensora en el lugar equivocado.
- 753 La impresora detectó una marca sensora demasiado larga.
- 754 Verifique si la cinta está atascada o saque las arrugas de la cinta, si las hay, girando el eje receptor en el sentido de las agujas del reloj. Ponga una cinta nueva.
- 755 El cabezal de impresión está abierto. Ciérrelo.
- 756 Cargue las etiquetas.
- 757 Cargue de nuevo las etiquetas (incompatibilidad en la longitud de la etiqueta), debido a que la longitud calibrada de las etiquetas discrepa mas o menos 0,25 pulgadas del formato. Presione Feed/Cut.
- 758 No se ha visto la etiqueta o el sensor en demanda no funciona correctamente. Compruebe que no haya etiquetas atascadas, retire las etiquetas que estén atascadas o cargue un nuevo rollo. Este error se puede producir si extrae una etiqueta con demasiada rapidez en el modo en demanda.
- 763 En espera de entregar la etiqueta. Presione Feed/Cut.
- 764 Error de exploración del verificador. Presione Escape/Clear para borrar el error y continuar la impresión. La impresora no se recalibra después de este error.
- 765 El cabezal de impresión tiene menos de 8 puntos malos. La impresora puede cambiar los campos de los códigos de barras para puntos malos. Es posible que tenga que pulsar Escape/Clear para continuar imprimiendo. Imprima una etiqueta de muestra para confirmar la cantidad de puntos malos.
- 768 El cabezal de impresión tiene más de 8 puntos malos o no está conectado. Conecte el cabezal de impresión.
- 772 Error del verificador. El verificador ha detectado tres o más exploraciones defectuosas seguidas. Presione Escape/Clear para borrar el error y continuar la impresión. La impresora no se recalibra después de este error.
- 773 El verificador está activado, pero no conectado. Compruebe que el cable de entrada/salida y el de serie estén conectados al verificador. Para más información, consulte las instrucciones de uso del verificador.
- 791 La impresora tiene un error pendiente. Apáguela. Espere 15 segundos (hasta que la luz de encender/apagar se debilite) y vuelva a encenderla.

**7-8** Identificación y solución de problemas

# ESPECIFICACIONES **A**

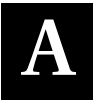

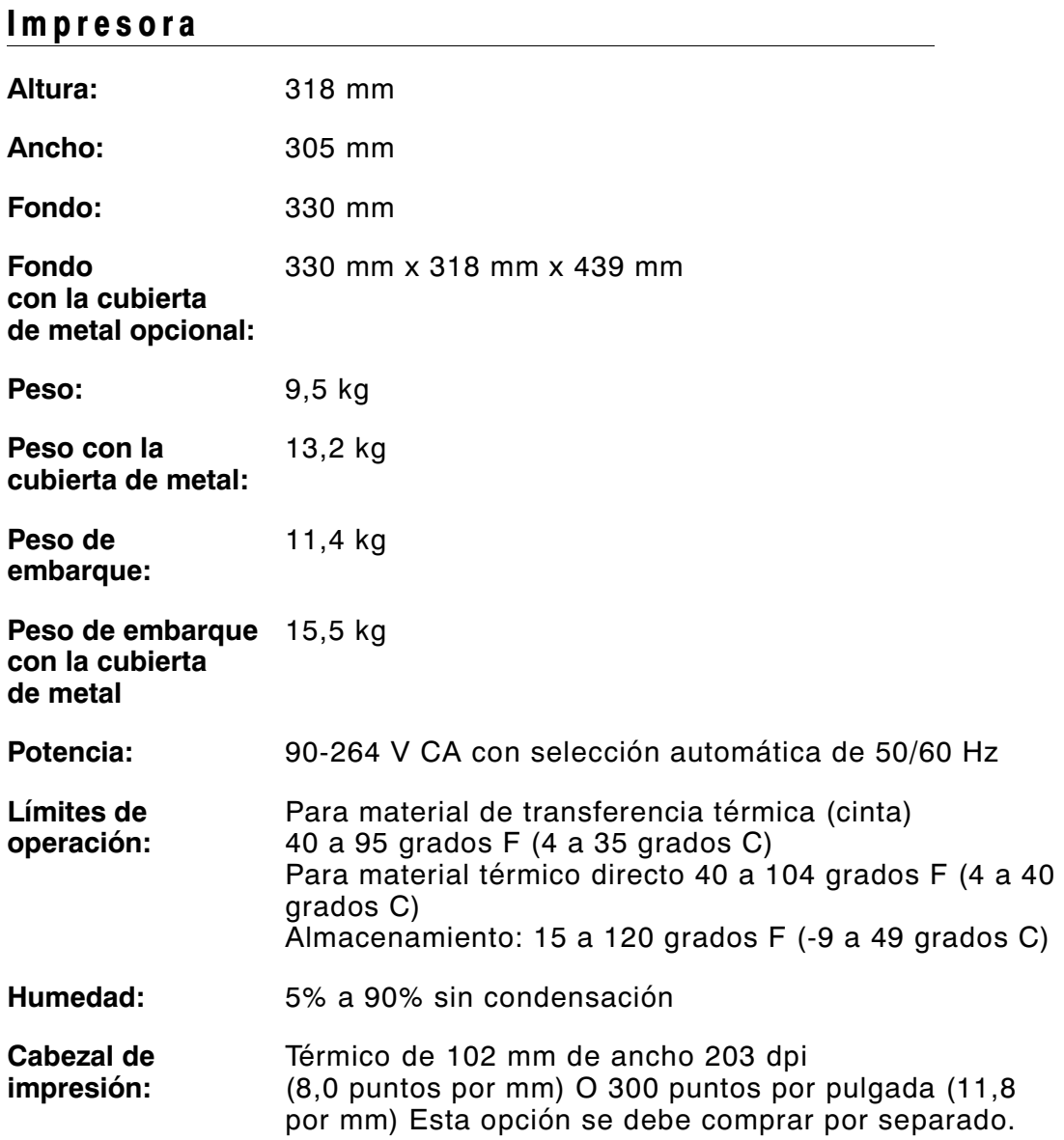

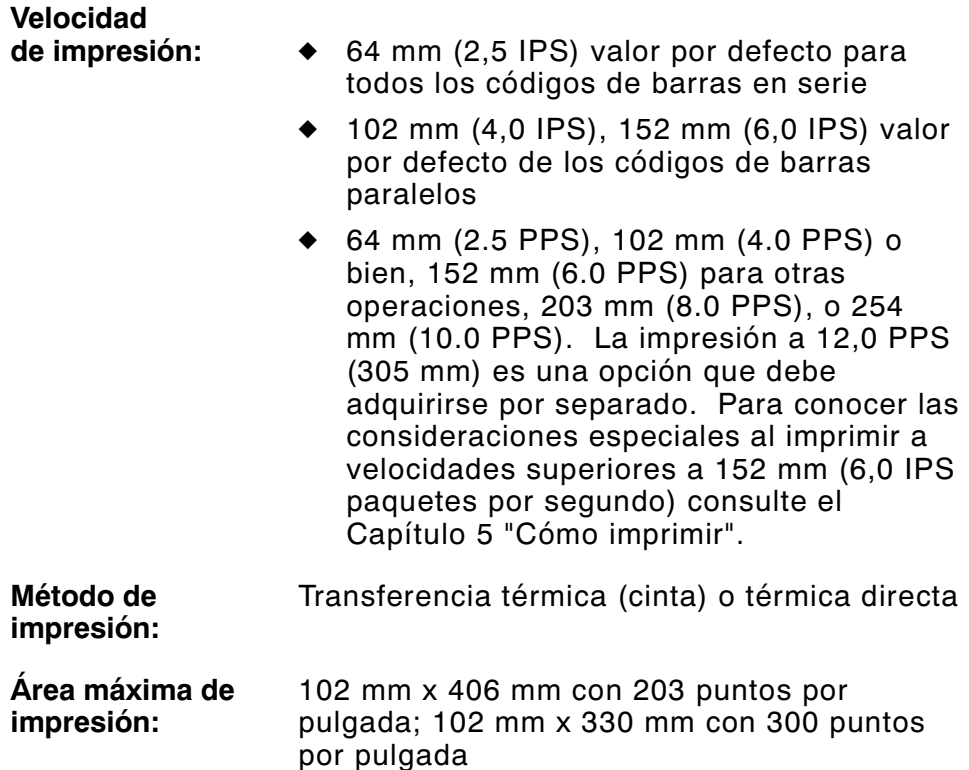

#### **Dimensiones de corte**

Utilice estas especificaciones para la cuchilla 926™.

**Anchura:** 0,75 a 4,0 pulgadas (19 a 102 mm)

**Longitud:** 1,2 a 16,0 pulgadas (30 a 406 mm) NOTA: La longitud máxima de corte de etiquetas usando la apiladora es de 3,66 pulgadas (93 mm).

- Grosor: 7 a 10 milésimas de pulgada
- **Ángulo de corte:** 5 grados (más o menos) desde 90 grados con respecto al borde.

**Separador de lotes:** 3,66 pulgadas (93 mm)

# **Etiquetas**

Para entornos de temperaturas o humedad elevadas, póngase en contacto con Paxar para informarse sobre las recomendaciones pertinentes. El suministro continuo (no indexado) no tiene perforaciones ni marcas negras y debe usarse en el modo continuo. Recomendamos el uso de suministro continuo con la barra de despegado o la cuchilla opcional. Si compró la cuchilla opcional, no podrá usar el extremo de tirar. Los suministros de abertura son etiquetas cartulina o etiquetas con perforaciones (o aberturas). El suministro se detecta utilizando las perforaciones. Las perforaciones sólo pueden estar al borde o al mandril del suministro.

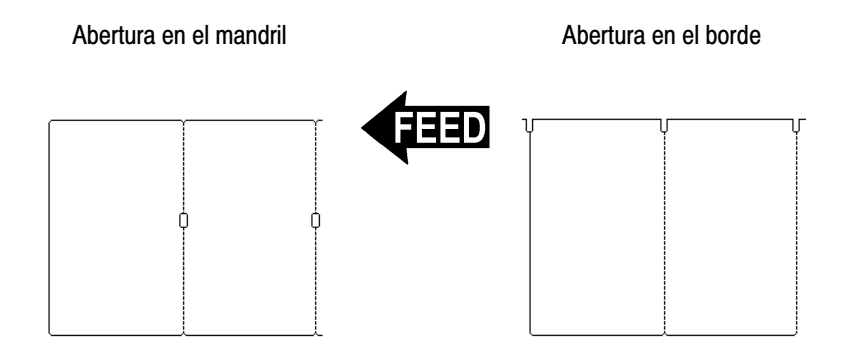

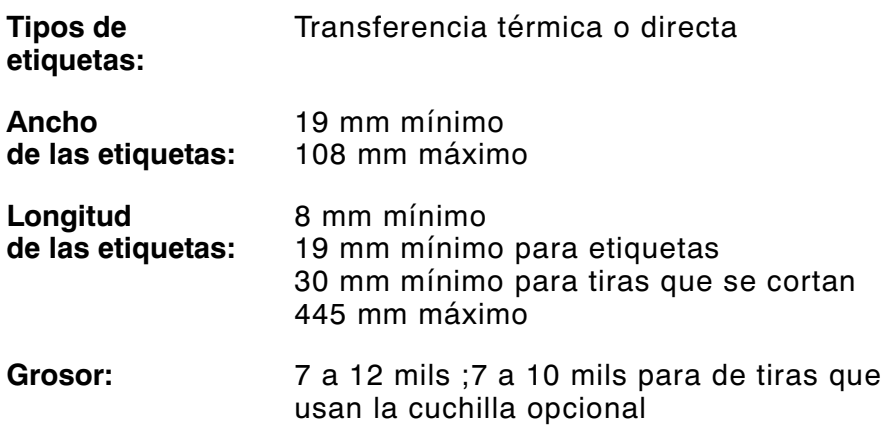

#### Tamaños de etiquetas que se soportan

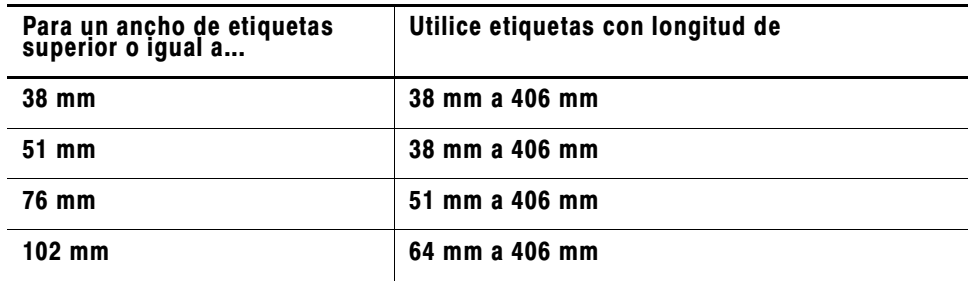

En el extremo guía (principio) de todas las etiquetas existe una zona de no-impresión de 0,50 pulgadas.

### **Etiquetas colgantes**

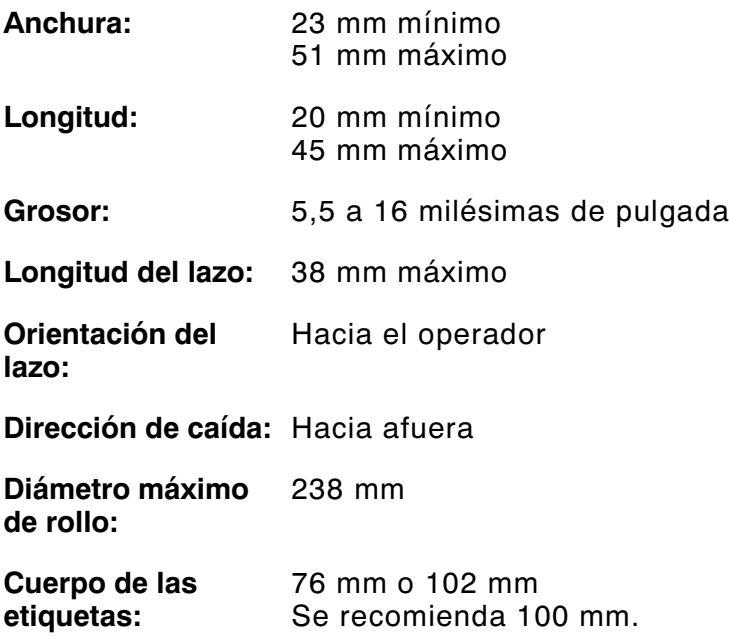

## **Especificaciones para cintas**

No deje la cinta bajo la luz directa del sol, altas temperaturas o mucha humedad.

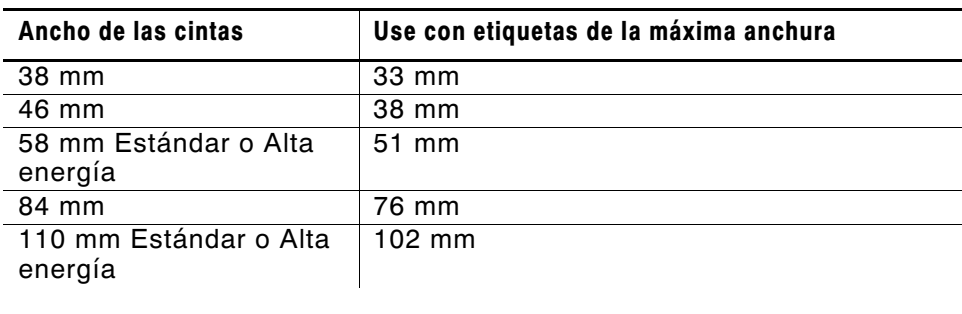

**Tipo de cinta:** Estándar o Alta energía

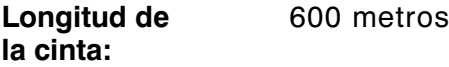

#### **Acerca de las cintas**

El ancho de la cinta debe ser mayor que el ancho de las etiquetas. Como algunas etiquetas son más abrasivas para los cabezales de impresión que otras, al utilizar una cinta más ancha que sus etiquetas ayuda a proteger el cabezal de impresión. Sustituir las cabezas de impresión resulta caro.

## **Patillas de los cables**

Las tablas siguientes indican los pines del conector para un cable de 9 pines a 25 pines (118364) o un cable de 25 pines a 25 pines (118366).

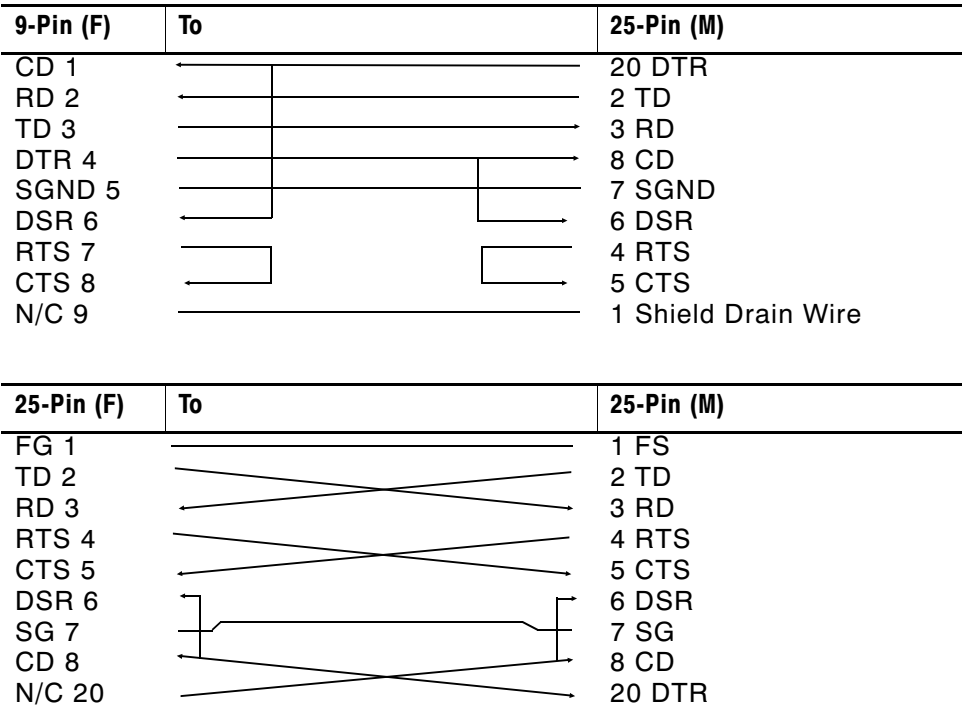

# ACCESORIOS Y OPCIONES **B**

# **Accesorios**

- ◆ Cuchilla 926<sup>™</sup>
- ◆ Apiladora 928™
- ◆ 935<sup>™</sup> Rewind
- ◆ Verificador 938<sup>™</sup> (No puede usarse con la Cuchilla 926 ni la Apiladora 928)
- ◆ Teclado 939
- ◆ Sustitución del cabezal de impresión (12055101- 203 puntos por pulgada o 12055201- 300 puntos por pulgada)
- ◆ Etiquetas de alta energía (TUFFMARK®)
- ◆ Mandril de plástico para enrollar cinta, (11796120, 30 o 40 disponible en anchos de dos, tres o cuatro pulgadas)
- ◆ Paxar MPCL<sup>™</sup> Toolbox (utilidades para configurar la impresora, descargar tipos de letra y diseñar formatos). Disponible en el sitio web de Paxar (www.paxar.com)
- ◆ El servidor de impresión LAN externo apoya Ethernet y TCP/IP: Conector RJ-45 (10BaseT) Pieza # 11753101 Conector BNC (10Base2) Pieza # 11753102
- ◆ El servidor de impresión Ethernet externo apoya TCP/IP (11753105)
- ◆ Cabezal de impresión CLEAN-STRIP™
- ◆ Lápiz limpiadora para el cabezal de impresión (114226)
- $\bullet$  Cables: 9 pines a 25 pines (118364) o 25 pines a 25 pines (118366)

Usted puede usar la cuchilla opcional o el modo de despegado pero no ambos al mismo tiempo.

### **Materiales de embalaje**

Si necesita enviar la impresora a otro lugar y no dispone del embalaje original, utilice los números de referencia siguientes para pedir los materiales de embalaje apropiados.

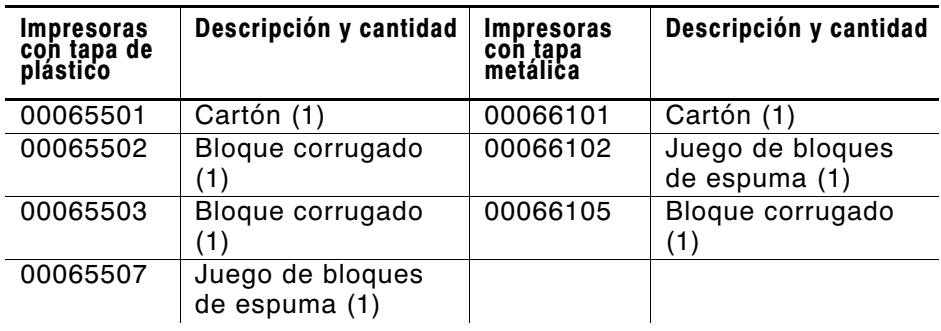

## **Opciones instaladas en la fábrica**

- ◆ Servidor de impresión 7410<sup>™</sup> para redes inalámbricas 802.11b (también admite impresión Ethernet por cable).
- ◆ Cabezal de impresión de 300 dpi
- ◆ Convertidor de protocolo interno TwinAx/CoAx (117532) o el servidor de impresión Ethernet interno apoya TCP/IP (11753104)
- ◆ Modo despegado con sensor en demanda
- ◆ Barra de tirar
- ◆ Cubierta de metal
- ◆ Listo para usar la cuchilla (pida la cuchilla 926 por separado)

### **Información sobre Ethernet**

Paxar® ofrece soluciones para la conectividad interna y externa de Ethernet. Estas soluciones facilitan la configuración, el manejo y la verificación de la impresora Paxar 9855 enlazada a una conexión de Ethernet. El servidor de la impresora provee capacidad de protocolos múltiples para usuarios de Windows® 95/98/2000 o Windows NT®, TCP/IP y NetWare®. Para configurar el servidor de la impresora, puede obtener software en el sitio web de Paxar (www.paxar.com). También se puede configurar utilizando el software HP Jet Admin™ o HP Web JetAdmin™.

Si el servidor de impresión de Ethernet detecta un error de hardware, se imprimirá automáticamente la información de la configuración. Para imprimir la información de la configuración en demanda, presione el botón Test al lateral de la unidad del servidor externo de impresión Ethernet o use la utilidad para la configuración que se provee para el sistema operativo de su red. La etiqueta de configuración se imprime en el formato MPCL.

La etiqueta de configuración se imprime mejor si se usan etiquetas de una anchura de 4" (102 mm) y de una longitud de 6" (152 mm). En el caso de que la etiqueta sea demasiado pequeña, es posible que parte de la información se imprima fuera de los bordes de la etiqueta.

#### **Información sobre radiofrecuencia**

Está disponible el servidor de impresión 7410, que se comunica con impresoras por una red inalámbrica 802.11b. Puede utilizar el servidor de impresión en modo inalámbrico ex profeso (de igual a igual) o infraestructura (punto de acceso). Además el servidor de impresión inalámbrico incluye una sola conexión Ethernet incorporada de dos modos por cable. Es posible alternar entre el modo por cable e inalámbrico sin pérdida de datos.

**B-4** Accesorios y options

For supplies, service, or assistance call toll free:

1-800-543-6650 (USA) 1-800-363-7525 (Canada) 44 1279 786777 (UK) 45 14 67 00 (France) 49 5731 78060 (Germany) 34-93 746 43 10 (Spain) 01 800 300 72927 (Mexico) 55 (47) 338 2396 (Brazil) 61 2 9647 1833 (Australia) 852-2328-9949 (Hong Kong) 94-1-46500 (Sri Lanka)

www.paxar.com

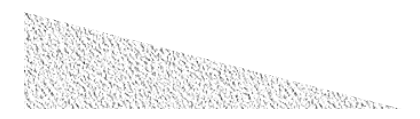